**2CKA000001A1632 │ 05.08.2020**  Systemhandbuch

**Busch-free@home®**

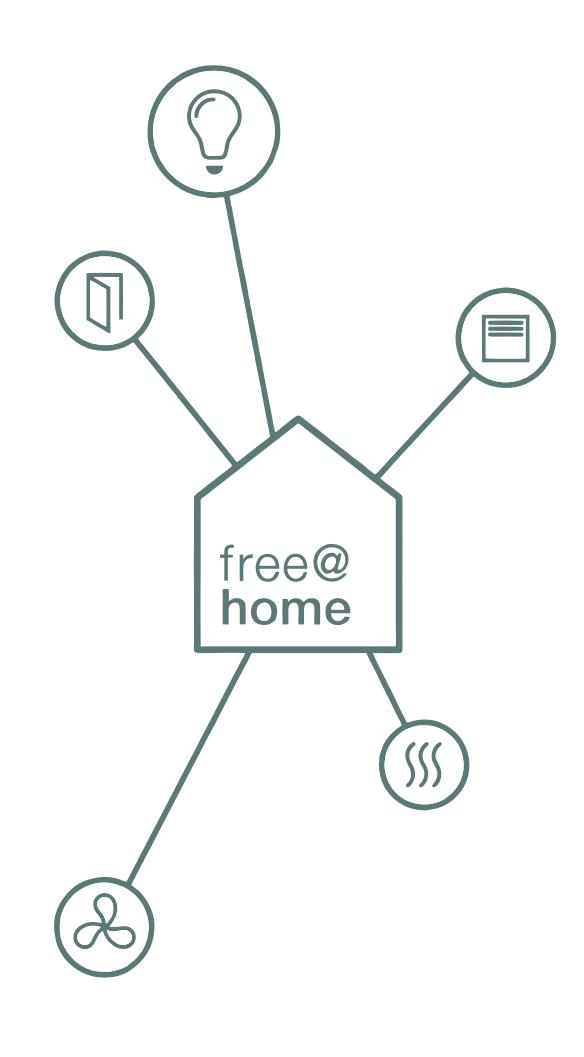

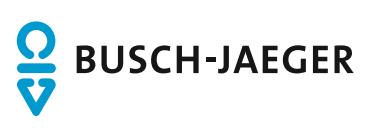

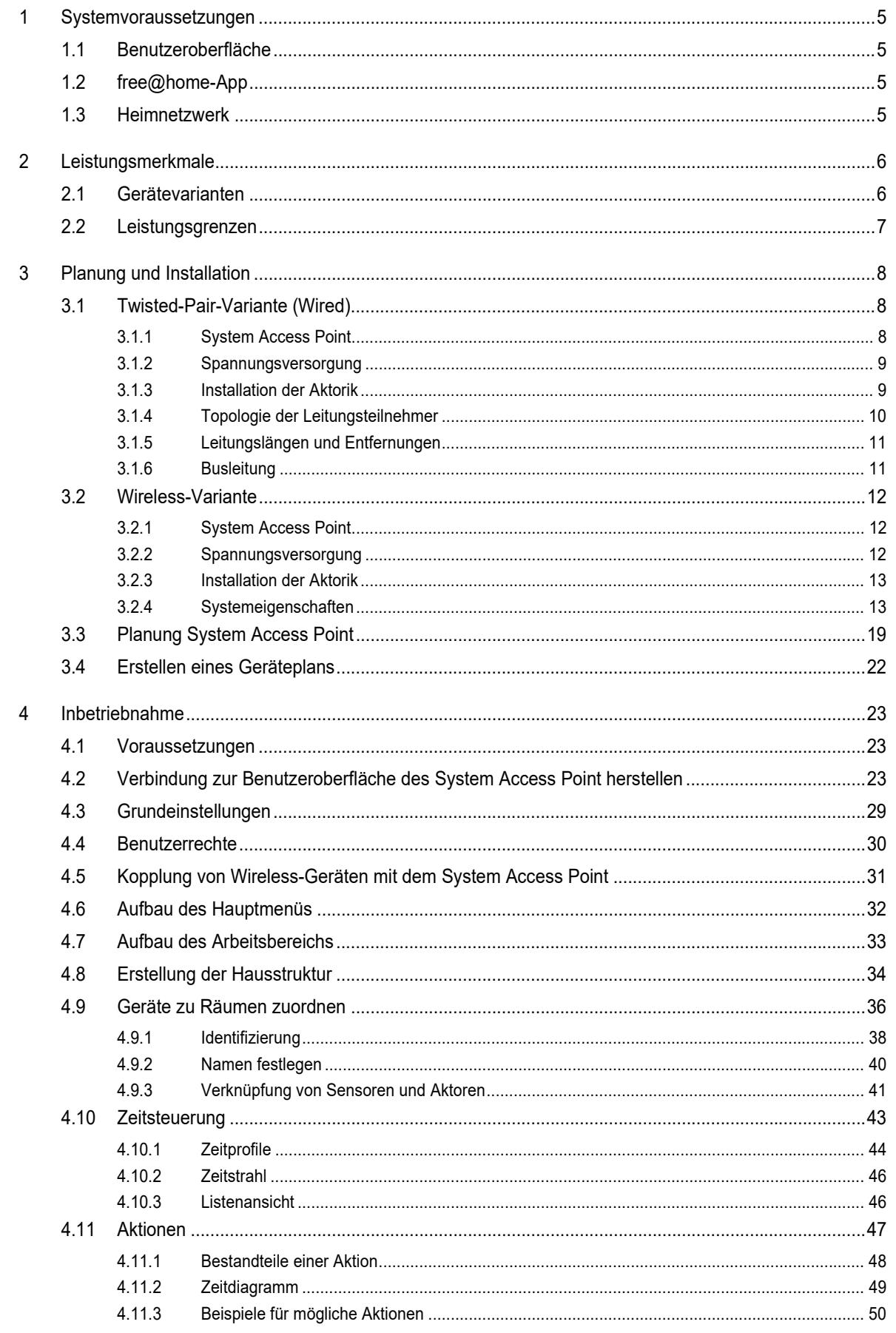

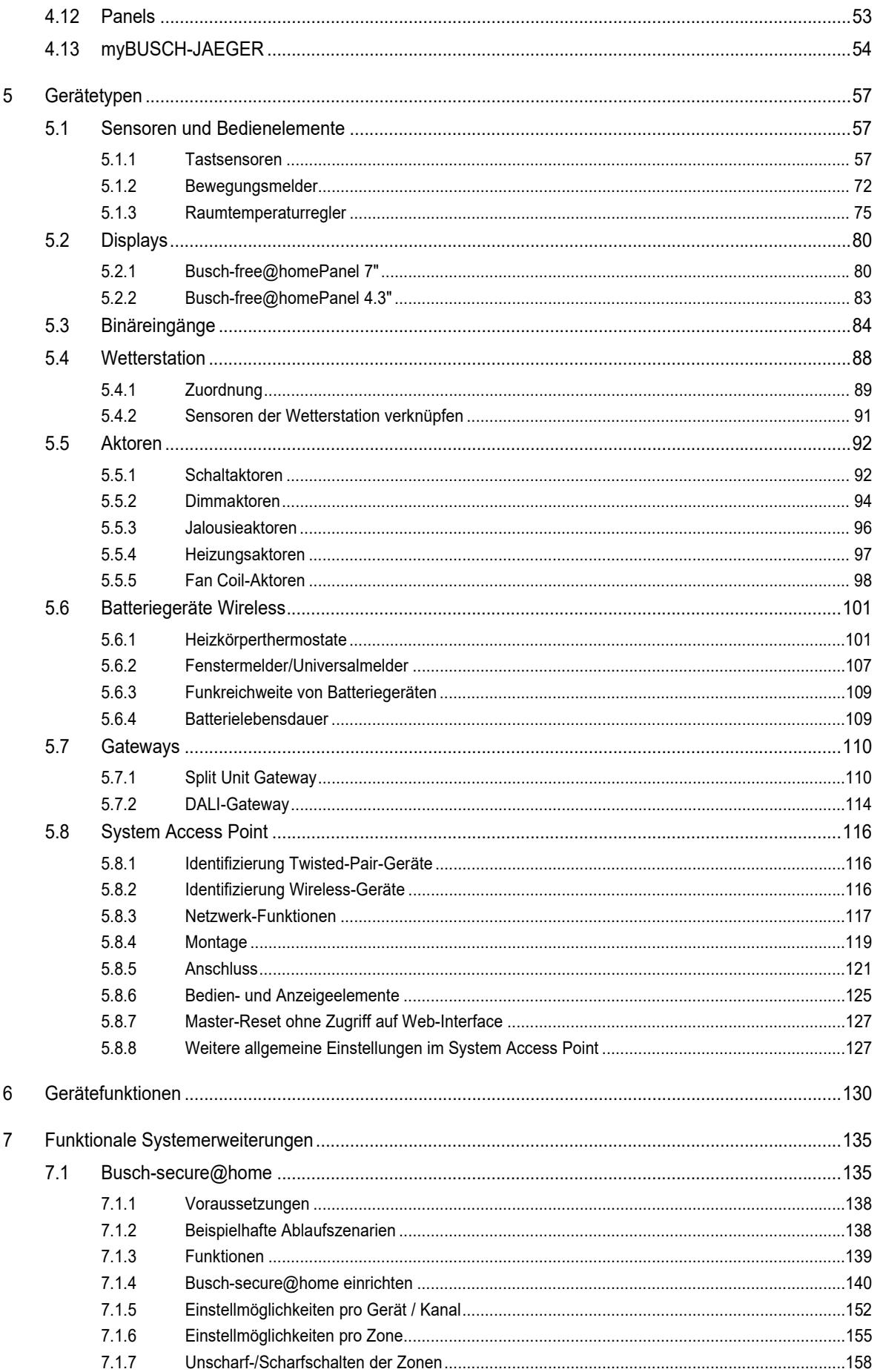

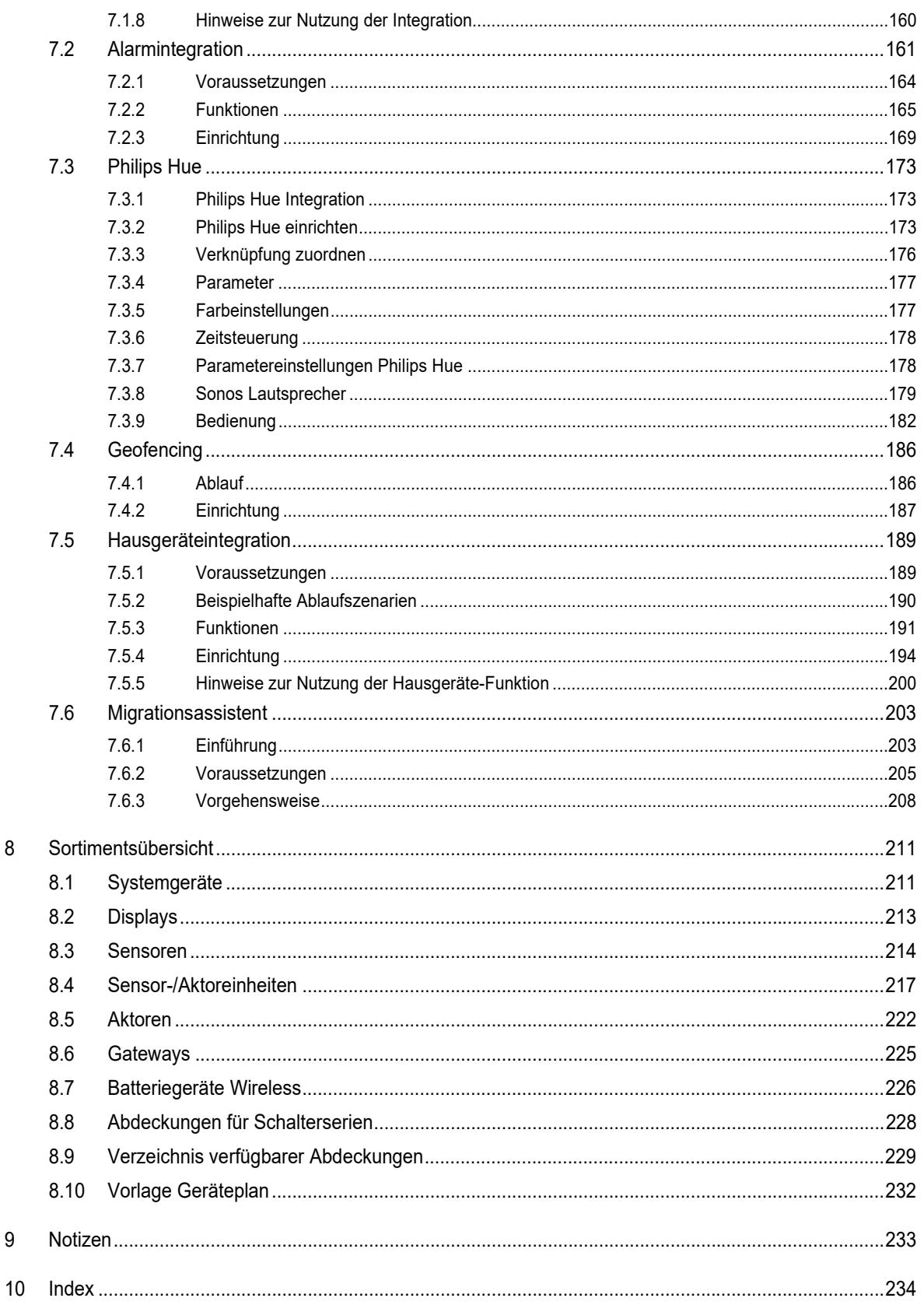

 $\delta$ 

 $\boldsymbol{9}$ 

# 1 Systemvoraussetzungen

Die Inhalte dieses Systemhandbuchs beziehen sich auf die Funktionen des System Access Point und der free@home-Geräte ab der Firmware-Version 2.2.4.

# **1.1 Benutzeroberfläche**

Um die webbasierte Benutzeroberfläche des System Access Point zu öffnen, benötigen Sie einen Computer mit LAN- oder WLAN-Netzwerkadapter und installiertem Internet-Browser.

Als Browser werden empfohlen:

- Firefox (ab Version 9)
- Google Chrome
- **Safari**

# **1.2 free@home-App**

Für die Installation der free@home-App benötigen Sie ein Smartphone oder Tablet mit Android- (ab 4.2) oder iOS- (ab iOS 7) Betriebssystem.

## **1.3 Heimnetzwerk**

Um im Normalbetrieb auf die free@home-App und Internetdienste (z. B. E-Mail) gleichzeitig zugreifen zu können, muss der System Access Point nach der Inbetriebnahme in Ihr vorhandenes Heimnetzwerk eingebunden werden. Dafür wird ein Router mit Ethernet- oder WLAN-Schnittstelle benötigt.

# 2 Leistungsmerkmale

Das free@home-System ist sowohl ein Twisted-Pair basiertes Bussystem als auch ein Wireless-System für die Hausautomation. Eine Kombination beider Varianten ist möglich.

Das free@home-System ermöglicht die Steuerung und Automatisierung von Licht, Heizung und Sonnenschutz (z. B. Jalousien, Dachfenster, Markisen) und bietet darüber hinaus die Anbindung des Busch-Welcome® Türkommunikationssystems. Die Steuerung erfolgt über vor Ort fest installierte Bedienelemente oder mobil über das Smartphone oder Tablet.

Die Funktionszuordnung erfolgt allein über Software, d. h., sollte sich die Nutzung eines Raumes zukünftig ändern, kann die Funktion des Lichtschalters leicht geändert werden.

Für die Inbetriebnahme wird keine spezielle Software benötigt. Die Konfiguration erfolgt über den vorhandenen Internet Browser Ihres Computers oder der kostenfreien free@home-App Ihres Smartphones oder Tablets (Android/ iOS).

Eine free@home-Anlage setzt sich aus folgenden Geräten zusammen:

- einem System Access Point,
- einer Bus-Spannungsversorgung (nur wenn Bus-Geräte verwendet werden).
- Sensoren für die Vor-Ort-Bedienung,
- Aktoren um Lasten zu schalten.

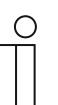

### **Hinweis**

Für reine Wireless-Anlagen ist keine Bus Spannungsversorgung erforderlich.

## **2.1 Gerätevarianten**

Abhängig von dem verwendeten System Access Point werden zwischen 128 und 150 Buschfree@home® Teilnehmer unterstützt.

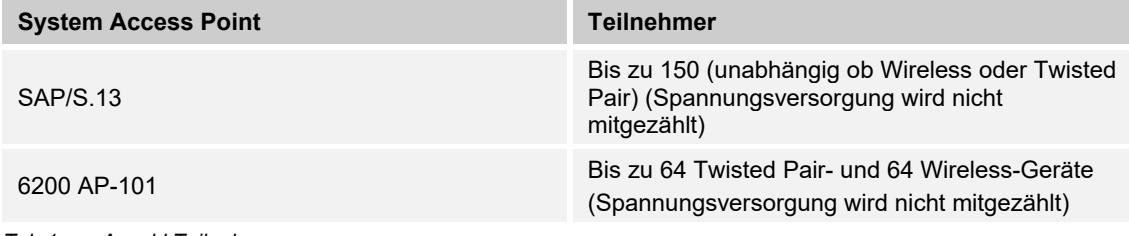

*Tab.1: Anzahl Teilnehmer* 

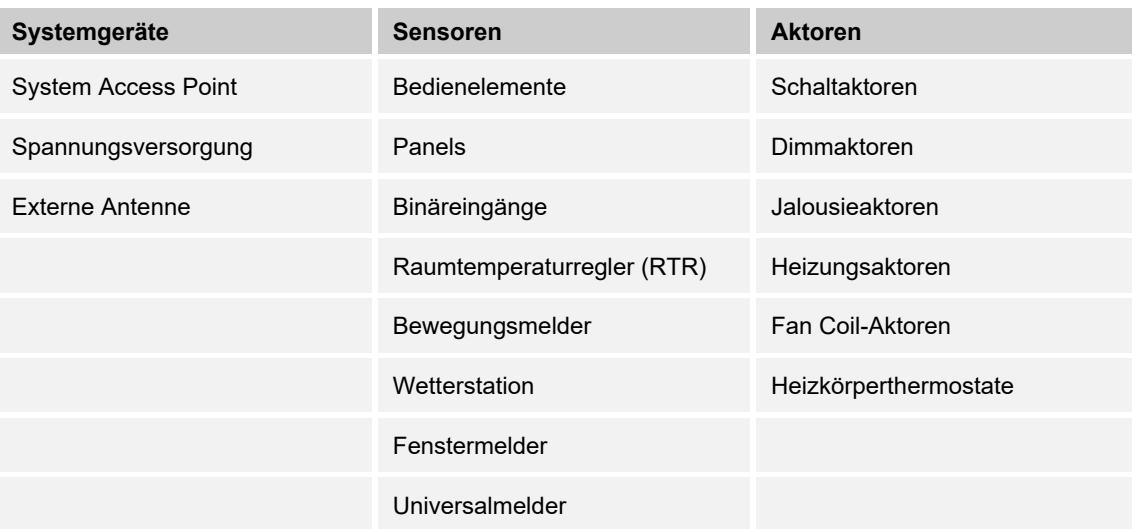

Folgende Gerätevarianten stehen zur Verfügung:

*Tab.2: Gerätevarianten* 

Sensoren und Aktoren existieren in den Bauformen **Unterputz**, **Pille** und **Reiheneinbau**. Die Geräte können je nach Anwendung beliebig kombiniert werden.

## **2.2 Leistungsgrenzen**

Die webbasierte Benutzeroberfläche des System Access Point kann von mehreren Teilnehmern (Computern und/oder Mobilgeräten mit free@home-App) gleichzeitig aufgerufen und bedient werden. Je nach Umfang der getätigten Änderungen kann es hierbei zu Leistungseinbußen kommen (Änderungen benötigen länger, um umgesetzt zu werden). Es wird daher empfohlen, die Benutzeroberfläche mit maximal vier Teilnehmern gleichzeitig zu bedienen. Es können aber mehr Teilnehmer registriert sein.

# 3 Planung und Installation

Das free@home-System ist ein Hybrid-System, dass die Kombination aus drahtgebundenen (wired) und drahtlosen (wireless) Geräten ermöglicht.

Wired-Geräte kommunizieren über Twisted-Pair-Busleitungen miteinander, Wireless-Geräte per Funksignal. Bei gemischten Anlagen ist eine Mindestmenge an Wireless-Geräten erforderlich, um eine sicher Funktion zu gewährleisten.

Neben den Wireless-Geräte mit 230-V-Netzanschluss können auch batteriebetriebe Geräte, z. B. Heizkörperthermostate im free@home-System betrieben werden. Aufgrund der fehlenden Repeater-Funktion kann das System aber nicht ausschließlich aus batteriebetriebenen Wireless-Komponenten bestehen. Es ist mindestens ein 230-V-Wireless-Gerät als Repeater erforderlich.

# **3.1 Twisted-Pair-Variante (Wired)**

# **3.1.1 System Access Point**

Der System Access Point [01] bietet den Zugangspunkt, um mit dem PC oder mobilen Endgeräten auf die free@home-Anlage zugreifen zu können. So können die Funktionen der Anlage programmiert und ferngesteuert werden.

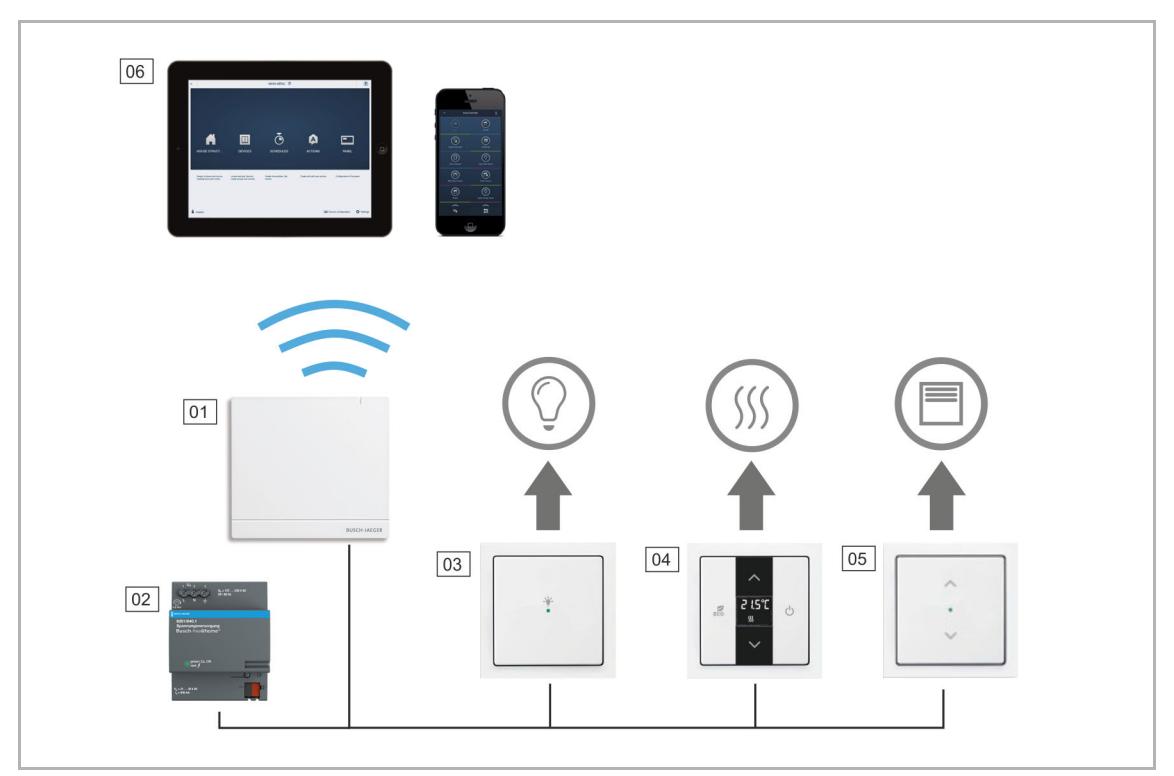

*Abb. 1: Anlagenplanung Twisted-Pair* 

- 01 System Access Point
- 02 Spannungsversorgung
- 03 Sensor-/Schaltaktoreinheit
- 04 Raumtemperaturregler
- 05 Sensor-/Jalousieaktoreinheit
- 06 Mobile Endgeräte

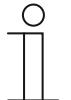

### **Hinweis**

In den Abbildungen dieses Systemhandbuchs wird der System Access Point 2.0 SAP/S.13 gezeigt.

# **3.1.2 Spannungsversorgung**

Pro Anlage (max. 64 Teilnehmer) ist eine Spannungsversorgung [02] (siehe Abb. 1) erforderlich. Sie liefert die von den Busteilnehmern benötigte Spannung, um den Buskommunikationsteil der Geräte zu versorgen.

Bei mehr als 64 verdrahteten Teilnehmern empfehlen wir eine zweite Busspannungsversorgung.

## **3.1.3 Installation der Aktorik**

Das free@home-System bietet sowohl Aktoren in Reiheneinbauform für die zentrale Installation im Schaltschrank, als auch Sensor-/ Aktoreinheiten für die dezentrale Unterputzmontage.

Beide Installationsformen können innerhalb einer Anlage beliebig gemischt werden.

### **Vorteile der dezentralen Installation:**

- "Alles in einem": Sensor und Aktor sind in einem Gerät.
- Funktion ohne Programmierung, da Sensor und Aktor vorkonfiguriert sind.
- Gewohnte Verdrahtung der 230-V-Leitung.

## **Vorteile der zentralen Installation:**

- Günstiger Kanalpreis durch Mehrfachaktoren.
- Einfache Installation der Sensorik, da nur die Busleitung in der Unterputzdose liegt.

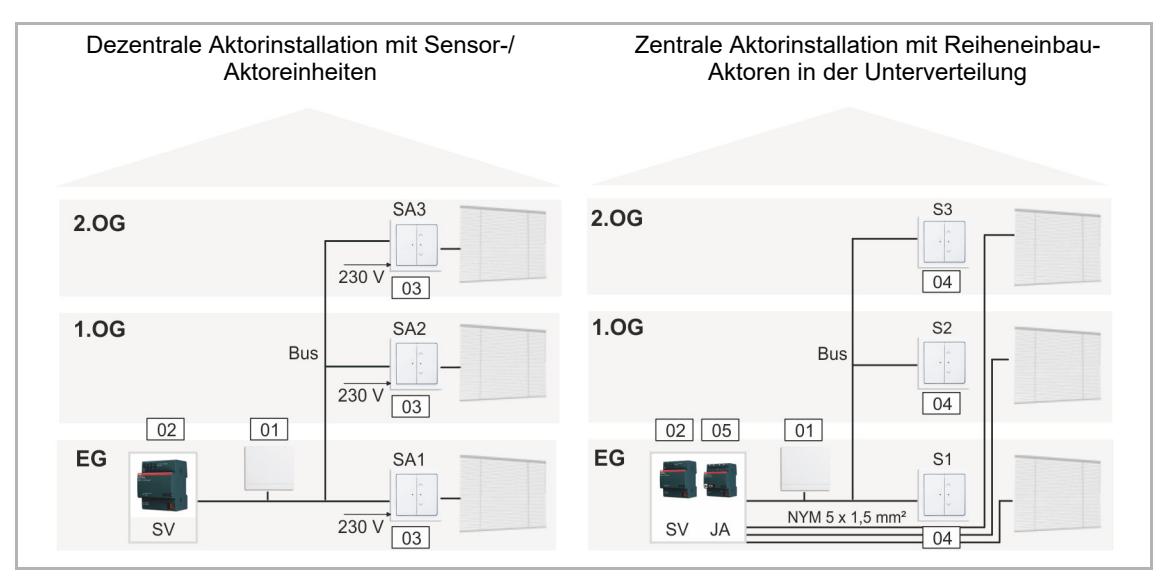

*Abb. 2: Planung der Twisted-Pair-Aktorik* 

- 01 System Access Point
- 02 Spannungsversorgung
- 03 Sensor/Jalousieaktoreinheit
- 04 Sensoreinheit
- 05 Jalousieaktor

# **3.1.4 Topologie der Leitungsteilnehmer**

Das free@home-System kommuniziert über einen Datenbus. Das bedeutet, dass jedes Gerät an den Bus angeschlossen sein muss. Nur dann kann das Gerät mit den anderen Teilnehmern kommunizieren.

## **Teilnehmer**

Jedes free@home-Gerät, mit Ausnahme der Spannungsversorgung, zählt als ein Teilnehmer. Auch der System Access Point ist ein Teilnehmer.

Mit dem System Access Point 6200 AP-101 können bis zu 64 Teilnehmer an den Bus angeschlossen werden.

Mit dem System Access Point 2.0 SAP/S.13 können bis zu 150 Teilnehmer an den Bus angeschlossen werden.

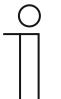

#### **Hinweis**

Beim Betrieb von mehr als 64 verdrahteten Teilnehmern, muss eine zweite Spannungsversorgung verwendet werden.

## **Leitungstopologien**

Die free@home-Busleitung kann in fast beliebiger Art und Weise verlegt werden.

- Ein Mischen der Leitungstopologien (Linie, Stern und Baum) ist erlaubt.
- Lediglich Ringe dürfen nicht aufgebaut werden.
- Es werden keine Abschlusswiderstände benötigt.

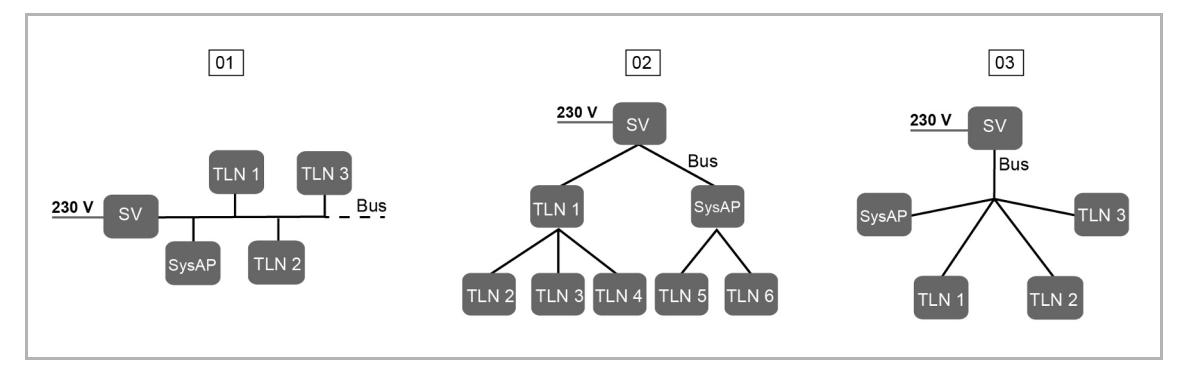

*Abb. 3: Mögliche Topologien* 

- 01 Linientopologie
- 02 Baumtopologie
- 03 Sterntopologie
- SV Spannungsversorgung

TLN – Teilnehmer

SysAP – System Access Point

# **3.1.5 Leitungslängen und Entfernungen**

- [A] Die Leitungslängen innerhalb einer Linie sind begrenzt auf eine Gesamtlänge von max. 1.000 m.
- [B] Entfernung zwischen Spannungsversorgung und letztem Teilnehmer: max. 350 m.
- [C] Entfernung zwischen zwei Teilnehmern: max. 700 m.

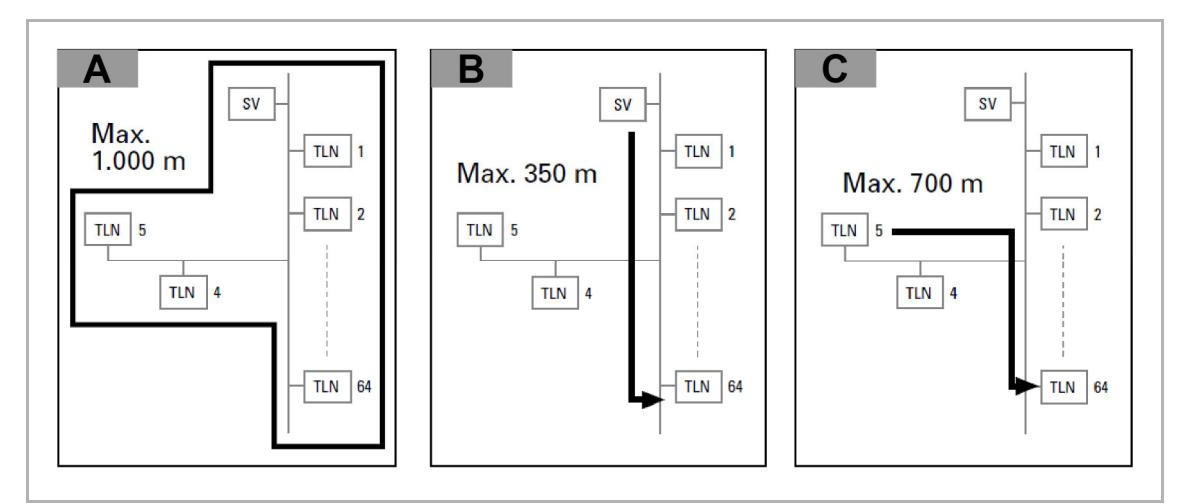

*Abb. 4: Leitungslängen und Entfernungen* 

SV – Spannungsversorgung

TLN – Teilnehmer

# **3.1.6 Busleitung**

Die Busleitung führt zu den Teilnehmern.

- Es ist eine KNX-zertifizierte Busleitung (J-Y(ST)Y 2 x 2 x 0,8 mm) zu verwenden.
- Neben den nötigen physikalischen Eigenschaften (Aderanzahl, Querschnitt, Isolierspannung usw.) kann die Busleitung sofort von anderen Schwachstromleitungen unterschieden werden.

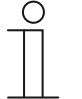

### **Hinweis**

Anwendungen und Geräte sollten fest installiert werden, um zu verhindern, dass diese leicht entfernt werden und dadurch unbefugte Personen Zugang zur Anlage erhalten.

– Die Leitungsenden der Kabel sollten nicht sichtbar sein oder aus der Wand herausstehen, weder innerhalb noch außerhalb des Gebäudes.

Busleitungen im Außenbereich stellen ein erhöhtes Sicherheitsrisiko dar. Der physische Zugang zum Bus-Kabel sollte hier besonders erschwert werden.

- Möglichst keine Verlegung von Netzwerkleitungen im Außenbereich.
- Außengeräte müssen gegen unerlaubte Demontage abgesichert sein.

# **3.2 Wireless-Variante**

## **3.2.1 System Access Point**

Der System Access Point [01] bietet den Zugangspunkt, um mit dem PC oder mobilen Endgeräten auf free@home zugreifen zu können. So können die Funktionen der Anlage programmiert und ferngesteuert werden.

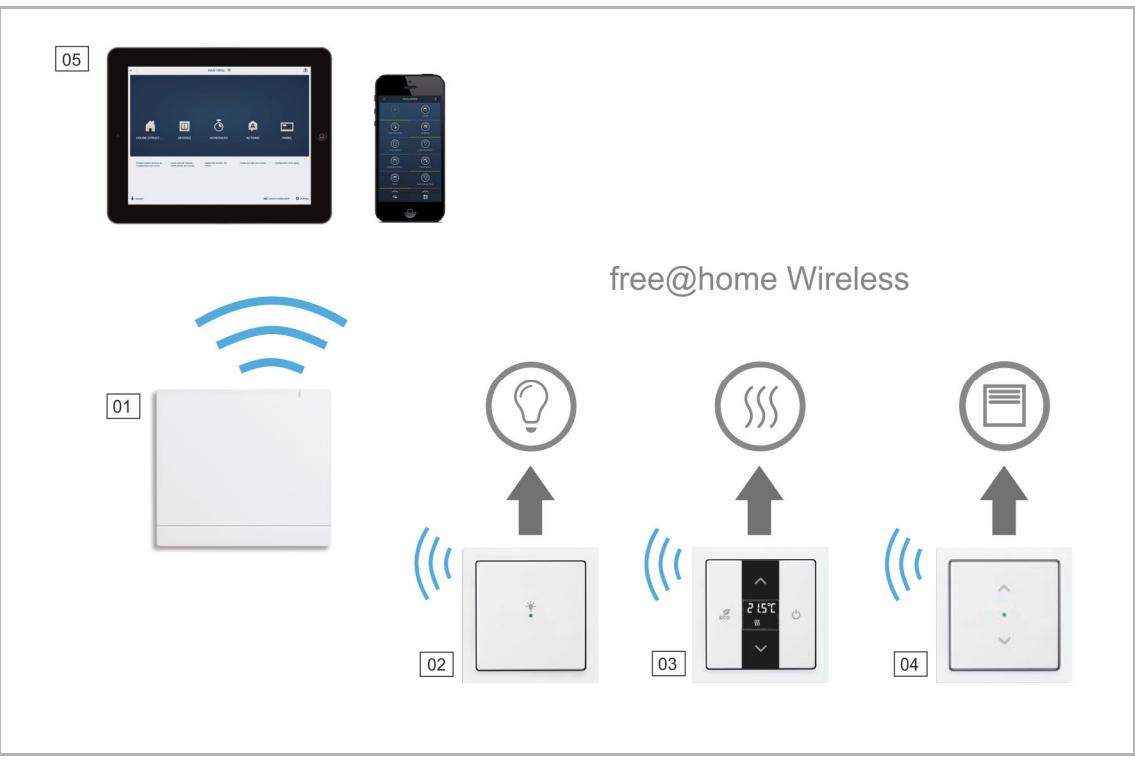

- *Abb. 5: Anlagenplanung Wireless*
- 01 System Access Point
- 02 Sensor-/Schaltaktoreinheit
- 03 Raumtemperaturregler
- 04 Sensor-/Jalousieaktoreinheit
- 05 Mobile Endgeräte

# **3.2.2 Spannungsversorgung**

Für reine Wireless-Systeme ist keine separate Spannungsversorgung erforderlich. Die Spannungsversorgung erfolgt über den Anschluss der Geräte direkt an das 230-V-Netz und bei batteriebetriebenen Geräten über die integrierte Batterie.

# **3.2.3 Installation der Aktorik**

Für das free@home-System stehen Sensor-/Aktoreinheiten für die dezentrale Unterputzmontage zur Verfügung.

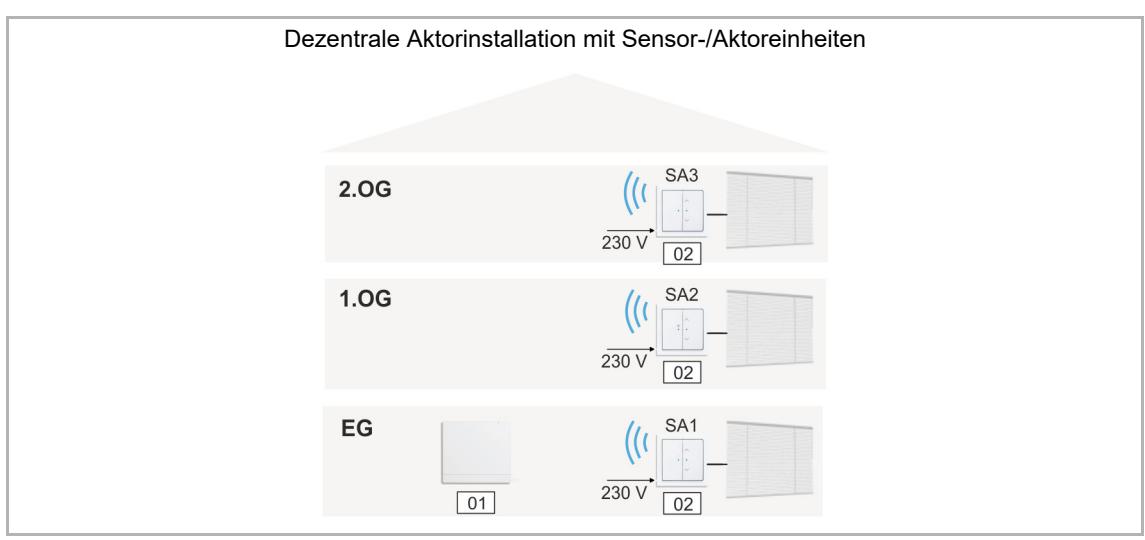

*Abb. 6: Planung der Aktorik Wireless* 

01 – System Access Point

02 – Sensor-/Jalousieaktoreinheit

# **3.2.4 Systemeigenschaften**

| <b>Funkfrequenz</b>        | 2.4 GHz                                                                                                    |
|----------------------------|----------------------------------------------------------------------------------------------------|
| Funkprotokoll              | free@home-Wireless                                                                                                    |
| Verschlüsselung            | AES-128                                                                                                    |
| Reichweite im Gebäude      | typisch 15  20 m (kann aufgrund der baulichen<br>Gegebenheiten stark variieren)                                                                                                    |
| Teilnehmer in einem System | System Access Point 6200 AP-101<br>max, 64 Wireless-Teilnehmer und 64 Twisted Pair Teilnehmer                                                                                                    |
|                            | System Access Point 2.0 SAP/S.13<br>max. 150 Teilnehmer (unabhängig ob Wireless oder Twisted<br>Pair).<br>Beim Betrieb von mehr als 64 Twisted Pair Teilnehmern wird<br>eine zusätzliche Spannungsversorgung benötigt |

*Tab.3: Systemeigenschaften* 

- Alle free@home-Wireless-Geräte unterstützen die bekannten free@home-Funktionen.
- Robuste Kommunikation durch "Mesh-Netzwerk".
- Einfacher Austausch von vorhandenen Schaltern dank kombinierter "Sensor/Aktor"-Geräte.
- Sofortige Funktion ohne Programmierung (Geräte sind vorkonfiguriert).
- Ein System kann drahtlose und drahtgebundene Geräte enthalten.
- Integration in den Schalterprogrammen future® linear, solo®, carat®, Busch-axcent®, Buschbalance® SI, Busch-dynasty®, pur edelstahl und basic55®.

# **3.2.4.1 Mesh-Netzwerk**

Alle Wireless-Netzwerktechnologien haben, physikalisch bedingt, eine begrenzte Reichweite. In einem Smart Home sind die Teilnehmer des Netzwerks, z. B. Lichtschalter und Jalousieschalter, über eine große Fläche verteilt und müssen dennoch in der Lage sein, zuverlässig miteinander zu kommunizieren.

Um die maximale Ausdehnung des Netzwerks zu vergrößern, verwendet free@home die Mesh-Netzwerk Topologie.

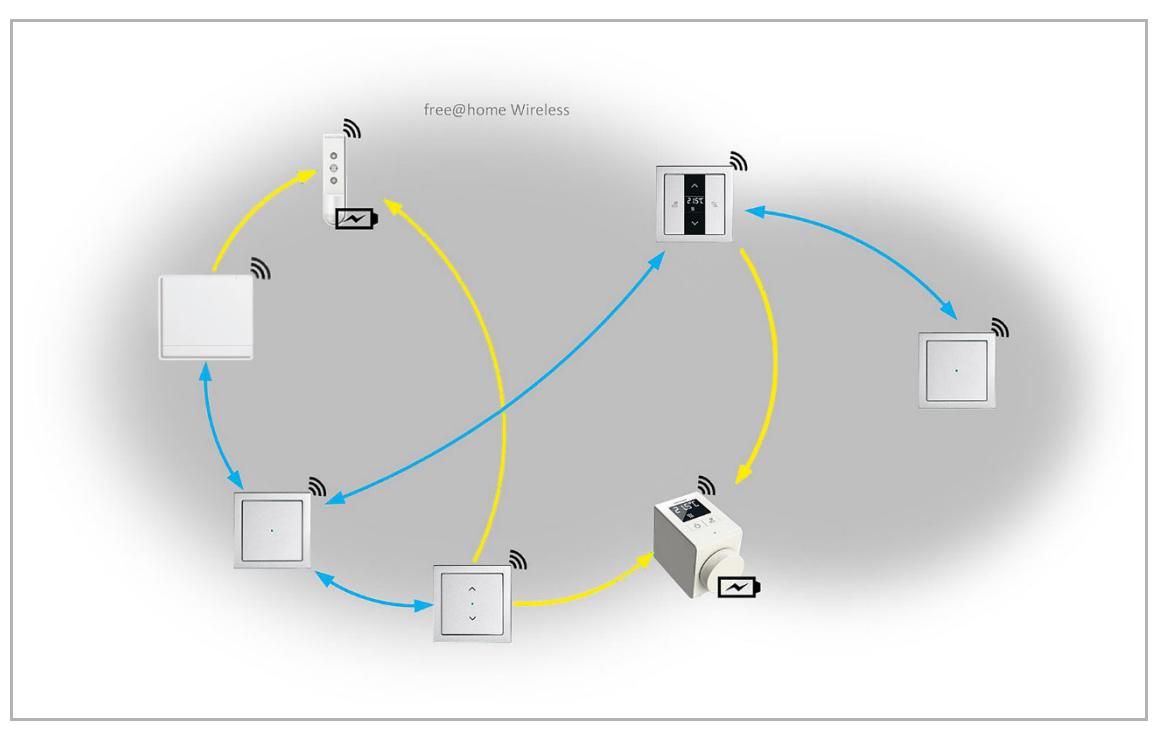

*Abb. 7: free@home Mesh-Netzwerk* 

Im Mesh-Netzwerk kommuniziert jeder Teilnehmer mit jedem anderen Teilnehmer des Netzwerks. Dies geschieht entweder direkt, wenn sie sich in Reichweite befinden oder indirekt über einen oder mehrere Kommunikationsknoten.

Andere Netzwerktypen verwenden oft nur einen zentralen Knoten, durch den der gesamte Datenverkehr fließt. Mesh-Netze haben keinen solchen zentralen Übertragungsweg. Sie finden mehrere Wege, um Daten von einem Gerät zu einem anderen zu senden.

Das free@home Mesh-Netzwerk verwendet das sog. Routing-Verfahren. Bei diesem Verfahren ermittelt der System Access Point automatisch den effizientesten Weg, um eine Nachricht von einem Punkt des Netzwerks, über mehrere Knoten hinweg, zum richtigen Adressaten zu senden. Diese Information wird in Routing-Tabellen abgelegt und an alle 230-V-Netzwerkteilnehmer verteilt.

Das Routing-Verfahren wird kontinuierlich fortgeführt, so dass das System auch auf nachträgliche Änderungen reagieren kann, z. B. bei Ausfall von einzelnen Geräten, neu hinzugefügten Geräten oder baulichen Veränderungen, die den Empfang beeinträchtigen.

# **3.2.4.2 Reichweite**

Berücksichtigen Sie den Montageort der free@home-Geräte bereits während der Planung. Im Freifeldversuch wird eine Reichweite von 100 Metern erreicht. In Gebäuden ist diese Reichweite jedoch nicht möglich.

Die örtlichen Gegebenheiten haben großen Einfluss auf die Empfangsqualität bzw. die Reichweite der Geräte, wodurch das Signal gedämpft wird. Eine pauschale Aussage zur Reichweite ist daher nicht möglich, z. B. dämpfen armierte Betondecken stärker als Holzdecken; Metallständerwerke dämpfen stärker als Holzständerwerke.

Beachten Sie folgende generelle Regeln:

1. Es ist mindestens ein netzbetriebenes Wireless-Gerät pro Flur oder Etage im Treppenhaus erforderlich. D. h., zwischen zwei Geräten darf nicht mehr als eine Geschossdecke liegen.

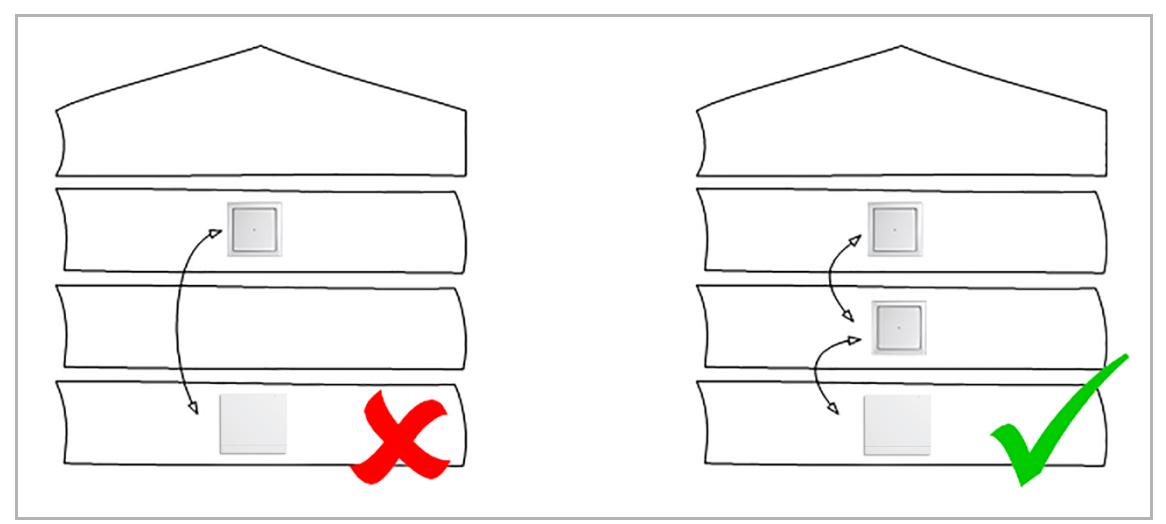

*Abb. 8: Reichweite Geschossbarriere* 

2. Es ist mindestens ein netzbetriebenes Wireless-Gerät pro Raum erforderlich. D. h., zwischen zwei Geräten darf nicht mehr als eine Wand liegen.

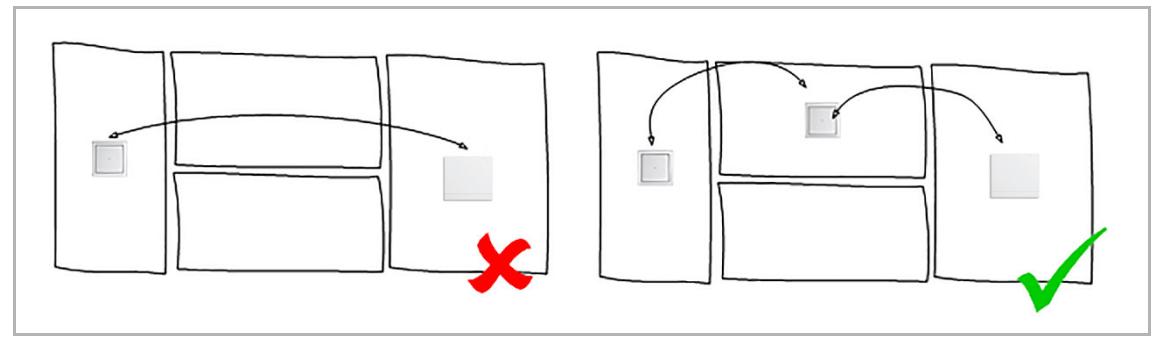

*Abb. 9: Reichweite Wandbarriere* 

3. Die Geräte sollten nicht unmittelbar neben großen metallischen Oberflächen installiert werden.

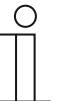

# **Hinweis**

Batteriebetriebene Wireless-Geräte, z. B. Heizkörperthermostate, fungieren nicht als Repeater im Mesh-Netzwerk, da sie keine Signale weiterleiten können. Deshalb können sie nicht alleine in einer Anlage betrieben werden.

# **3.2.4.3 Störung des Funksignals**

Das Funksignal der free@home-Geräte kann durch andere Funksender gestört werden. Mögliche Störquellen sind vor allem Sender, die in einem ähnlichen Frequenzband senden. Dazu können gehören:

- WLAN-Router (2,4 GHz)
- **Mikrowellen**
- Leuchtstofflampen
- Billige oder defekte Elektronikprodukte

2,4-GHz-WLAN-Geräte stellen das größte Störpotential dar, da sie im gleichen Frequenzband wie free@home senden.

# **Auswirkungen von Störungen**

Die Störung des Funksignals kann folgende Auswirkung haben:

- 1. Verzögerte Reaktion
- 2. Verbindungsabbruch zu einem Teilnehmer

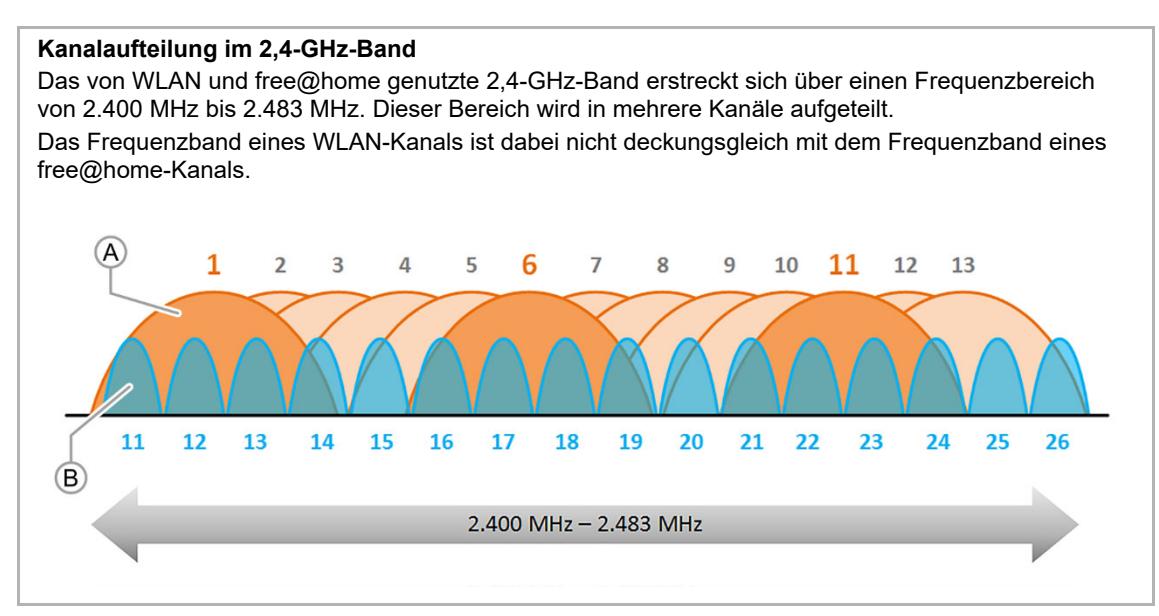

*Abb. 10: Kanalaufteilung im 2,4-GHz-Band* 

- [A] WLAN-Kanäle (1 … 13)
- [B] free@home-Kanäle (11 … 26)

## **Vermeidung von Störungen, die durch 2,4-GHz-WLAN verursacht werden**

Um Störungen durch 2,4-GHz-WLAN-Geräte zu vermeiden, wäre es am besten, diese Störquellen zu entfernen, z. B. durch Verwendung von 5-GHz-WLAN. Da dies häufig nicht möglich ist, sollte folgendes beachtet werden:

- Verwenden Sie für das heimische WLAN und für das free@home-Netzwerk Kanäle, die in unterschiedlichen Frequenzbereichen liegen, siehe "Kanalaufteilung im 2,4-GHz-Band". Sie können den WLAN-Kanal in der Benutzeroberfläche des Routers, bzw. den free@home-Kanal in der Benutzeroberfläche des System Access Points einstellen. Im Auslieferungszustand des System Access Points ist der free@home-Kanal 26 gesetzt. In diesem Fall können alle WLAN-Kanäle von 1 bis 11 verwendet werden, ohne dass es zu Überschneidungen mit dem free@home-Frequenzband kommt.
- Bei mehreren, nebeneinander liegenden und als Insellösung betriebenen free@home-Wireless-Anlagen ist ebenfalls darauf zu achten, dass unterschiedliche Kanäle verwendet werden, z. B. in Wohnanlagen mit mehreren Parteien.
- Wenn es benachbarte WLAN-Netze gibt, auf deren Kanalwahl Sie keinen Einfluss haben, legen Sie den free@home-Kanal in einen Frequenzbereich, der am wenigsten belastet ist. Sie können in der Benutzeroberfläche des System Access Points unter "Systemeinstellungen" > "free@home-Wireless" > "Kanal wechseln" einen anderen free@home-Kanal einstellen.

Nach Auswahl der Funktion wird über die automatische Kanalempfehlung ein Kanal vorgeschlagen, in dessen Frequenzbereich die geringsten Störungen liegen. Der System Access Point scannt dabei seine Umgebung nach vorhandenen WLANs, deren Kanäle und Signalpegel, ab.

#### **Verwendete WLAN-Kanäle**

Im Betriebsmodus "WLAN Accesspoint" (währende der Inbetriebnahme) verwendet der System Access Point den WLAN-Kanal 1. Der Kanal kann nicht geändert werden.

Der Kanal für die free@home-Kommunikation ist standardmäßig auf 26 gestellt. Damit kommt es zu keiner Überschneidung der Frequenzbereiche der beiden Funkprotokolle. Der free@home-Kanal sollte im Modus "WLAN-Accesspoint" nicht verändert werden.

#### **Automatische Kanalempfehlung**

Während des Boot-Vorgangs des System Access Points werden alle benachbarten WLAN-Netzwerke gescannt und auf deren Frequenzbereich und Signalstärke analysiert. Wenn Sie die Funktion "Kanal wechseln" bestätigen, wird auf dieser Basis die automatische Kanalempfehlung ausgegeben.

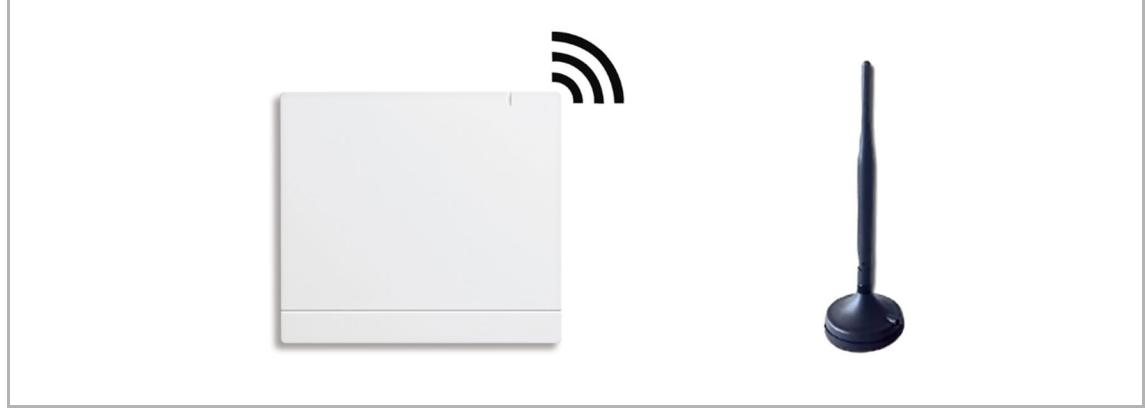

*Abb. 11: Automatische Kanalempfehlung* 

Die verfügbaren WLAN-Netzwerke in der Umgebung und deren verwendete Kanäle, können Sie mithilfe von kostenlosen Apps/Programmen ermitteln, z. B.:

- **Wifi Analyzer** von farproc für Android (http://wifianalyzer.mobi)
- **WiFi Scanner** von AccessAgility für Mac OS und Windows (http://wifiscanner.com)

Beispiel:

|                                                                     |               |                         |                                         | WiFi Scanner                          |              |                      |               |              |        |            |                  | 10 of 10 shown |
|---------------------------------------------------------------------|---------------|-------------------------|-----------------------------------------|---------------------------------------|--------------|----------------------|---------------|--------------|--------|------------|------------------|----------------|
| $\Box$                                                              |               | Pause                   | <b>Stop</b>                             | <b>Connected SSID</b><br><b>Scan</b>  |              | Who's On My Network? |               |              |        |            |                  |                |
|                                                                     | Scan Every: 5 | $\vee$ Sec.             |                                         |                                       |              |                      |               |              |        |            |                  | Filter         |
| SSID:                                                               |               | Channel:                | Signal: $\langle \rangle$ than (-)      | $2.4\qquad 5$<br>Band: Both           |              |                      |               |              |        |            |                  |                |
| Join<br>$\bullet$                                                   |               | <b>SSID</b>             | $~\vee$ BSSID                           | Vendor                                | Channel      | Band                 | Width         | Mode         | Signal | Noise      | Security         | <b>Last Se</b> |
|                                                                     | œ             | <b>ASUS</b>             | <b>BC:EE:7B:C4:B1:BC</b>                | <b>ASUSTek COMPUTER INC.</b>          | $44, +1$     | 5 GHz                | <b>40 MHz</b> | n            | $-45$  | $-90$      | WPA <sub>2</sub> | now            |
|                                                                     | Join          | <b>ASUS</b>             | BC:EE:7B:C4:B1:B8                       | <b>ASUSTek COMPUTER INC.</b>          | $\mathbf{1}$ | 2.4 GHz              | 20 MHz        | $\mathsf{n}$ | $-45$  | $-88-$     | WPA2             | now            |
|                                                                     | Join          | devolo-f4068d8abe2d     | F4:06:8D:8A:BE:2D                       | devolo AG                             | 6            | $2.4$ GHz            | 20 MHz        | b/a/n        | $-89$  | $-87$      | WPA2             | 3 minut        |
|                                                                     | Join          | EasyBox-BFCE50          | 4C:09:D4:BF:CE:FC                       | Arcadyan Technology Corporation 1,+1  |              | 2.4 GHz              | 40 MHz        | b/g/n        | $-90$  | $-92$      | WPA, WPA2        | now            |
|                                                                     | Join          | EasyBox-DCD650          | 00:23:08:DC:D6:10                       | Arcadyan Technology Corporation 6,-1  |              | $2.4$ GHz            | 40 MHz        | b/a/n        | $-86$  | $-92$      | WPA, WPA2        | 3 minut        |
|                                                                     | Join          | <b>FRITZ!Box 7330</b>   | 08:96:D7:2F:EE:29                       | <b>AVM GmbH</b>                       | 11           | $2.4$ GHz            | 20 MHz        | b/g/n        | $-83$  | $-88$      | WPA, WPA2        | now            |
|                                                                     | Join          | FRITZ!Box Fon WLAN 7050 | 00:15:0C:3D:FF:EB                       | <b>AVM GmbH</b>                       | 6            | $2.4$ GHz            | 20 MHz        | b/q          | $-83$  | $-87$      | <b>WPA</b>       | 3 minut        |
|                                                                     | Join          | Tulpenheim              | 9C:80:DF:DC:1F:E0                       | Arcadyan Technology Corporation 6,-1  |              | 2.4 GHz              | 40 MHz        | b/g/n        | $-87$  | $-92$      | WPA <sub>2</sub> | now            |
|                                                                     | Join          | <b>WLAN-783088</b>      | E0:60:66:70:65:AB                       | <b>Sercomm Corporation</b><br>$\circ$ | $6, -1$      | $2.4$ GHz            | 40 MHz        | n.           | $-88$  | $-87$      | WPA2             | 4 minut        |
|                                                                     |               |                         | $2.4$ GHz                               |                                       |              |                      |               | 5 GHz        |        |            |                  |                |
| $\Omega$                                                            |               |                         |                                         |                                       |              | UNII-1 UNII-2        |               |              |        | UNII-2 Ext | $UNII-3$         | <b>ISM</b>     |
| $-20$<br>$\widehat{\mathsf{IBm}}^{40}$<br>$\frac{5}{2}$ 60<br>$-80$ |               | <b>ASUS</b>             | ERRICH MERCARD WLAN 7050 FRITZIBOX 7330 |                                       |              | <b>ASUS</b>          |               |              |        |            |                  |                |

*Abb. 12: Beispiel WiFi-Scanner* 

In Abb. 12 belegt das heimische Netzwerk "ASUS" den WLAN-Kanal 1. Alle anderen Frequenzen des 2,4-GHz-Frequenzbands werden durch benachbarte Netzwerke belegt. Diese Netze sind aber so stark gedämpft, dass keine Störungen des free@home-Signals auf Kanal 26 zu erwarten sind.

# **3.3 Planung System Access Point**

Der System Access Point stellt während der Inbetriebnahme ein eigenes WLAN zur Verfügung. Damit kann er bequem mobil programmiert werden, auch wenn keine Netzwerkinfrastruktur vorhanden ist.

Im finalen Zustand sollte der System Access Point jedoch als Teilnehmer innerhalb der vorhandenen Netzwerkinfrastruktur eingerichtet werden.

Der System Access Point kann entweder über den eingebauten Ethernet-Port oder über die eingebaute WLAN-Antenne mit der vorhandenen Netzwerkinfrastruktur der Wohnung verbunden werden.

# **Anbindung über WLAN**

Wenn keine Möglichkeit besteht, den System Access Point per Kabel an den Internet Router anzuschließen, kann der System Access Point per WLAN als Client im bestehenden WLAN-Netzwerk angemeldet werden.

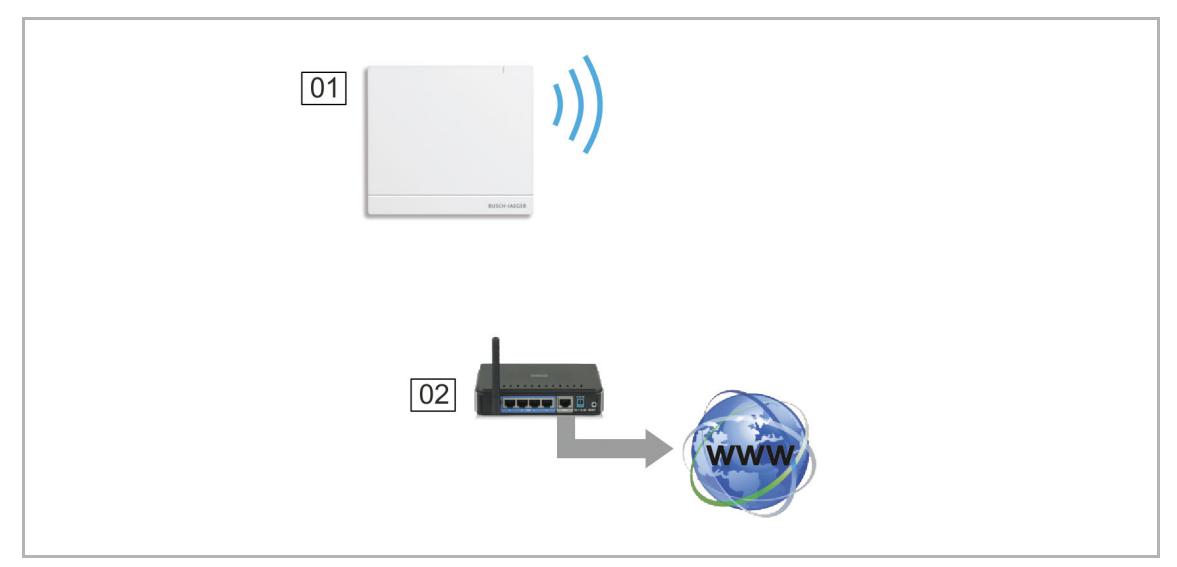

*Abb. 13: Anbindung über WLAN* 

01 – System Access Point

02 – IP-Router

# **Anbindung über Patchkabel**

Wenn der System Access Point und Internet-Router nebeneinander installiert sind, können sie über ein Patchkabel verbunden werden.

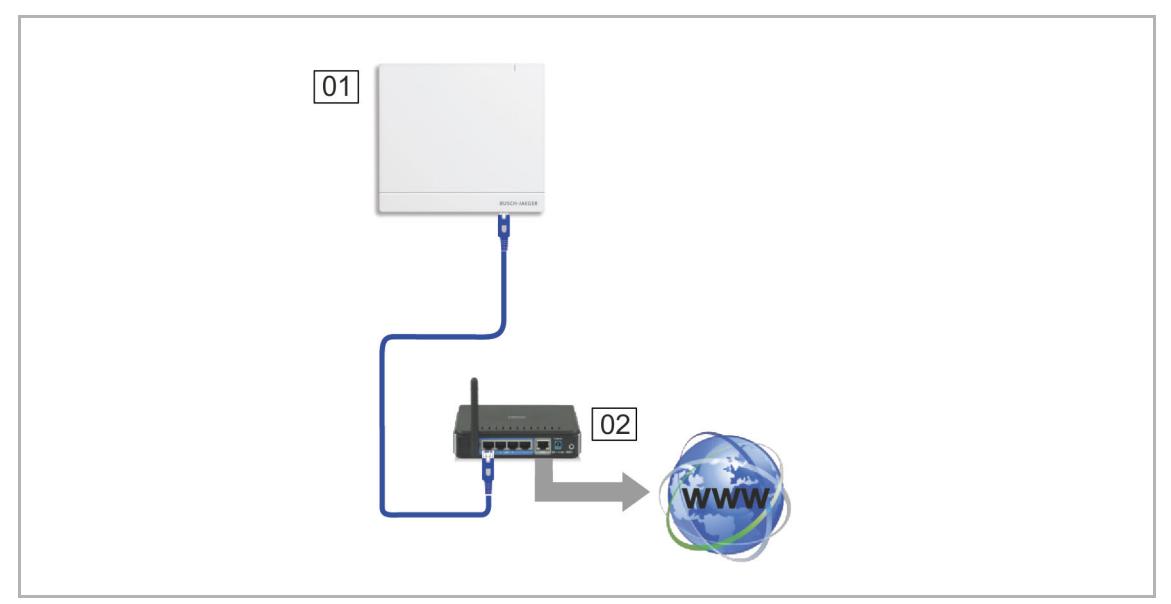

*Abb. 14: Anbindung über Patchkabel* 

- 01 System Access Point
- 02 IP-Router

# **Anbindung über Installationskabel bei strukturierter Verkabelung**

Wenn der System Access Point über ein CAT-Installationskabel angeschlossen wird, kann dieses mittels eines LSA-Adapters über die RJ-45-Buchse angeschlossen werden.

Der System Access Point schaltet automatisch auf Kabelbetrieb um, wenn ein Kabel eingesteckt wird.

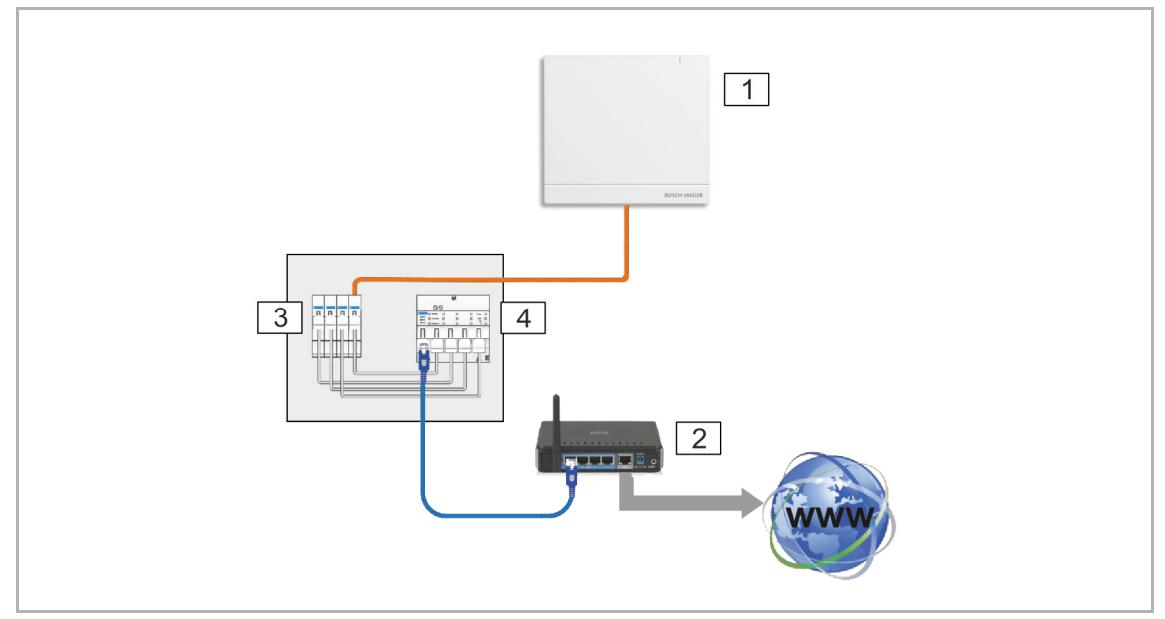

*Abb. 15: Anbindung über Installationskabel bei strukturierter Verkabelung* 

- 01 System Access Point
- 02 IP-Router
- 03 Ethernet Patch-Terminal
- 04 Switch

# **3.4 Erstellen eines Geräteplans**

Jedes free@home-Gerät besitzt eine eindeutige, achtstellige Seriennummer. Diese ist auf jedem Gerät sowohl fest, als auch auf einem abziehbaren Schild (Ident-Label) aufgebracht. Die Seriennummer dient während der Inbetriebnahme als Hilfsmittel für die Identifizierung der Geräte.

Um die Eingabe zu erleichtern, ist zusätzlich ein dreistelliger Zeichencode vorhanden, welcher aus der eindeutigen Seriennummer generiert wird. Dieser identifiziert das Gerät zwar nicht eindeutig, ist aber mit hinreichender Genauigkeit einmalig in einer Anlage.

Um die Geräte und Kanäle während der Inbetriebnahme einfacher identifizieren zu können, dokumentieren Sie den dreistelligen Zeichencode der Geräte, deren Funktion und deren Ort bereits während der Installation.

– Entfernen Sie hierfür die abziehbaren Schilder von den Geräten und dokumentieren Sie die zugehörigen Funktionen auf der bereitgestellten Vorlage (siehe Kapitel 8.10 "Vorlage Geräteplan" auf Seite 232).

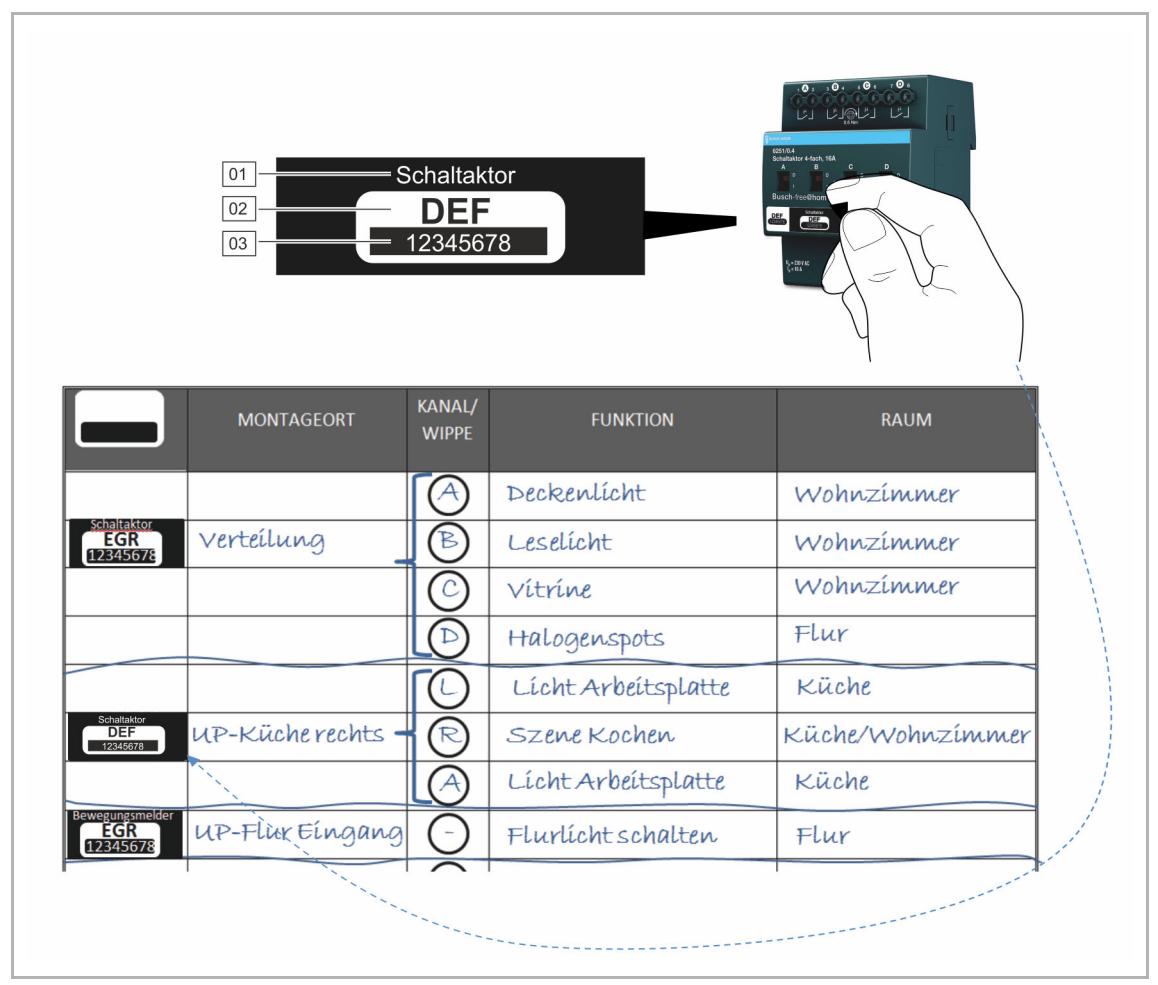

- *Abb. 16: Geräteplan*
- 01 Gerätebezeichnung
- 02 Zeichencode
- 03 Seriennummer

# 4 Inbetriebnahme

# **4.1 Voraussetzungen**

Die Inbetriebnahme erfolgt immer über den System Access Point.

- Für die Erstinbetriebnahme wird ein PC benötigt. Spätere Änderungen können auch mit einem Tablet vorgenommen werden. Eine Inbetriebnahme per Smartphone ist nicht möglich.
- Eine zusätzliche Software wird nicht benötigt.

Für Einstellungen über das Tablet wird die Nutzung der free@home-App empfohlen, die aus dem App Store (für iOS) oder aus dem Google Play Store (für Android) kostenfrei heruntergeladen werden kann.

# **4.2 Verbindung zur Benutzeroberfläche des System Access Point herstellen**

Um die Benutzeroberfläche des System Access Point zu öffnen, nutzen Sie eine der folgenden Möglichkeiten:

## **Variante A: Verbindung mit dem PC herstellen per Patchkabel und Router**

1. Verbinden Sie den System Access Point und den PC mit dem Router. Bestromen Sie den System Access Point. Achten Sie darauf, dass der Accesspoint-Modus nicht aktiviert ist. Sollte er aktiviert sein, drücken Sie die Access Point-Taste, um ihn zu deaktivieren.

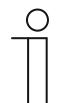

## **Hinweis**

Der System Access Point arbeitet nun als "DHCP Client", d. h. er ist unter der IP-Adresse erreichbar, die ihm vom Router automatisch zugewiesen wird.

- 2. Rufen Sie die Benutzeroberfläche des System Access Point auf. Dazu gibt es zwei Möglichkeiten:
	- [A] Öffnen Sie den Windows Explorer Ihres PC. Unter "Netzwerk" wird der System Access Point als Gerät angezeigt. Mit einem Doppelklick auf das Gerät öffnen Sie die Benutzeroberfläche (Voraussetzung: Computer muss UPnP unterstützen).
	- [B] Tragen Sie die vom Router automatisch zugewiesene IP-Adresse in die Adresszeile Ihres Browsers ein. Sie finden die zugewiesene IP in der Benutzeroberfläche Ihres Routers. Beispiel FRITZ!Box: unter "Heimnetz > Netzwerk". Stellen Sie die Ansicht auf "Erweitert" damit die IP-Adressen eingeblendet werden.
- 3. Die Verbindung zum System Access Point ist hergestellt.

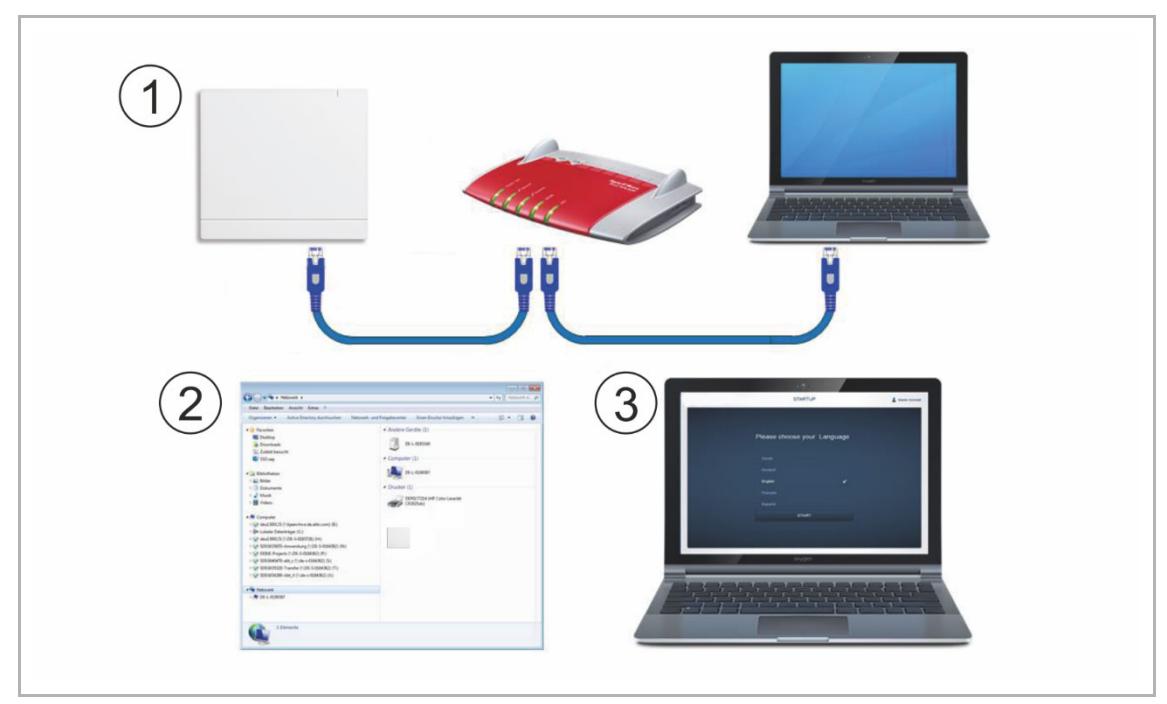

*Abb. 17: Verbindung per Patchkabel und Router* 

## **Variante B: Verbindung mit dem PC herstellen per Patchkabel ohne Router**

(ab System Access Point Firmware-Version 2.0 verfügbar)

1. Verbinden Sie den System Access Point und den PC mit einem Patchkabel (es wird kein spezielles Crossover-Kabel benötigt)

 Bestromen Sie den System Access Point. Achten Sie darauf, dass der Accesspoint-Modus nicht aktiviert ist. Sollte er aktiviert sein, drücken Sie die Access Point-Taste, um ihn zu deaktivieren.

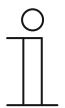

**Hinweis** 

Der System Access Point arbeitet nun als "DHCP Client", d. h. er ist unter der IP-Adresse erreichbar, die ihm vom PC automatisch zugewiesen wird.

2. Rufen Sie die Benutzeroberfläche des System Access Point auf:

Öffnen Sie den Windows Explorer Ihres PC. Unter "Netzwerk" wird der System Access Point als Gerät angezeigt. Mit einem Doppelklick auf das Gerät öffnen Sie die Benutzeroberfläche (Voraussetzung: Computer muss UPnP unterstützen).

3. Die Verbindung zum System Access Point ist hergestellt.

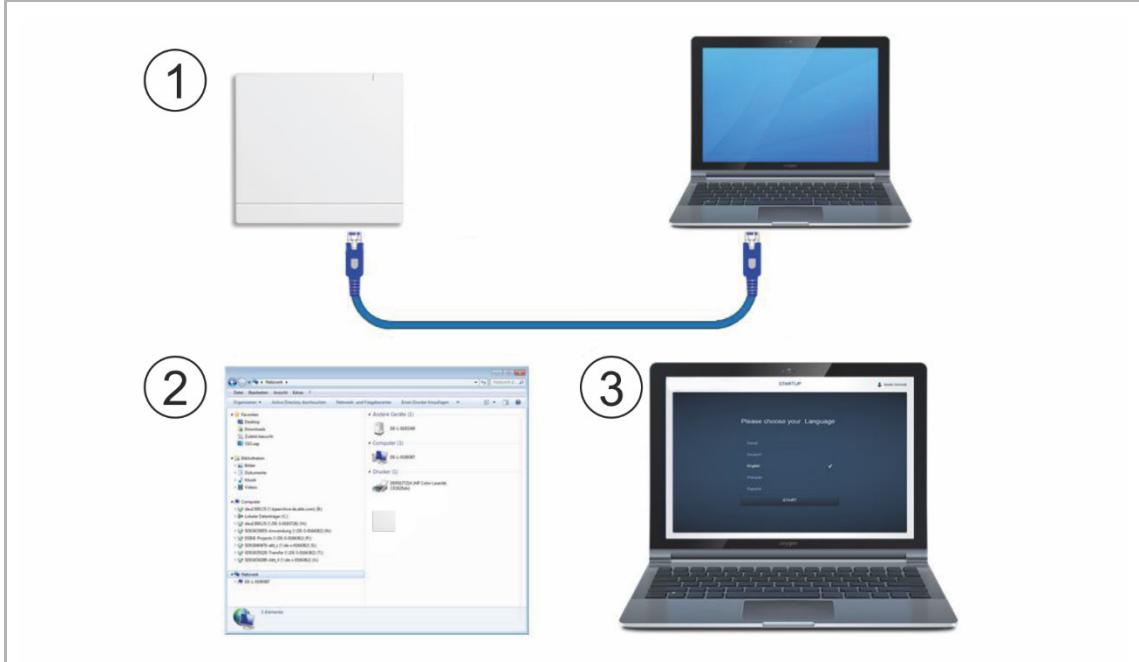

*Abb. 18: Verbindung per Patchkabel und ohne Router* 

## **Variante C: Verbindung mit Smartphone oder Tablet herstellen**

- 1. Installieren Sie die kostenfreie free@home-App für Android oder iOS.
- 2. Bestromen Sie den System Access Point. Achten Sie darauf, dass der Accesspoint-Modus aktiviert ist (SAP/S.13: Status-LED leuchtet blau / 6200 AP-101: linke Taste leuchtet). Falls nicht, drücken Sie die Accesspoint-Taste, um ihn zu aktivieren (Accesspoint-Taste und Status-LED, siehe Kapitel 5.8.6 "Bedien- und Anzeigeelemente" auf Seite 125).
- 3. Verbinden Sie das Endgerät mit dem WLAN des System Access Point (SSID: SysAPXXXX). Geben Sie das Passwort ein, siehe Bedruckung des System Access Point (Abb. 19 oder Abb. 20).

## **Bedruckung System Access Point**

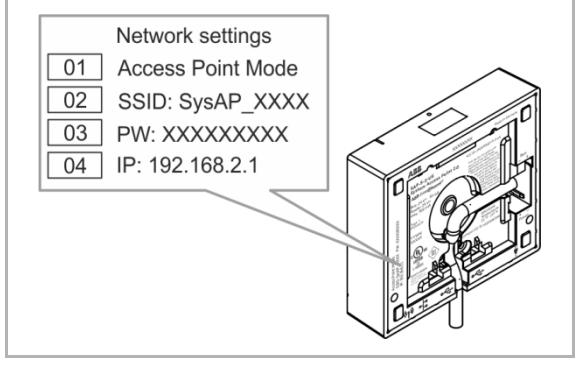

*Abb. 19: Bedruckung Rückseite System Access Point SAP/S.13* 

- 01 Accesspoint-Modus
- 02 WLAN-Kennwort (SSID)
- 03 Passwort
- 04 IP-Geräteadresse

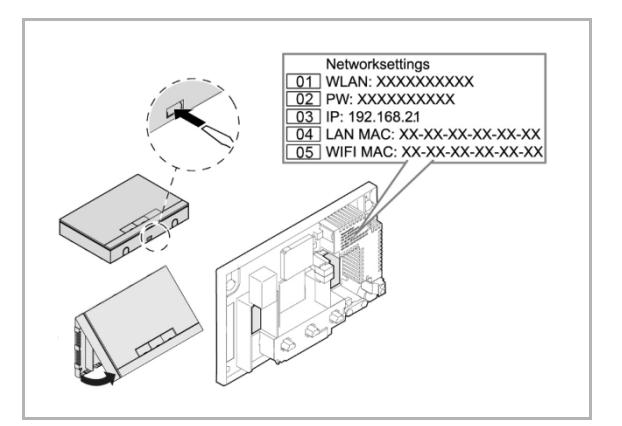

*Abb. 20: Bedruckung Innenseite System Access Point 6200 AP-101* 

- 4. Starten Sie die App.
- 5. Die App stellt automatisch eine Verbindung zum System Access Point her.
- 01 WLAN-Kennwort (SSID)
- 02 Passwort
- 03 IP-Adresse
- 04 LAN MAC-Adresse
- 05 WIFI MAC-Adresse

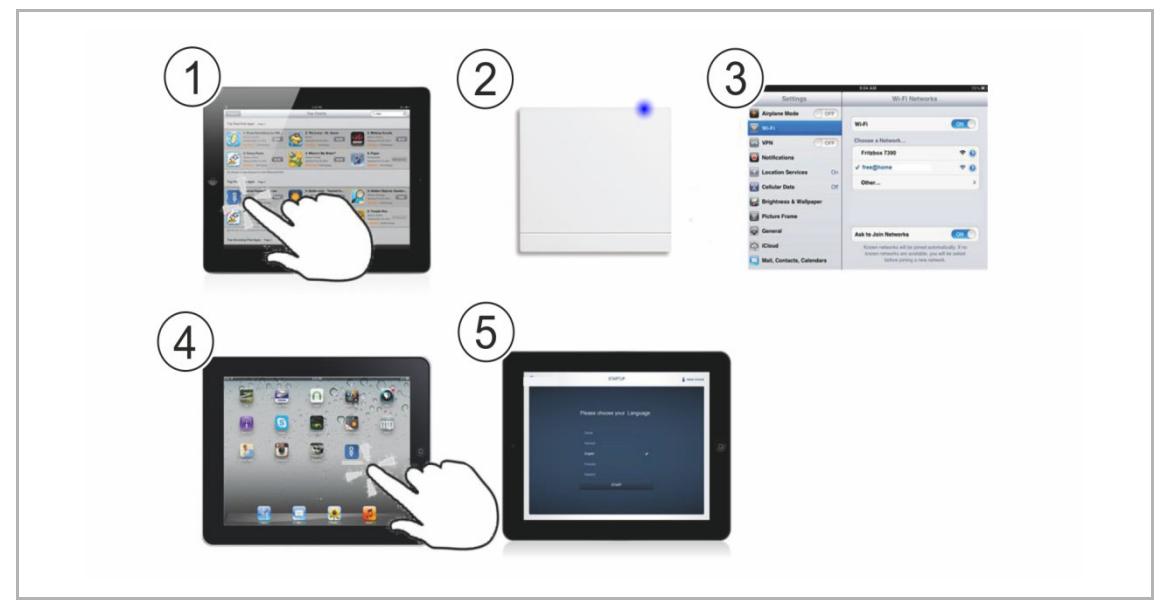

*Abb. 21: Verbindung mit Smartphone oder Tablet* 

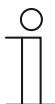

## **Hinweis**

Mit dem Smartphone ist keine Inbetriebnahme des Systems möglich.

# **Variante D: Verbindung mit dem PC herstellen per WLAN**

- 1. Bestromen Sie den System Access Point. Achten Sie darauf, dass der Accesspoint-Modus aktiviert ist (SAP/S.13: Status-LED leuchtet blau / 6200 AP-101: linke Taste leuchtet). Falls nicht, drücken Sie die Accesspoint-Taste, um ihn zu aktivieren (Accesspoint-Taste und Status-LED, siehe Kapitel 5.8.6 "Bedien- und Anzeigeelemente" auf Seite 125).
- 2. Verbinden Sie den PC mit dem WLAN des System Access Point (SSID: SysAPXXXX). Geben Sie das Passwort ein, siehe "Bedruckung System Access Point" auf Seite 26.
- 3. Starten Sie Ihren Internet-Browser. Tragen Sie die IP-Adresse "192.168.2.1" in die Adresszeile Ihres Browsers ein und bestätigen Sie diese.
- 4. Die Verbindung zum System Access Point ist hergestellt.

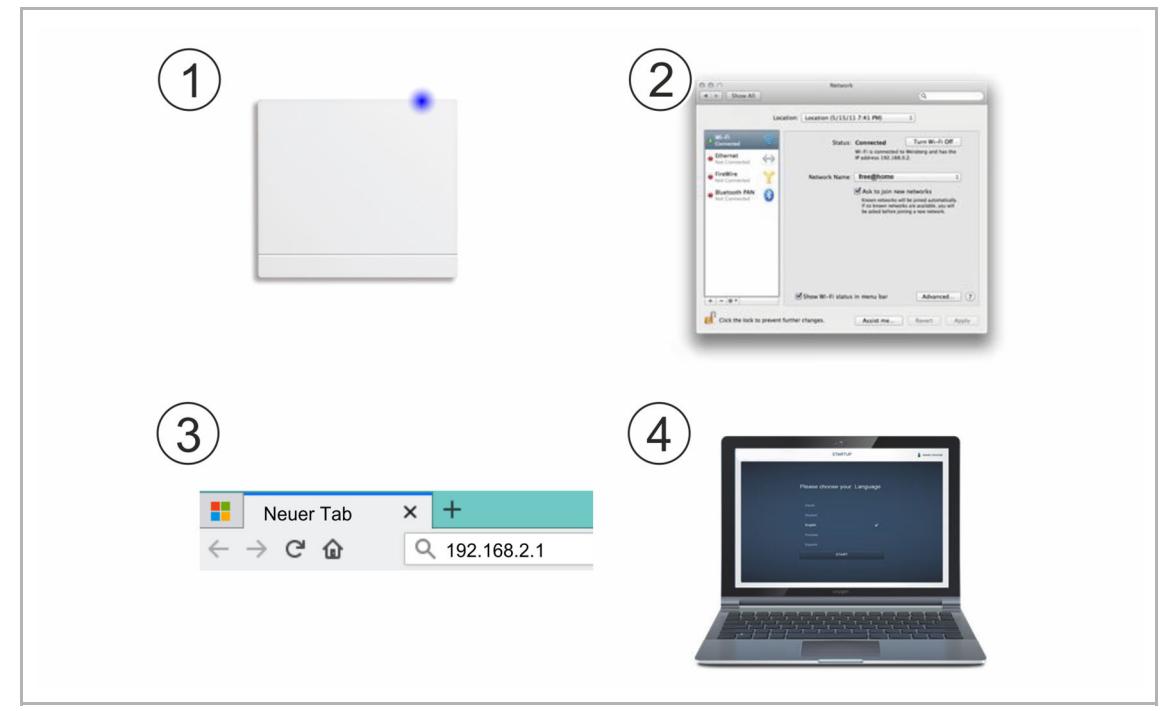

*Abb. 22: Verbindung mit PC per WLAN* 

 $(2)$ 

# **4.3 Grundeinstellungen**

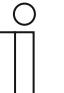

#### **Hinweis**

Detaillierte Beschreibungen finden Sie jeweils über die interaktive Hilfe.

Wenn Sie Hilfe bzw. Informationen benötigen:

- 1. Drücken Sie in der aktuellen Oberfläche auf die Hilfe-Schaltfläche.
- 2. Wählen Sie eines der hervorgehobenen Elemente aus. Die Hilfeinformationen zu diesem Element werden angezeigt.
- 3. Um den interaktiven Hilfemodus zu beenden, klicken Sie auf eine beliebige Stelle der Oberfläche.

Bei der Erstinbetriebnahme werden Sie dazu aufgefordert die folgenden Grunddaten zu hinterlegen:

# **Sprache**

Wählt die Sprache der Anzeigetexte aus. Zur Verfügung stehen die folgenden Sprachen:

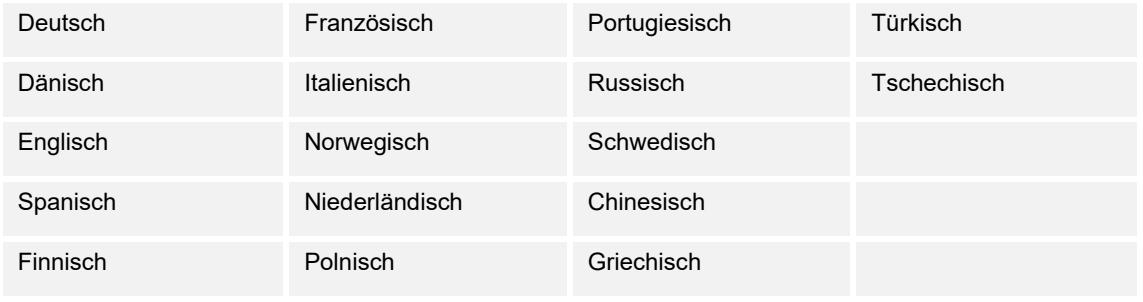

*Tab.4: Sprachen* 

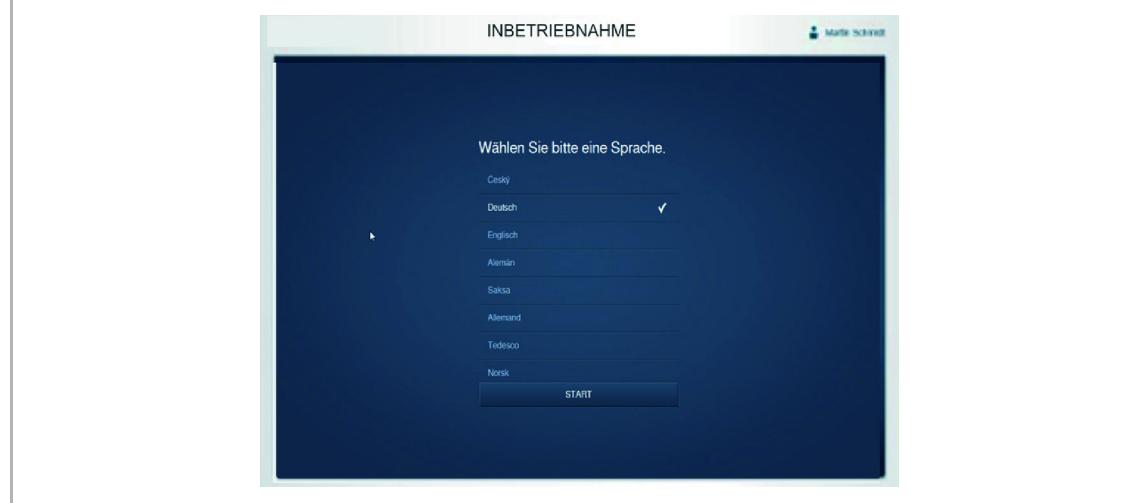

*Abb. 23: Grundeinstellungen* 

## **Standort**

Grundlage für die Astro-Funktion.

# **Uhrzeit/Datum**

Stellt die Systemzeit ein (die Uhrzeit synchronisiert sich bei vorhandener Internetverbindung automatisch).

## **Benutzername/Passwort**

Erlaubt den Schutz der Einstellungen vor Fehlkonfiguration und Missbrauch.

Weitere Benutzer können nachträglich hinzugefügt werden.

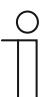

#### **Hinweis**

Das Passwort muss mindestens aus 4 Zeichen bestehen. Passwörter, wie "12345" oder "Passwort" gelten als schwache Passwörter und sollten nicht verwendet werden.

## **Name der Installation**

Anzeigename des Gerätes innerhalb des IP-Netzwerkes.

Die Daten werden auf dem System Access Point gespeichert. Die Eingabe der Daten kann übersprungen werden, welches jedoch ggf. zu funktionalen Einschränkungen führt.

Eine Eingabe kann aber auch zu einem späteren Zeitpunkt nachgeholt werden.

# **4.4 Benutzerrechte**

Das System unterscheidet zwischen drei Benutzertypen mit unterschiedlichen Berechtigungen:

### **'Installation'**

Verfügt über alle Berechtigungen (Master Reset; Erstellen von Datensicherung).

### **'Konfiguration'**

Kann keine systemkritischen Änderungen vornehmen (Änderung der Kanalbündelungseinstellungen beim Dimmer; Umkonfiguration von Binäreingängen).

## **'Bedienung'**

Kann keine Veränderungen am System vornehmen, sondern nur die Geräte bedienen.

### **'Beobachter'**

Kann keine Veränderungen am System vornehmen und zunächst keine Geräte bedienen. Die Berechtigung für das Bedienen kann für ausgewählte Geräte freigeschaltet werden.

# **4.5 Kopplung von Wireless-Geräten mit dem System Access Point**

free@home-Wireless-Geräte müssen zunächst mit dem System Access Point gekoppelt werden, bevor sie in einem Projekt verwendet werden können. Während der Kopplung tauschen die Geräte einen Sicherheitsschlüssel aus.

Nach der Kopplung erfolgt die Kommunikation zwischen den Geräten verschlüsselt und sie sind fest mit dem System Access Point verbunden. Gekoppelte Geräte können nicht mit einem anderen System Access Point verbunden werden. Sie müssen zuvor auf die Werkseinstellungen zurückgesetzt werden.

Führen Sie folgende Schritte aus, um ein oder mehrere Geräte mit dem System zu koppeln:

- 1. Installieren Sie das/die free@home-Wireless-Gerät(e).
- 2. Rufen Sie mit Ihrem Tablet oder PC die Benutzeroberfläche des betriebsbereiten System Access Points auf. Smartphones können nicht für die Inbetriebnahme verwendet werden.
- 3. Schalten Sie die Netzspannung der free@home-Wireless-Geräte ein.

Die Geräte befinden sich jetzt für 30 Minuten im Einlernmodus.

4. Wählen Sie in der Benutzeroberfläche des System Access Point "Systemeinstellungen" >  $...$ free@home-Wireless" >  $.$ Suchen".

 Der System Access Point scannt nacheinander alle free@home-Wireless-Kanäle. Geräte die sich im Einlernmodus befinden, werden automatisch in das System eingebunden. 10 Minuten nachdem das letzte Gerät gefunden wurde, wird der Scanvorgang beendet.

Eingebundene Geräte werden in der Benutzeroberfläche in der "Geräteliste" aufgelistet.

5. Kontrollieren Sie anhand der Seriennummer, ob alle installierten Geräte gefunden wurden. Wenn ein Gerät nicht gefunden wurde, setzen Sie es auf die Werkseinstellungen zurück und starten Sie einen neuen Scanvorgang.

Mögliche Gründe für nicht gefundene Geräte:

- Das Gerät befindet sich außerhalb der Funkreichweite des System Access Point.
- Das Gerät befand sich nicht im Einlernmodus.
- Die 30-minütige Einlernzeit ist abgelaufen.
- Das Gerät wurde bereits mit einem anderen System gekoppelt.

### **4.5.1.1 Wireless-Gerät auf Werkseinstellungen zurücksetzen**

- 1. Schalten Sie das free@home-Wireless-Gerät stromlos. Alternativ: Ziehen Sie das Bedienelement des Geräts ab.
- 2. Halten Sie die Taste unten links gedrückt.
- 3. Bestromen Sie die Geräte erneut. Alternativ: Stecken Sie das Bedienelement, während Sie die Taste unten links gedrückt halten, auf und halten Sie die Taste weiterhin gedrückt.

Die LED blinkt langsam für 10 Sekunden, danach schnell für 5 Sekunden und geht dann aus.

Die Werkseinstellungen sind hergestellt und das Gerät kann erneut eingelernt werden.

# **4.6 Aufbau des Hauptmenüs**

Das Hauptmenü ist die Ausgangsbasis aller weiteren Schritte.

Im mittleren Bereich befinden sich Menüpunkte, die für die Konfiguration Schritt für Schritt (von links nach rechts) abgearbeitet werden müssen.

Da die Schritte aufeinander aufbauen, sind diese so lange deaktiviert, bis der vorausgehende Schritt durchgeführt wurde.

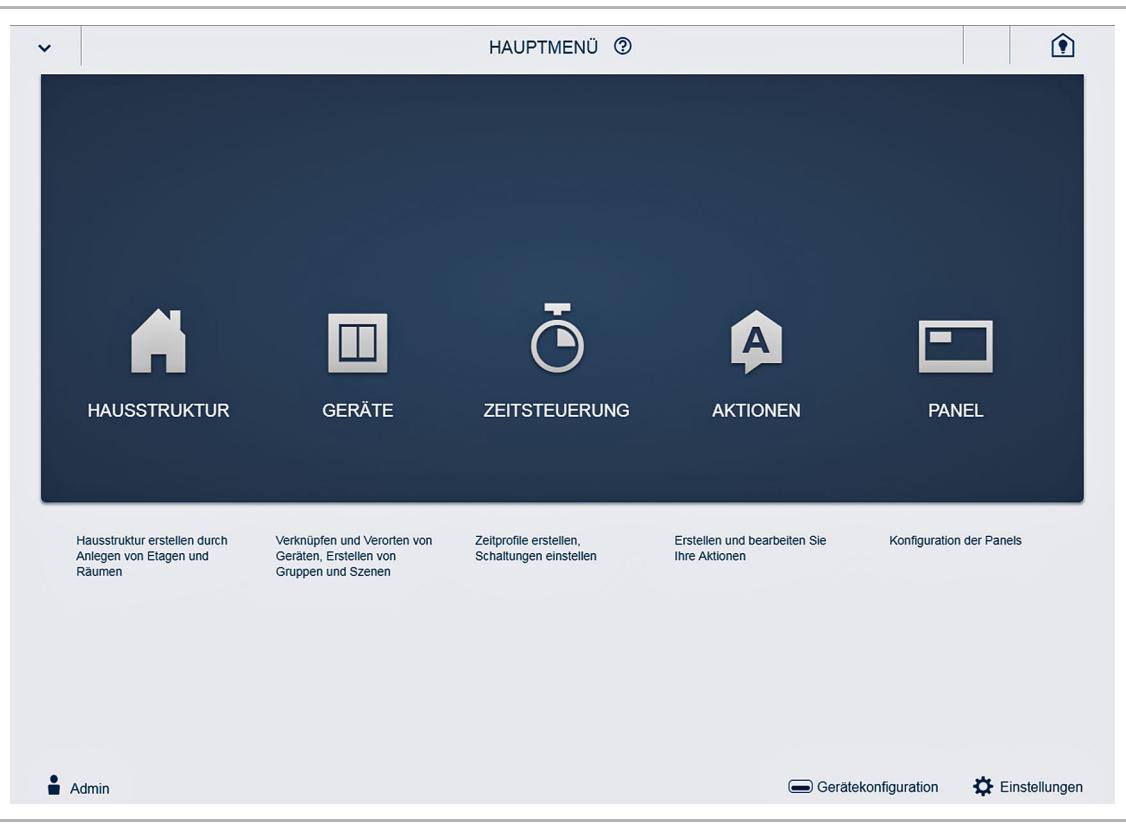

*Abb. 24: Aufbau des Hauptmenüs* 

## **4.7 Aufbau des Arbeitsbereichs**

Der Arbeitsbereich der Menüpunkte "Hausstruktur" und "Geräte" teilt sich in zwei Bereiche auf: dem Grundriss (Arbeitsfläche) auf der linken Seite und der Listenansicht auf der rechten Seite.

- Der jeweilige Bereich kann über die Titelleiste vergrößert oder verkleinert werden.
- Alle Aktionen können sowohl im Grundriss, als auch in der Listenansicht durchgeführt werden. Die Listenansicht ist insbesondere dann wichtig, wenn ein Sensor mit einem Aktor verknüpft werden soll und beide in unterschiedlichen Räumen und Etagen liegen.
- Wenn eine Änderung im Grundriss durchgeführt wird, erfolgt diese Änderung auch in der Listenansicht und umgekehrt.
- Beide Bereiche stellen unterschiedliche Ansichten auf die gleiche Konfiguration dar.
- Während der Grundriss eine graphische Ansicht darstellt und die Bedienung per Drag & Drop zulässt, bietet die Listenansicht eine übersichtliche tabellarische Ansicht.

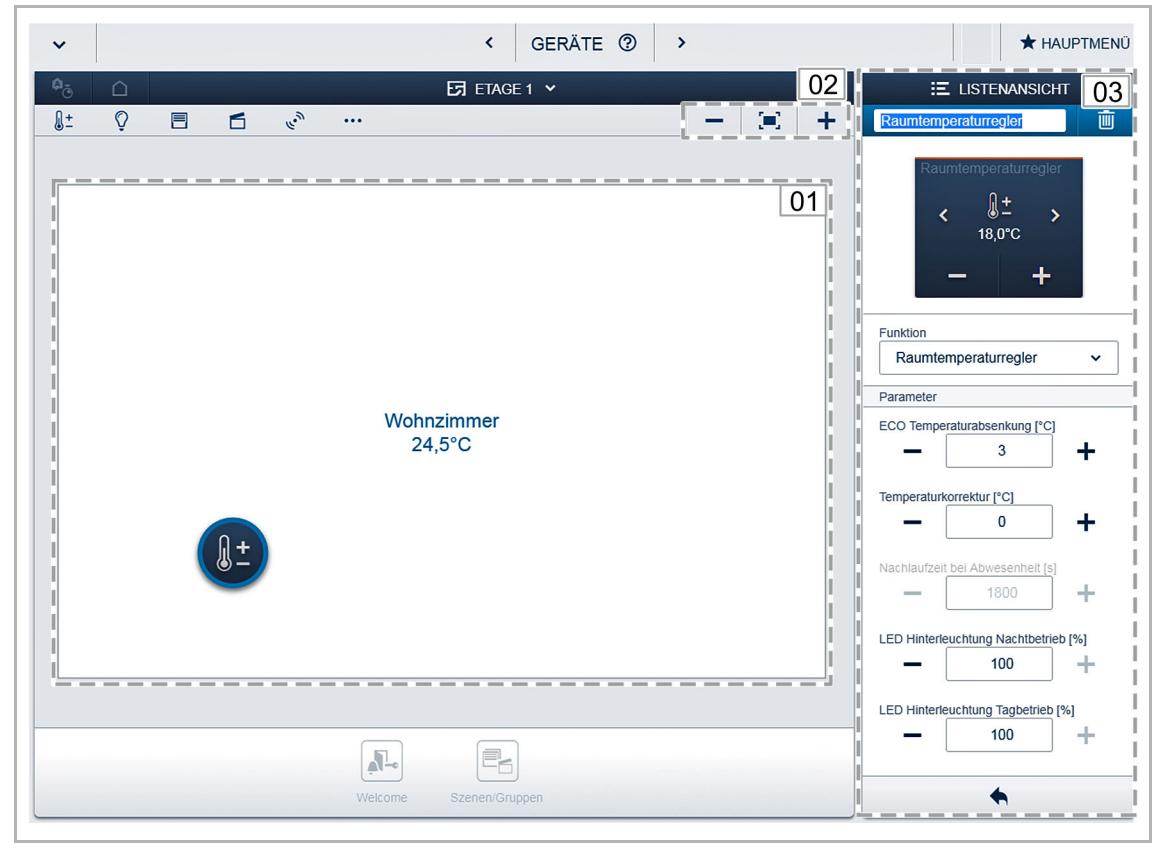

*Abb. 25: Aufbau des Arbeitsbereichs* 

- 01 Grundriss
- 02 Vergrößern/Verkleinern
- 03 Listenansicht

## **4.8 Erstellung der Hausstruktur**

Als erster Schritt der Konfiguration wird die Erstellung der Hausstruktur durchgeführt. Hier wird ein digitales Abbild der Wohnung oder des Hauses mit allen Etagen und Räumen erstellt.

Diese Informationen werden im nächsten Schritt dafür verwendet, die im Haus vorhandenen Geräte einer Funktion und ihrem Einbauort zuzuordnen. Außerdem wird der erstellte Grundriss nach Abschluss der Inbetriebnahme für die Visualisierung der Installation und als Orientierungshilfe über die schaltbaren Verbraucher benutzt.

1. Um das Menü "Hausstruktur " zu öffnen, klicken/tippen Sie auf das folgende Symbol im Hauptmenü.

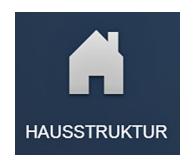

Um Geräte im Außenbereich zuzuordnen, z. B. Leuchten auf der Terrasse oder im Garten, legen Sie einen Raum "Terrasse" bzw. "Garten" an.

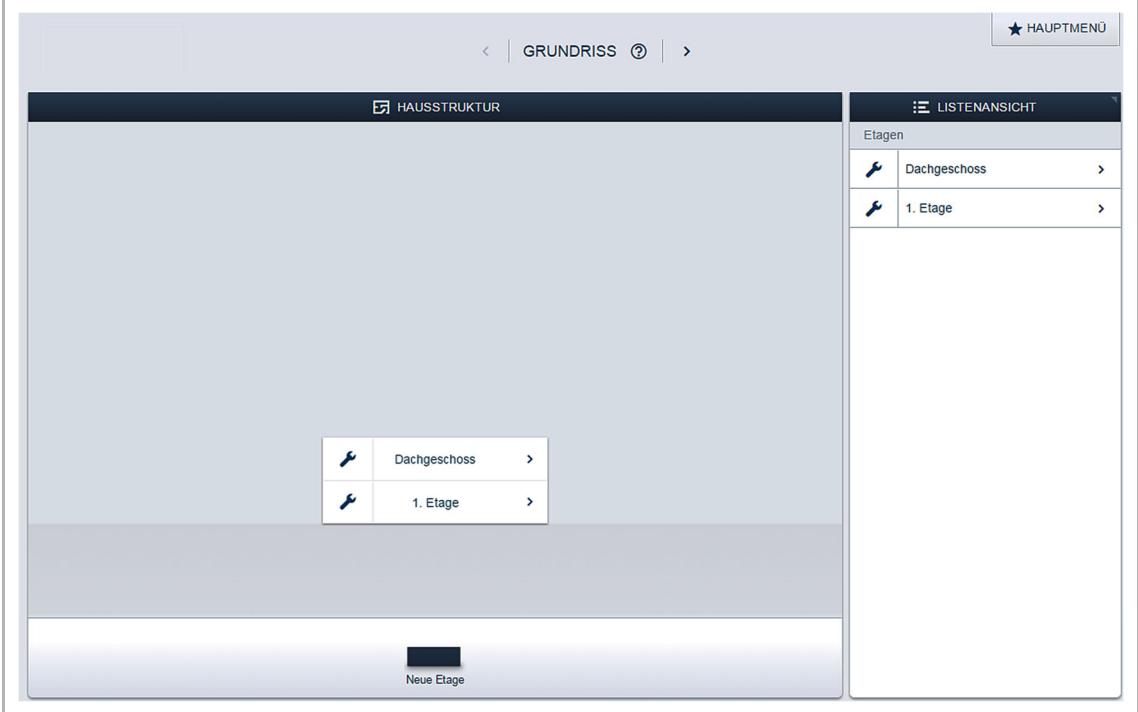

*Abb. 26: Hausstruktur erstellen – Ansicht aller Etagen* 

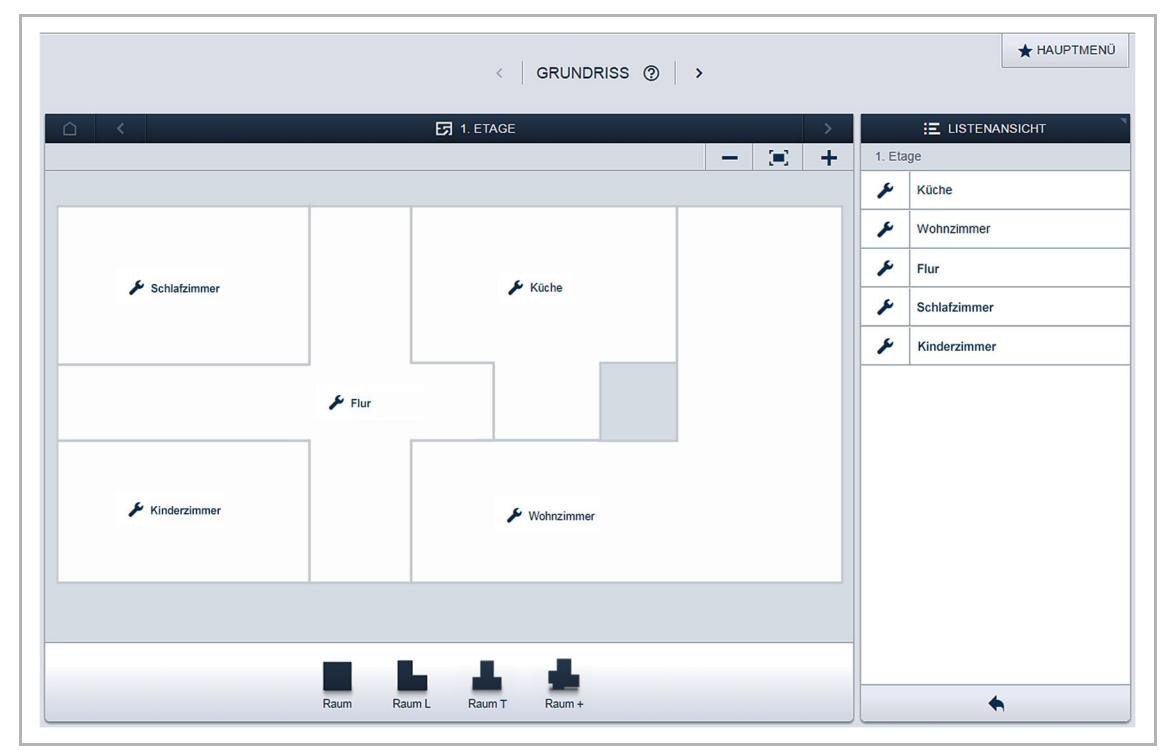

*Abb. 27: Hausstruktur erstellen – Ansicht einer Etage* 

## **4.9 Geräte zu Räumen zuordnen**

Im nächsten Schritt müssen die an das System angeschlossenen Geräte identifiziert werden. Dazu werden die Geräte ihrer Funktion entsprechend einem Raum zugeordnet und erhalten einen beschreibenden Namen. Anschließend können Sie durch Verknüpfungen einfache Ein- /Ausschaltungen, Wechselschaltungen und Szenen konfigurieren.

Im Kapitel 6 "Gerätefunktionen" auf Seite 130 finden Sie eine Tabelle mit allen Anwendungen, die die Applikation bereitstellt. Welche Anwendungen tatsächlich zur Verfügung stehen, ist abhängig von den Geräten, die mit dem System verbunden sind.

1. Um das Menü "Geräte" zu öffnen, klicken/tippen Sie auf das folgende Symbol im Hauptmenü.

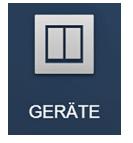

In der Hinzufügen-Leiste "Gerät hinzufügen" werden nur die mit dem System verbunden Geräte/Funktionen angezeigt. Diese befinden sich so lange in der Leiste, bis sie auf den Grundriss verschoben werden. Das bedeutet, dass die Liste nach und nach kürzer wird, je mehr Geräte platziert wurden.

- Wählen Sie aus der Hinzufügen-Leiste "Geräte hinzufügen" die gewünschte Anwendung aus und ziehen Sie diese per Drag & Drop auf den Grundriss, siehe Abb. 28.
	- Ein Popup-Fenster öffnet sich, in dem alle Geräte aufgelistet werden, die an dem Bus angeschlossen sind und zur gewählten Anwendung passen (z. B. alle Jalousieaktoren, wenn die Jalousieanwendung gewählt wurde, siehe Abb. 29).

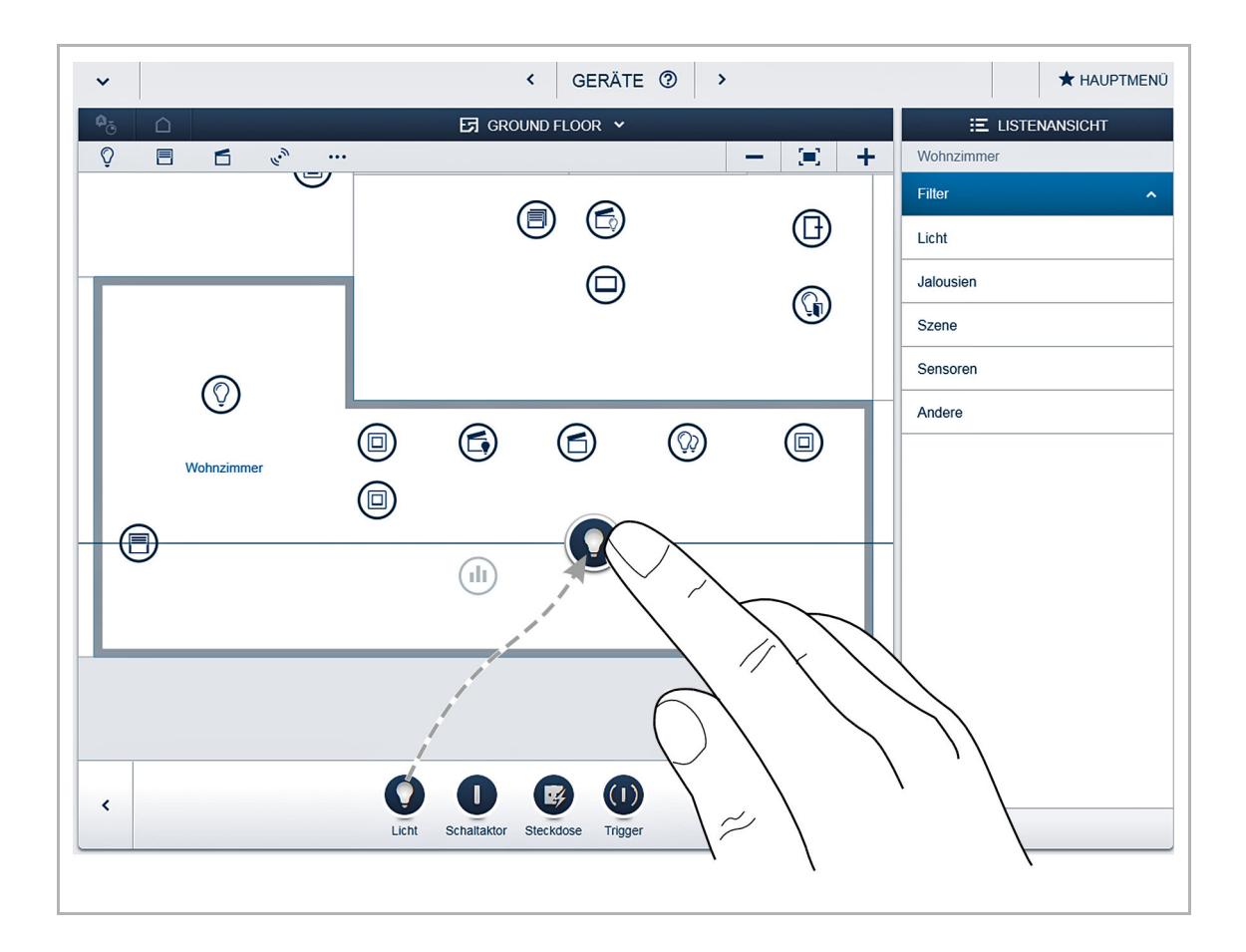
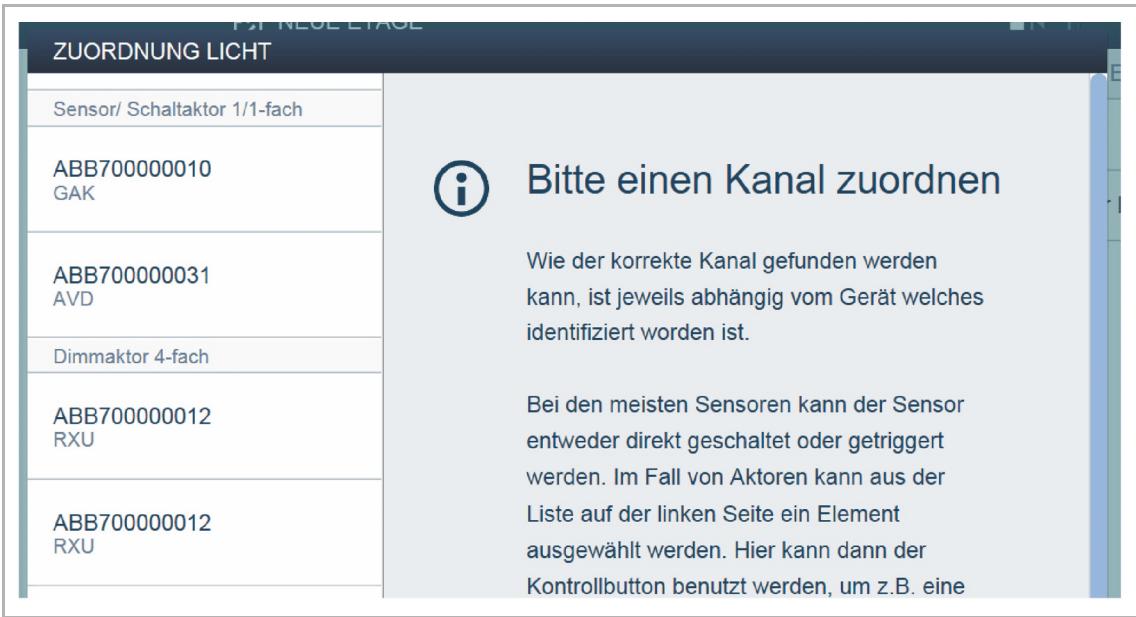

*Abb. 29: Popup-Fenster mit passenden Geräten* 

*Abb. 28: Anwendung aus Hinzufügen-Leiste ziehen* 

## **4.9.1 Identifizierung**

Wenn nach dem Platzieren auf den Grundriss mehrere mögliche Geräte in dem Popup-Fenster zur Auswahl stehen, müssen Sie nun das Gerät auswählen, das die von Ihnen gewünschte Funktion schaltet:

#### **Identifizierung über Seriennummer**

Vergleichen Sie den dreistelligen Zeichencode und die Seriennummer des Ident-Labels auf Ihrem Geräteplan, bzw. auf dem Gerät mit den Nummern in der Liste und identifizieren Sie so das gesuchte Gerät und ggf. den gesuchten Kanal.

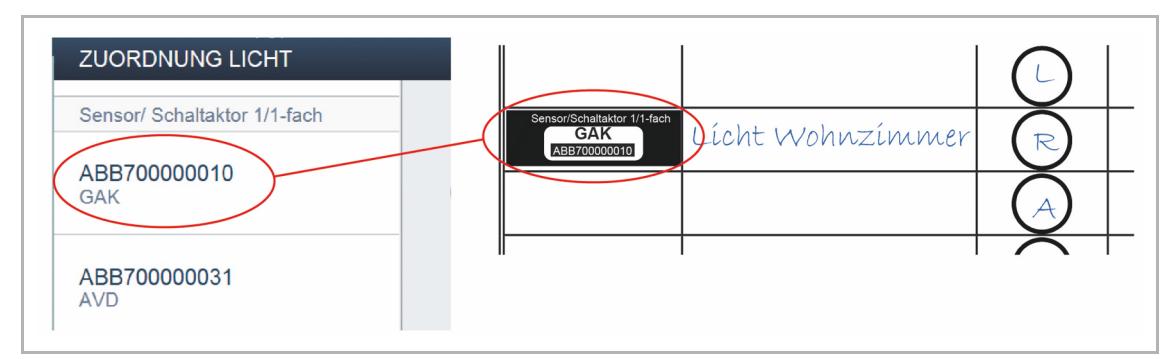

*Abb. 30: Identifizierung über Seriennummer* 

#### **Identifizierung über Vor-Ort-Bedienung**

Betätigen Sie das Gerät, das mit der gewählten Anwendung verknüpft werden soll:

- Aktor: Betätigen Sie die "Ident"-Taste auf dem Gerät.
- Sensor: Betätigen Sie die Wippe.
- Bewegungsmelder: Verdecken Sie die Linse mit der Hand.

Das zugehörige Gerät wird automatisch selektiert. Bei einem Aktor mit mehreren Kanälen müssen Sie den korrekten Kanal wählen.

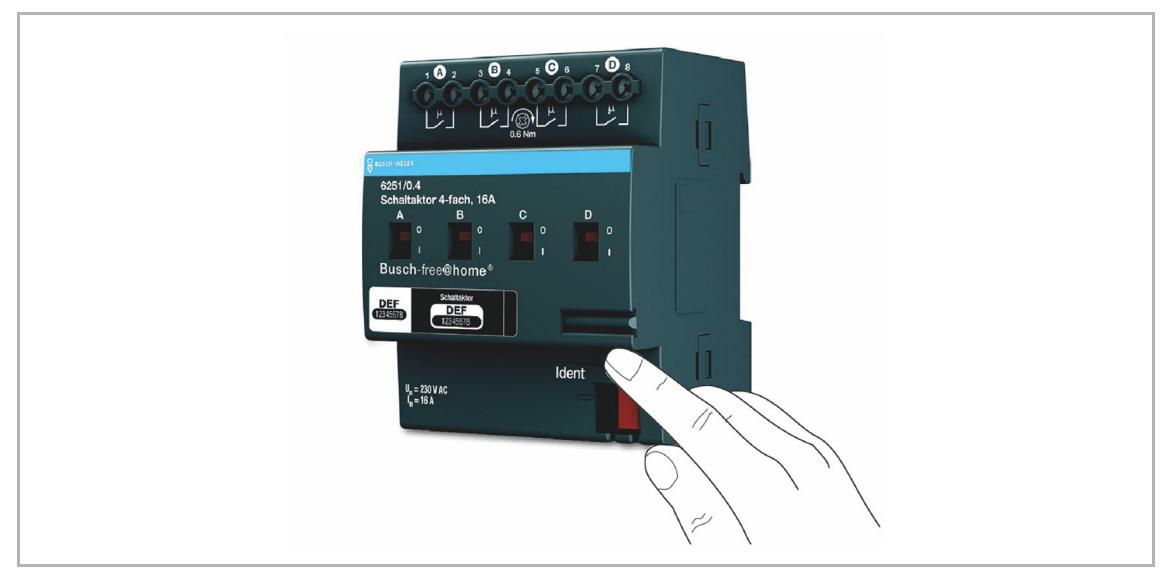

*Abb. 31: Identifizierung über Vor-Ort-Bedienung* 

## **Identifizierung durch Schalten (nur für Aktoren geeignet)**

- 1. Wählen Sie ein Gerät und einen Kanal aus der Liste aus.
- 2. Betätigen Sie die Schaltfläche in der Detailansicht des Geräts.
	- Der angeschlossene Verbraucher wird geschaltet.
- 3. Wiederholen Sie Schritt 1 und 2, bis Sie das gesuchte Gerät gefunden haben.

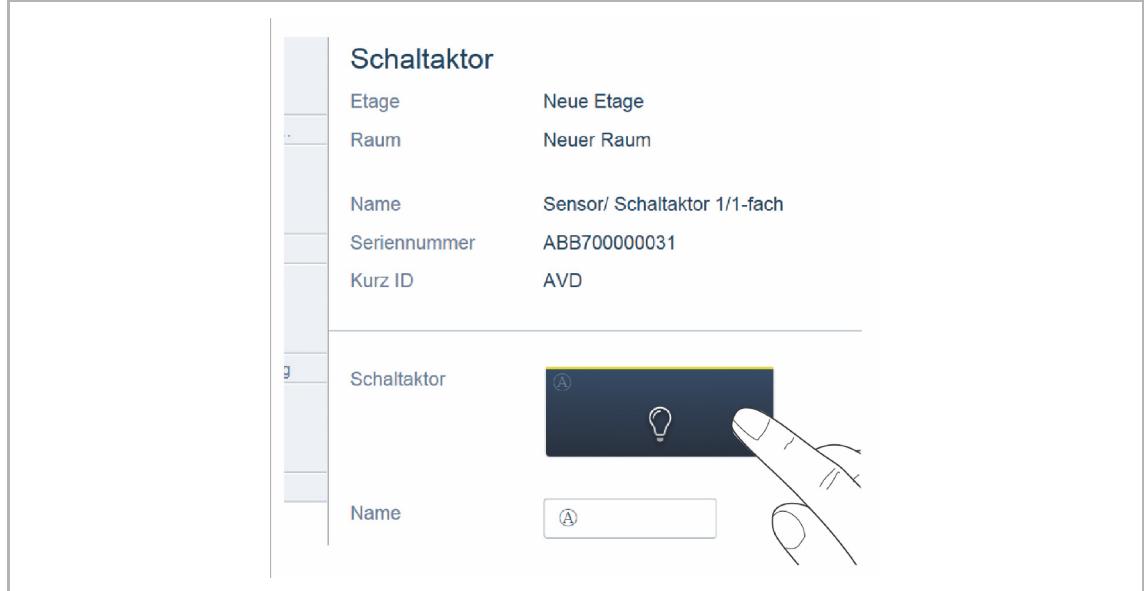

*Abb. 32: Identifizierung durch Schalten* 

## **4.9.2 Namen festlegen**

- Wenn das gesuchte Gerät gefunden ist, geben Sie einen leicht verständlichen Namen ein, unter dem die Anwendung später angezeigt werden soll (z. B. "Deckenlicht").
- Um die Eingaben zu übernehmen, betätigen Sie den Haken unten rechts.

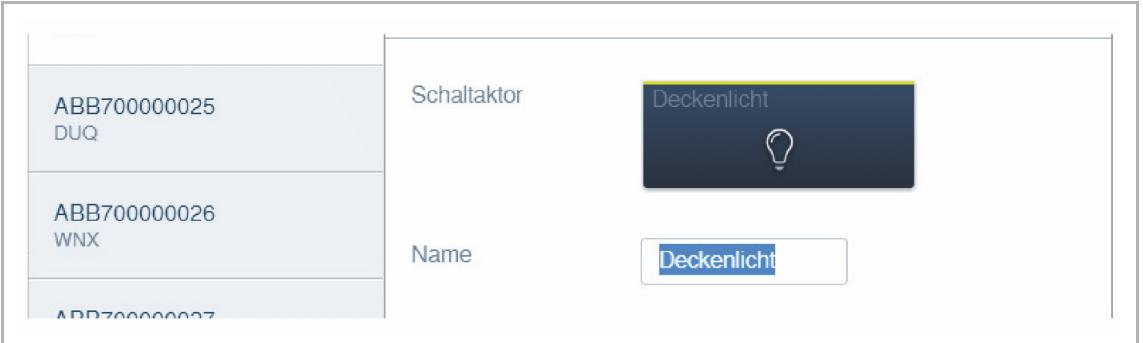

*Abb. 33: Namen festlegen* 

## **4.9.3 Verknüpfung von Sensoren und Aktoren**

Um einfache Ein-/Ausschaltungen, Wechselschaltungen, Szenen usw. zu realisieren, können Sie die angelegten Sensoren und Aktoren miteinander verknüpfen.

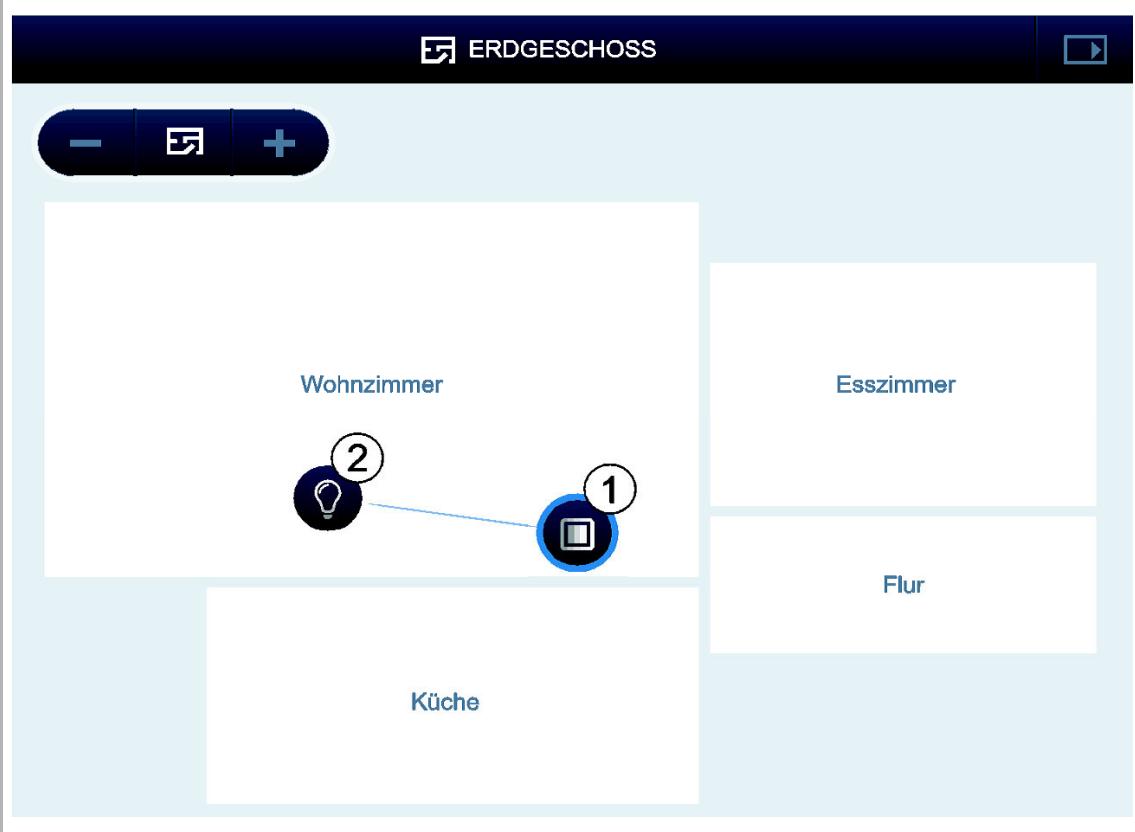

Abb. 34: Fenster "Zuordnung"

- 1. Klicken/tippen Sie im Grundriss erst auf den gewünschten Sensor [1], der den Aktor bedienen soll und dann auf den Aktor [2].
- 2. Um die Eingaben zu übernehmen, betätigen Sie den Haken unten rechts.
	- Eine blaue Verbindungslinie zeigt die Verknüpfung zwischen den beiden Geräten an.

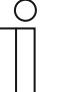

#### **Hinweis**

Wenn ein Sensor mit einem Aktor verknüpft werden soll und beide in unterschiedlichen Räumen oder Etagen liegen, nutzen Sie die Listenansicht zur Verknüpfung.

Die Konfiguration wird automatisch auf die Geräte übertragen. Die Übertragung kann, abhängig von der Anzahl der betroffenen Geräte, einige Sekunden dauern. Während der Übertragung wird ein Fortschrittsbalken um die betroffenen Geräte angezeigt.

Nach der Übertragung kann der Sensor direkt vor Ort bedient werden.

## **4.9.3.1 Schaltmöglichkeiten**

## **Wechselschaltung [01]**

Ein Aktor wird mit einem oder mehreren Sensoren verbunden.

#### **Gruppenschaltung [02]**

Mehrere Aktoren des gleichen Typs (z. B. alle Lichter eines Flurs, alle Rollläden eines Raums) werden zu einer Gruppe zusammengefasst. Die Gruppe verhält sich wie ein einzelner Aktor und kann mit Sensoren verbunden werden oder in Szenen eingebunden werden (Bei "EIN" schalten alle Aktoren der Gruppe ein. Bei "AUS" schalten alle Aktoren der Gruppe aus).

#### **Szene [03]**

Eine Szene stellt einen vom Benutzer definierbaren gewünschten Zustand her. So kann der Benutzer z. B. eine Szene "TV" erstellen, welche das Wohnzimmerlicht abdimmt, das Flurlicht ausschaltet und die Jalousien abblendet. Szenen können also nicht ein- oder ausgeschaltet werden. Beim Aufruf einer Szene wird immer der gleiche, vordefinierte Zustand hergestellt.

Die Zustände der Teilnehmer einer Szene können bei der Erstellung der Szene definiert werden.

Um eine Szene vor Ort zu schalten, können Sie sie mit einem Sensor verknüpfen.

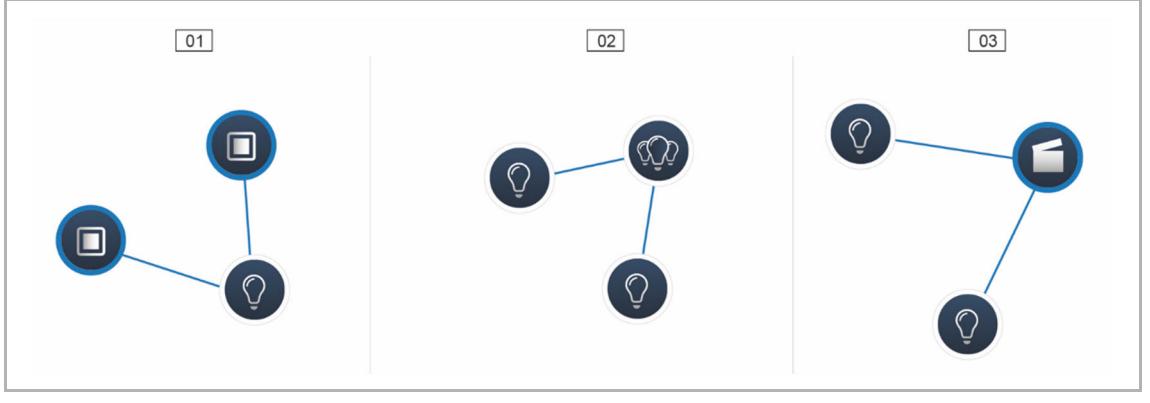

*Abb. 35: Schaltmöglichkeiten* 

01 – Wechselschaltung

02 – Gruppenschaltung

03 – Szene

## **4.10 Zeitsteuerung**

Im Menü "Zeitsteuerung" können Sie zeitabhängige Prozesse einstellen und automatisieren. Es kann dabei um zeitlich festgelegte Funktionen, Astrofunktionen oder Anwesenheitssimulationen gehen.

Mithilfe von Zeitprofilen können Sie Schaltaktionen einstellen, die sich täglich oder wöchentlich wiederholen. Alle konfigurierten Geräte und Szenen können über Zeitprofile geschaltet werden.

1. Um das Menü "Zeitsteuerung" zu öffnen, klicken/tippen Sie auf das folgende Symbol im Hauptmenü.

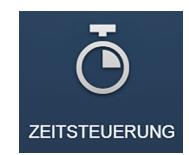

## **4.10.1 Zeitprofile**

Ein Zeitprofil definiert eine Sammlung von Schaltzeiten. Es können mehrere Zeitprofile angelegt werden und unabhängig voneinander aktiv/inaktiv geschaltet werden (Häkchen = Zeitprofil aktiv, die gespeicherten Schaltaktionen werden ausgeführt).

Um eine bessere Übersichtlichkeit zu erlangen, können z. B. separate Profile für die Jalousieund die Lichtsteuerung erstellt werden. Oder es kann ein spezielles Urlaubsprofil erstellt werden, das Sie nur während Ihrer Abwesenheit aktivieren.

Alle Zeitprofile werden in der Profilansicht angezeigt. Bei Auswahl eines Profils werden alle in diesem Profil gespeicherten Schaltzeiten von Geräten und Szenen auf dem Zeitstrahl in einer Übersichtsdarstellung angezeigt.

Über das Schraubenschlüssel-Symbol [04] können weitere Profile erstellt und existierende Profile umbenannt oder gelöscht werden.

Wählen Sie zuerst das Profil aus, das Sie bearbeiten wollen. Klicken/tippen Sie dann auf den Schraubenschlüssel.

Über das Pfeil-Symbol im Bearbeitungsmodus können die Inhalte aus bereits erstellten Profilen in das gerade aktive Profil übernommen werden.

Im Werkszustand ist bereits das Grundprofil angelegt.

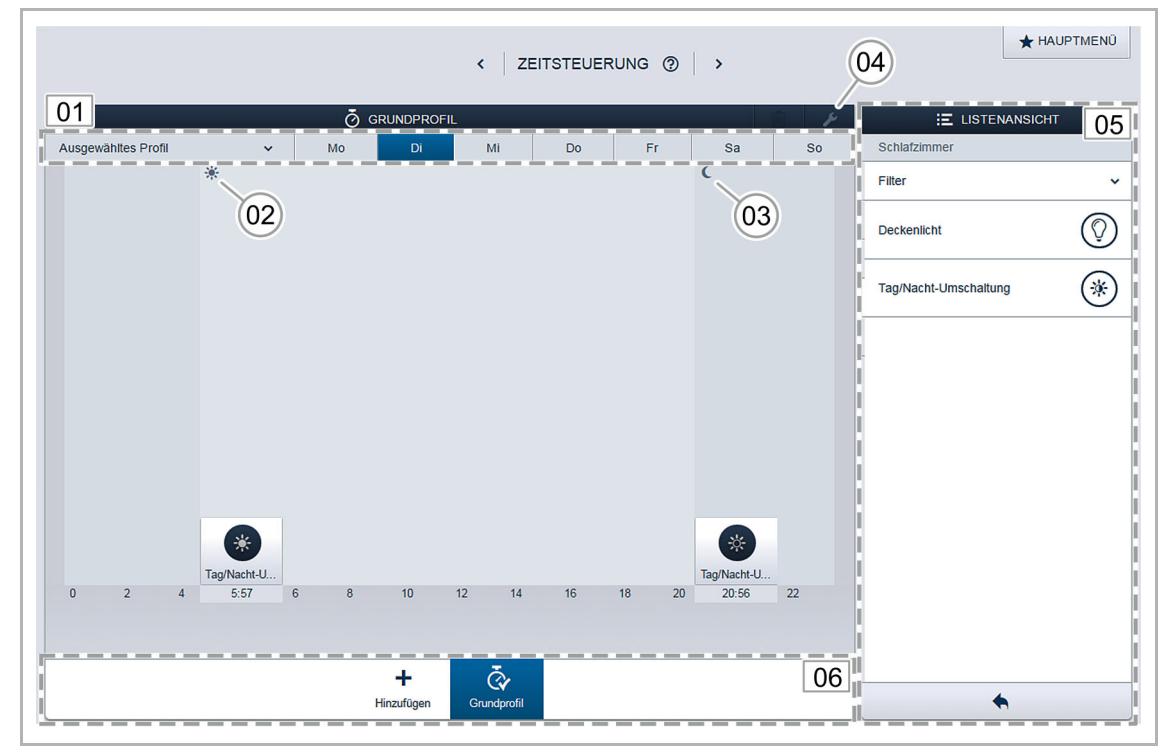

*Abb. 36: Zeitprofile* 

- 01 Zeitstrahl ausgewähltes Profil
- 02 Sonnenaufgang
- 03 Sonnenuntergang
- 04 Profil bearbeiten
- 05 Listenansicht
- 06 Profilübersicht

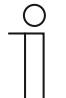

#### **Hinweis**

Zeitprofile können über den Grundriss auch mit einem Sensor oder Panel verknüpft werden. So kann das Zeitprofil bequem von einem Taster oder Panel aktiviert werden.

#### **Grundprofil**

Das Grundprofil kann frei bearbeitet werden. Es enthält bereits das Objekt "Tag-/Nachtumschaltung" im Astro-Modus. Die Tag-/Nachtumschaltung dient den Bedienelementen und den Dimmern als Umschaltzeitpunkt zwischen hell und dunkel für die Status-LED, bzw. für die Einschalthelligkeit. Einstellbar ist die Tag-/Nachtumschaltung in den Parametern des Bedienelements bzw. des Dimmers und des Raumtemperaturreglers.

Anwendungsbeispiele:

- Das Flurlicht soll nach 23:00 Uhr nicht mehr mit 100 % Helligkeit einschalten, sondern nur noch mit verringerter Helligkeit von 40 %.
- Das Orientierungslicht der Sensoren im Schlafzimmer soll nach 23:00 Uhr ausgeschaltet werden.

#### **Anwesenheitsprofil**

Das Anwesenheitsprofil ist ein spezielles Zeitprofil mit dem sich eine Anwesenheitssimulation realisieren lässt.

Der Zeitstrahl der Anwesenheitssimulation wird, genau wie bei einem normalen Zeitprofil, mit den gewünschten Schaltaktionen gefüllt. Es muss jedoch keine Schaltzeit definiert werden. Stattdessen werden die Schaltzeiten automatisch mit historischen Daten gefüllt, die tatsächlich ausgeführt wurden.

Das Anwesenheitsprofil stellt somit ein Abbild der realen Benutzungsgewohnheiten dar.

In den historischen Daten werden alle Ereignisse der letzten sieben Tage gespeichert. Nicht gespeichert werden Ereignisse, die in kurzer Abfolge an- und ausgeschaltet wurden.

Die Anwesenheitssimulation kann genauso bearbeitet, aktiviert und deaktiviert werden wie alle anderen Zeitprofile. D. h., es können zusätzliche Schaltereignisse hinzugefügt werden oder bestimmte Ereignisse gelöscht werden.

## **4.10.2 Zeitstrahl**

Der Zeitstrahl zeigt alle Schaltzeiten eines gewählten Wochentags an. Schaltaktionen, die zum gleichen Zeitpunkt stattfinden, werden gestapelt angezeigt.

Mit den Symbolen Sonne und Mond werden die Zeitpunkte für Sonnenaufgang und Sonnenuntergang gekennzeichnet.

Durch Auswahl eines bestimmten Schaltereignisses wechselt die Ansicht in die Detailansicht (Abb. 37). Hier kann die Schaltzeit angepasst werden. Ebenso können die Wochentage definiert werden, an denen das Ereignis wiederholt werden soll. Oder es kann die Schaltung über die Astrofunktion aktiviert werden.

Über die Astrofunktion können Schaltzeiten mit den Sonnenaufgangs- und Sonnenuntergangszeiten verknüpft werden.

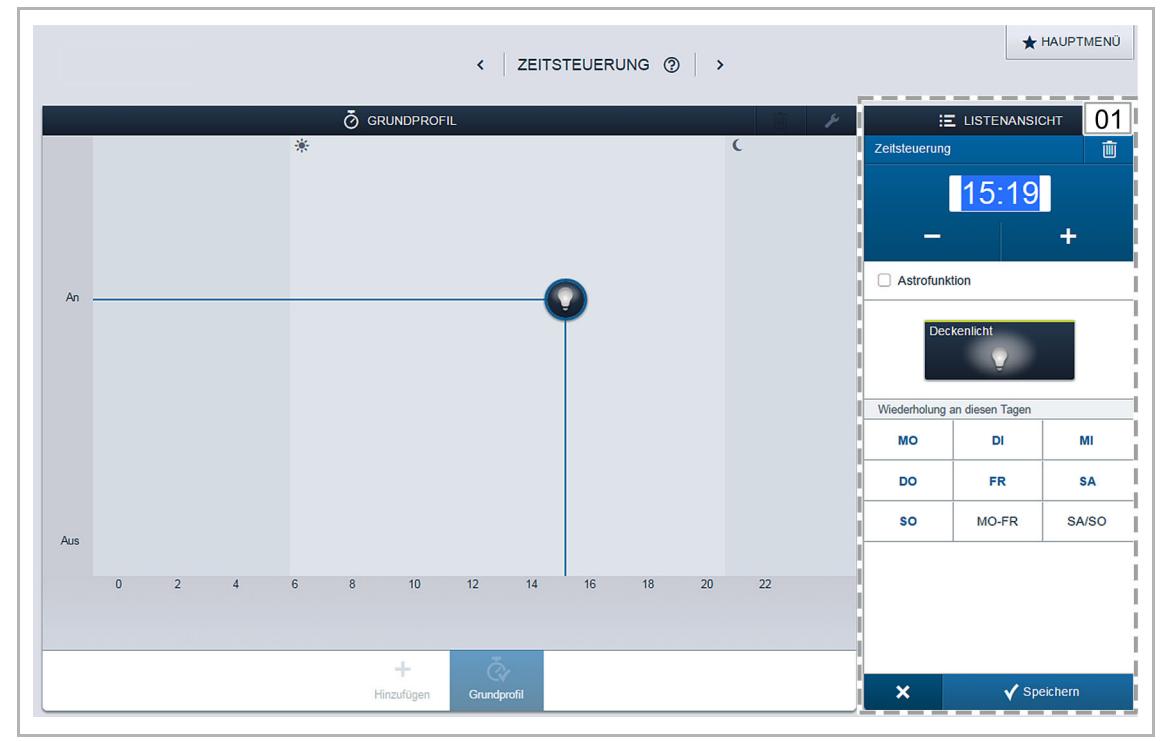

*Abb. 37: Zeitstrahl – Detailansicht* 

01 – Zeiteinstellung

## **4.10.3 Listenansicht**

Alle bereits programmierten Geräte und Szenen können über die Listenansicht, sortiert nach ihrem Einbauort, gewählt werden.

■ Um die Schaltzeiten für ein Gerät oder eine Szene zu definieren, ziehen Sie es per Drag & Drop auf den Zeitstrahl (siehe Abb. 37).

## **4.11 Aktionen**

Im Menü "Aktionen" können Sie einfache "Wenn dann"-Beziehungen konfigurieren.

Es können Regeln erstellt werden, um z. B. eine automatische Beschattungsfunktion zu realisieren:

"Fahre die Jalousie auf 50 %, wenn die Raumtemperatur 25°C überschreitet".

Oder Sie können z. B. eine automatische Benachrichtigung für Bewegungsmelder im Haus einrichten:

"Sende eine E-Mail, wenn der Bewegungsmelder ausgelöst hat".

1. Um das Menü "Aktionen" zu öffnen, klicken/tippen Sie auf das folgende Symbol im Hauptmenü.

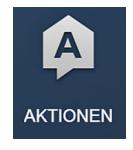

- 2. Erstellen Sie eine neue Aktion, indem Sie auf "Hinzufügen" klicken/tippen.
- 3. Bennen Sie im Fenster "Neue Aktion erstellen" die Aktion.
- 4. Betätigen Sie den Haken unten rechts, um die Eingabe zu übernehmen.

Es erscheint eine vierspaltige Ansicht, in der Sie die Aktion konfigurieren können.

|                                                                                                    | $\overline{\phantom{a}}$                                                           | AKTIONEN 2                                                                                                    | <b>* HAUPTMENÜ</b>                                                                                         |
|----------------------------------------------------------------------------------------------------|------------------------------------------------------------------------------------|----------------------------------------------------------------------------------------------------|----------------------------------------------------------------------------------------------------|
| <b>A KLIMAAUTOMATIK</b><br>丽<br>Vorbedingung<br>Ereignis<br>Aktion<br>Benachrichtigung                                         |                                                                                    |                                                                                                    |                                                                                                    |
|                                                                                                    |                                                                                    |                                                                                                    |                                                                                                    |
|                                                                                                    |                                                                                    |                                                                                                    |                                                                                                    |
|                                                                                                    |                                                                                    |                                                                                                    |                                                                                                    |
| Wählen Sie eine oder<br>mehrere Vorbedingungen,<br>welche erfüllt sein müssen,<br>bevor ein Ereignis ausgelöst<br>werden kann. | Wählen Sie einen oder<br>mehrere Sensoren, welche<br>das Ereignis auslösen sollen. | Wählen Sie einen oder<br>mehrere Aktoren, welche bei<br>Eintreten des Ereignisses<br>aktiviert werden sollen. | Definieren Sie eine<br>Benachrichtigung, welche bei<br>Eintreten des Ereignisses<br>versendet werden soll. |
| Vorbedingung hinzufügen                                                                                                    | Ereignis hinzufügen                                                                | Aktor hinzufügen                                                                                              | Benachrichtigung hinzufügen                                                                                |
|                                                                                                    | Hinzufügen                                                                         | Q<br>Klimaautomatik                                                                                           |                                                                                                    |

*Abb. 38: Aktion konfigurieren* 

## **4.11.1 Bestandteile einer Aktion**

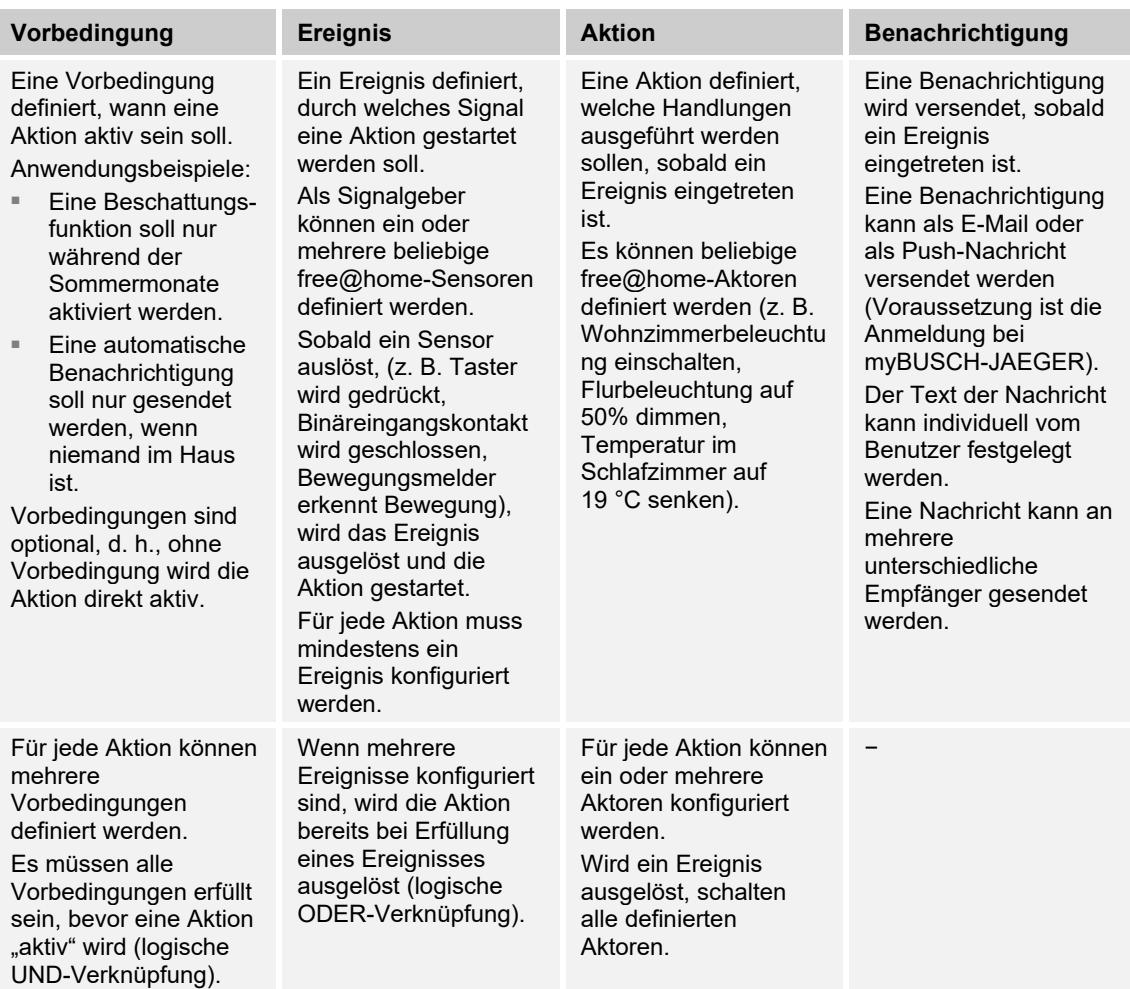

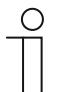

## **Hinweis**

Aktionen werden neu ausgewertet, wenn sie aktiviert werden. Wenn ein Ereignis aktiv ist, wird die zugehörige Start-Aktion ausgeführt. Wenn eine Aktion deaktiviert wird, wird die zugehörige Verlassen-Aktion ausgeführt.

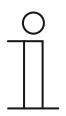

#### **Hinweis**

Bei der zeitabhängigen Beschattung wird intern die UTC-Zeit (koordinierte Weltzeit) gespeichert. Somit ist der Schaltzeitpunkt sonnenabhängig und ändert sich nicht bei Zeitumstellungen.

## **4.11.2 Zeitdiagramm**

Die zeitliche Abhängigkeit zwischen Sensoren und Aktoren einer Aktion kann über Parameter beeinflusst werden. Welche Parameter das sind und welchen Einfluss sie auf das Schaltverhalten haben, wird in der folgenden Grafik veranschaulicht:

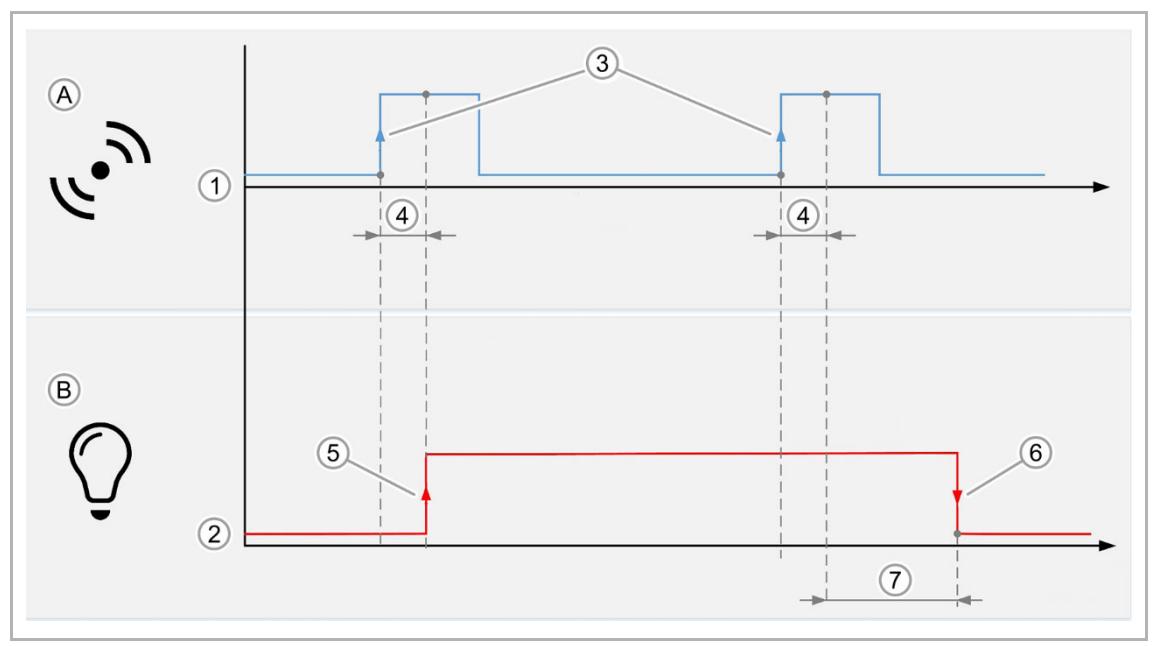

*Abb. 39: Zeitdiagramm – Ereignis/Aktion* 

- A Ereignis
- B Aktion
- 1 Sensor- Signalpegel
- 2 Aktor-Verhalten
- 3 Ereignis wird bei Einschalten ausgelöst
- 4 Schaltverzögerung
- 5 Aktion bei Eintreten des Ereignisses
- 6 Aktion bei Aufhebung des Ereignisses
- 7 Ausschaltverzögerung

## **4.11.3 Beispiele für mögliche Aktionen**

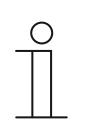

**Hinweis** 

Die genannten Beispiele erfordern für die Umsetzung spezielle Sensorik/Aktorik (z. B. Fensterkontakte, Jalousieaktor, Wetterstation)

#### **Beispiel 1: Fenster-offen-Warnung**

Wenn das Fenster im Kinderzimmer länger als 15 Minuten geöffnet ist, wird der Benutzer über eine Push-Nachricht auf das Smartphone informiert.

Benötigte Geräte: Fensterkontakt mit Binäreingang.

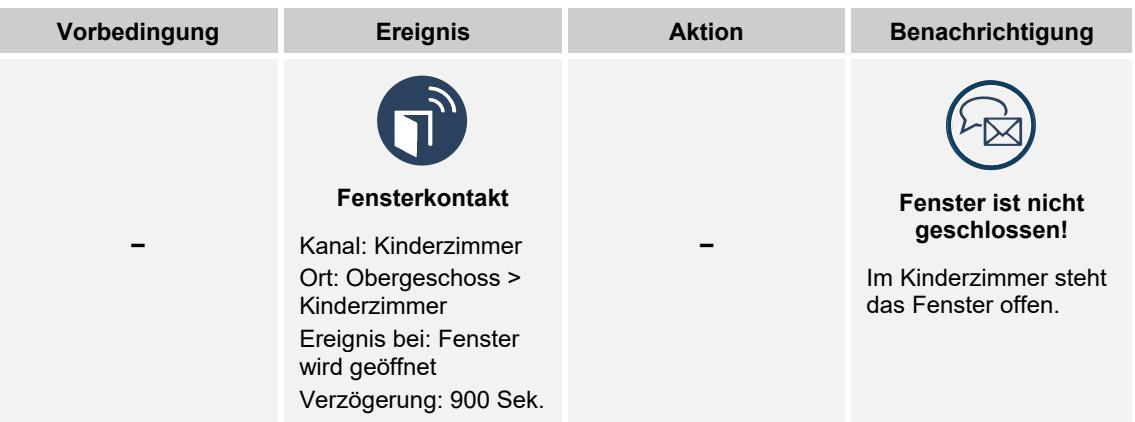

#### **Beispiel 2: Partyfunktion**

Wenn die Terrassentür geöffnet wird, fährt der Rollladen ggf. automatisch nach oben und wird verriegelt. Die Verriegelung verhindert ein ungewolltes Aussperren, wenn die Rollläden zu einer bestimmten Uhrzeit nach unten fahren.

Benötigte Geräte: Fensterkontakt mit Binäreingang, Jalousieaktor.

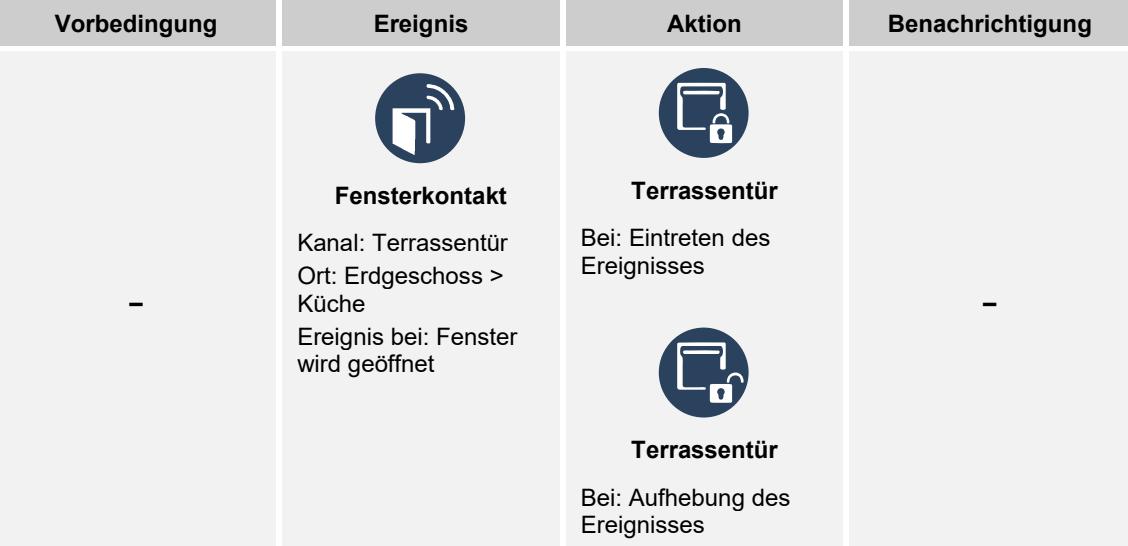

#### **Beispiel 3: Lüftungsautomatik**

Wenn bei geschlossener Jalousie ein Fenster geöffnet wird, soll die Jalousie ein Stück nach oben fahren.

Vorbereitung: Erstellen Sie eine Szene, die die Jalousie in die gewünschte Lüftungsposition fährt.

Benötigte Geräte: Fensterkontakt mit Binäreingang, Jalousieaktor.

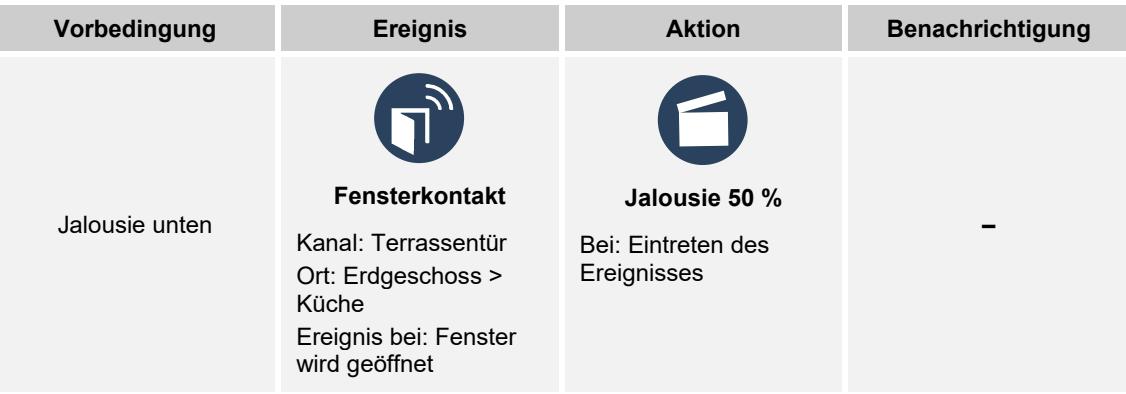

#### **Beispiel 4: Badezimmerentlüftung**

Der Lüfter im Badezimmer soll drei Minuten nachdem das Licht eingeschaltet wurde einschalten und nach Ausschalten des Lichts für fünf Minuten nachlaufen.

Anmerkung: Die im Ereignis definierte Schaltverzögerung wirkt gleichermaßen bei Eintritt des Ereignisses (Lüfter wird eingeschaltet, wenn das Licht länger als 180 Sekunden eingeschaltet ist), wie auch bei Verlassen des Ereignisses (Lüfter wird 180 Sekunden nachdem das Licht ausgeschaltet wurde ausgeschaltet). Wenn zusätzlich eine Nachlaufzeit im Aktor eingestellt wird, addieren sich die Zeiten bis der Aktor tatsächlich ausgeschaltet wird (in diesem Fall: 180 s  $+ 120$  s = 300 s = 5 min.).

Benötigte Geräte: Badezimmerlüfter, Schaltaktor, Sensor.

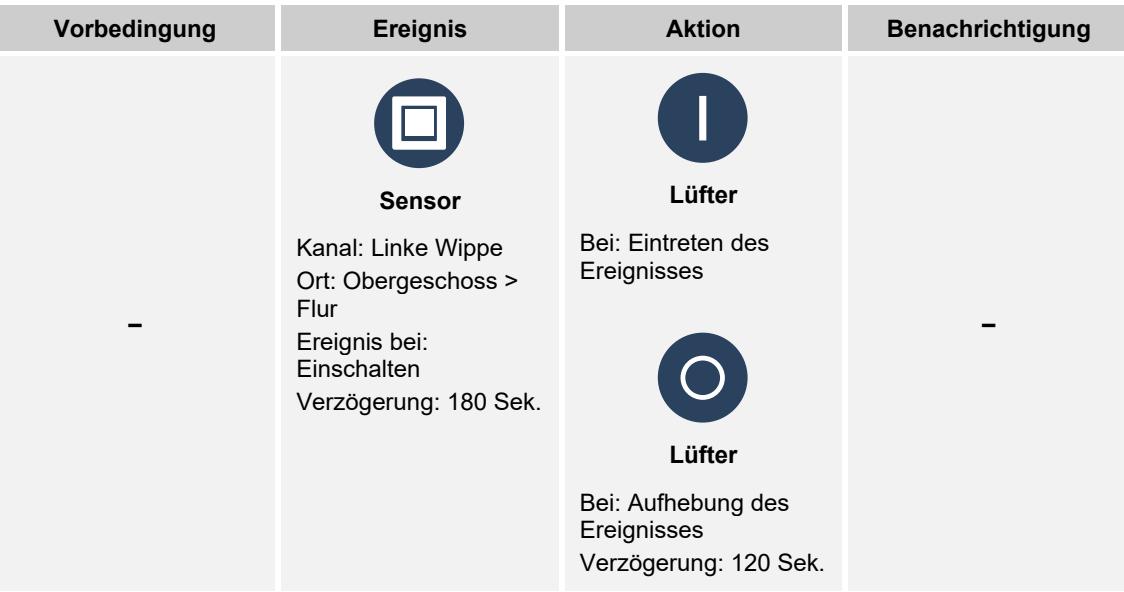

#### **Beispiel 5: Beschattung**

Wenn die Außentemperatur mehr als 27 °C beträgt und die Helligkeit über 50.000 Lux steigt, sollen die Jalousien in die Beschattungsposition fahren. Sobald der Helligkeitswert unterschritten wird sollen die Jalousien wieder in die AUF-Position fahren.

Vorbereitung: Erstellen Sie eine Szene, die die Jalousie in die gewünschte Beschattungsposition fährt.

Anmerkung: Damit die Jalousien nicht zu häufig fahren, sollten Schaltverzögerungen vorgesehen werden.

Benötigte Geräte: Wetterstation, Jalousieaktor.

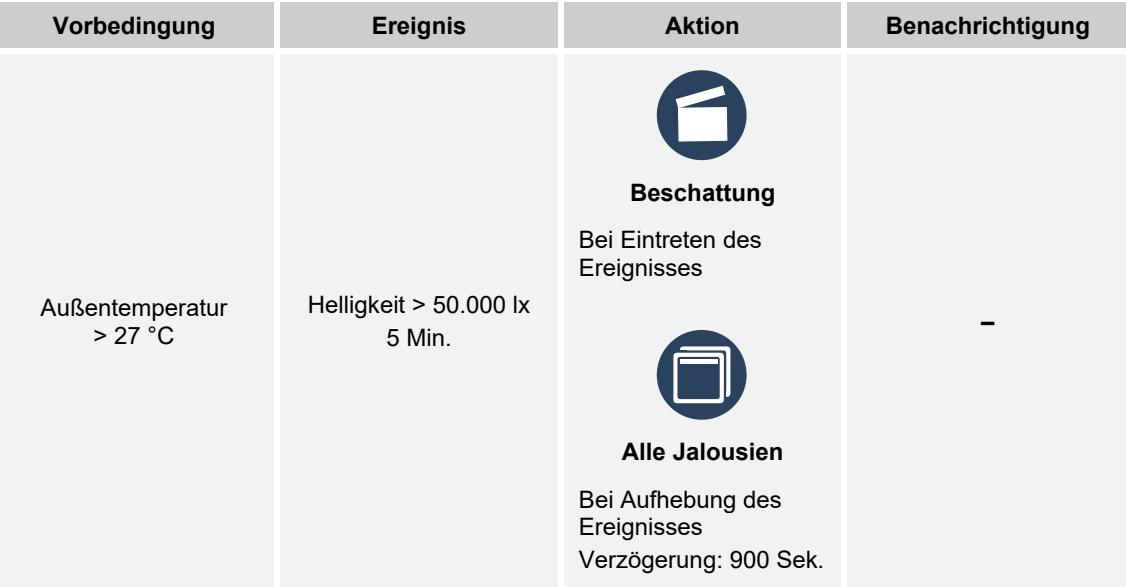

## **4.12 Panels**

In der Panelkonfiguration können die Schaltflächen des free@homePanel 7" und der Favoritenleiste (in der Bedienansicht der App sichtbar) frei bestückt werden.

1. Um das Menü "Panel" zu öffnen, klicken/tippen Sie auf das folgende Symbol im Hauptmenü.

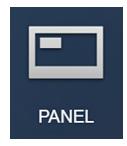

2. Wählen Sie aus der unteren Auswahlleiste ein Panel aus. Alle im System installierten Panels und Favoriten können gewählt werden.

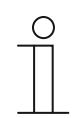

#### **Hinweis**

Es erscheinen nur Panels, die zuvor im Menü "Geräte" auf dem Grundriss platziert wurden.

- 3. Wählen Sie in der Listenansicht eine Anwendung aus.
- 4. Ziehen Sie einen zugeordneten Aktorkanal per Drag & Drop auf das Panel.
- 5. Klicken/tippen Sie in der Listenansicht unten auf "Synchronisieren".

Die Konfiguration wird übernommen und ist nach einigen Sekunden auf dem Gerät sichtbar.

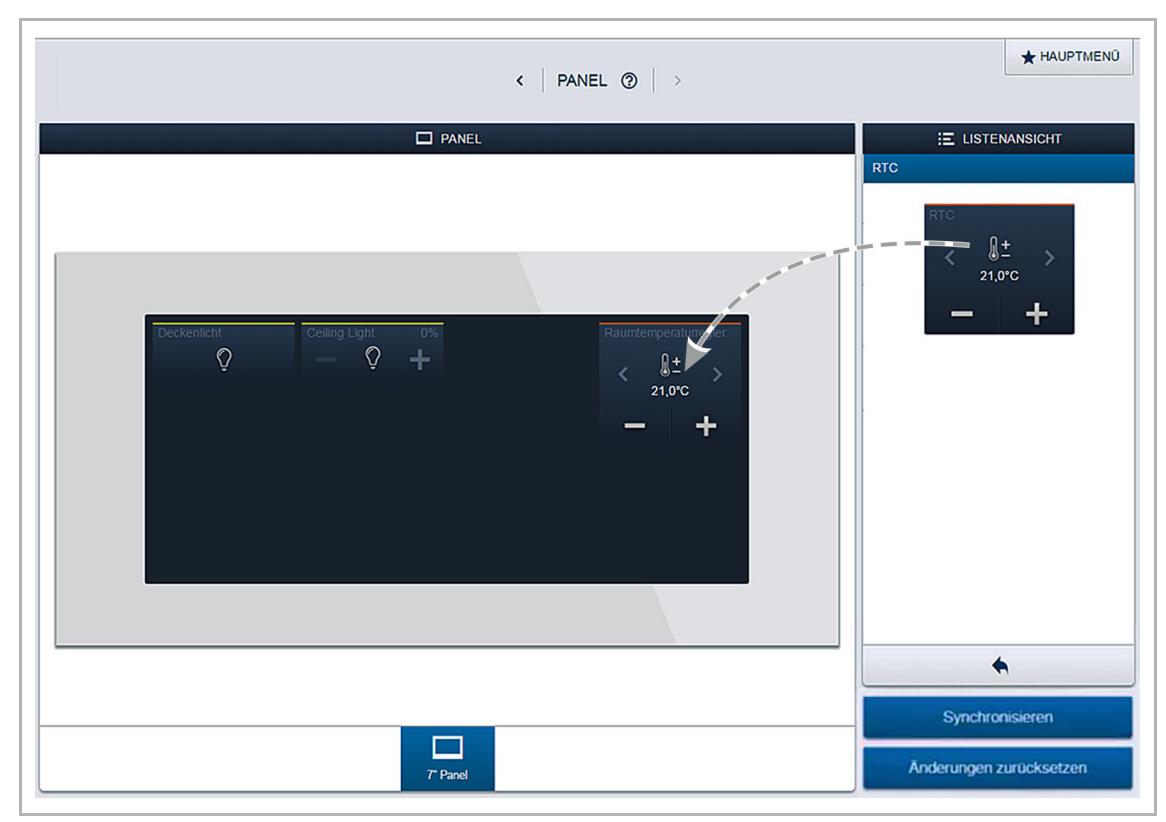

*Abb. 40: Panel konfigurieren* 

## **4.13 myBUSCH-JAEGER**

Um free@home außerhalb des heimischen Netzwerks zu bedienen kann es an das myBUSCH-JAEGER Portal angebunden werden. Das System kann damit leicht für den mobilen Zugriff eingerichtet werden.

Das myBUSCH-JAEGER Portal ist ein Service von Busch-Jaeger. Das Portal bietet höchsten Bedienkomfort für den Fernzugriff mit einem Smartphone oder Tablet. Der Endkunde braucht keinen DynDNS-Zugang. Eine Verbindung erfolgt, indem man sich auf myBUSCH-JAEGER registriert und einloggt.

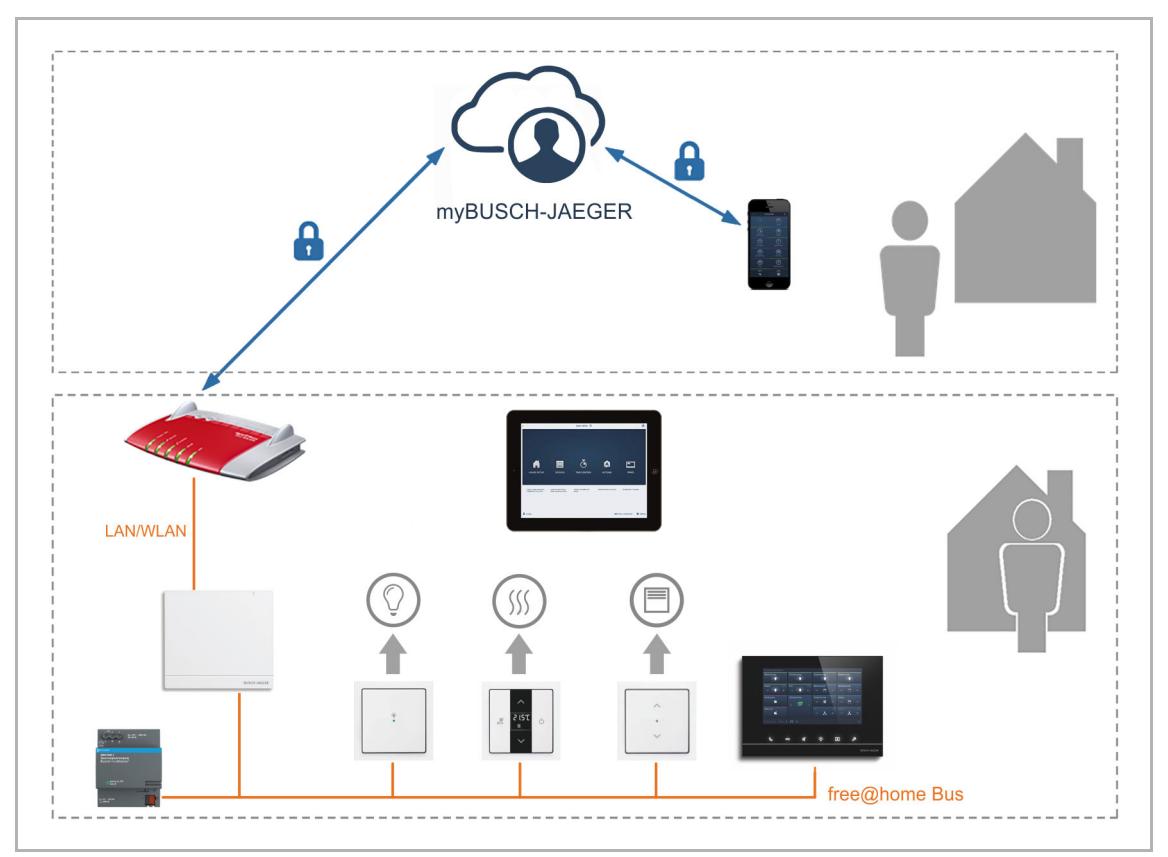

*Abb. 41: myBUSCH-JAEGER Topologie* 

myBUSCH-JAEGER dient als Vermittler zwischen der lokalen free@home-Installation und dem mobilen Endgerät. Nutzungsdaten und Systemzustände werden weder gespeichert, noch können sie von Busch-Jaeger eingesehen werden. Der Datenaustausch zwischen myBUSCH-JAEGER und dem free@home-System, bzw. dem mobilen Endgerät wird per TLS verschlüsselt und die gesamte Kommunikation zusätzlich Ende-zu-Ende verschlüsselt.

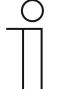

## **Hinweis**

Um zu verhindern, dass die interne Kommunikation im Internet sichtbar wird, sollten keine Router Ports Richtung Internet geöffnet werden. Für sichere Fernzugriffe eignet sich ein VPN-Tunnel oder das myBUSCH-JAEGER Portal.

**TLS** (Transport Layer Security) ist ein Protokoll zum Schutz persönlicher Daten bei der Kommunikation von Benutzern mit Anwendungen im Internet. TLS stellt bei der Kommunikation zwischen Server und Client sicher, dass kein unbefugter Dritter diese Kommunikation abhören oder verändern kann. TLS ist der Nachfolger des Secure Sockets Layer (SSL). Quelle: searchsecurity.de

Unter **Ende-zu-Ende-Verschlüsselung** versteht man die Verschlüsselung übertragener Daten über alle Übertragungsstationen hinweg. Die zu übertragenden Daten werden auf Senderseite verschlüsselt und erst beim Empfänger wieder entschlüsselt. Dadurch können Seitenkanalinformationen wie sie z. B. teils zur Steuerung des Übertragungsprozesses anfallen, nicht mit verschlüsselt werden, andererseits werden mitwissende Zwischenstationen, an denen die übertragenen Inhalte im Klartext vorliegen, eliminiert. Quelle: Wikipedia

## **Voraussetzung für die Benutzung von myBUSCH-JAEGER:**

Registrierung bei myBUSCH-JAEGER (nicht erforderlich, wenn bereits ein Busch-Welcome® Benutzerkonto vorhanden ist).

## **Merkmale:**

- Ein free@home-System kann mit einem myBUSCH-JAEGER Benutzerkonto gekoppelt werden.
- Ein myBUSCH-JAEGER Benutzerkonto kann mit mehreren free@home-Systemen gekoppelt werden.
- Ein myBUSCH-JAEGER Benutzerkonto kann mit mehreren mobilen Endgeräten (Apps) gekoppelt werden.
- Jeder Benutzer kann individuelle Benutzerrechte erhalten (Installation, Konfiguration, Bedienung, Beobachter).
- Die free@home-App kann weiterhin auch ohne ein myBUSCH-JAEGER Benutzerkonto genutzt werden (dann aber nur mit lokalem Zugriff).

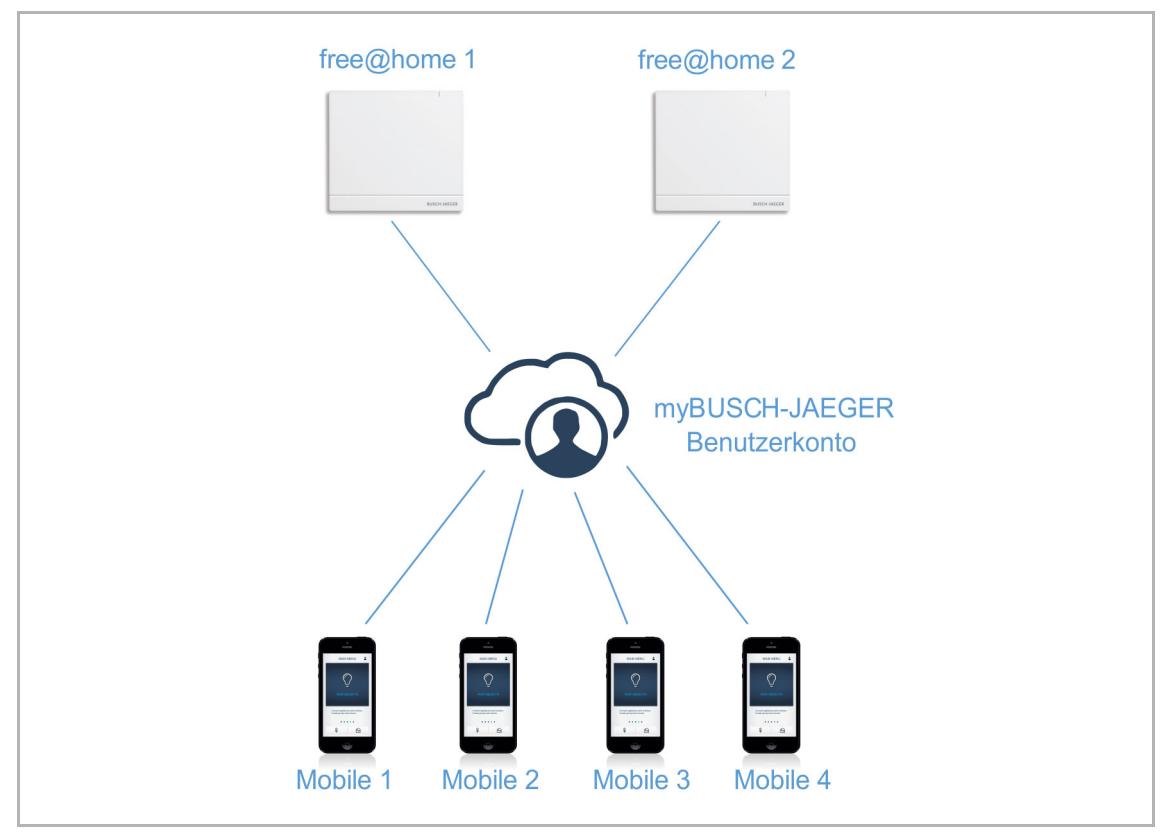

*Abb. 42: Kopplung mit Benutzerkonto* 

#### **Funktionen:**

- Alle Funktionen der App, die Sie im lokalen Netzwerk nutzen können, sind nun an jedem Ort mit Internetzugang verfügbar.
- Die Anbindung an myBUSCH-JAEGER ermöglicht es dem free@home-System E-Mails und Push-Nachrichten zu versenden (siehe Kapitel 4.11 "Aktionen" auf Seite 47).
- Mobilen Endgeräten kann die Autorisierung über das myBUSCH-JAEGER Portal entzogen werden.
- Die Kommunikation zwischen dem free@home-System und einem mobilen Endgerät wird nur dann über myBUSCH-JAEGER geleitet, wenn sich das mobile Endgerät außerhalb des lokalen Netzes befindet.

#### **myBUSCH-JAEGER einrichten:**

- 1. Erstellen Sie ein myBUSCH-JAEGER Benutzerkonto.
- 2. Koppeln Sie das free@home-System mit dem myBUSCH-JAEGER Benutzerkonto. Rufen Sie dazu die free@home-Konfigurationsoberfläche auf, und geben Sie die myBUSCH-JAEGER Kontodaten ein.
- 3. Koppeln Sie die App des mobilen Endgeräts mit dem myBUSCH-JAEGER Benutzerkonto. Rufen Sie dazu die free@home-App auf, und geben Sie die myBUSCH-JAEGER Kontodaten ein.
- 4. Autorisieren Sie das mobile Endgerät am free@home-System (Die Autorisierung erfolgt automatisch, wenn sich das mobile Endgerät und der System Access Point im gleichen Netzwerk befinden).
- 5. Wählen Sie das zu koppelnde free@home-System in der App des mobilen Endgeräts aus.
	- Die free@home-Konfigurationsoberfläche zeigt einen Security-Token (elektronischen Schlüssel) an.
- 6. Geben Sie den Security-Token in der free@home-App ein (durch manuelle Eingabe oder durch Einscannen eines QR-Codes).

## 5 Gerätetypen

## **5.1 Sensoren und Bedienelemente**

#### **5.1.1 Tastsensoren**

Tastsensoren können für die Ausführung unterschiedlicher Funktionen konfiguriert und verwendet werden:

- Licht schalten und dimmen
- Türen öffnen
- Jalousien fahren
- Gruppenfunktionen und Szenen schalten
- Sonos Lautsprecher steuern
- Zeitprogramme und Aktionen aktivieren bzw. deaktivieren

Ein Tastsensor besteht aus einer Sensoreinheit 1-fach oder 2-fach bzw. aus einer Sensor- /Aktoreinheit und einer oder zwei Wippen.

#### **Sensoreinheit**

Eine Sensoreinheit dient als reines Bedienelement, d. h., manuelle Schaltbefehle des Benutzers werden erfasst und auf den Bus gesendet. Über die Konfiguration können entfernte Aktoren geschaltet werden. Es können keine Lasten direkt geschaltet werden.

#### **Sensor-/Aktoreinheit**

Sensor-/Aktoreinheiten dienen neben ihrer Funktion als Bedienelement auch als Schalter um Lasten zu schalten. Die Sensoren und Schaltkanäle sind im Auslieferungszustand bereits vorprogrammiert, d. h., nach Aufschalten der Busleitung und Anschluss des Verbrauchers, kann der Verbraucher direkt am Bedienelement geschaltet werden.

Die Wireless-Geräte verfügen über 230-V-Nebenstelleneingänge, die ähnlich einem Binäreingang genutzt werden können, z. B. kann eine Wechselschaltung über den Nebenstelleneingang mit einem konventionellen Schalter realisiert werden.

## **Bestellpositionen Tastsensoren**

Der Lieferumfang einer Sensoreinheit bzw. einer Sensor-/Aktoreinheit enthält nur den Elektronikeinsatz. Dieser muss mit einer passenden Wippe und einem Rahmen komplettiert werden.

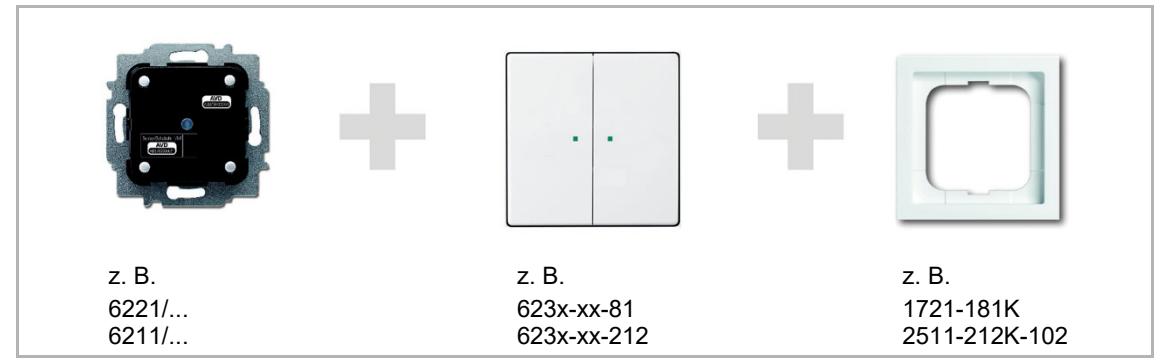

*Abb. 43: Bestellpositionen Tastsensoren* 

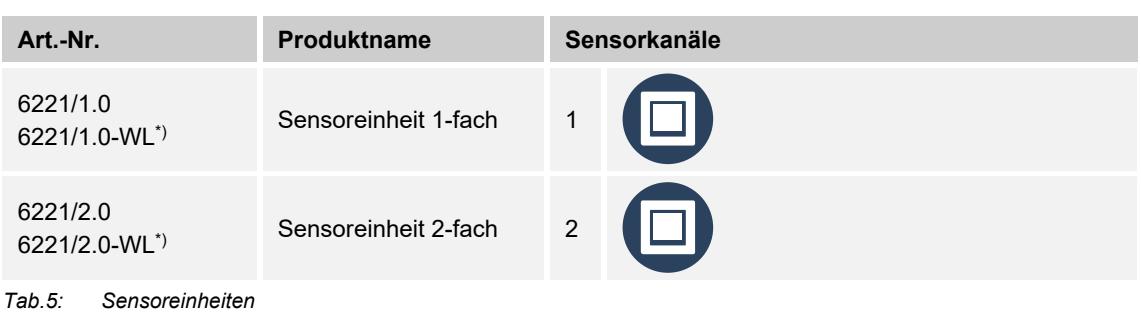

*\*) Wireless-Gerät* 

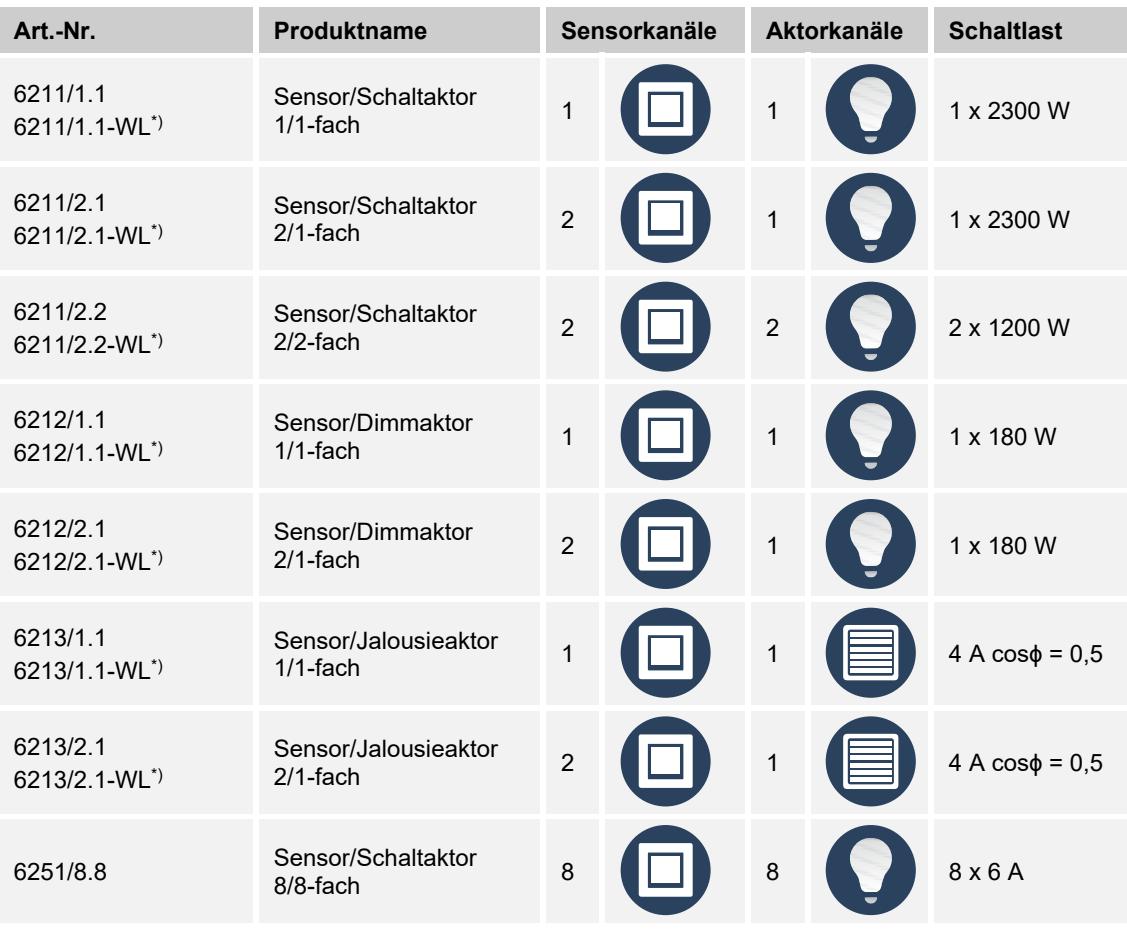

*Tab.6: Sensor-/Aktoreinheiten \*) Wireless-Gerät* 

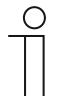

#### **Hinweis**

Alle möglichen Schalterserien entnehmen Sie bitte dem elektronischen Katalog (https://busch-jaeger-katalog.de).

## **Wippen für Tastsensoren**

Die Wippen der Tastsensoren sind für verschiedene Schalterserien erhältlich, z. B. solo®, future® lnear, carat®, Busch-axcent® (u. a. in studioweiß, alpinweiß, anthrazit, alusilber). Je nach Verwendung können Wippen mit unterschiedlichen Bedruckungen gewählt werden:

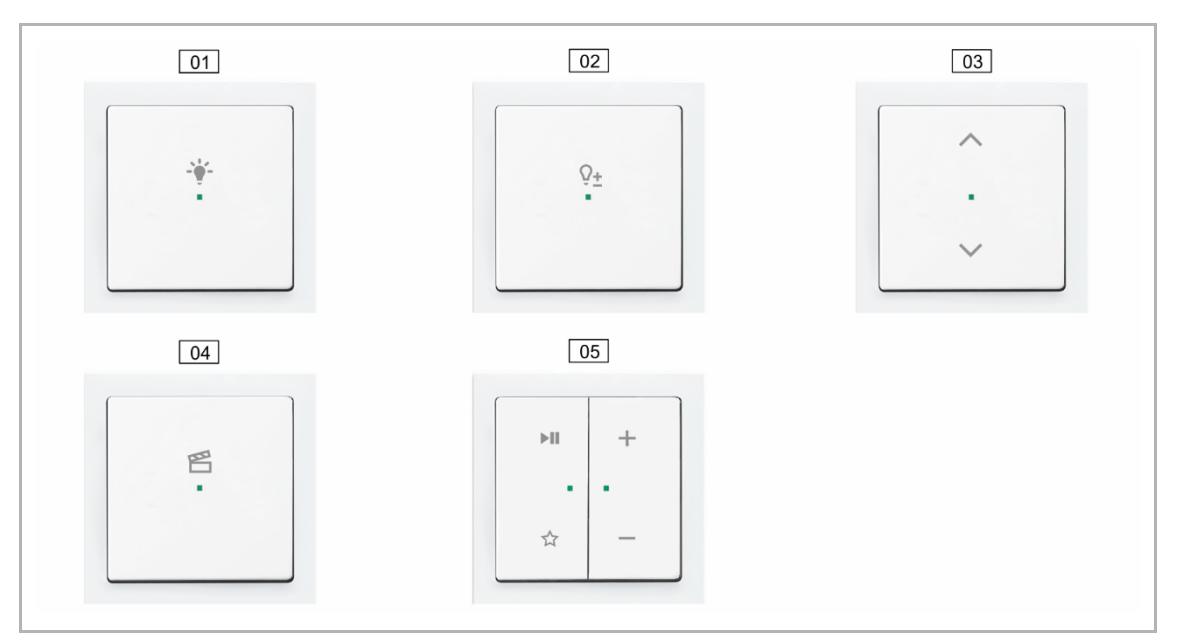

*Abb. 44: Wippen für Tastsensoren* 

- 01 Licht-Symbol
- 02 Dimmer-Symbol
- 03 Jalousie-Symbol
- 04 Szenen-Symbol
- 05 Media Player-Symbole

## **Bestellpositionen Wippen**

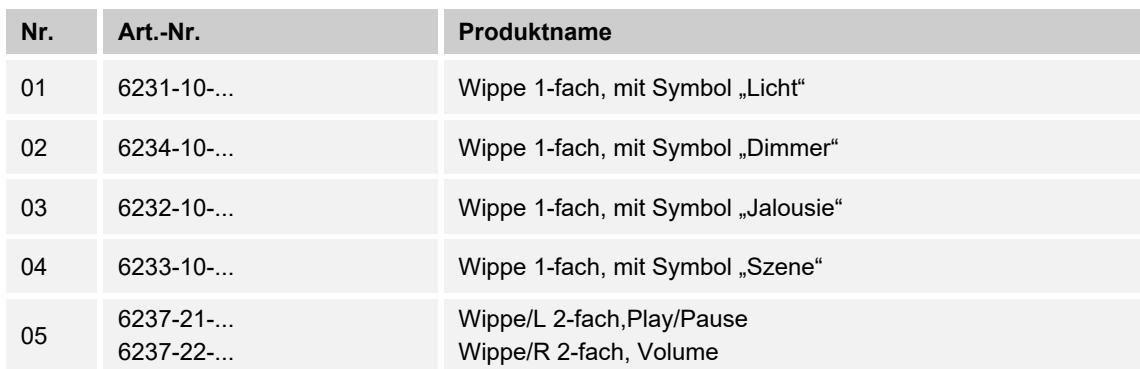

*Tab.7: Bedruckte Wippen für Tastsensoren* 

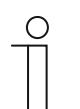

#### **Hinweis**

Alle möglichen Schalterserien entnehmen Sie bitte dem elektronischen Katalog (https://busch-jaeger-katalog.de).

## **5.1.1.1 Tastenfunktion**

Alle Tastsensoren werden ab Werk im Betriebsmodus "Wippe" ausgeliefert. Das bedeutet:

- Bedienung oben schaltet ein oder gibt einen Fahrbefehl nach oben.
- Bedienung unten schaltet aus oder gibt einen Fahrbefehl nach unten.

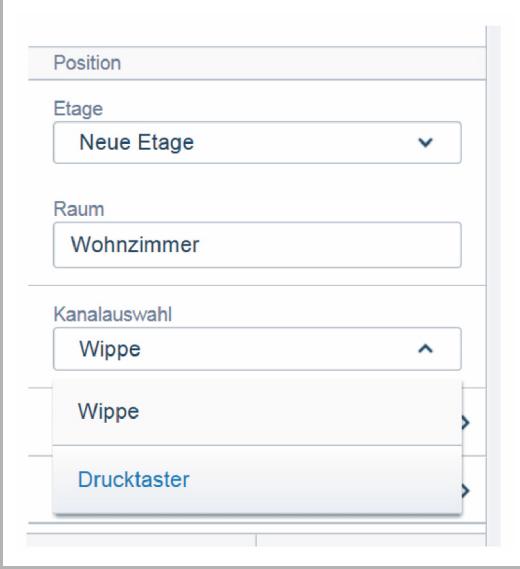

#### **Einfacher Tastendruck:**

Über die Kanalauswahl des jeweiligen Sensors in den "Geräteeinstellungen" kann der Betriebsmodus alternativ auch in den Modus "Drucktaster" umgestellt werden. Der Tastsensor verhält sich dann wie zwei separate Drucktaster. Das bedeutet:

- Bedienung oben schaltet an.
- Nochmalige Bedienung oben schaltet aus.

## **Doppelter Tastendruck:**

(nur Wireless-Sensoren)

Über einen doppelten Tastendruck kann eine Szene ausgelöst werden (2-mal drücken innerhalb von 0,4 Sek.). *Abb. 45: Tastenfunktion* 

#### Anwendungsbeispiel:

Der Tastsensor soll eine Szene schalten. Eine Szene kann nur ausgelöst werden, nicht aber an- und ausgeschaltet werden. Durch die Parametrierung als Drucktaster kann ein Sensor zwei unterschiedliche Szenen ansteuern.

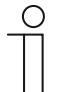

## **Hinweis**

Die Einstellung wird erst sichtbar, nachdem der Sensor im Arbeitsbereich des Menüs "Geräte" verortet wurde.

Nach der Umstellung wird auf dem Grundriss für jeden der beiden Drucktaster ein separates Sensorkanalsymbol angezeigt.

## **5.1.1.2 LED als Orientierungslicht**

Jede Wippe eines Sensors verfügt über eine LED. Im Auslieferungszustand ist diese LED als Orientierungslicht konfiguriert. Das bedeutet:

■ Die LED leuchtet dauerhaft, um das einfache Auffinden des Sensors bei Dunkelheit zu gewährleisten.

Die Helligkeit der LED kann in den Geräteeinstellungen verändert oder ganz abgeschaltet werden.

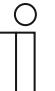

## **Hinweis**

Die LED blinkt bei Zwangsführung oder im Fehlerfall.

## **5.1.1.3 LED als Statusanzeige**

Die LED der Wippe kann in den Geräteeinstellungen zur Statusanzeige umkonfiguriert werden. Wenn der Sensor mit einem Aktor verknüpft ist, signalisiert die LED, ob der Aktor an oder ausgeschaltet ist.

Die eindeutige Anzeige des Aktorstatus ist gewährleistet, solange nur ein Sensor mit einem oder mehreren Aktoren verbunden ist oder mehrere Sensoren eine identische Gruppe von Aktoren ansteuert.

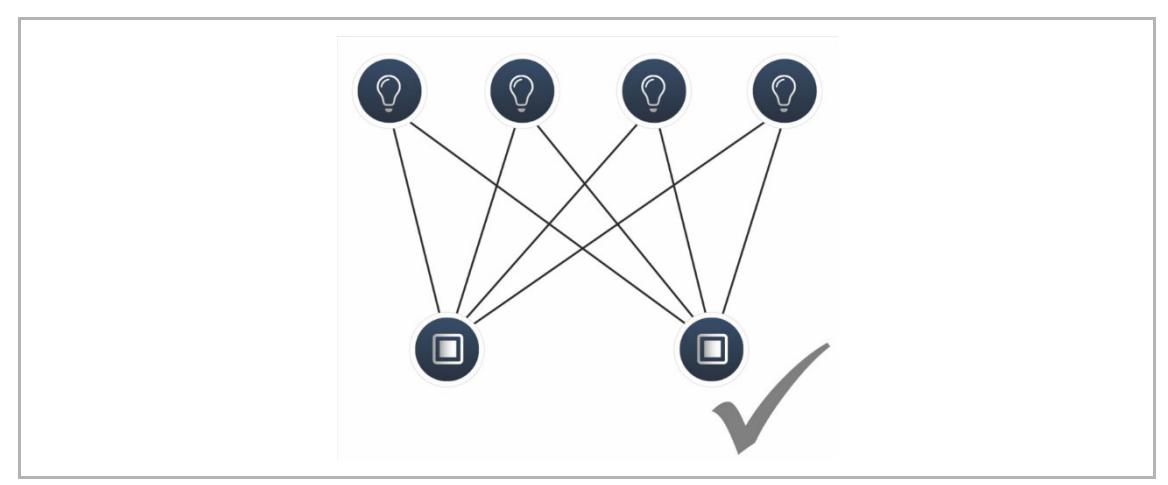

*Abb. 46: LED-Funktion – Statusanzeige möglich* 

Steuern mehrere Sensoren unterschiedliche Gruppen von Aktoren an, ist die korrekte Anzeige des Aktorstatus nicht mehr gewährleistet.

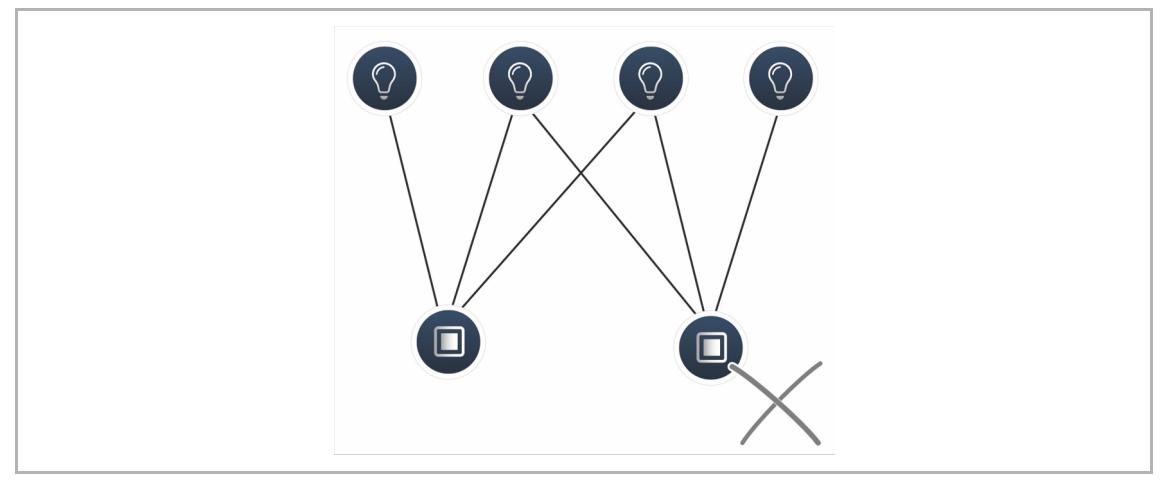

*Abb. 47: LED-Funktion – Statusanzeige nicht möglich* 

## **5.1.1.4 Parametereinstellungen Sensor/Schaltaktor 1/1-fach**

## **Aktoreinstellungen**

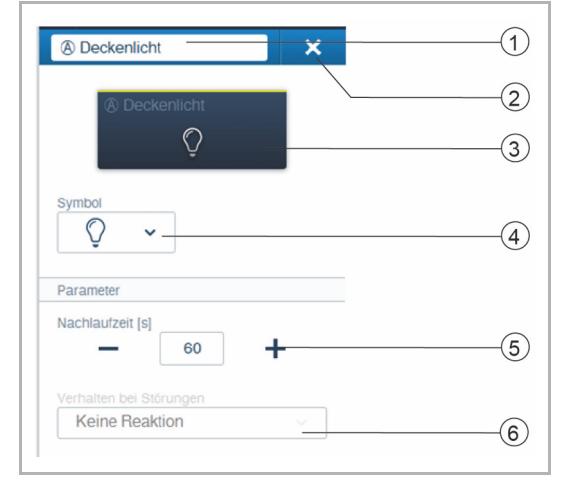

[1] Änderung des Namens

- [2] Löschen des Kanals
- [3] Schalten des Aktors über die Schaltfläche
- [4] Auswahl eines anderen Symbols
- [5] Einstellung der Nachlaufzeit in Sekunden
	- Über die Schaltflächen −/+ kann festgelegt werden, wie lange z. B. das Licht eingeschaltet bleibt, nachdem der Sensor den Verbraucher ausgeschaltet hat.
- [6] Verhalten bei Störungen
	- Nur Informationsanzeige. Keine Einstellungen möglich.

*Abb. 48: Aktoreinstellungen* 

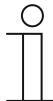

#### **Hinweis**

Nach der Zuordnung kann die Funktion des Aktors bestimmt werden: Schaltaktor, Heizbetrieb, Heizbetrieb Zusatzstufe oder Trigger.

## **Sensoreinstellungen**

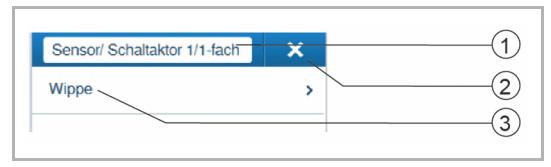

*Abb. 49: Sensoreinstellungen* 

- [1] Änderung des Namens
- [2] Löschen des Kanals
- [3] Auswahl der Wippe in der Listenansicht

# **Wippeneinstellungen**

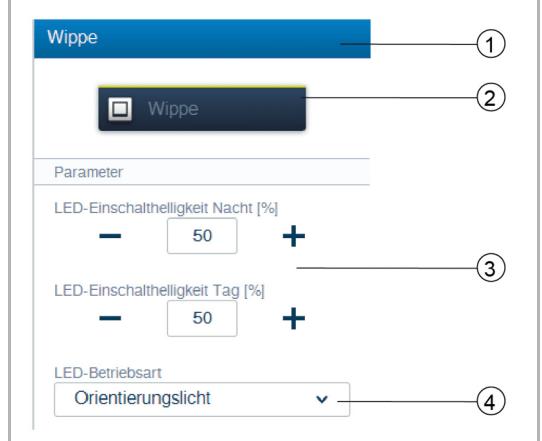

[1] Änderung des Namens

- [2] Schalten des Sensors über die Schaltfläche
- [3] Einstellung der LED-Einschalthelligkeit Nacht/Tag in % über die Schaltflächen −/+
	- Der Parameter legt fest, wie stark die LED prozentual bei Nacht/Tag leuchtet.
- [4] Auswahl der LED-Betriebsart:
	- Orientierungslicht: LED leuchtet permanent
	- Statusanzeige: LED leuchtet bei Betätigung

*Abb. 50: Wippeneinstellungen* 

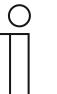

## **Hinweis**

Der Parameter ist nur funktionsfähig, wenn ein Zeitprofil mit der Anwendung "LED-Tag/Nacht-Umschaltung" vorhanden ist. Das Gerät (Kanal) muss mit dieser Anwendung verknüpft sein.

Der folgende Parameter steht bei vorprogrammierten Geräten sofort zur Verfügung. Bei allen anderen Geräten steht er erst nach der Verknüpfung mit einem Aktor zur Verfügung. Die Einstellung in der Listenansicht erfolgt dann über die Verknüpfungsfunktion der webbasierten Bedienoberfläche des System Access Point.

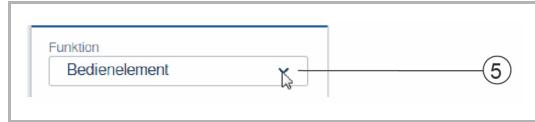

*Abb. 51: Wippeneinstellung nach Aktorverknüpfung* 

- [5] Auswahl der Funktion:
	- **Bedienelement**
	- **Dimmsensor**
	- **Treppenhauslichtsensor**
	- Sensor Zwangsstellung Ein/Aus
	- Jalousiesensor
	- Jalousiezwangsstellung
	- Szenensensor (ist erst sichtbar, wenn "Szenensensor" ausgewählt ist. Langer Tastendruck: "Szene überschreiben"/"Szene beibehalten")

## **5.1.1.5 Parametereinstellungen Sensor/Schaltaktor 2/1-fach**

#### **Aktoreinstellungen**

Wie bei 1/1-fach.

#### **Sensoreinstellungen**

Wie bei 1/1-fach. Allerdings werden zwei Wippen (linke und rechte Wippe) in der Listenansicht angezeigt.

#### **Wippeneinstellungen**

Wie bei 1/1-fach. Allerdings werden die Einstellungen für zwei Wippen (linke und rechte Wippe) vorgenommen.

#### **5.1.1.6 Parametereinstellungen Sensor/Schaltaktor 2/2-fach**

#### **Aktoreinstellungen**

Wie bei 1/1-fach. Allerdings stehen zwei Aktorkanäle zur Verfügung.

#### **Sensoreinstellungen**

Wie bei 1/1-fach. Allerdings werden zwei Wippen (linke und rechte Wippe) in der Listenansicht angezeigt.

#### **Wippeneinstellungen**

Wie bei 1/1-fach. Allerdings werden die Einstellungen für zwei Wippen (linke und rechte Wippe) vorgenommen.

## **5.1.1.7 Parametereinstellungen Sensor/Dimmaktor 1/1-fach**

## **Aktoreinstellungen**

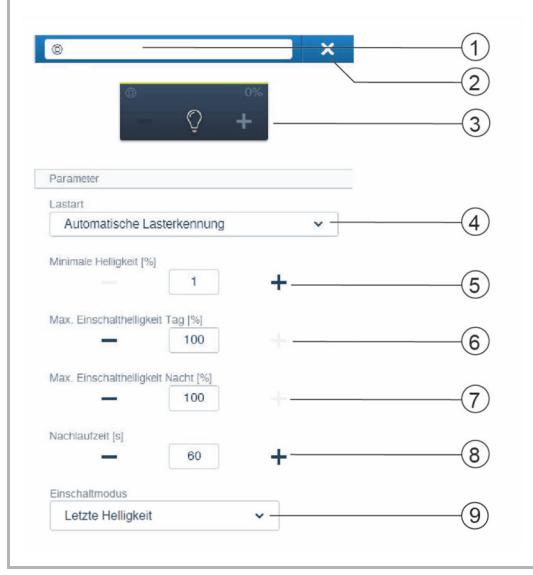

*Abb. 52: Aktoreinstellungen* 

- [1] Änderung des Namens
- [2] Löschen des Kanals
- [3] Schalten des Aktors über die Schaltfläche. Dimmen des Aktors über die Schaltflächen  $-/-$
- [4] Einstellung der an den Aktor angeschlossenen Lastart. Auswahl der Funktion:
	- Automatische Lasterkennung
	- Induktive Last
	- Dimmbare LED/KLL
	- **Glühlampe**
- [5] Einstellung der minimalen Helligkeit in % über die Schaltflächen −/+
- [6] Einstellung der maximalen Einschalthelligkeit am Tag in % über die Schaltflächen −/+
- [7] Einstellung der maximalen Einschalthelligkeit in der Nacht in % über die Schaltflächen −/+
- [8] Einstellung der Nachlaufzeit in Sekunden
	- Über die Schaltflächen −/+ kann festgelegt werden, wie lange z. B. das Licht eingeschaltet bleibt, nachdem der Aktor den Verbraucher ausgeschaltet hat.
- [9] Einstellung des Einschaltmodus
	- Der Parameter legt fest, ob die Lampe mit der zuletzt eingestellten Helligkeit oder immer mit der maximalen Helligkeit einschaltet.

#### **Sensoreinstellungen**

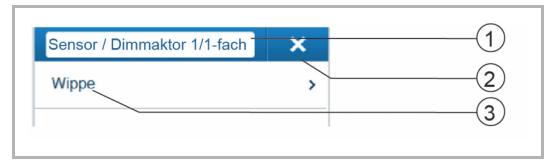

*Abb. 53: Sensoreinstellungen* 

- [1] Änderung des Namens
- [2] Löschen des Kanals
- [3] Auswahl der Wippe in der Listenansicht

## **Wippeneinstellungen**

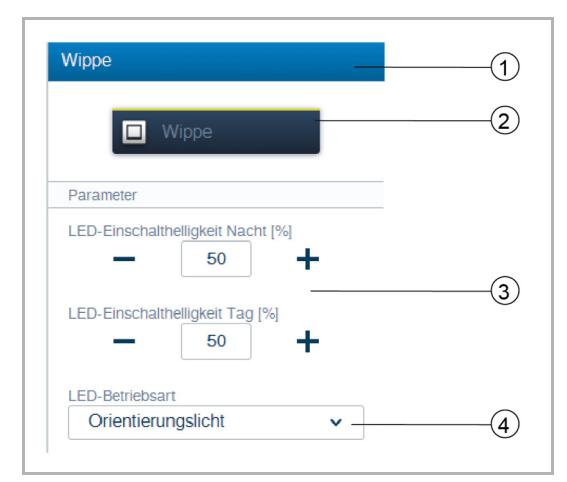

*Abb. 54: Wippeneinstellungen* 

- [1] Änderung des Namens
- [2] Schalten des Sensors über die Schaltfläche
- [3] Einstellung der LED-Einschalthelligkeit Nacht/Tag in % über die Schaltflächen −/+
	- Der Parameter legt fest, wie stark die LED prozentual bei Nacht/Tag leuchtet.
- [4] Auswahl der LED-Betriebsart:
	- Orientierungslicht: LED leuchtet permanent
	- Statusanzeige: LED leuchtet bei Betätigung

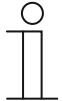

#### **Hinweis**

Der Parameter ist nur funktionsfähig, wenn ein Zeitprofil mit der Anwendung "LED-Tag/Nacht-Umschaltung" vorhanden ist. Das Gerät (Kanal) muss mit dieser Anwendung verknüpft sein.

Der folgende Parameter steht bei vorprogrammierten Geräten sofort zur Verfügung. Bei allen anderen Geräten steht er erst nach der Verknüpfung mit einem Aktor zur Verfügung. Die Einstellung in der Listenansicht erfolgt dann über die Verknüpfungsfunktion der webbasierten Bedienoberfläche des System Access Point.

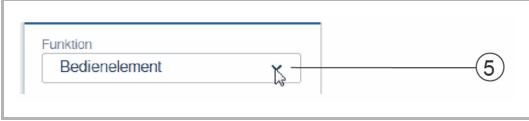

*Abb. 55: Wippeneinstellung nach Aktorverknüpfung* 

- [5] Auswahl der Funktion:
	- **Bedienelement**
	- **Dimmsensor**
	- **Treppenhauslichtsensor**
	- Sensor Zwangsstellung Ein/Aus
	- **Jalousiesensor**
	- **Jalousiezwangsstellung**
	- Szenensensor (ist erst sichtbar, wenn "Szenensensor" ausgewählt ist. Langer Tastendruck: "Szene überschreiben"/"Szene beibehalten")

## **5.1.1.8 Parametereinstellungen Sensor/Dimmaktor 2/1-fach**

## **Aktoreinstellungen**

Wie bei 1/1-fach.

## **Sensoreinstellungen**

Wie bei 1/1-fach. Allerdings werden zwei Wippen (linke und rechte Wippe) in der Listenansicht angezeigt.

## **Wippeneinstellungen**

Wie bei 1/1-fach. Allerdings werden die Einstellungen für zwei Wippen (linke und rechte Wippe) vorgenommen.

## **5.1.1.9 Parametereinstellungen Sensor/Jalousieaktor 1/1-fach**

## **Aktoreinstellungen**

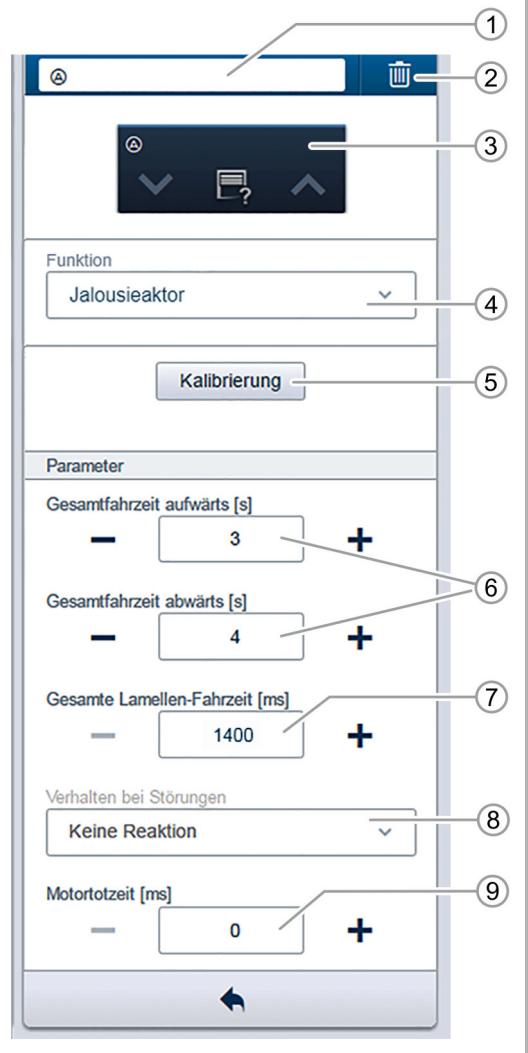

*Abb. 56: Aktoreinstellungen* 

- [1] Änderung des Namens
- [2] Löschen des Kanals
- [3] Schalten des Aktors über die Schaltflächen ∨ ∧
- [4] Auswahl des Aktortyps zur Optimierung des Verhaltens bei verschiedenen Ereignissen. Auswahl der Funktion:
	- **Jalousieaktor**
	- **Rollandenaktor**
	- Dachfensteraktor
	- **Markisenaktor**
- [5] Schaltfläche "Kalibrierung"
	- Ein Assistent führt durch den Kalibriervorgang.
- [6] Einstellung der Fahrzeit aufwärts/abwärts in Sekunden über die Schaltflächen −/+
- [7] Einstellung der Zeit in Millisekunden über die Schaltflächen −/+, die die Lamelle für einen kompletten Richtungswechsel des Lamellenwinkels benötigt.
	- Die Zeit für einen einzelnen Schritt ist auf 200 ms festgelegt und kann nicht verändert werden.
- [8] Verhalten bei Störungen
	- Nur Informationsanzeige. Keine Einstellungen möglich.
- [9] Einstellung der Motortotzeit in Millisekunden über die Schaltflächen −/+
	- Bitte prüfen Sie die Bedienungsanleitung des Jalousiemotors, um die korrekte Motortotzeit (Zeitraum zwischen Schalten des Aktors und dem Start des Motors) festzulegen. Dieser Wert wird für die Lamelleneinstellung benötigt.

## **Sensoreinstellungen**

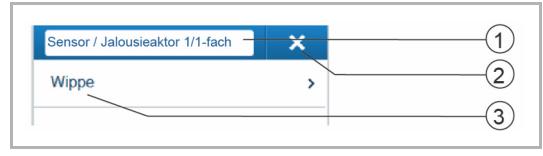

*Abb. 57: Sensoreinstellungen* 

- [1] Änderung des Namens
- [2] Löschen des Kanals
- [4] Auswahl der Wippe in der Listenansicht

#### **Jalousieaktor-Funktionen**

Jalousieaktoren werden für vielfältige Anwendungen benutzt. Sie können z. B. einen Rollladenmotor, ein motorisiertes Dachfenster oder eine Markise steuern. Jeder Kanal eines free@home-Jalousieaktors kann über den Parameter "Funktion" [4] für einen dieser Anwendungsfälle optimiert werden.

In Abhängigkeit vom gewählten Aktortyp unterscheiden sich das angezeigte Symbol und die Funktion:

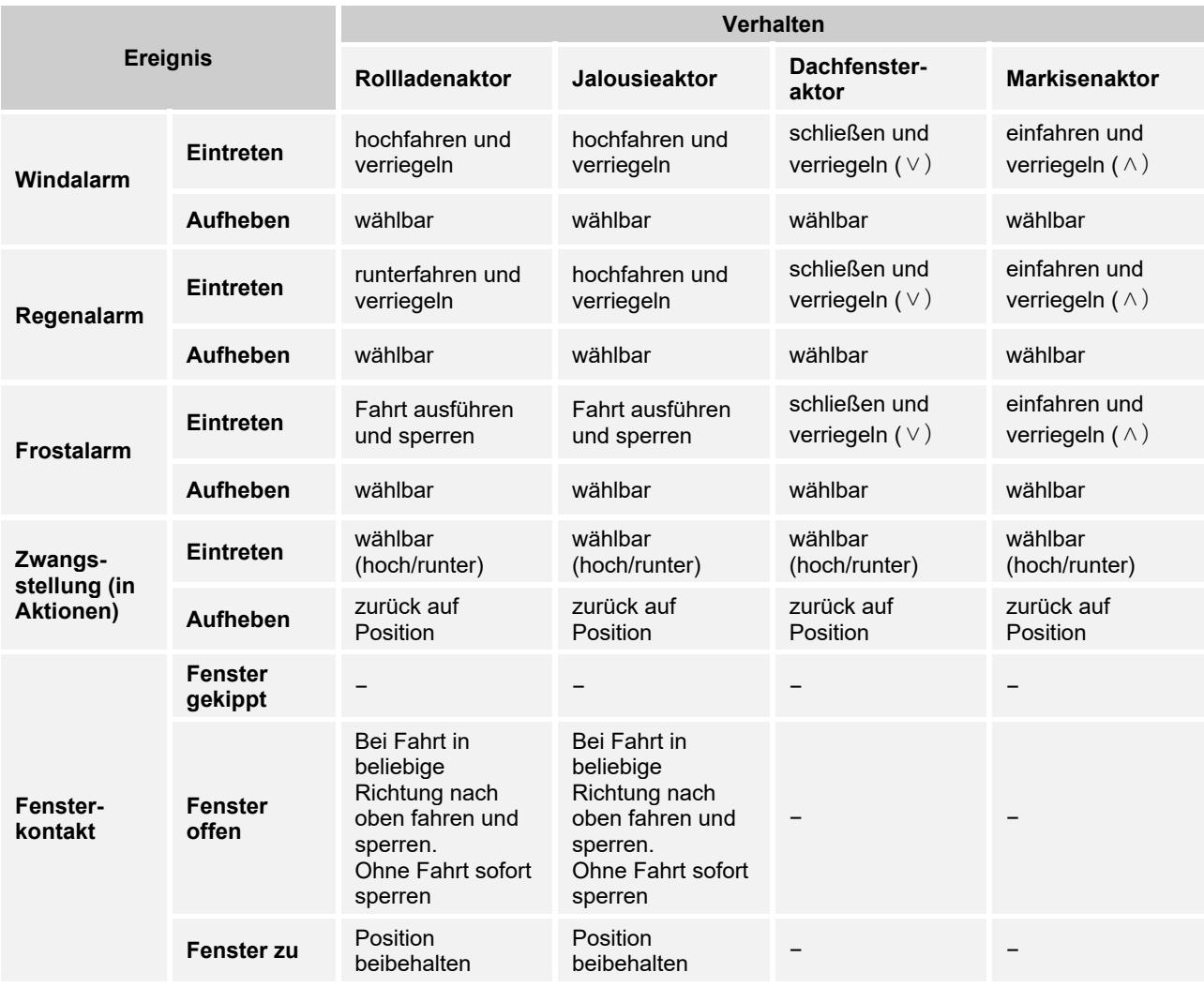

*Tab.8: Jalousieaktor-Funktionen* 

#### Alarmprioritäten:

Zwangsstellung > Windalarm > Fensterkontakt > Frostalarm > Regenalarm.

Beim Aufheben eines Alarms können folgende Verhaltensweisen ausgewählt werden:

- Auf Position verbleiben.
- Zurück auf die letzte Position.

Diese Verhaltensweise wird nicht für jeden Alarmtyp gewählt, sondern für alle Alarme des Jalousieaktor-Kanals.

## **Wippeneinstellungen**

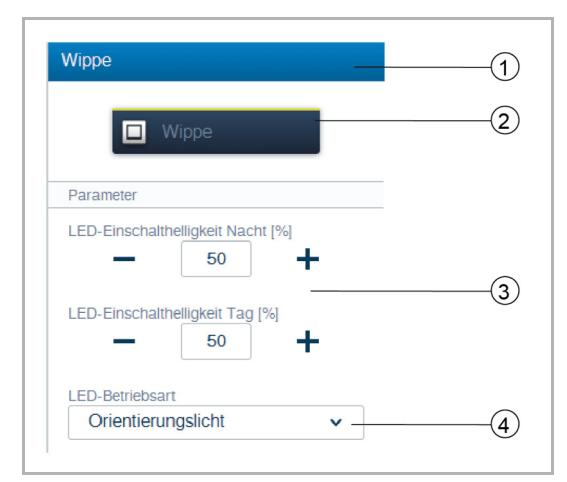

*Abb. 58: Wippeneinstellungen* 

- [1] Änderung des Namens
- [2] Schalten des Sensors über die Schaltfläche
- [3] Einstellung der LED-Einschalthelligkeit Nacht/Tag in % über die Schaltflächen −/+
	- Der Parameter legt fest, wie stark die LED prozentual bei Nacht/Tag leuchtet.
- [4] Auswahl der LED-Betriebsart:
	- Orientierungslicht: LED leuchtet permanent
	- Statusanzeige: LED leuchtet bei Betätigung

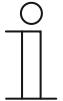

#### **Hinweis**

Der Parameter ist nur funktionsfähig, wenn ein Zeitprofil mit der Anwendung "LED-Tag/Nacht-Umschaltung" vorhanden ist. Das Gerät (Kanal) muss mit dieser Anwendung verknüpft sein.

Der folgende Parameter steht bei vorprogrammierten Geräten sofort zur Verfügung. Bei allen anderen Geräten steht er erst nach der Verknüpfung mit einem Aktor zur Verfügung. Die Einstellung in der Listenansicht erfolgt dann über die Verknüpfungsfunktion der webbasierten Bedienoberfläche des System Access Point.

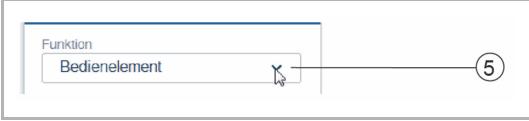

*Abb. 59: Wippeneinstellung nach Aktorverknüpfung* 

- [5] Auswahl der Funktion:
	- **Bedienelement** 
		- **Dimmsensor**
	- **Treppenhauslichtsensor**
	- Sensor Zwangsstellung Ein/Aus
	- **Jalousiesensor**
	- **Jalousiezwangsstellung**
	- Szenensensor (ist erst sichtbar, wenn "Szenensensor" ausgewählt ist. Langer Tastendruck: "Szene überschreiben"/"Szene beibehalten")

## **5.1.1.10 Parametereinstellungen Sensor/Jalousieaktor 2/1-fach**

## **Aktoreinstellungen**

Wie bei 1/1-fach.

## **Sensoreinstellungen**

Wie bei 1/1-fach. Allerdings werden zwei Wippen (linke und rechte Wippe) in der Listenansicht angezeigt.

#### **Wippeneinstellungen**

Wie bei 1/1-fach. Allerdings werden die Einstellungen für zwei Wippen (linke und rechte Wippe) vorgenommen.

## **5.1.1.11 Parametereinstellungen Sensoreinheit 1-fach**

## **Sensoreinstellungen**

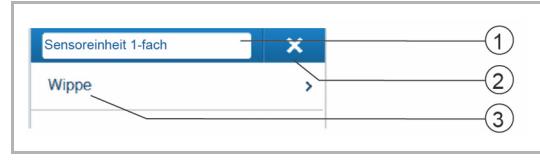

*Abb. 60: Sensoreinstellungen* 

- [1] Änderung des Namens
- [2] Löschen des Kanals
- [3] Auswahl der Wippe in der Listenansicht

## **Wippeneinstellungen**

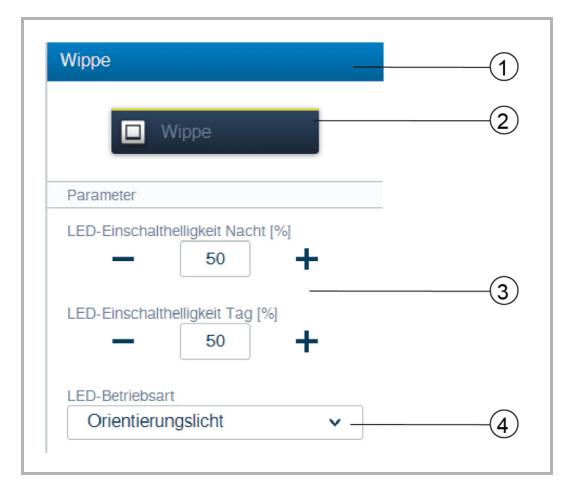

*Abb. 61: Wippeneinstellungen* 

- [1] Änderung des Namens
- [2] Schalten des Sensors über die Schaltfläche
- [3] Einstellung der LED-Einschalthelligkeit Nacht/Tag in % über die Schaltflächen −/+
	- Der Parameter legt fest, wie stark die LED prozentual bei Nacht/Tag leuchtet.
- [4] Auswahl der LED-Betriebsart:
	- Orientierungslicht: LED leuchtet permanent
	- Statusanzeige: LED leuchtet bei Betätigung

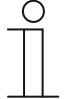

#### **Hinweis**

Der Parameter ist nur funktionsfähig, wenn ein Zeitprofil mit der Anwendung "LED-Tag/Nacht-Umschaltung" vorhanden ist. Das Gerät (Kanal) muss mit dieser Anwendung verknüpft sein.

Der folgende Parameter steht bei vorprogrammierten Geräten sofort zur Verfügung. Bei allen anderen Geräten steht er erst nach der Verknüpfung mit einem Aktor zur Verfügung. Die Einstellung in der Listenansicht erfolgt dann über die Verknüpfungsfunktion der webbasierten Bedienoberfläche des System Access Point.

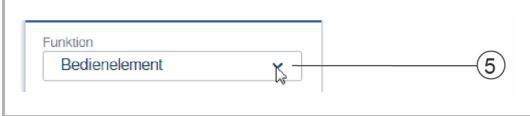

*Abb. 62: Wippeneinstellung nach Aktorverknüpfung* 

- [5] Auswahl der Funktion:
	- **Bedienelement**
	- **Dimmsensor**
	- **Treppenhauslichtsensor**
	- Sensor Zwangsstellung Ein/Aus
	- **Jalousiesensor**
	- **Jalousiezwangsstellung**
	- Szenensensor (ist erst sichtbar, wenn "Szenensensor" ausgewählt ist. Langer Tastendruck: "Szene überschreiben"/"Szene beibehalten")

## **5.1.1.12 Parametereinstellungen Sensoreinheit 2-fach**

#### **Sensoreinstellungen**

Wie bei 1/1-fach. Allerdings werden zwei Wippen (linke und rechte Wippe) in der Listenansicht angezeigt.

## **Wippeneinstellungen**

Wie bei 1/1-fach. Allerdings werden die Einstellungen für zwei Wippen (linke und rechte Wippe) vorgenommen.

#### **5.1.2 Bewegungsmelder**

Bewegungsmelder erfassen Bewegungen in ihrem Überwachungsbereich und senden diese Information auf den free@home-Bus. So können automatisiert Funktionen ausgeführt werden, z. B. ein Licht oder eine Szene geschaltet werden.

Im Bewegungsmelder befindet sich außerdem ein Helligkeitssensor, der die Umgebungshelligkeit misst. So kann sichergestellt werden, dass z. B. das Licht nur dann eingeschaltet wird, wenn es notwendig ist. Der Schwellwert, ab dem der Bewegungsmelder schalten soll, kann in der Benutzeroberfläche parametriert werden.

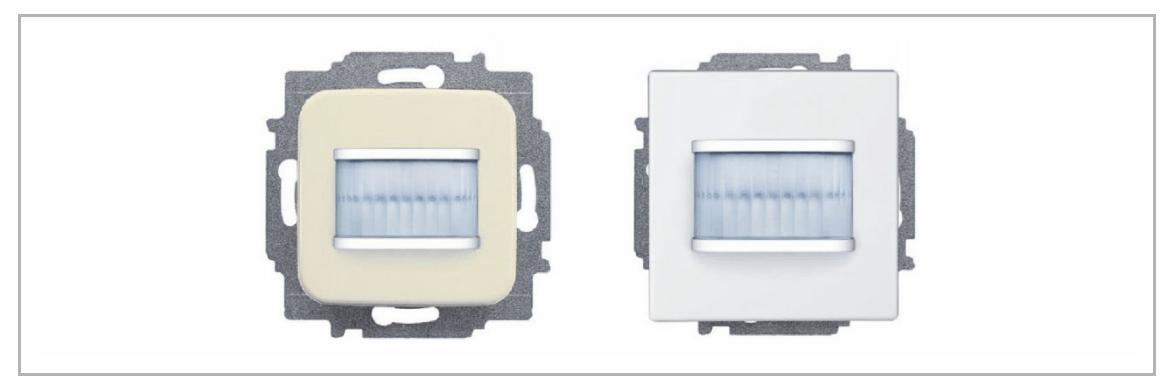

*Abb. 63: Bewegungsmelder* 

#### **Erfassungsbereich**

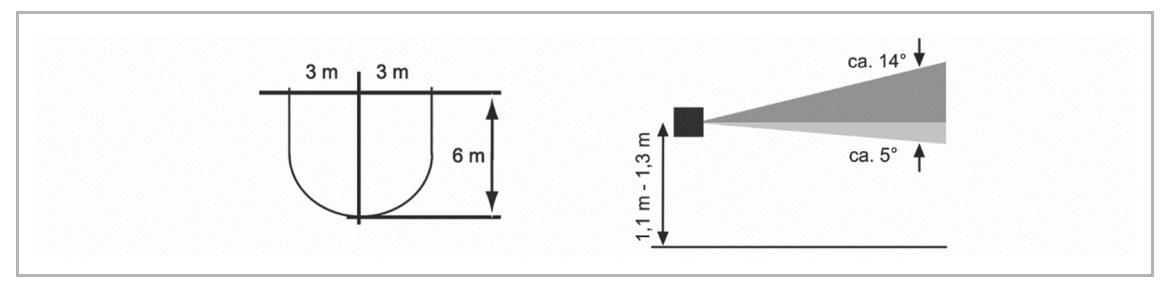

*Abb. 64: Erfassungsbereich* 

#### **Bewegungsmelder (Sensor)**

Der Bewegungsmelder (Sensor) dient nur zur Erfassung von Bewegung, d. h., Bewegungen von Personen werden erfasst und auf den Bus gesendet. Über die Konfiguration können entfernte Aktoren geschaltet werden. Es können keine Lasten direkt geschaltet werden.

#### **Bewegungsmelder-/Aktoreinheit**

Bewegungsmelder-/Aktoreinheiten dienen neben ihrer Funktion als Bewegungsmelder auch als Schalter um Lasten zu schalten. Die Sensoren und Schaltkanäle sind im Auslieferungszustand bereits vorprogrammiert, d. h., nach Aufschalten der Busleitung und Anschluss des Verbrauchers, kann der Verbraucher direkt über den Bewegungsmelder geschaltet werden.

Der Bewegungsmelder arbeitet im Auslieferungszustand helligkeitsabhängig, d. h. er schaltet nur im Dunkeln. Das Schaltverhalten kann in der Benutzeroberfläche geändert werden.
### **Bestellpositionen Bewegungsmelder**

Der Lieferumfang der Bewegungsmelder enthält nur den Elektronikeinsatz. Dieser muss noch mit einem Rahmen komplettiert werden.

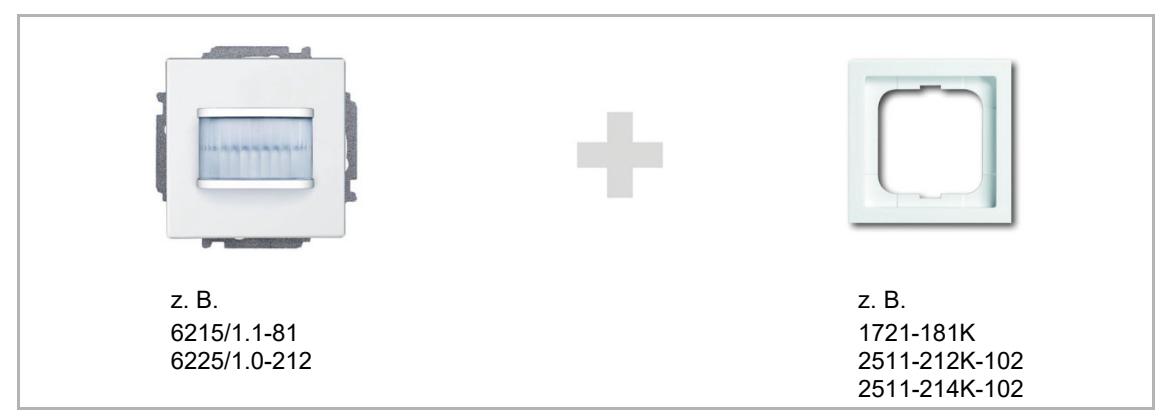

*Abb. 65: Bestellpositionen Bewegungsmelder* 

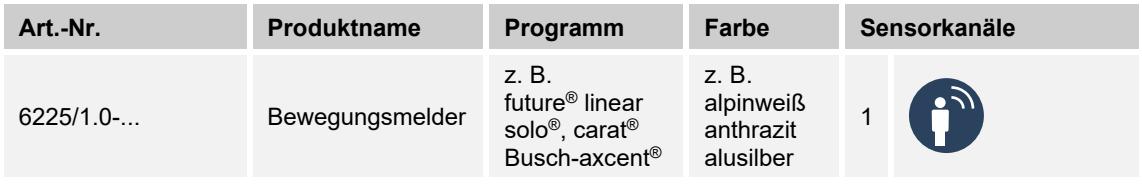

*Tab.9: Bewegungsmelder (Sensoren)* 

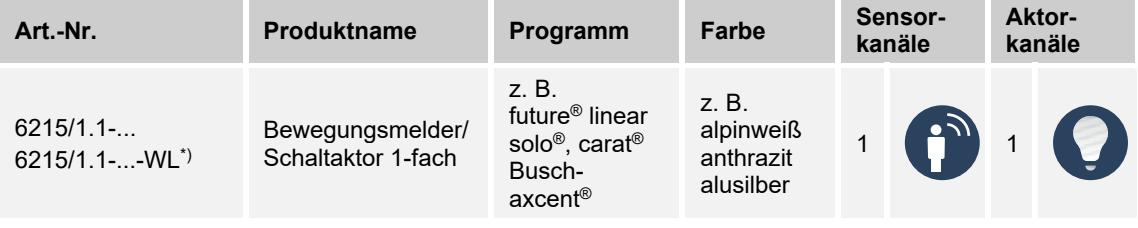

*Tab.10: Bewegungsmelder-/Aktoreinheiten \*) Wireless-Gerät* 

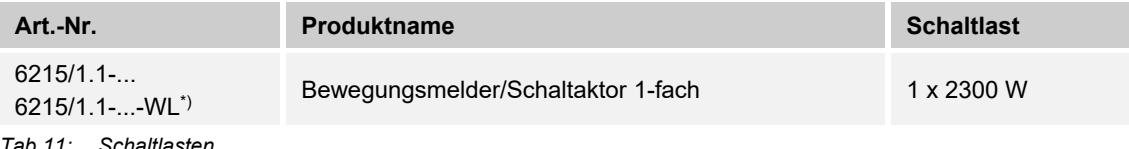

*Tab.11: Schaltlasten \*) Wireless-Gerät* 

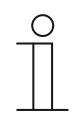

#### **Hinweis**

Alle möglichen Schalterserien entnehmen Sie bitte dem elektronischen Katalog (https://busch-jaeger-katalog.de).

# **5.1.2.1 Parametereinstellungen Bewegungsmelder/Schaltaktor 1-fach**

# **Aktoreinstellungen**

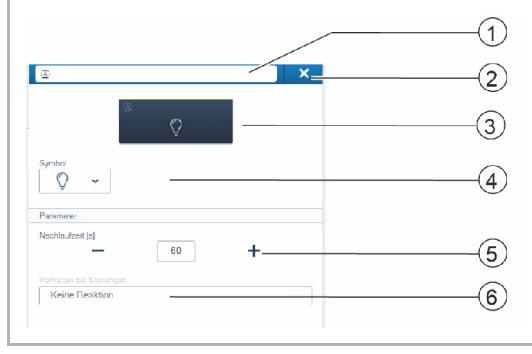

*Abb. 66: Aktoreinstellungen* 

**Sensoreinstellungen (Bewegungsmelder)** 

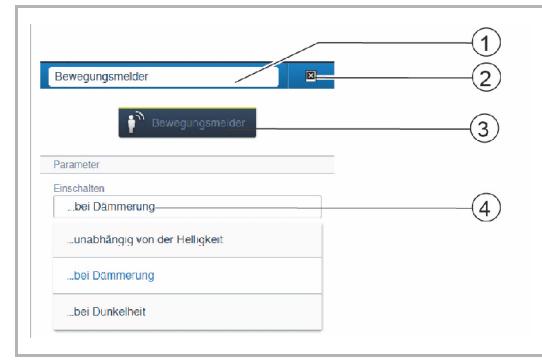

*Abb. 67: Sensoreinstellungen - Bewegungsmelder* 

# **5.1.2.2 Parametereinstellungen Bewegungsmelder (Sensor)**

### **Sensoreinstellungen (Bewegungsmelder)**

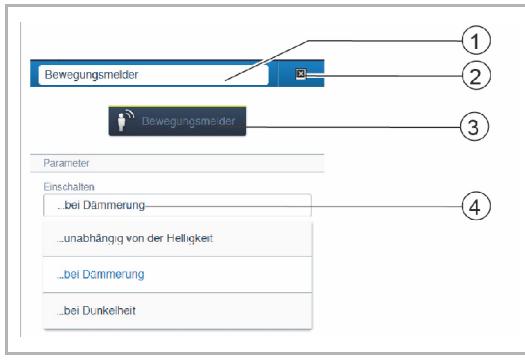

*Abb. 68: Sensoreinstellungen - Bewegungsmelder* 

- [1] Änderung des Namens
- [2] Löschen des Kanals
- [3] Schalten des Aktors über die Schaltfläche
- [4] Auswahl eines anderen Symbols
- [5] Einstellung der Nachlaufzeit in Sekunden
	- Über die Schaltflächen −/+ kann festgelegt werden, wie lange z. B. das Licht eingeschaltet bleibt, nachdem der Aktor den Verbraucher ausgeschaltet hat.
- [6] Verhalten bei Störungen
	- Nur Informationsanzeige. Keine Einstellungen möglich.
- [1] Änderung des Namens
- [2] Löschen des Kanals
- [3] Schalten des Aktors über die Schaltfläche
- [4] Auswahl, unter welchen Helligkeitsverhältnissen das Gerät reagieren soll. Einschalten:
	- unabhängig von der Helligkeit
	- bei Dämmerung
	- bei Dunkelheit
- [1] Änderung des Namens
- [2] Löschen des Kanals
- [3] Schalten des Aktors über die Schaltfläche
- [4] Auswahl, unter welchen Helligkeitsverhältnissen das Gerät reagieren soll. Einschalten:
	- unabhängig von der Helligkeit
	- bei Dämmerung
	- bei Dunkelheit
- [5] Bewegungsmelder dauernd ein- oder ausschalten

### **5.1.3 Raumtemperaturregler**

Der Raumtemperaturregler (RTR) zeigt immer die Solltemperatur an. Diese kann über die Pfeiltasten des Bedienelements verändert werden.

Der RTR arbeitet als PI-Regler kontinuierlich und passt seine Stellgröße mit der Zeit auch der Antwort des Raums an.

Das Gerät verfügt über vier vor Ort einstellbare Betriebsmodi:

### **Komfortbetrieb**

Anwendung: Sie befinden sich für längere Zeit im Raum. Die Komforttemperatur soll erreicht werden.

Verhalten des RTR: Das Display zeigt die eingestellte Solltemperatur an. Der Regler steuert diese Temperatur an.

### **ECO-Betrieb**

Anwendung: Sie verlassen den Raum für einige Stunden. Um Energie zu sparen, soll die Raumtemperatur abgesenkt werden. Der Raum soll aber nicht komplett auskühlen.

Verhalten des RTR: Das Display zeigt "ECO" an. Die Temperatur wird um 4 °C abgesenkt (Die Absenkung kann in der Benutzeroberfläche angepasst werden).

### **OFF-Betrieb**

Anwendung: Der Raum wird für längere Zeit nicht genutzt.

Verhalten des RTR: Das Display zeigt "OFF" an. Die Ventile der Heizung werden geschlossen (Frostschutz ist aktiv).

### **Frostschutzbetrieb**

Anwendung: Wenn das Fenster geöffnet wird (Fensterkontakt erforderlich), schaltet sich der Frostschutz automatisch ein.

Verhalten des RTR: Das Display zeigt Frostschutz an. Die Heizungsventile fahren zu. Wenn die Raumtemperatur unter 7 °C fällt, wird die Heizung eingeschaltet. Damit sollen Schäden am Gebäude vermieden werden.

### **Heizen/Kühlen Umschaltung**

Der RTR ist für den Heiz- und den Kühlbetrieb geeignet. Die Umschaltung der beiden Modi erfolgt mittels eines Binäreingangs. Der Eingang wird als Heizen/Kühlen-Umschalter konfiguriert und in der Benutzeroberfläche mit dem Raumtemperaturregler verbunden.

### **Nebenstellenbetrieb**

Der RTR kann in den Geräteeinstellungen als Nebenstelle konfiguriert werden. In dieser Einstellung wird nur der Temperatursensor der Hauptstelle ausgewertet. Die Nebenstelle dient nur der Auswahl der Betriebsmodi bzw. der Solltemperatur.

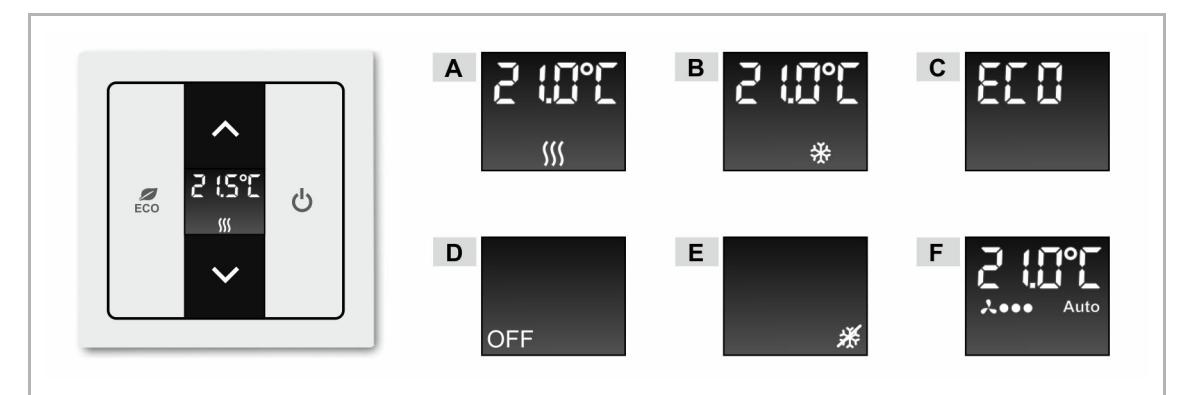

*Abb. 69: Anzeige Raumtemperaturregler (RTR)* 

- A Komfortbetrieb Heizen aktiv
- B Komfortbetrieb Kühlen aktiv
- C ECO-Betrieb
- D OFF-Betrieb
- E Frostschutzbetrieb
- F Lüfterstufen 1 3, automatisch (wenn parametriert)

# **Bestellpositionen Raumtemperaturregler**

Der Lieferumfang des Raumtemperaturreglers enthält nur den Elektronikeinsatz. Dieser muss mit einer Zentralscheibe und einem Rahmen komplettiert werden.

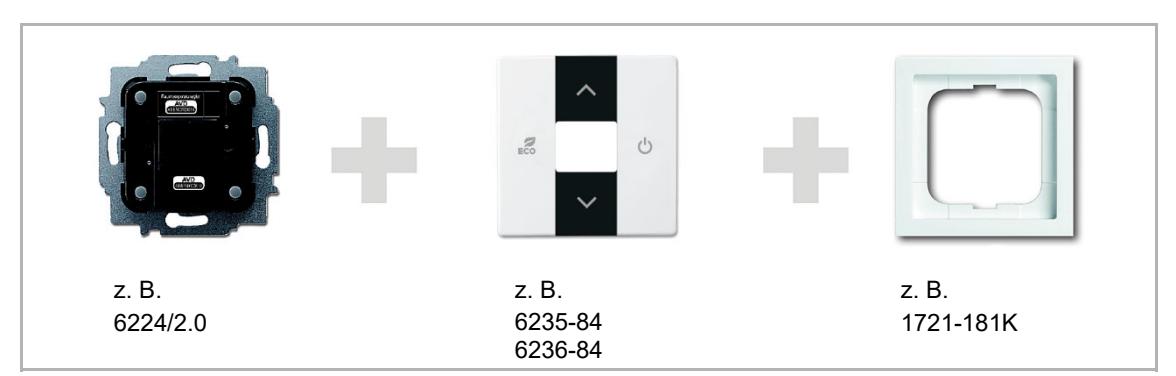

*Abb. 70: Bestellpositionen Raumtemperaturregler* 

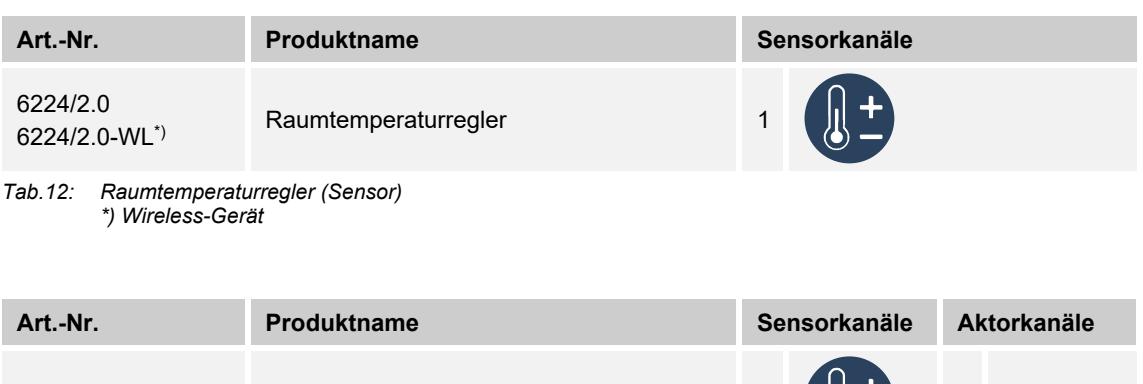

*Tab.13: Raumtemperaturregler (Sensor/Schaltaktor) \*) Wireless-Gerät* 

6224/2.1-WL<sup>\*</sup>) Raumtemperaturregler

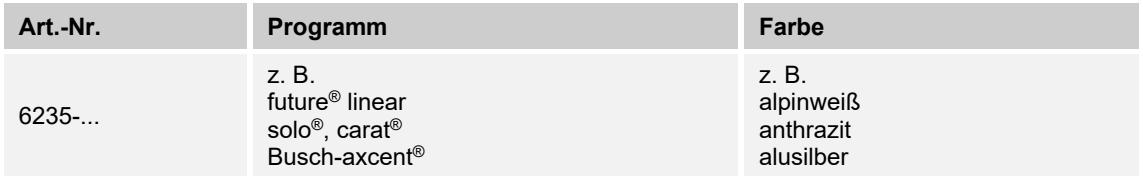

*Tab.14: Zentralscheiben für Raumtemperaturregler* 

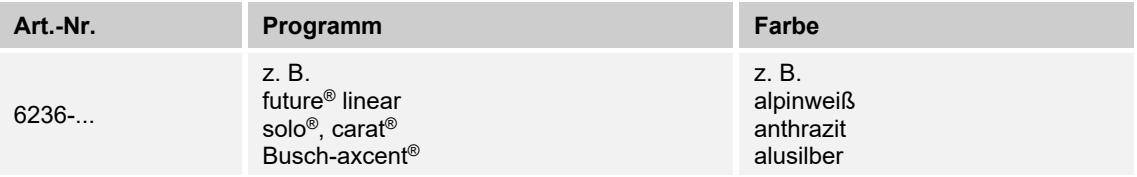

*Tab.15: Zentralscheiben für Fan Coil-Regler* 

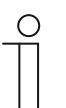

# **Hinweis**

Alle möglichen Schalterserien entnehmen Sie bitte dem elektronischen Katalog (https://busch-jaeger-katalog.de).

### **5.1.3.1 Parametereinstellungen Raumtemperaturregler**

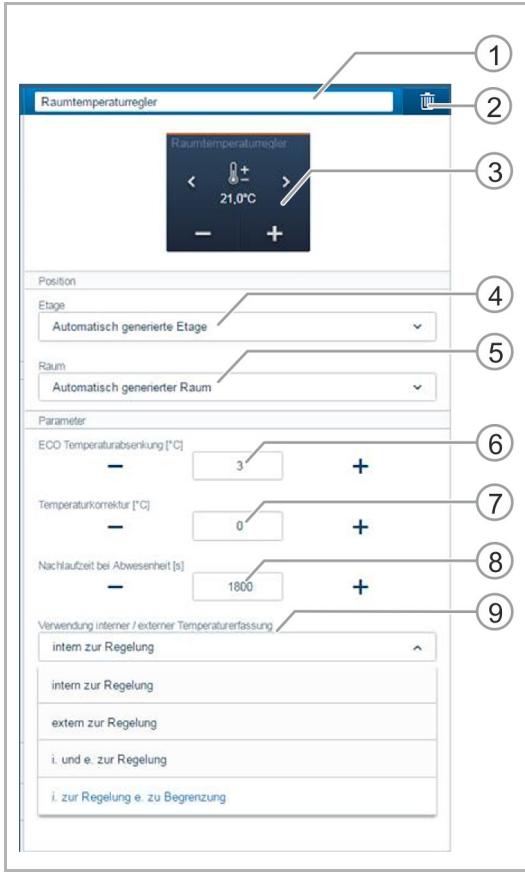

- [1] Änderung des Namens
- [2] Löschen des Kanals (Mülltonnensymbol)
- [3] Schalten des Aktors über die Schaltfläche
- [4] Auswahl der Etage
- [5] Auswahl des Raums
- [6] Einstellung der ECO-Temperaturabsenkung in °C
	- Über die Schaltflächen −/+ kann festgelegt werden, auf welche Temperatur abgesenkt wird, wenn der ECO-Mode aktiviert ist.
- [7] Einstellung der Temperaturkorrektur in °C über die Schaltflächen −/+
	- Manuelle Erhöhung/Senkung des Temperaturwerts, wenn die Temperatur wiederholt nicht automatisch erreicht wird.
- [8] Einstellung der Nachlaufzeit bei Anwesenheit in Sekunden über die Schaltflächen −/+
	- Wird der ECO-Mode durch einen Bewegungsmelder deaktiviert, kann hier die Nachlaufzeit festgelegt werden bis wann nach dem Verlassen des Raumes wieder der ECO-Mode aktiviert wird.

*Abb. 71: Aktoreinstellungen - RTR* 

[9] Auswahl des internen und/oder externen Temperaturfühlers zur Temperaturregelung und ggf. die Begrenzungsfunktion der Bodentemperatur.

**Hinweis:** Nur verfügbar bei Raumtemperaturregler/Heizungsaktor, Wireless 6224/2.1-WL und Buschfree@homePanel 4.3" 6226-xxx in Verbindung mit einem externen Temperaturfühler. Verwendung interner/externer Temperaturerfassung:

- intern zur Regelung:
	- Verwendung des internen Temperaturfühlers des Gerätes zur Erfassung und Regelung der Raumtemperatur.
- extern zur Regelung:
	- Verwendung eines externen Temperaturfühlers zur Erfassung und Regelung der Fußbodentemperatur. Der externe Temperaturfühler muss hierfür in den Estrich verlegt werden.
- i und e zur Regelung:
	- Verwendung des internen und eines externen Temperaturfühlers zur Erfassung und Regelung der Raumtemperatur. Aus beiden gemessenen Werten wird ein Mittelwert gebildet. Der externe Temperaturfühler muss hierfür hinter einer belüfteten C-Scheibe installiert werden (z. B. 6541-xx).
- i zur Regelung e zu Begrenzung:
	- Verwendung des internen und eines externen Temperaturfühlers zur Temperaturerfassung. Über den internen Temperaturfühler erfolgt die Temperaturregelung. Der externe Temperaturfühler dient der Temperaturbegrenzung, in der Regel der Bodentemperatur (Fußbodenheizung). Sobald die am externen Temperaturfühler gemessene Temperatur die eingestellte Temperatur überschreitet, wird das Relais ausgeschaltet.

### **Weitere Einstellungen**

- Nebenstellenbetrieb:
	- Option 1: Der Raumtemperaturregler kann in den Geräteeinstellungen als Nebenstelle (Slave) konfiguriert werden. In dieser Einstellung wird nur der Temperatursensor der Hauptstelle (Master) ausgewertet. Die Nebenstelle dient nur der Auswahl der Betriebsmodi bzw. der Solltemperatur.
	- Option 2: Als Nebenstelle wird ein batteriebetriebener Heizkörperthermostat konfiguriert, der über einen Raumtemperaturregler (Master) angesteuert wird.

### **5.2 Displays**

Die free@home-Panel dienen zur zentralen Steuerung von bis zu 16 konfigurierbaren free@home-Funktionen, z. B. um zentral alle Jalousien zu fahren, Szenen zu schalten oder Raumtemperaturregler zu steuern (als Nebenstelle).

Außerdem besteht die Möglichkeit verschiedene Daten und Zustände anzuzeigen, z. B. die Wetterdaten der free@home-Wetterstation, den Öffnungszustand von Fenstern und Türen, den Einschaltzustand der Beleuchtung für jeden Raum sowie den Ladezustand des ABB Solarspeichers REACT2.

### **5.2.1 Busch-free@homePanel 7"**

Das Busch-free@homePanel 7" dient neben der zentralen Steuerung von free@home-Funktionen als Video-Innenstation für das Busch-Welcome® Türkommunikationssystem.

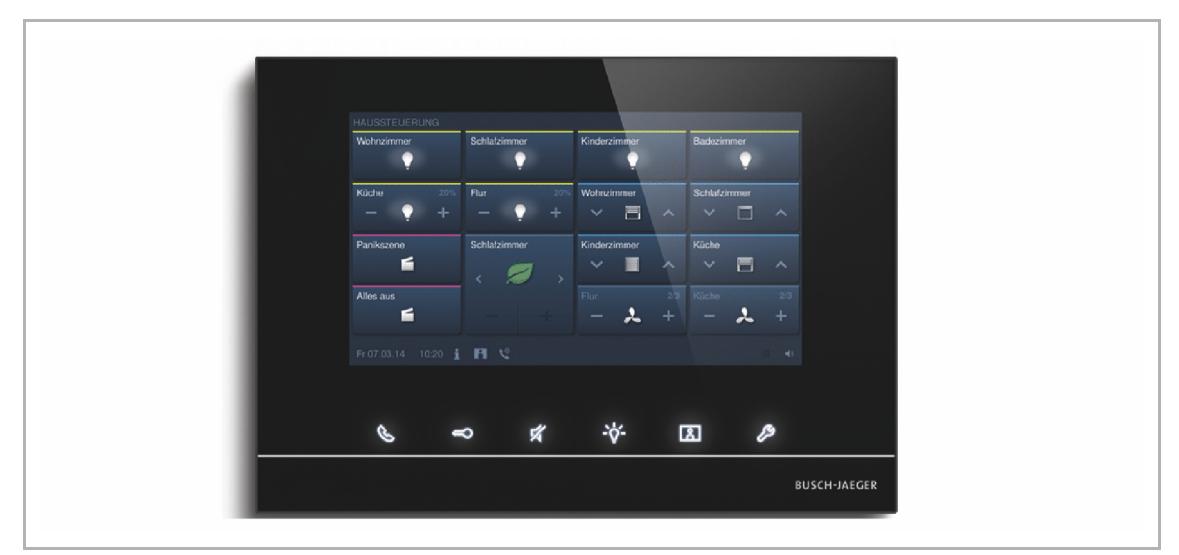

*Abb. 72: Busch-free@homePanel 7"* 

Das Panel wird mit beiden Bussystemen, dem free@home-Bus und dem Busch-Welcome® Bus verbunden. Die Übertragung der Audio/Video-Signale und die Spanungsversorgung des Geräts erfolgt ausschließlich über den Busch-Welcome® Bus. Das Panel kann also auch ohne eine Verbindung zum free@home-System als reine Video-Innenstation benutzt werden.

Es ist nicht möglich das Panel ohne einen Anschuss zum Busch-Welcome® Bus zu betreiben.

Um die Spannungsversorgung des Panels sicher zu stellen, ist mindestens eine Busch-Welcome® Systemzentrale oder eine Zusatzspannungsversorgung erforderlich (z. B. Netzteil, REG 6358-101).

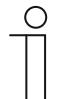

#### **Hinweis**

Es muss eine separate Verkabelung vom Busch-Welcome® Bus und free@home-Bus erfolgen.

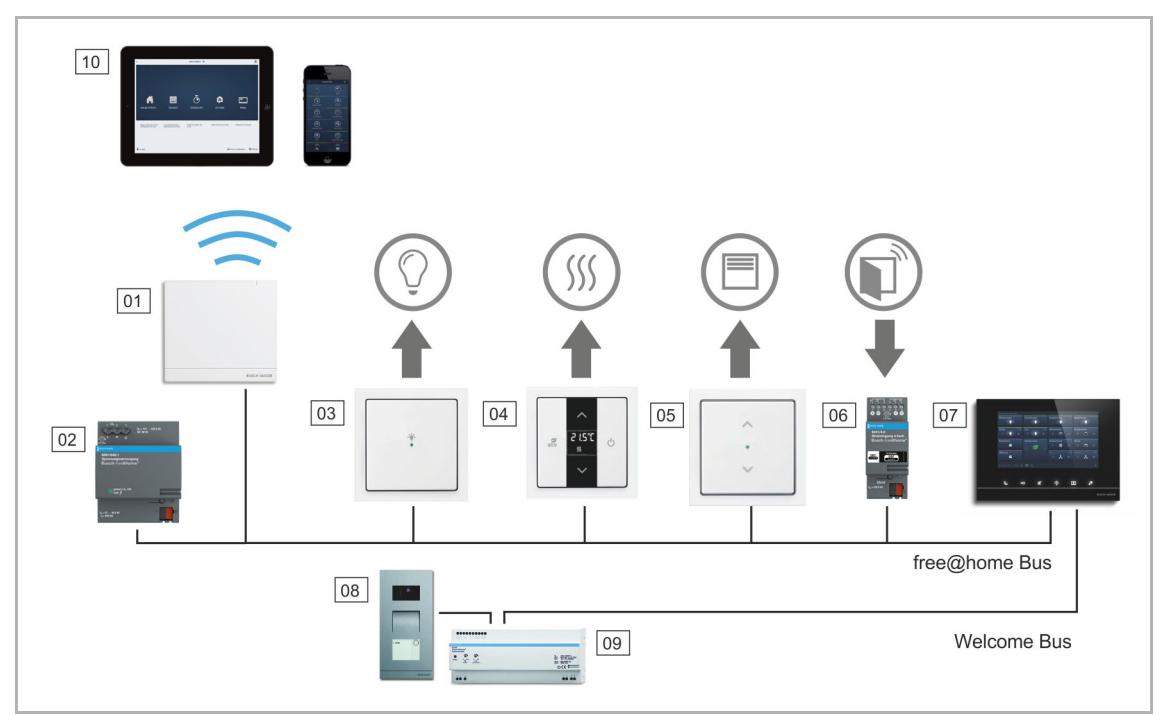

*Abb. 73: Systemaufbau Busch-free@home® mit Busch-Welcome®*

- 01 System Access Point
- 02 Spannungsversorgung free@home-Bus
- 03 Sensor/Schaltaktoreinheit
- 04 Raumtemperaturregler
- 05 Sensor/Jalousieaktoreinheit
- 06 Binäreingang (Fensterkontakt)
- 07 Busch-free@homePanel 7"
- 08 Außenstation
- 09 Systemzentrale Busch-Welcome® Bus
- 10 Tablet/Smartphone

Es können bis zu 16 free@home-Funktionen auf der free@home-Bedienseite positioniert werden. Die Raumtemperaturregler-Funktion belegt zwei Funktionsplätze. Die Programmierung erfolgt über die Benutzeroberfläche des System Access Point.

Darüber hinaus agiert das Panel als Gateway, das die Telegramme der beiden Bussysteme gegenseitig übersetzt. So ist es z. B. möglich, bei einem eingehenden Türruf des Busch-Welcome® Systems, einen Aktor im free@home-System zu schalten oder einen Sensor im free@home-System dazu zu benutzen, einen "Tür-öffnen"-Befehl an das Busch-Welcome® System zu senden.

Jede dieser Funktionen erscheint im Arbeitsbereich des Menüs "Geräte" als eigener Eintrag. Die Funktionen können auf dem Grundriss positioniert werden und dann, wie jeder andere Sensor und Aktor, im Bereich "Geräte" mit anderen Sensoren und Aktoren des Systems verknüpft werden.

Die Funktion "Türruf" bietet vier Verknüpfungsfunktionen für jede der vier möglichen Busch-Welcome® Außenstationen. Dadurch können gezielte Aktionen separat für jeden Eingang des Hauses konfiguriert werden. Diese werden ausgelöst, sobald ein Besucher an einer der Außenstationen klingelt.

# **Bestellpositionen**

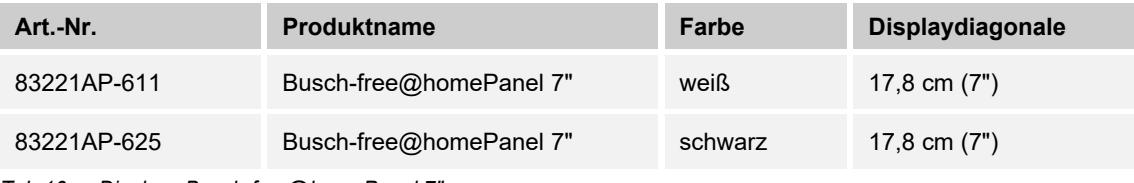

*Tab.16: Displays Busch-free@homePanel 7"* 

### **5.2.2 Busch-free@homePanel 4.3"**

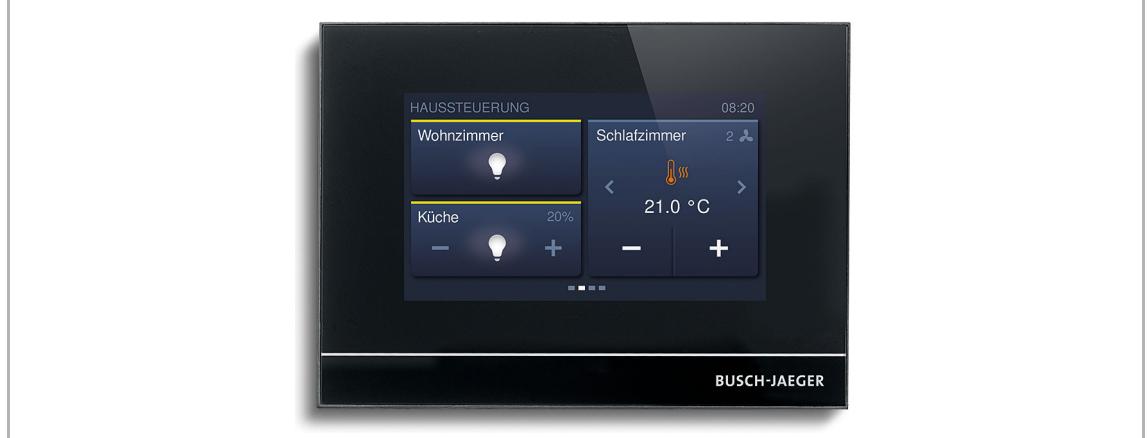

*Abb. 74: Busch-free@homePanel 4.3"* 

Es können bis zu 16 free@home-Funktionen positioniert werden. Die Raumtemperaturregler-Funktion belegt zwei Funktionsplätze.

Das Gerät ist nicht vorkonfiguriert. Die Programmierung erfolgt über die Benutzeroberfläche des System Access Point. Der integrierte Busankoppler ermöglicht den Anschluss an die free@home-Buslinie.

Im Busch-free@homePanel 4.3" ist ein Raumtemperaturregler und ein Temperaturfühler integriert. Der RTR kann auch mit dem optional erhältlichen Temperaturfühler 6226/T (Fernfühler) verbunden werden.

### **Lieferumfang**

- Panel
- **Busanschlussklemme**

Das zusätzlich erforderliche Netzteil, z. B. 6358-101, der optionale Temperaturfühler 6226/T und die für die Montage erforderliche Unterputz-Montagedose 6226 U müssen separat bestellt werden.

Die Verbindung mit dem free@home-Bus erfolgt über die beiliegende Busanschlussklemme.

### **Bestellpositionen**

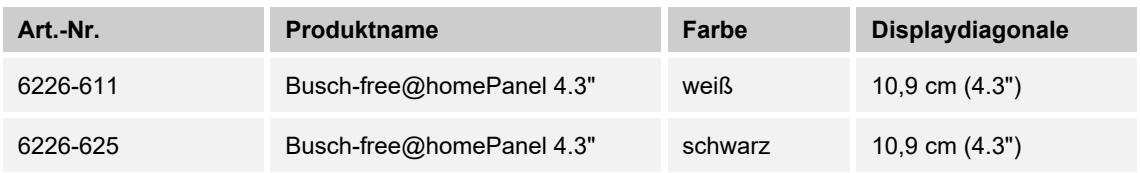

*Tab.17: Displays Busch-free@homePanel 4.3"* 

# **5.3 Binäreingänge**

Mit Hilfe von Binäreingängen lassen sich Informationen von Schaltkontakten außerhalb des free@home-Systems nutzbar machen. Sie können z. B. bei Windalarm einer Wetterstation die Markise einfahren, oder Fensterkontakte einbinden, um automatisch die Heizung im Raum abzuschalten. Die Art des an dem Binäreingang angeschlossenen Sensors muss in der Benutzeroberfläche definiert werden.

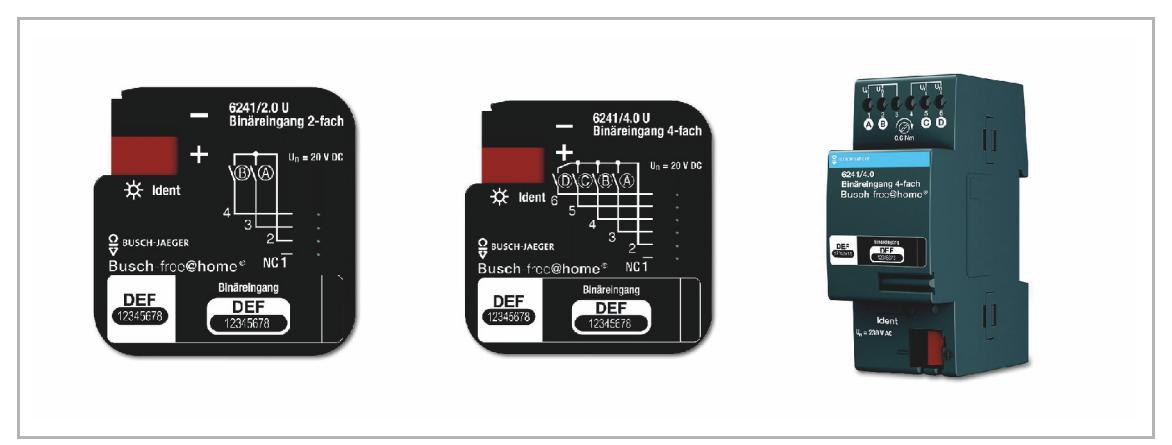

*Abb. 75: Binäreingänge* 

Jeder Binäreingang stellt die folgenden Sensortypen zur Auswahl:

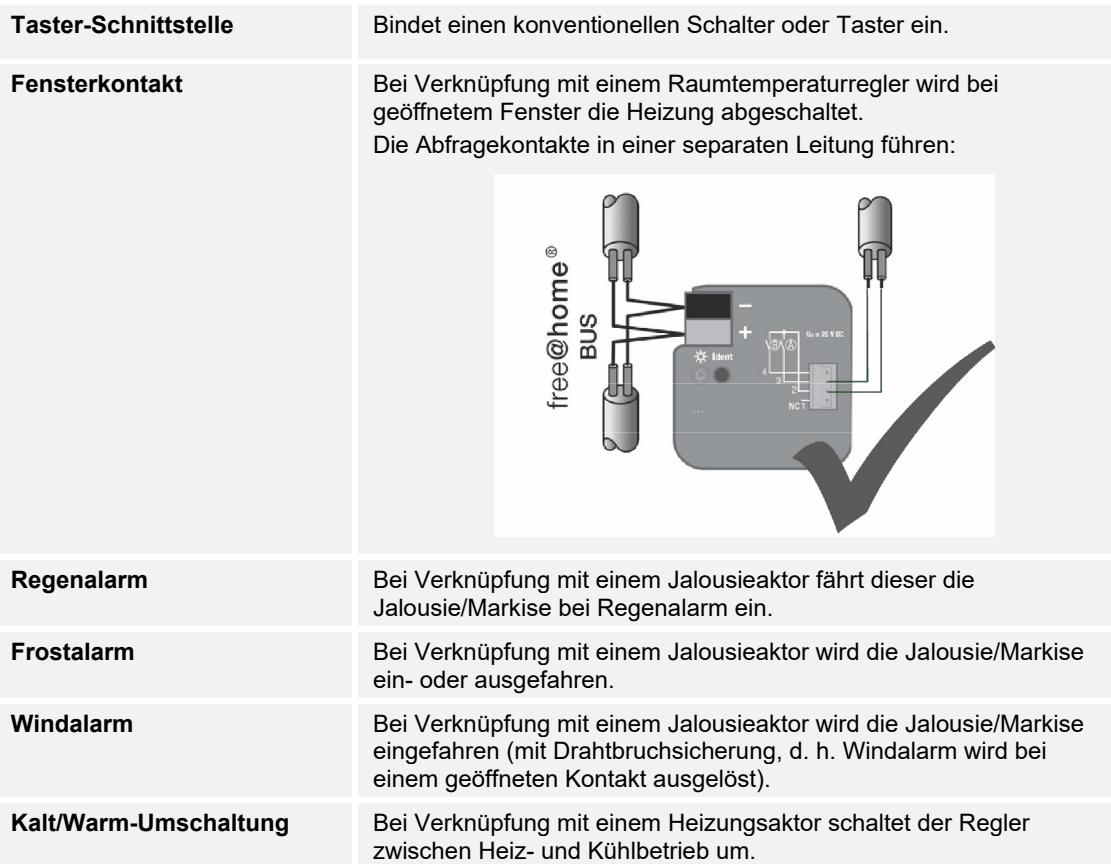

*Tab.18: Sensortypen an den Binäreingängen* 

# **Funktionsübersicht**

Die Funktionen und Anwendungen der Binäreingänge können wie folgt festgelegt werden:

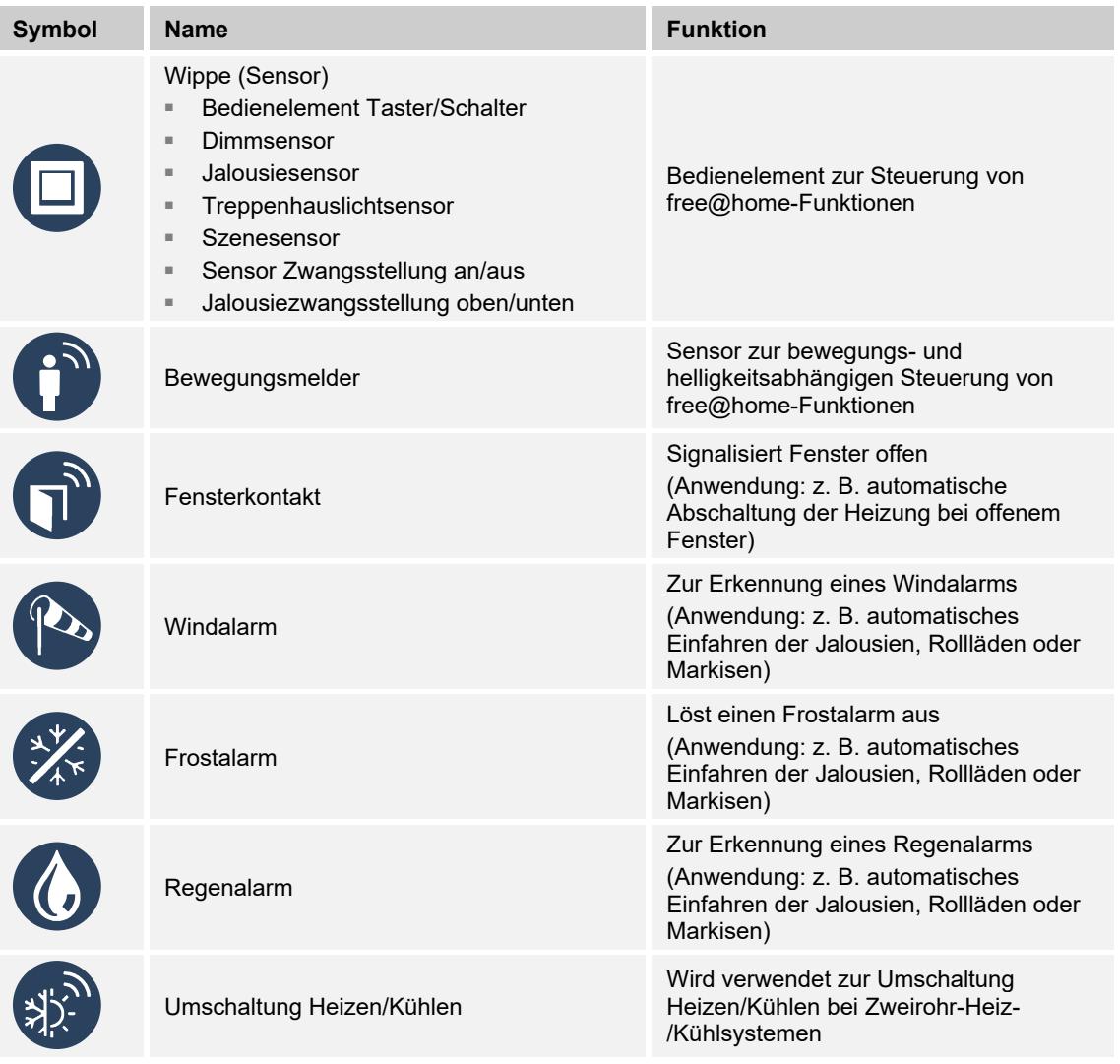

*Tab.19: Funktionen der Binäreingänge* 

# **Bestellpositionen Binäreingänge**

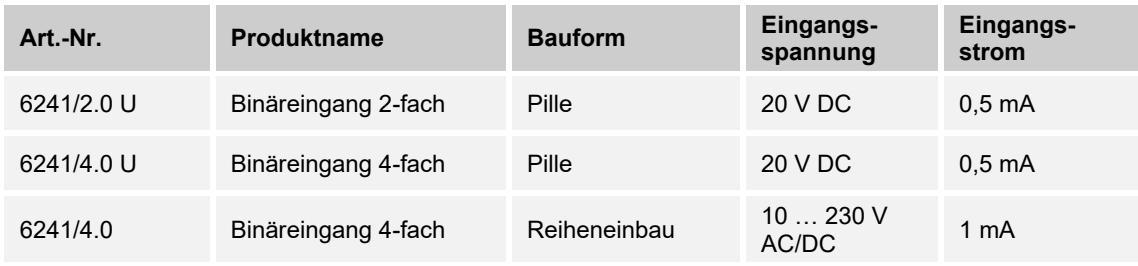

*Tab.20: Binäreingänge* 

# **Einstellungen free@home**

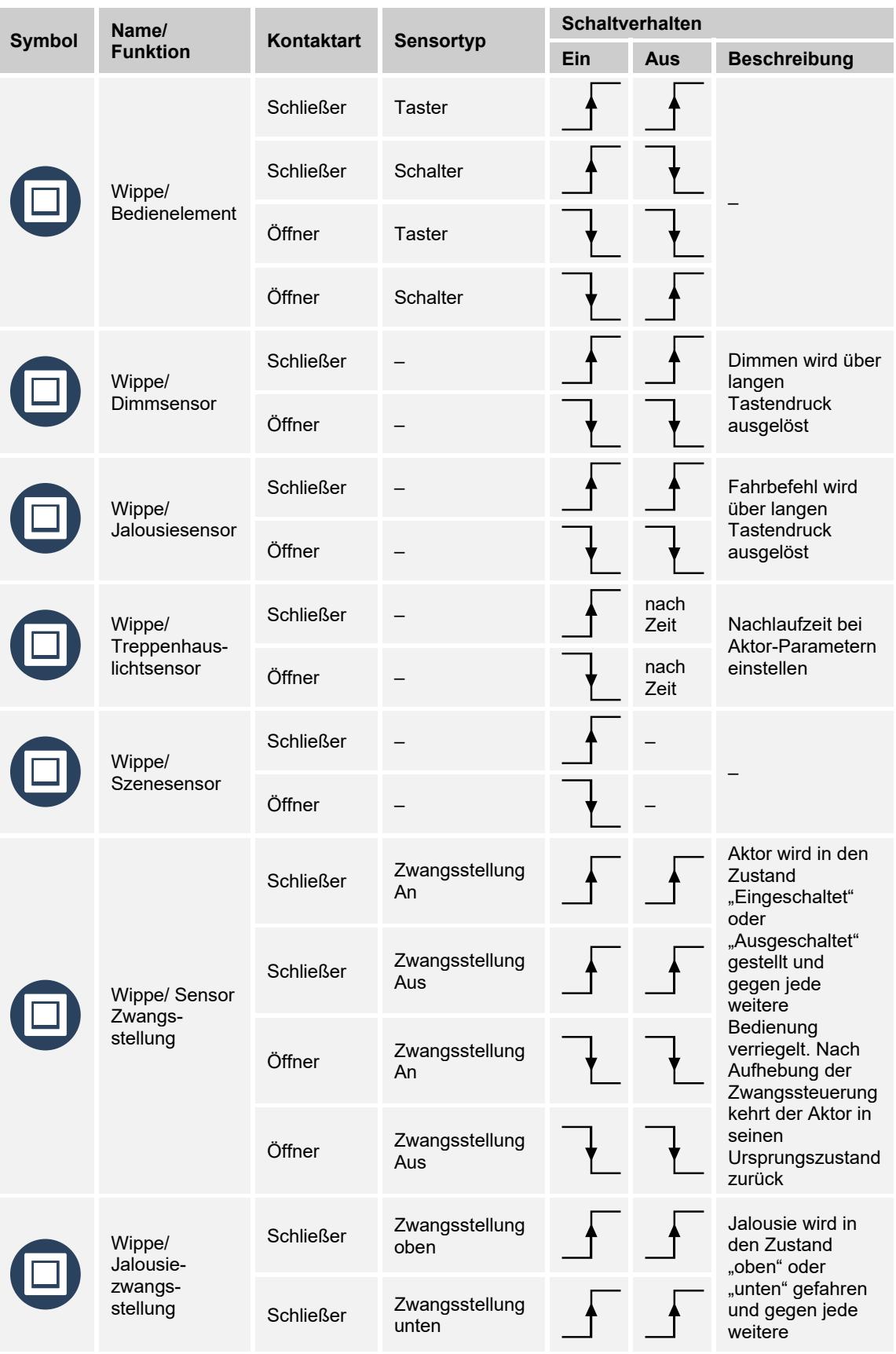

# Gerätetypen

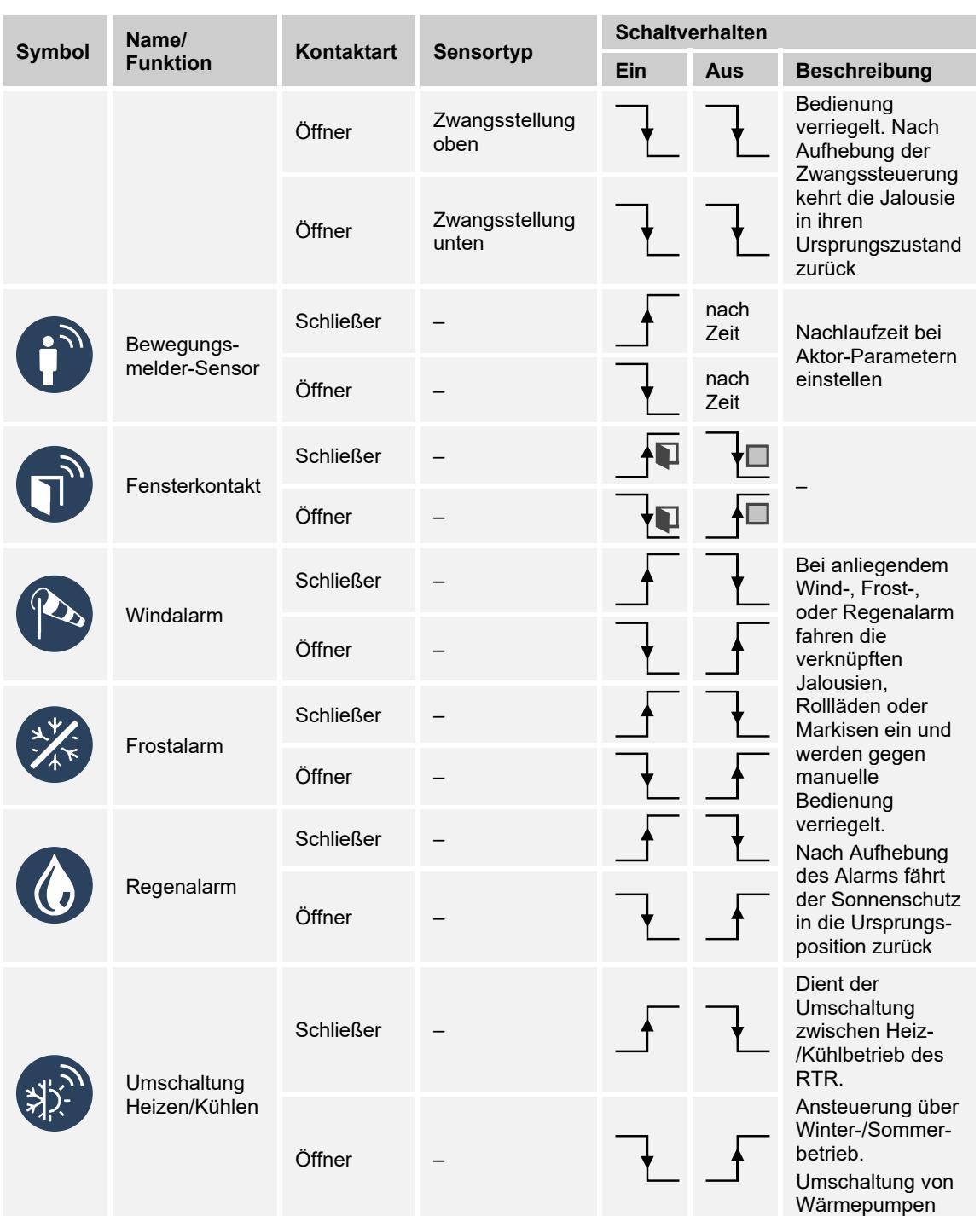

### *Tab.21: Schaltverhalten Binäreingänge*

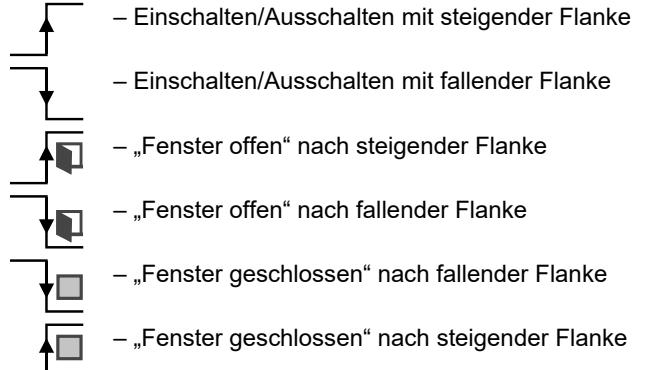

### **5.4 Wetterstation**

Die free@home-Wetterstation dient der Erfassung von Helligkeit, Temperatur, Regen und Windgeschwindigkeit.

Die Wetterstation verfügt über drei Helligkeitssensoren, um einen möglichst genauen Wert, auch bei unterschiedlichen Sonnenständen, zu erfassen. Der Regensensor ist beheizt, um Taubildung zu vermeiden und ein rasches abtrocknen nach einem Regen zu gewährleisten.

Die Wetterstation wird Aufputz montiert und verfügt über einen free@home-Busanschluss, sowie einen 230-V-Anschluss für die Heizung des Regensensors (optional).

Um bei Regen oder Windalarm die Jalousien automatisch zu fahren, können die Sensoren der Wetterstation mit Jalousieaktoren fest verknüpft werden. Oder sie können benutzt werden, um im Menüpunkt "Aktionen" (siehe Seite 47) dynamische Regeln zu definieren (z. B.: "Wenn Temperatur > 27° und Helligkeit, dann fahre Jalousie auf Position X").

Die aktuellen Messwerte der Wetterstation werden im Menüpunkt "Status" der Bedienoberfläche des System Access Point und an den free@home-Panels visualisiert.

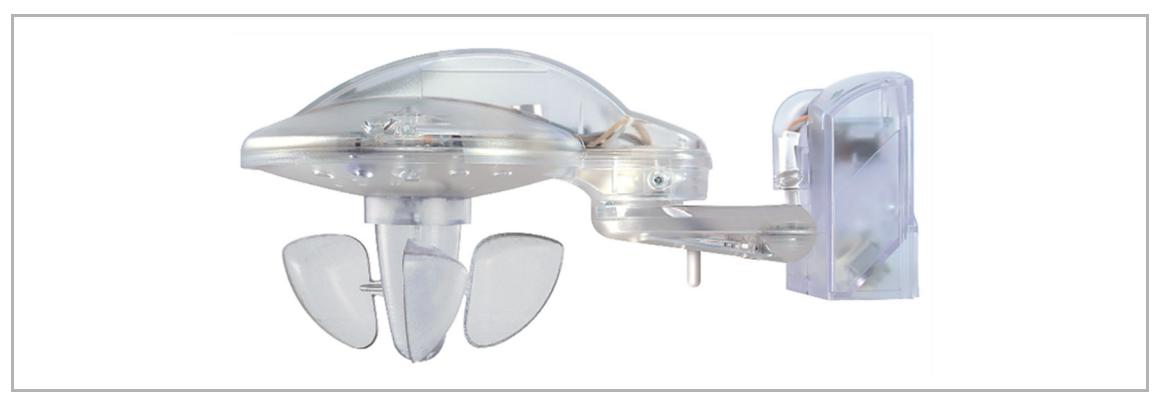

*Abb. 76: Wetterstation* 

#### **free@home-Wetterstation 6228**

Kombisensor zur Erfassung von Helligkeit, Temperatur, Regen und Wind

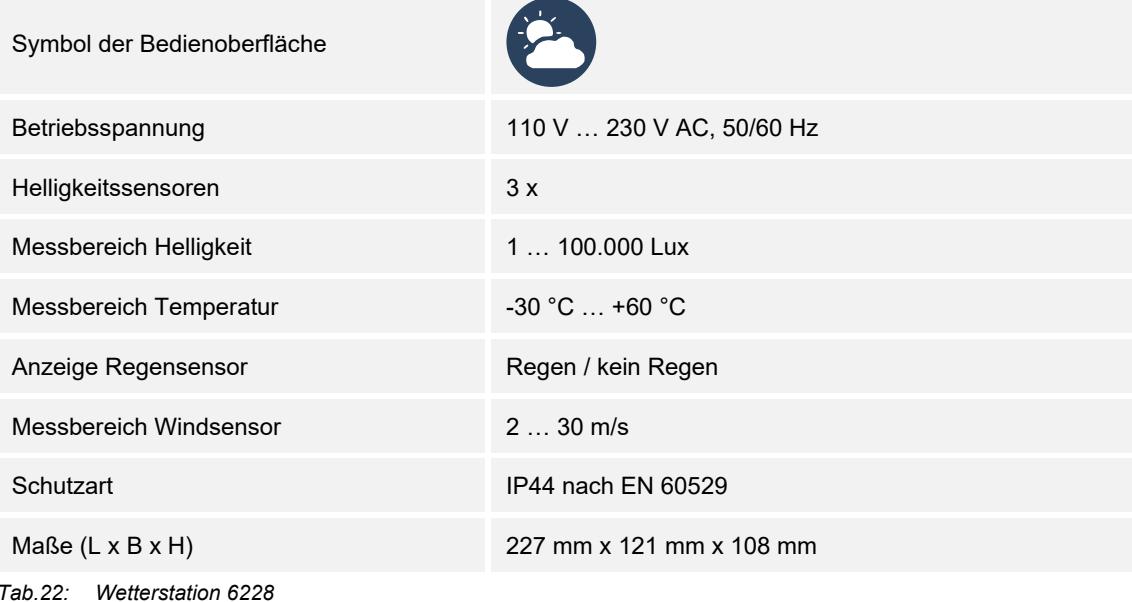

# **5.4.1 Zuordnung**

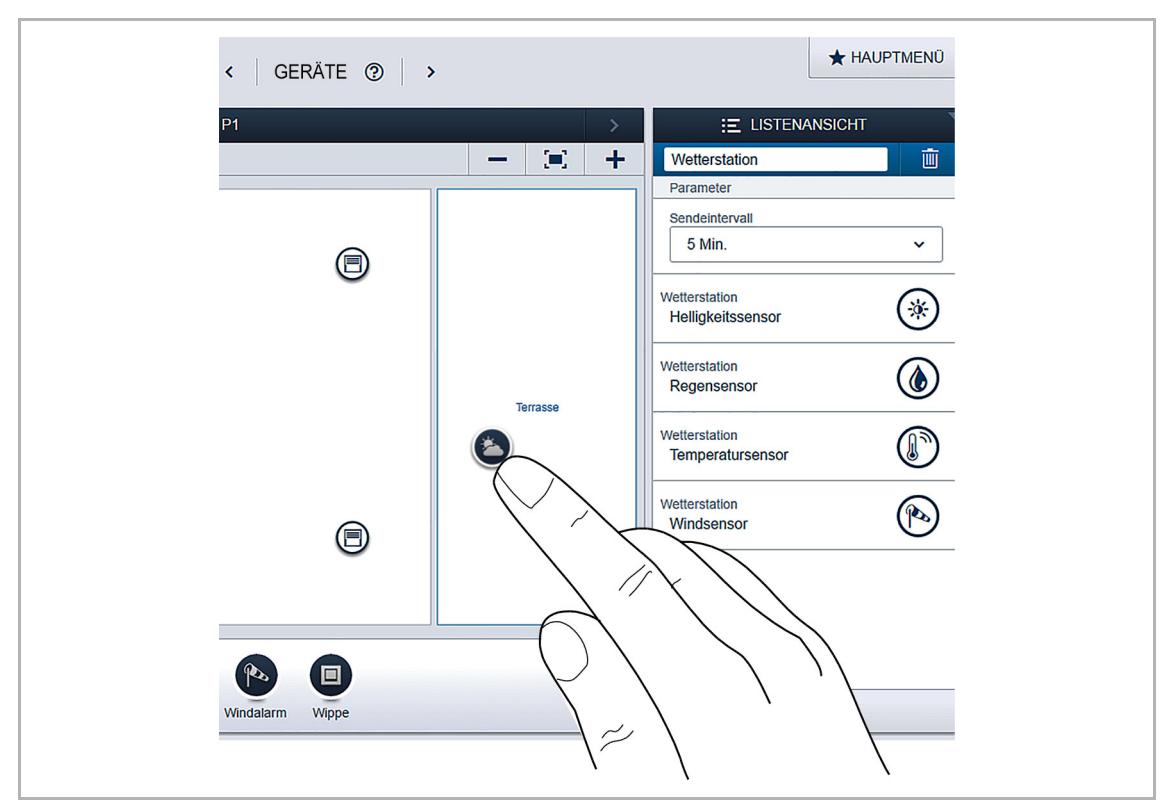

*Abb. 77: Zuordnung der Wetterstation* 

- 1. Positionieren Sie das Symbol der Wetterstation auf dem Grundriss.
- 2. Um die Parameter der Wetterstation anzuzeigen, klicken/tippen Sie auf das Symbol der Wetterstation.

# **Funktionsübersicht**

| <b>Symbol</b> | <b>Beschreibung</b>                                                                                                    |
|---------------|----------------------------------------------------------------------------------------------------|
|               | Helligkeitssensor: Der Helligkeitsschwellwert kann in einem Bereich von 1 bis<br>100.000 Lux eingestellt werden. Bei Überschreiten der eingestellten Helligkeit wird nach<br>5 Minuten eine Beschattungsszene ausgelöst. Nach Unterschreiten des eingestellten<br>Werts wird mit einer Verzögerung von 15 Minuten eine zweite Szene ausgelöst.                                                                                                    |
|               | Regensensor: Bei Erkennung von Regen wird ein Regenalarm ausgelöst. Eine<br>angeschlossene Jalousie wird ohne Verzögerung eingefahren und in dieser Position<br>verriegelt. Sie kann in diesem Zustand nicht mehr manuell gefahren werden. Auch<br>Fahrbefehle die über ein Zeitprofil programmiert sind werden nicht ausgeführt.<br>Nach Abtrocknen des Sensors wird die Jalousie mit einer Verzögerung von 10 Minuten<br>wieder auf die vorherige Position gefahren. Wenn zwischenzeitlich ein Fahrbefehl aus<br>einem Zeitprofil gesendet wurde, wird die Jalousie auf die darin programmierte Position<br>gefahren.                                                                        |
|               | Temperatursensor: Bei Unterschreiten der eingestellten Temperatur wird ein Frostalarm<br>ausgelöst. Eine angeschlossene Jalousie wird mit einer Verzögerung von 5 Minuten<br>eingefahren und in dieser Position verriegelt. Sie kann in diesem Zustand nicht mehr<br>manuell gefahren werden. Auch Fahrbefehle die über ein Zeitprofil programmiert sind<br>werden nicht ausgeführt.<br>Nach Überschreiten der eingestellten Temperatur wird die Jalousie mit einer<br>Verzögerung von 15 Minuten wieder auf die vorherige Position gefahren. Wenn<br>zwischenzeitlich ein Fahrbefehl aus einem Zeitprofil gesendet wurde, wird die Jalousie<br>auf die darin programmierte Position gefahren. |
|               | Windsensor: Bei Überschreiten der hier definierten Windgeschwindigkeit wird ein<br>Windalarm ausgelöst. Eine angeschlossene Jalousie wird ohne Verzögerung eingefahren<br>und in dieser Position verriegelt. Sie kann in diesem Zustand nicht mehr manuell<br>gefahren werden. Auch Fahrbefehle die über ein Zeitprofil programmiert sind werden<br>nicht ausgeführt.<br>Nach Unterschreiten der eingestellten Windgeschwindigkeit wird die Jalousie mit einer<br>Verzögerung von 10 Minuten wieder auf die vorherige Position gefahren. Wenn<br>zwischenzeitlich ein Fahrbefehl aus einem Zeitprofil gesendet wurde, wird die Jalousie<br>auf die darin programmierte Position gefahren.      |

*Tab.23: Sensorzuordnung Wetterstation* 

### **5.4.2 Sensoren der Wetterstation verknüpfen**

Im Arbeitsbereich des Menüs "Geräte" können die Sensoren der Wetterstation mit einem oder mehreren Aktoren verknüpft werden. Die Aktoren lösen bei Über- oder Unterschreiten der eingestellten Werte aus. Der Helligkeitssensor kann außerdem mit zwei Szenen verknüpft werden. Eine Szene wird bei Überschreiten des Werts aktiviert, die andere Szene bei Unterschreiten des Werts.

Die Einstellungen werden direkt in den einzelnen Busteilnehmern gespeichert und funktionieren auch dann noch, wenn der System Access Point durch eine Fehlfunktion ausfällt.

#### **Helligkeitssensor verknüpfen**

- 1. Erstellen Sie eine Szene "Beschattung" und verknüpfen Sie diese mit allen Jalousien.
- 2. Fahren Sie die Jalousie auf die Position, die sie im Falle der Beschattung einnehmen soll und speichern Sie die Szene.
- 3. Erstellen Sie eine Szene "Jalousien oben" und verknüpfen Sie diese ebenfalls mit allen Jalousien.
- 4. Fahren Sie die Jalousien in die obere Position und speichern Sie die Szene.
- 5. Verknüpfen Sie den Helligkeitssensor mit den beiden Szenen.

#### **Regensensor verknüpfen**

1. Verknüpfen Sie den Regensensor mit allen Jalousien, die bei einem anliegenden Regenalarm eingefahren werden sollen.

#### **Temperatursensor verknüpfen**

1. Verknüpfen Sie den Temperatursensor mit allen Jalousien, die bei einem anliegenden Frostalarm eingefahren werden sollen.

Die Funktion wird typischerweise bei Raffstoren verwendet, um ein Einfrieren der Lamellen zu verhindern.

### **Windsensor verknüpfen**

1. Verknüpfen Sie den Windsensor mit allen Jalousien, die bei einem anliegenden Windalarm eingefahren werden sollen.

# **5.5 Aktoren**

### **5.5.1 Schaltaktoren**

Schaltaktoren empfangen die Steuerbefehle von Sensoren und schalten daraufhin ihre Schaltkontakte. Über die Benutzeroberfläche kann ein Aktor entweder als einfacher Schaltkontakt oder mit einer Zeitschaltuhr-Funktion bzw. einer Treppenhauslicht-Funktion mit Nachlaufzeit (Retrigger) programmiert werden.

Schaltaktorkanäle können außerdem als zentrale Heizaktoren/Kühlaktoren definiert werden. Wenn keiner der verbundenen Raumtemperaturregler mehr einen Wärmebedarf meldet, wird der zentrale Aktor abgeschaltet (nach einer einstellbaren Zeitverzögerung von 6 bis 60 Min.).

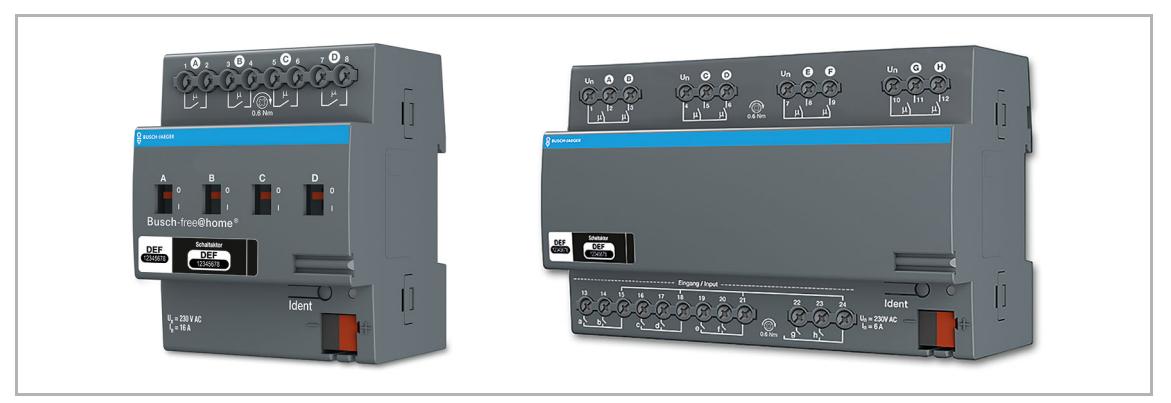

*Abb. 78: Schaltaktor und Sensor/Schaltaktor* 

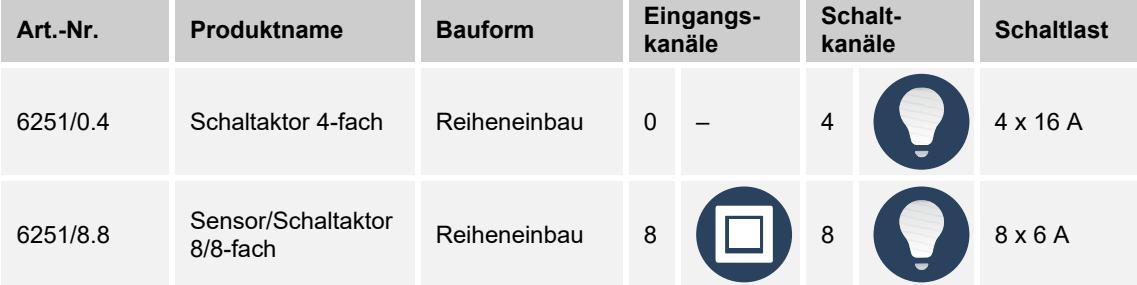

*Tab.24: Schaltaktoren* 

# **Funktionsübersicht**

Übersicht über die möglichen Funktionen und Anwendungen der Geräte.

| <b>Symbol</b> | <b>Name</b>                                                                                                    | <b>Funktion</b>                                                                                                    |
|---------------|----------------------------------------------------------------------------------------------------|----------------------------------------------------------------------------------------------------|
|               | Wippe (Sensor)<br><b>Bedienelement Taster/Schalter</b><br>×,<br>Dimmsensor<br>ш<br>Jalousiesensor<br>ш<br>Treppenhauslichtsensor<br>ш<br>Szenesensor<br>×,<br>Sensor Zwangsstellung an/aus<br>Ξ<br>Jalousiezwangsstellung oben/unten<br>Ξ | Bedienelement zur Steuerung von<br>free@home-Funktionen                                                                    |
|               | Licht                                                                                                    | Schaltet angeschlossene<br>Lichtstromkreise                                                                                |
|               | Schaltaktor                                                                                                    | Schaltet angeschlossene Lasten-<br>Stromkreise                                                                             |
|               | Steckdose                                                                                                    | Schaltet angeschlossene Steckdosen-<br>Stromkreise                                                                         |
|               | Bewegungsmelder                                                                                                    | Sensor zur bewegungs- und<br>helligkeitsabhängigen Steuerung von<br>free@home-Funktionen                                   |
|               | Fensterkontakt                                                                                                    | Signalisiert Fenster offen<br>(Anwendung: z. B. automatische<br>Abschaltung der Heizung bei offenem<br>Fenster)            |
|               | Windalarm                                                                                                    | Zur Erkennung eines Windalarms<br>(Anwendung: z. B. automatisches<br>Einfahren der Jalousien, Rollläden oder<br>Markisen)  |
|               | Frostalarm                                                                                                    | Löst einen Frostalarm aus<br>(Anwendung: z. B. automatisches<br>Einfahren der Jalousien, Rollläden oder<br>Markisen)       |
|               | Regenalarm                                                                                                    | Zur Erkennung eines Regenalarms<br>(Anwendung: z. B. automatisches<br>Einfahren der Jalousien, Rollläden oder<br>Markisen) |
|               | Umschaltung Heizen/Kühlen                                                                                                    | Wird verwendet zur Umschaltung<br>Heizen/Kühlen bei Zweirohr-Heiz-<br>/Kühlsystemen                                        |

*Tab.25: Funktionen der Binäreingänge* 

# **Parametereinstellungen**

siehe Kapitel 5.1.1.4 "Parametereinstellungen Sensor/Schaltaktor 1/1-fach" auf Seite 62 (nur 4fach bzw. 8/8-fach möglich)

### **5.5.2 Dimmaktoren**

Dimmaktoren empfangen die Steuerbefehle von Sensoren und dimmen daraufhin ihre Dimmerausgänge. Über die Benutzeroberfläche kann der Dimmer entweder als einfacher Schalter oder mit einer Zeitschaltuhr-Funktion bzw. einer Treppenhauslicht-Funktion programmiert werden.

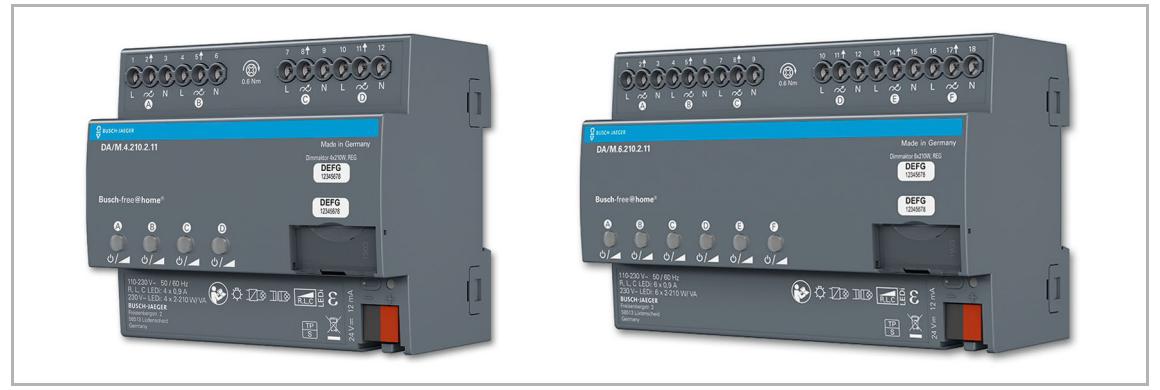

*Abb. 79: Dimmaktoren 4-fach und 6-fach (Abbildung zeigt Geräte mit 210 W/VA)* 

| Art.-Nr.            | Produktname      | <b>Bauform</b> |              | Eingangs-<br>kanäle |                | Schalt-<br>kanäle | <b>Schaltlast</b> |
|---------------------|------------------|----------------|--------------|---------------------|----------------|-------------------|-------------------|
| DA/M.4.210.<br>2.1x | Dimmaktor 4-fach | Reiheneinbau   | $\mathbf{0}$ |                     | $\overline{4}$ | <b>A</b>          | 4 x<br>210 W/VA   |
| DA/M.4.315.<br>2.11 | Dimmaktor 4-fach | Reiheneinbau   | $\mathbf{0}$ |                     | $\overline{4}$ |                   | 4 x<br>310 W/VA   |
| DA/M.6.210.<br>2.11 | Dimmaktor 6-fach | Reiheneinbau   | $\mathbf{0}$ |                     | $6\phantom{a}$ |                   | 6 x<br>210 W/VA   |

*Tab.26: Dimmaktoren* 

### **Parametereinstellungen**

siehe Kapitel 5.1.1.7 "Parametereinstellungen Sensor/Dimmaktor 1/1-fach" auf Seite 64.

Über die Gerätekonfiguration im System Access Point kann eine Kanalbündelung erfolgen (nur über Benutzerzugang "Installation").

# **Fehlerzustände (Blinkcodes)**

Fehler werden durch unterschiedliche Blinkcodes der zugehörigen grünen Kanal-LEDs angezeigt:

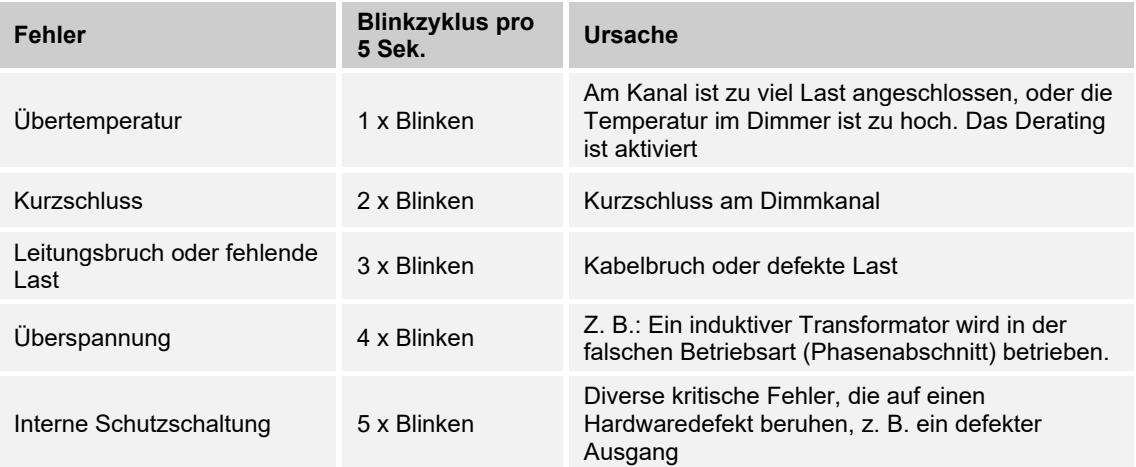

*Tab.27: Fehlerzustände* 

### **5.5.3 Jalousieaktoren**

Der Jalousieaktor 6253/0.4 verfügt über vier Kanäle und dient zur Ansteuerung von Jalousien, Rollläden, Markisen, Vorhängen und Dachfenstern.

Das Gerät empfängt die Steuerbefehle von Sensoren und schaltet daraufhin seine Schaltausgänge, z. B. können Jalousien über einen langen Tastendruck gefahren werden und mit einem kurzen Tastendruck die Lamelle verstellt werden.

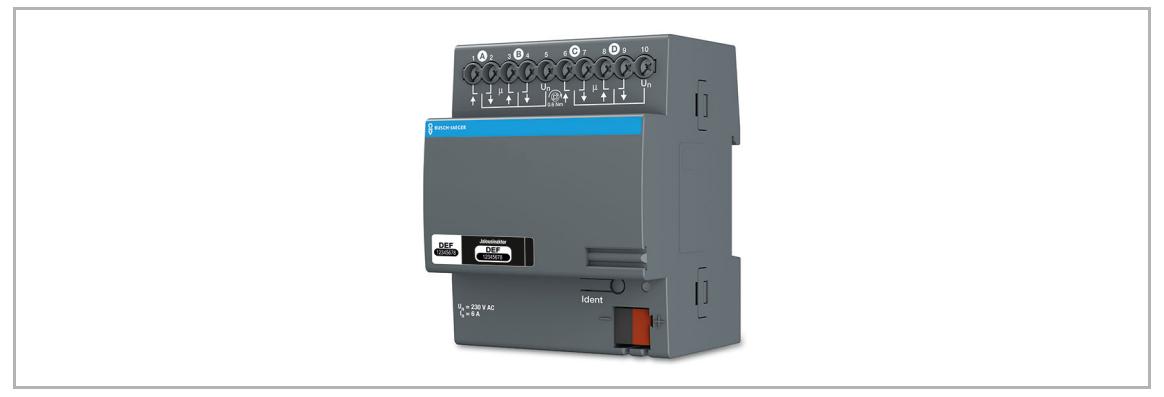

*Abb. 80: Jalousieaktor 6253/0.4* 

### **Windalarm**

Sobald ein Windsensor im System konfiguriert wird (Funktionsbeschreibung siehe Kapitel 5.3 "Binäreingänge" auf Seite 84), werden alle Jalousieaktoren an dessen Ausgangssignal gekoppelt. D. h., bei einem anliegenden Windalarm fahren alle Rollläden/Markisen und Jalousien in ihren oberen Endanschlag und werden verriegelt. Sie können dann nicht mehr manuell über die Bedienelemente gefahren werden. Eine verriegelte Jalousie wird am Bedienelement durch eine blinkende LED angezeigt.

Alle Aktoren, die nicht auf den Windalarm reagieren sollen, können über die Benutzeroberfläche deaktiviert werden. Alle Aktoren, die auf den Windalarm reagieren sollen, können über die Benutzeroberfläche verknüpft werden.

### **Positionsbestimmung/Kalibrierung**

Neben den Endpunkten oben/unten kann eine Jalousie auch Zwischenpositionen anfahren, z. B. 50 % oben. Die Bestimmung der Position erfolgt auf Basis der Fahrzeit der Jalousie. Da diese Fahrzeit individuell verschieden ist, muss sie für jede Jalousie eingestellt werden.

Ohne Kalibrierung der Jalousie, kann die Visualisierung keine aktuelle Position anzeigen und es können nur die Endpunkte oben/unten angefahren werden. Die Fahrzeit kann in den Geräteeinstellungen der Benutzeroberfläche eingestellt werden.

Die LED eines Sensors, der mit einer nicht kalibrierten Jalousie verbundenen ist, blinkt im Auslieferungszustand solange, bis die Kalibrierung vorgenommen wurde.

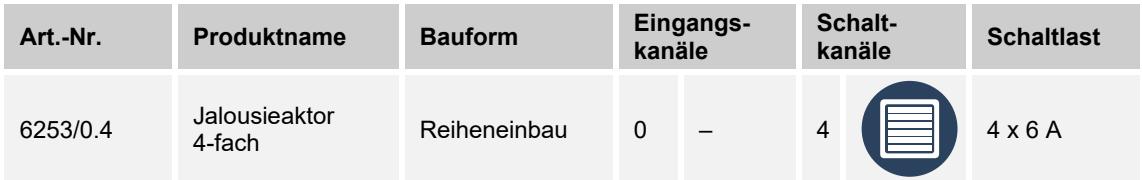

*Tab.28: Jalousieaktor* 

### **Parametereinstellungen**

siehe Kapitel "Parametereinstellungen Sensor/Jalousieaktor 1/1-fach" auf Seite 67 (nur 4-fach möglich).

# **5.5.4 Heizungsaktoren**

Heizungsaktoren eignen sich für die Ansteuerung von thermoelektrischen Stellventilen. Sie können nur vom Raumtemperaturregler (RTR) angesteuert werden. Jeweils drei Stellventile teilen sich eine Eingangsspannungsklemme. Der Strom über diese gemeinsame Klemme darf In = 0,5 A nicht übersteigen.

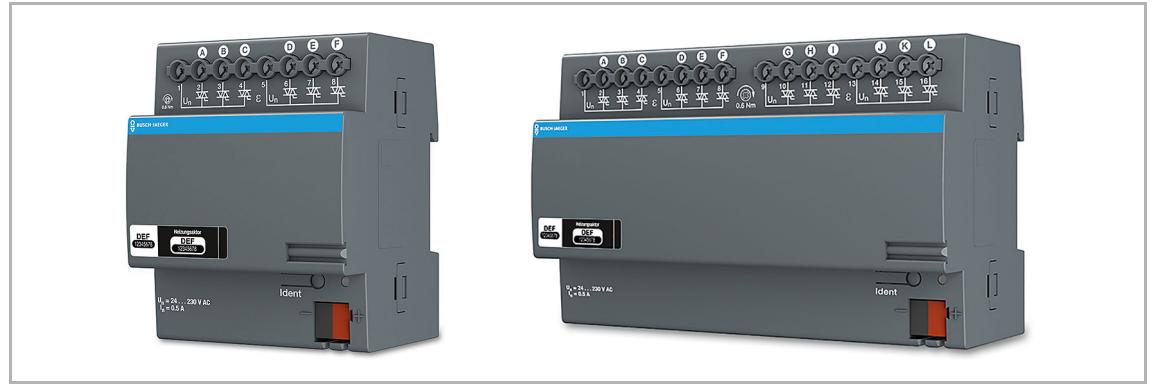

*Abb. 81: Heizungsaktoren* 

| Art.-Nr.  | <b>Produktname</b>       | <b>Bauform</b> | Eingangs-<br>kanäle | Schalt-<br>kanäle              | <b>Schaltlast</b> |
|-----------|--------------------------|----------------|---------------------|--------------------------------|-------------------|
| 6254/0.6  | Heizungsaktor<br>6-fach  | Reiheneinbau   | $\Omega$            | $6$ $\sqrt{3}$ $4 \times 16$ A |                   |
| 6254/0.12 | Heizungsaktor<br>12-fach | Reiheneinbau   | $\Omega$            | $12$ $8 \times 6$ A            |                   |

*Tab.29: Heizungsaktoren* 

### **Parametereinstellungen**

Folgende Einstellungen sind möglich:

- 1. Funktion
	- Ventil für Heizen
	- Ventil für Kühlen
	- Ventil für Heizen und Kühlen
- 2. Kontaktart
	- stromlos geöffnet
	- stromlos geschlossen
- 3. Festlegung der Ventilöffnung bei Störungen in %.

### **5.5.5 Fan Coil-Aktoren**

Der Fan Coil-Aktor eignet sich für die Steuerung von Gebläsekonvektoren.

Das Gerät kann einen dreistufigen Lüfter mittels Wechselschaltung oder Stufenschaltung sowie zwei thermoelektrische Ventile bzw. ein Dreipunktventil ansteuern. Für die Funktion muss der Fan Coli-Aktor mit einem free@home-RTR verknüpft werden. Der RTR muss zuvor auf die Funktion "Raumtemperaturregler mit Lüfterstufen" umgestellt werden.

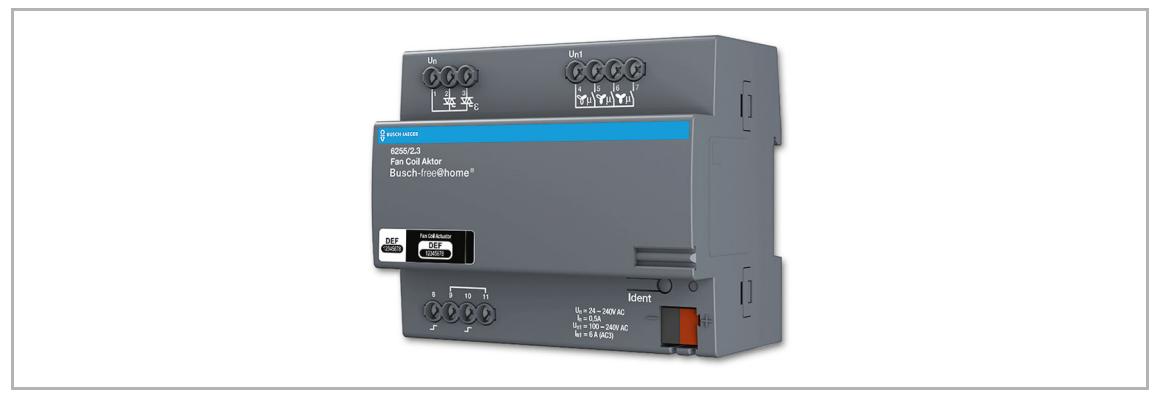

*Abb. 82: Fan Coil-Aktor* 

### **Vorteile**

- Unterstützung von 2-Rohr-Systemen für die Betriebsarten Heizen oder Kühlen bzw. Heizen oder Kühlen mit Umschaltobjekt.
- Unterstützung von 4-Rohr-Systemen (nur bei Verwendung von thermischen Ventilstellantrieben) für die Betriebsarten Heizen und Kühlen.
- Unterstützung eines Ruhemodus für den geräuscharmen Betrieb während der Nachtzeiten.

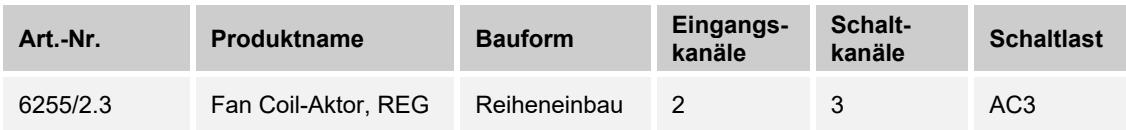

*Tab.30: Fan Coil-Aktor* 

# **Funktionsübersicht**

Übersicht über die möglichen Funktionen und Anwendungen des Geräts.

| <b>Symbol</b> | <b>Name</b>                                | <b>Funktion</b>                                                                                                    |
|---------------|--------------------------------------------|----------------------------------------------------------------------------------------------------|
|               | Lüfter mit Heizaktor                       | Für die Ansteuerung von einem thermischen bzw.<br>motorischen (3-Punkt) Ventilstellantrieb bei 2-Rohr-<br>Systemen in der Betriebsart "Heizen"                                              |
|               | Lüfter mit Kühlaktor                       | Für die Ansteuerung von einem thermischen bzw.<br>motorischen (3-Punkt) Ventilstellantrieb bei 2-Rohr-<br>Systemen in der Betriebsart "Kühlen"                                              |
|               | Lüfter mit Aktor für<br>Heizen oder Kühlen | Für die Ansteuerung von einem thermischen bzw.<br>motorischen (3-Punkt) Ventilstellantrieb bei 2-Rohr-<br>Systemen in der Betriebsart "Heizen oder Kühlen"<br>(abhängig von Umschaltobjekt) |
|               | Lüfter mit Aktor für<br>Heizen und Kühlen  | Für die Ansteuerung von zwei thermischen<br>Ventilstellantrieben bei 4-Rohr-Systemen in der Betriebsart<br>"Heizen und Kühlen"                                                              |

*Tab.31: Funktionsübersicht Fan Coil-Aktor* 

# **5.5.5.1 Parametereinstellungen Fan Coil-Aktor**

### **Aktoreinstellungen**

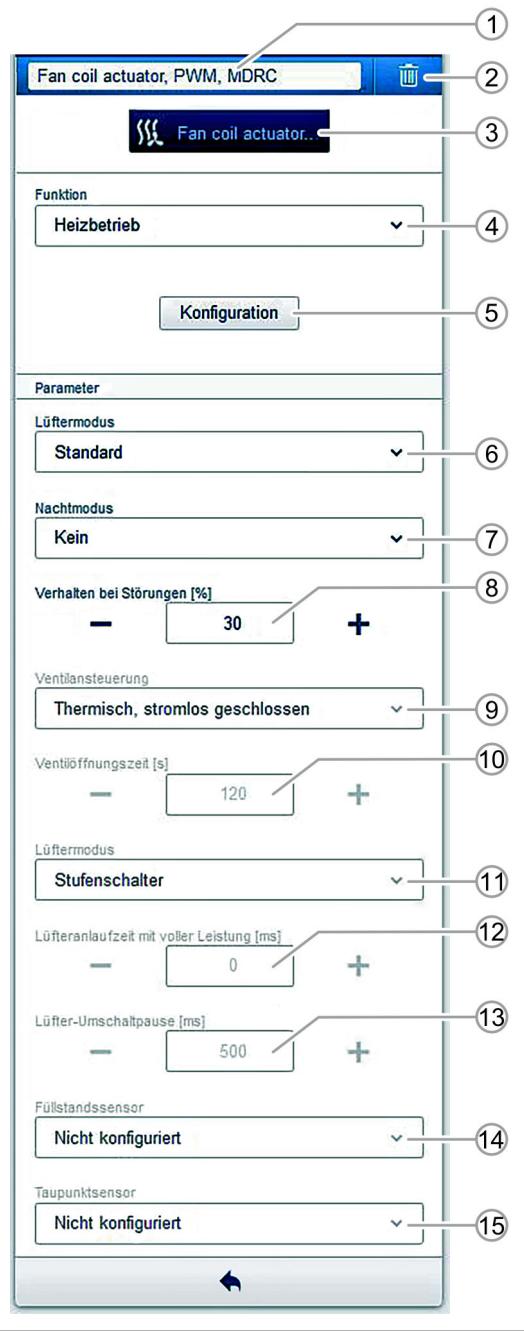

*Abb. 83: Aktoreinstellungen* 

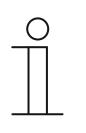

#### **Hinweis**

Rufen Sie nach Änderung der Funktion [4] den Wizard immer erneut auf, um alle Verknüpfungen manuell zu überprüft und ggf. herzustellen, damit der Fan Coil-Aktor korrekt arbeitet.

- [1] Änderung des Namens
- [2] Löschen des Kanals
- [3] Schalten des Aktors über die Schaltfläche
- [4] Auswahl der Aktorfunktion.
- [5] Aufrufen des Wizards zur Konfiguration des Fan Coil-Aktors
- [6] Auswahl des Lüftermodus
- [7] Aktivierung und Auswahl des Nachtmodus
- [8] Einstellung der Stellgröße des Ventils bei Störungen über die Schaltflächen −/+

#### **Die folgenden Parameter sind nur im Wizard-Modus sichtbar und können ausschließlich über den Wizard eingestellt werden:**

- [9] Konfiguration des Ventils (stromlos geschlossen, stromlos geöffnet)
- [10] Einstellung der Verfahrzeit, die zum kompletten Öffnen des verwendeten motorischen Ventilstellantriebs benötigt wird
- [11] Auswahl des Lüftermodus "Stufenschalter"oder "Wechselschaltung"
- [12] Einstellung der Zeit, die der Lüfter in der höchsten Stufe verbleiben muss, um anlaufen zu können
- [13] Einstellung der Zeit, die der Lüfter zwischen dem Umschalten der Stufen bei der Wechselschaltung ausgeschaltet sein muss, um Beschädigungen des Lüfters zu vermeiden
- [14] Auswahl, ob es sich bei dem Füllstandssensor um einen potentialfreien Öffner oder Schließer handelt
- [15] Auswahl, ob es sich bei dem Taupunktsensor um einen potentialfreien Öffner oder Schließer handelt

### **5.6 Batteriegeräte Wireless**

### **5.6.1 Heizkörperthermostate**

Mit den free@home-Heizkörperthermostaten kann eine komfortable Einzelraumregelung von Radiatorheizungen per Funksignal realisiert werden.

Die Geräte verfügen über einen integrierten Temperaturfühler, eine integrierte Temperaturregelung sowie einen Elektromotor mit Getriebe, um das Heizungsventil in eine gewünschte Stellung zu fahren.

Die Thermostate sind voll kompatibel zu Heizkörperventilen mit M30 x 1,5 Gewinde. Für andere Ventile (z. B. Danfoss) muss einer der mitgelieferten Adapter verwendet werden. Weiteres Zubehör ist für die Inbetriebnahme nicht erforderlich.

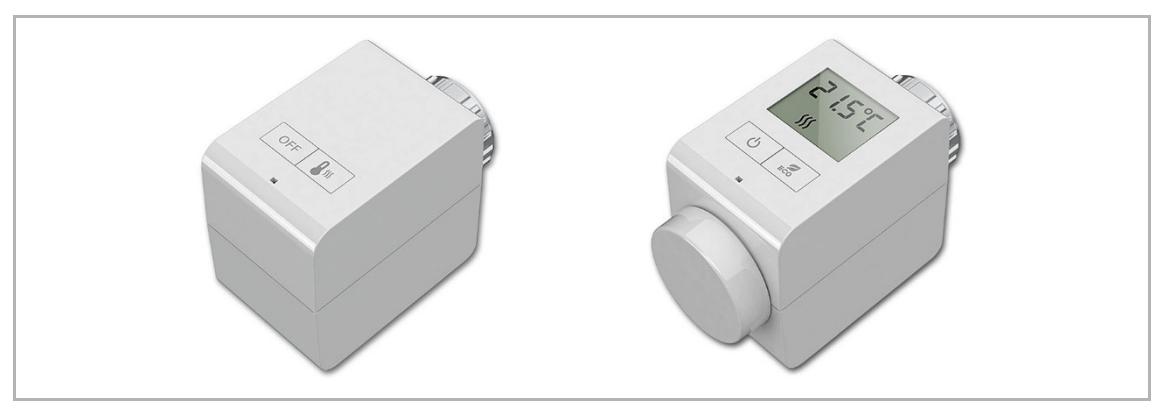

*Abb. 84: Heizkörperthermostate* 

### **Variante "Basic"**

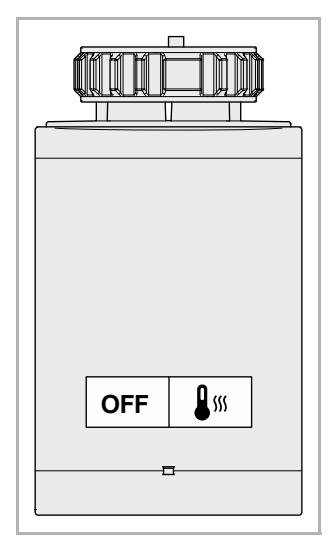

Abb. 85: Variante "Basic"

Die Gerätvariante "Basic" verfügt über zwei Tasten auf der Oberseite des Geräts:

- OFF: Schaltet das Gerät in den Aus-Betrieb, d. h., es erfolgt keine Regelung der Temperatur. Die Frostschutzund die Ventilschutzfunktion bleiben aktiv.
- **Komfort**: Schaltet das Gerät in den Komfortbetrieb. Die Temperatur wird auf den eingestellten Sollwert geregelt. Der Sollwert kann über eine verbundene Nebenstelle eingestellt werden (siehe Abschnitt "Nebenstellenbetrieb").

### **Variante "Comfort"**

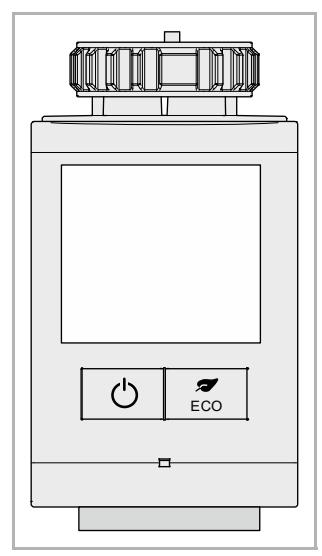

Die Gerätvariante "Comfort" verfügt über zwei Tasten und ein Display auf der Oberseite des Geräts sowie über ein Stellrad an der Vorderseite:

**ON/OFF:** Schaltet das Gerät in den Aus- bzw. in den zuletzt eingestellten Betrieb (Komfort oder ECO). Im Aus-Betrieb erfolgt keine Regelung der Temperatur. Nur die Frostschutz- und die Ventilschutzfunktion sind aktiv.

Im Komfortbetrieb wird die Temperatur auf den eingestellten Sollwert geregelt. Der Sollwert kann über das Stellrad oder über eine verknüpft Nebenstelle (siehe Abschnitt "Nebenstellenbetrieb") eingestellt werden.

**ECO:** Schaltet zwischen Komfort- und ECO-Betrieb um.

Abb. 86: Variante .Comfort<sup>"</sup>

### **Nebenstellenbetrieb**

Die Heizkörperthermostate lassen sich mit anderen free@home-Geräten verknüpfen, z. B. Raumtemperaturregler (RTR). Diese Geräte dienen dann als Nebenstelle über die die Thermostate fernbedient werden können.

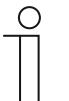

### **Hinweis**

Die Thermostate regeln auch bei Fernbedienung immer selbst. Es ist aber möglich, festzulegen, wo die Temperaturmessung erfolgt. In der Regel ist eine Messung an der Nebenstelle, z. B. am RTR, die bessere Wahl als die direkte Messung am Thermostat.

Die folgenden Geräte können als Nebenstelle mit einem Thermostat verknüpft werden:

Busch-free@homePanel 7"

Busch-free@homePanel 4.3"

Raumtemperaturregler

Raumtemperaturregler, Wireless

free@home-App

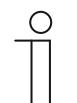

# **Hinweis**

Der gemessene Ist-Temperaturwert eines Thermostats wird nicht in der Visualisierung der free@home-App angezeigt.

### **Batteriebetrieb**

Die Heizkörperthermostate werden mit zwei Alkaline-Batterien, Typ AA (Mignon), betrieben.

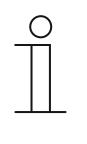

**Hinweis** 

Verwenden Sie keine Akkus, da das Spannungsniveau dieser wiederaufladbaren Batterien für einen störungsfreien Betrieb der Thermostate zu niedriger ist. Fälschlicherweise könnte eine zu niedrige Batterieladung angezeigt werden. Außerdem könnte es zu Problemen beim Softwareupdate der Geräte kommen.

Die Thermostate geben frühzeitig eine Warnmeldung aus, wenn die Batterien ausgetauscht werden müssen. Nach erstmaligem Auftreten der Warnung funktionieren die Geräte aber noch einige Tage. Es sollten jedoch Ersatzbatterien bereitgehalten werden.

Wenn die Batterieladung komplett aufgebraucht ist verbleibt der Heizkörperthermostat in der zuletzt eingestellten Position.

Weitere Informationen, siehe:

- Kapitel 5.6.3 "Funkreichweite von Batteriegeräten" auf Seite 109
- Kapitel 5.6.4 "Batterielebensdauer" auf Seite 109

### **Energiesparbetrieb**

Die Heizkörperthermostate arbeiten energiesparend, um eine lange Lebensdauer der Batterie zu gewährleisten. Aus diesem Grund werden Einstellungen des Benutzers nicht unmittelbar umgesetzt:

- Die Umsetzung einer manuellen Sollwertänderung oder eines Betriebswechsels am Gerät kann bis zu zwei Minuten dauern.
- Die Übertragung eines Sollwerts von einem Zeitprogramm, einer Nebenstelle oder einer free@home-App an das Gerät kann bis zu fünf Minuten dauern. Die Umsetzung der Sollwertänderung kann weitere zwei Minuten dauern.

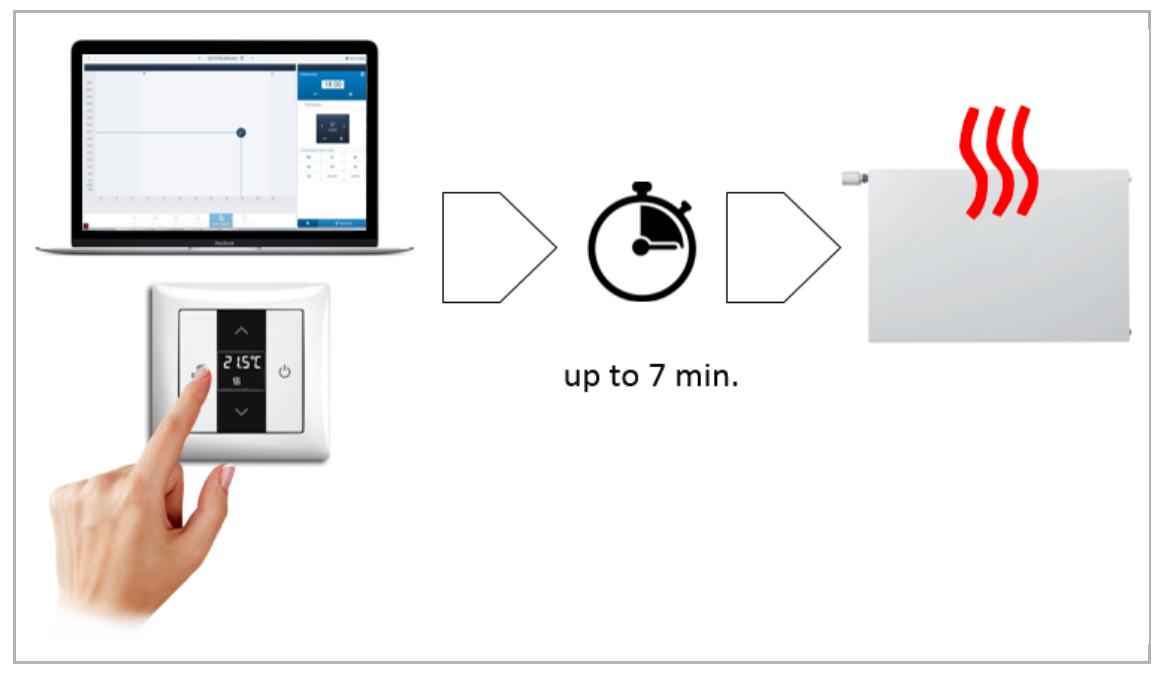

*Abb. 87: Umsetzungszeit bei Sollwertänderungen* 

### **Schlafmodus**

Wenn sich ein Heizkörperthermostat länger als sieben Tage im Aus-Betrieb befindet, wird der Schlafmodus aktiviert. In diesem Modus verlängert sich die Reaktionszeit auf bis zu eine Stunde. Durch eine manuelle Sollwertänderung oder einen Betriebswechsel am Gerät wird der Schlafmodus verlassen.

### **Ventiladaptierung**

Während der Inbetriebnahme des Heizkörperthermostats wird eine Adaptierungsfahrt durchgeführt. Dabei wird festgestellt, ob das Heizkörperventil betätigt werden kann und wie groß der Hub ist, um den Thermostat auf dieses Ventil zu kalibrieren. Ein defektes oder nicht vorhandenes Ventil führt zu einer Fehlermeldung.

Lassen Sie defekte Ventile von Ihrem Heizungsinstallateur austauschen.

### **Ventilschutzfunktion**

Zum Schutz des Heizkörperventils führt der Heizkörperthermostat alle zwei Wochen eine Ventilschutzfahrt durch. Dabei wird das Ventil einmal komplett auf- und zugefahren.

### **"Fenster offen"-Erkennung**

Der Heizkörperthermostat kann in der free@home-Konfigurationsoberfläche mit einem Fensterkontakt verknüpft werden. Wenn das Fenster geöffnet wird, fährt der Thermostat automatisch das Heizkörperventil zu. Wenn das Fenster geschlossen wird, fährt der Thermostat das Ventil wieder auf.

### **Motorgeräusche**

Im Inneren des Stellantriebs arbeitet ein Elektromotor. Über ein Getriebe verändert der Motor die Position des Ventilstößels und erzeugt dabei ein Geräusch mit geringer Intensität. Geräuschempfindliche Kunden könnten sich jedoch gestört fühlen.

Eine neue Ventilposition wird dann angefahren,

- wenn der Benutzer manuell einen neuen Sollwert vorgibt,
- wenn ein Zeitprogramm einen neuen Sollwert vorgibt oder
- wenn aufgrund der Temperaturregelung ein Öffnen/Schließen des Ventils erforderlich ist, um die Temperatur konstant zu halten.

Um Strom zu sparen, werden Motorfahrten auf ein Minimum reduziert.

### **Bestellpositionen Heizkörperthermostate (Stellantriebe)**

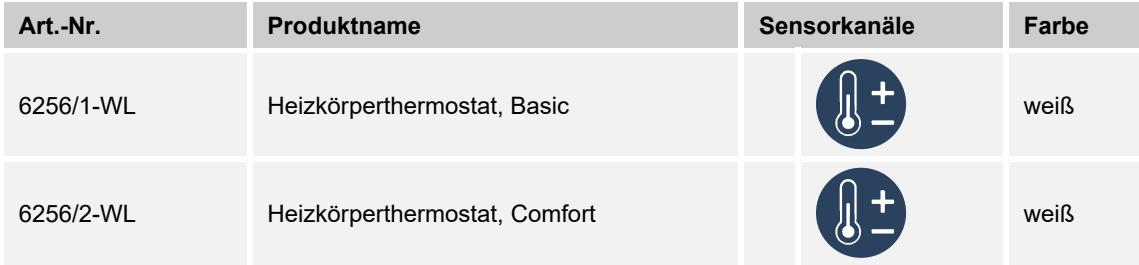

*Tab.32: Heizkörperthermostate (Wireless-Geräte)* 

# **5.6.1.1 Parametereinstellungen Heizkörperthermostat**

### **Aktoreinstellungen Heizkörperthermostat, Basic**

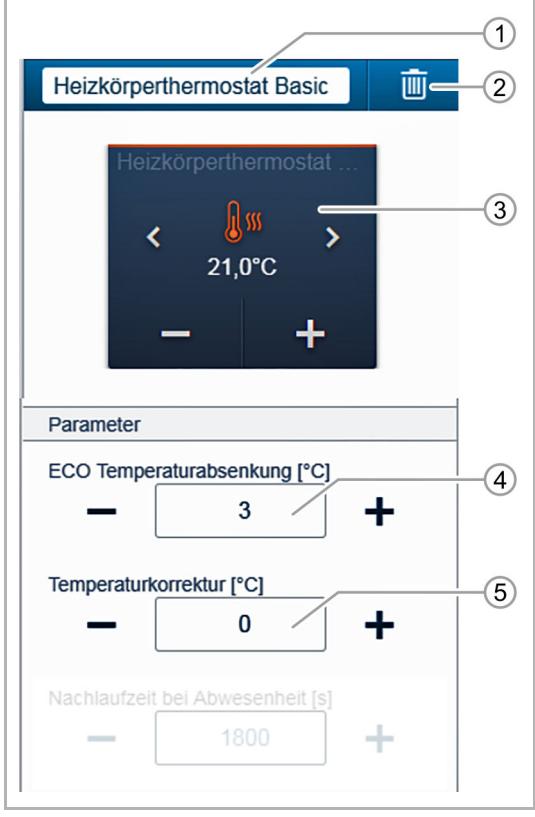

Abb. 88: Aktoreinstellungen Variante "Basic"

- [1] Änderung des Namens
- [2] Löschen des Kanals
- [3] Schalten des Aktors über die Schaltfläche
- [4] Einstellung der ECO-Temperaturabsenkung in °C
	- Über die Schaltflächen −/+ kann festgelegt werden, auf welche Temperatur abgesenkt wird, wenn der ECO-Betrieb aktiviert ist.
- [5] Einstellung der Temperaturkorrektur in °C über die Schaltflächen −/+
	- Manuelle Erhöhung/Senkung des Temperaturwerts, wenn die Temperatur wiederholt nicht automatisch erreicht wird.

# **Aktoreinstellungen Heizkörperthermostat, Comfort**

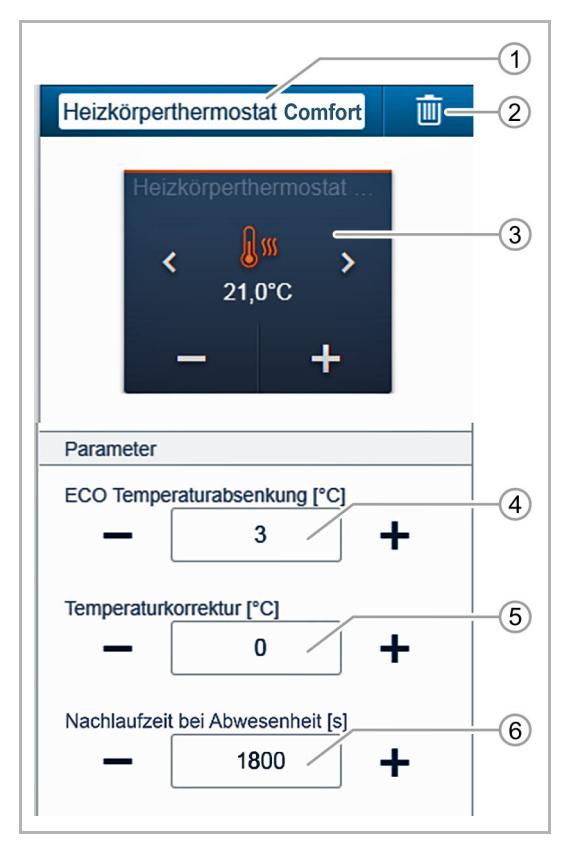

Abb. 89: Aktoreinstellungen Variante "Comfort"

- [1] Änderung des Namens
- [2] Löschen des Kanals
- [3] Schalten des Aktors über die Schaltfläche
- [4] Einstellung der ECO-Temperaturabsenkung in °C
	- Über die Schaltflächen −/+ kann festgelegt werden, auf welche Temperatur abgesenkt wird, wenn der ECO-Betrieb aktiviert ist.
- [5] Einstellung der Temperaturkorrektur in °C über die Schaltflächen −/+
	- Manuelle Erhöhung/Senkung des Temperaturwerts, wenn die Temperatur wiederholt nicht automatisch erreicht wird.
- [6] Einstellung der Nachlaufzeit bei Abwesenheit in Sekunden
	- Über die Schaltflächen −/+ kann festgelegt werden, wann nach dem Verlassen des Raums der ECO-Betrieb aktiviert wird. **Hinweis:** Für diese Funktion ist ein Bewegungsmelder erforderlich, der mit dem Thermoastat verknüpft ist.

### **5.6.2 Fenstermelder/Universalmelder**

Mit dem Fenstermelder free@home, Wireless kann der Zustand von Fenstern (geöffnet, gekippt und geschlossen) überwacht werden. Der Fenstermelder wird zwischen dem vorhandenem Fenstergriff und dem Fensterrahmen montiert. Ein bereits vorhandener Fenstergriff muss nicht ersetzt werden.

Mit dem Universalmelder free@home, Wireless kann der Zustand (geöffnet und geschlossen) von Dachfenstern, Oberlichtern, Türen und Toren überwacht werden. Das Gerät ist weiterhin geeignet zur Fensterüberwachung in Verbindung mit einer offenen Feuerstelle und Dunstabzugshaube gemäß Feuerungsverordnung § 4. Eine zusätzliche Anschlussmöglichkeit für einen externen Sensoren (wahlweise potenzialfreier Öffner- oder Schließer-Kontakte) ist vorhanden.

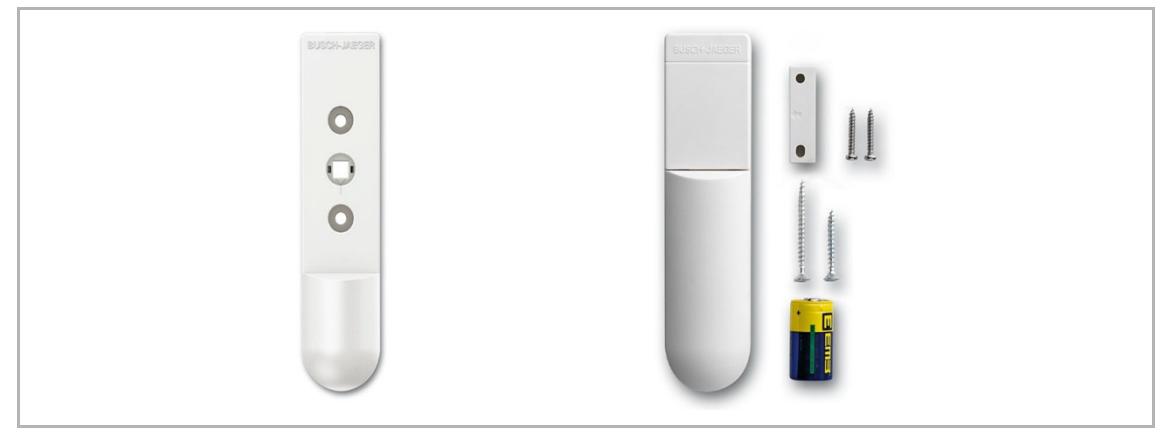

*Abb. 90: Fenstermelder* 

Der Status der Fenstermelder kann per Funksignal auf dem free@home-Panel und in der free@home-App visualisiert werden.

### **Batteriebetrieb**

Die Fenstermelder werden mit einer Lithium-Batterie, Typ CR2, 3 V, betrieben. Eine Batterie ist jeweils im Lieferumfang enthalten.

Die Fenstermelder geben frühzeitig eine Warnmeldung in free@home-App aus, wenn die Batterie ausgetauscht werden muss. Nach erstmaligem Auftreten der Warnung funktionieren die Geräte aber noch einige Tage. Es sollte jedoch eine Ersatzbatterie bereitgehalten werden.

Weitere Informationen, siehe:

- Kapitel 5.6.3 "Funkreichweite von Batteriegeräten" auf Seite 109
- Kapitel 5.6.4 "Batterielebensdauer" auf Seite 109

### **Partyfunktion**

Die Partyfunktion kann im Grundriss direkt mit dem Jalousieaktor verknüpft werden. Wenn ein Fenster geöffnet ist, wird der Rollladen verriegelt.

### **Bestellpositionen Fenstermelder/Universalmelder**

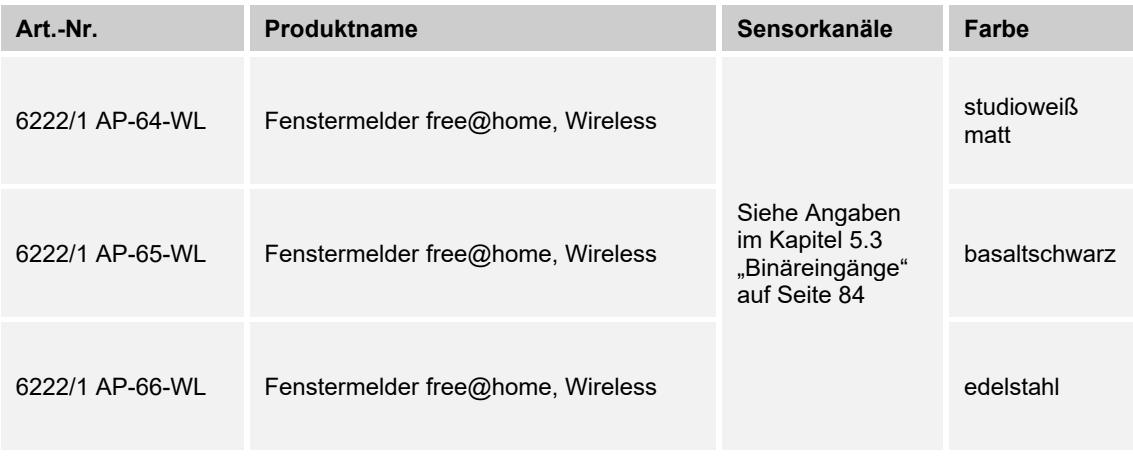

*Tab.33: Fenstermelder free@home, Wireless* 

| Art.-Nr.        | Produktname                         | Sensorkanäle                    | Farbe              |
|-----------------|-------------------------------------|---------------------------------|--------------------|
| 6222/2 AP-64-WL | Universalmelder free@home, Wireless | Siehe Angaben<br>im Kapitel 5.3 | studioweiß<br>matt |
| 6222/2 AP-65-WL | Universalmelder free@home, Wireless | "Binäreingänge"<br>auf Seite 84 | basaltschwarz      |

*Tab.34: Universalmelder free@home, Wireless* 

# **5.6.2.1 Parametereinstellungen Fenstermelder/Universalmelder**

Siehe Angaben im Kapitel 5.3 "Binäreingänge" auf Seite 84.

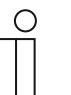

# **Hinweis**

Besonderheiten von batteriebetriebenen Meldern:

- Eine Funktionszuweisung als Jalousiesensor ist nicht möglich.
- Über die Funktion "Bedienelement" (Wippe) kann z. B. eine Lichtschaltung erfolgen. Hierzu muss aber eine direkte Verbindung mit dem Schaltaktor vorhanden sein.
- Bei der Dimmfunktion kann nur "An/Aus" aktiviert werden.
- Zwischen den Kontaktarten "Öffner "und "Schließer" kann nicht gewechselt werden.
- Es werden nur die folgenden Zustände gemeldet:
	- Fenstermelder: offen, geschlossen, gekippt
	- Universalmelder: offen, geschlossen
# **5.6.3 Funkreichweite von Batteriegeräten**

Um den Stromverbrauch zu minimieren agieren batteriebetriebene free@home-Wirless-Geräte nicht als Repeater. D.h., anders als free@home-Wireless-Geräte, die mit Netzspannung versorgt werden, wird ein empfangener Befehl nicht weitergeleitet.

Bei der Installation ist daher darauf zu achten, dass sich mindestens ein free@home-Wireless Gerät, das mit Netzspannung versorgt wird, in Reichweite des batteriebetriebenen Geräts befindet.

# **5.6.4 Batterielebensdauer**

Die Lebensdauer hängt neben Batterietyp und Ladezustand maßgeblich vom jeweiligen Nutzungsverhalten ab. D.h., je häufig z. B. ein Fensterkontakt geöffnet wird oder der Motor eines Stellantriebs (Heizkörperthermostats) gefahren wird, desto schnell muss die Batterie getauscht werden.

Bei einer üblichen Nutzung gehen wir von einer Batterielebensdauer von bis zu zwei Jahren aus.

Richtwerte für eine zweijährige Lebensdauer:

- Stellantrieb: Zwei Sollwertverstellungen am Tag: OFF-Zustand von Mai September
- Fenstermelder: Zwei Fensteröffnungen am Tag

Für den Betrieb der Heizkörperthermostate wird die Verwendung von Alkaline-Batterien empfohlen. Die Verwendung von Akkus wird aufgrund des im Vergleich zu Batterien niedrigeren Spannungsniveaus nicht empfohlen.

# **5.7 Gateways**

# **5.7.1 Split Unit Gateway**

Das Split Unit Gateway bildet eine unidirektionale Schnittstelle zwischen dem Buschfree@home® System und Klimageräten vieler Hersteller, so genannten Split Units. Das Gerät wandelt die Busch-free@home® Telegramme in Infrarotbefehle um und sendet diese an die Split Unit.

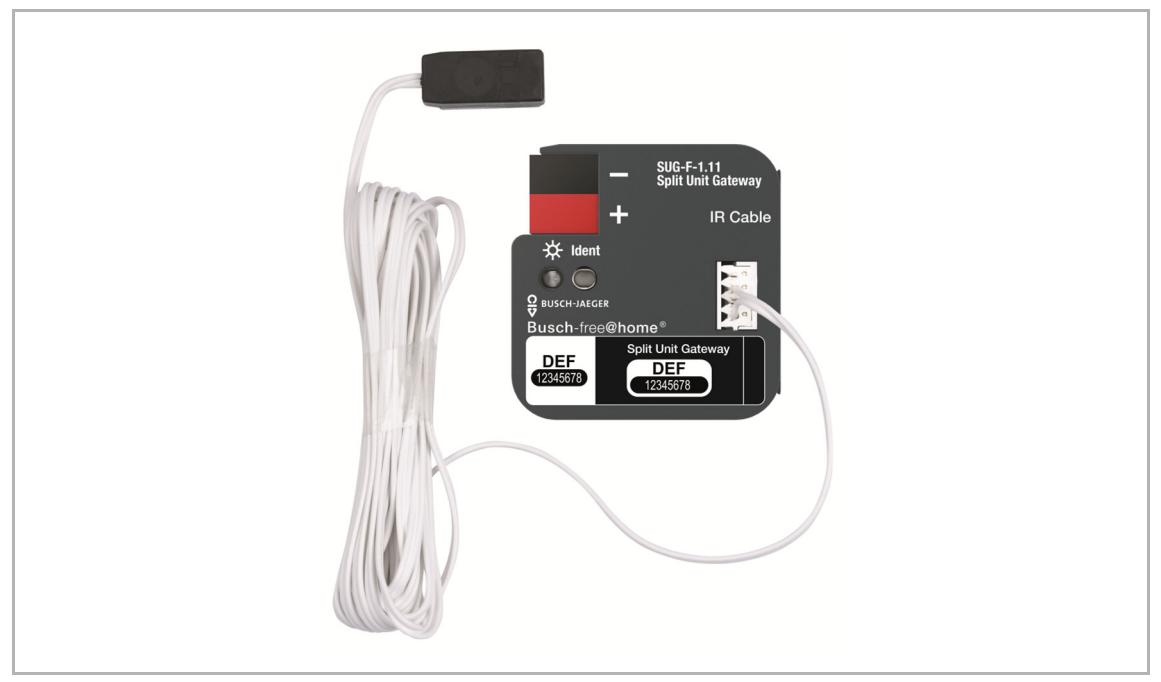

*Abb. 91: Split Unit Gateway* 

Nicht alle Split Units unterstützen alle Funktionen. In der Bedienoberfläche sind nur die Funktionen freigeschaltet, die von der jeweiligen Split Unit unterstützt werden.

Folgende Funktionen stehen in Abhängigkeit von der jeweiligen Split Unit zur Verfügung:

- Ein- / Ausschalten
- Solltemperatur vorgeben incl. parametrierbarer Solltemperaturbegrenzung
- Betriebsart einstellen (Automatik, Heizen, Kühlen, Lüften, Trocknen)
- Steuerung der Lüfterstufe
- Lamellenverstellung horizontal und vertikal
- Silent Modus aktivieren

Das Split Unit Gateway wird in der Nähe (maximal 2 Meter Abstand) der Split Unit installiert. Die Sendeeinheit des beiliegenden Kabels wird direkt auf die Empfangseinheit der Split Unit geklebt. Das Klimagerät erhält die Befehle dann nicht mehr von einer Fernbedienung, sondern kann über Busch-free@home® Sensoren oder die Visualisierung bedient werden.

# **Aktoreinstellungen**

siehe Kapitel "Parametereinstellungen Split Unit Gateway" auf Seite 112.

# **5.7.1.1 Identifizierung Split Unit Gateway**

Die an das System angeschlossenen Geräte müssen identifiziert werden, d. h. sie werden ihrer Funktion entsprechend einem Raum zugeordnet und erhalten einen sinnvollen Namen. Die Zuordnung erfolgt über die Zuordnungsfunktion "Geräte" der webbasierten Bedienoberfläche des System Access Point.

Sind mehrere Geräte eingebunden, die zur gewählten Anwendung passen, wird ein Dialogfeld mit den aufgelisteten Geräten angezeigt.

Die Identifikation des gewünschten Kanals kann auf drei Wegen erfolgen.

#### **Identifikation über Seriennummer**

Vergleichen Sie die Seriennummer und die Kurz-ID des Ident-Labels, welche auf dem Gerät aufgedruckt ist, mit den Nummern und IDs in der Liste. Identifizieren Sie so das gesuchte Gerät und ggf. den gesuchten Kanal.

## **Identifikation durch Schalten**

Wählen Sie ein Gerät und einen Kanal aus der Liste aus und betätigen Sie die Schaltfläche in der Detailansicht des Geräts.

# **Identifikation über Identifikationstaste**

Bei direktem Zugriff auf das Split Unit Gateway können Sie die Identifikation über die Identifikationstaste durchführen.

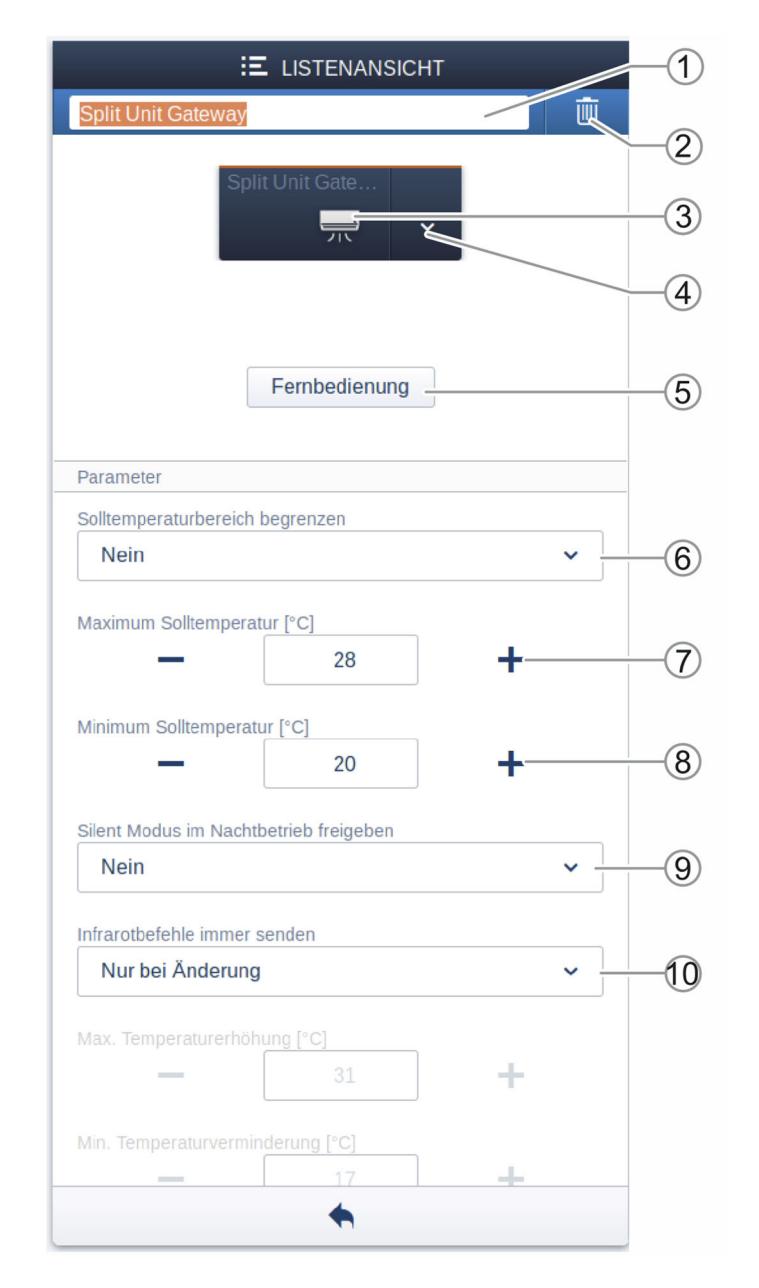

# **5.7.1.2 Parametereinstellungen Split Unit Gateway**

#### *Abb. 92: Parametereinstellungen*

- [1] Änderung des Namens
- [2] Löschen des Kanals
- [3] Ein- /Ausschalten des Aktors über Schaltfläche
- [4] Aufruf bzw. Schließen des Bedienelements des Aktors über Pfeilschaltfläche (Beschreibung siehe Kapitel 9 "Bedienung")

## **[5] Aufruf der Auswahl zur Zuordnung der entsprechenden Fernbedienung über**  Schaltfläche (Beschreibung "

Fernbedienung auswählen" auf Seite 113.)

[6] Festlegung, den Solltemperaturbereich zu begrenzen. Wird die Solltemperaturbegrenzung aktiviert, während die aktuelle Solltemperatur außerhalb des Solltemperaturbereichs ist, wird die Solltemperatur an die obere bzw. untere Grenze des Bereichs verschoben.

- [7] Einstellung der maximalen Solltemperatur über die Schaltflächen -/+. Dieser Parameter legt Grenzen für die Solltemperatur fest. Wird ein Temperaturwert oberhalb der maximalen Solltemperatur an das Split Unit Gateway gesendet, wird der höchste erlaubte Wert an die Split Unit gesendet. Der Statuswert wird entsprechend angepasst.
- [8] Einstellung der minimalen Solltemperatur über die Schaltflächen -/+. Dieser Parameter legt Grenzen für die Solltemperatur fest. Wird ein Temperaturwert unterhalb der minimalen Solltemperatur an das Split Unit Gateway gesendet, wird der niedrigste erlaubte Wert an die Split Unit gesendet. Der Statuswert wird entsprechend angepasst.

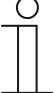

Es muss geprüft werden, ob die Split Unit den gewünschten Temperaturbereich unterstützt. Dies kann der Dokumentation des Herstellers der Split Unit entnommen werden.

[9] Festlegung, ob die Außeneinheit der Split Unit während der Nacht in einen geräuscharmen Betriebsmodus versetzt werden soll. Das genaue Verhalten der Split Unit in diesem Modus kann dem Produkthandbuch der Split Unit entnommen werden.

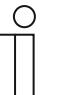

#### **Hinweis**

Es muss geprüft werden, ob der Silent Modus von dem Split Unit unterstützt wird.

[10] Festlegung, ob die Infrarotbefehle immer gesendet werden sollen. Falls die Split Unit parallel mit einer Fernbedienung bedient wird, kann der Status der Split Unit vom Status des Gateways abweichen. Um sicherzustellen, dass die Split Unit immer den korrekten Status annimmt, muss dieser Parameter aktiviert werden. Es kann dann allerdings zu vermehrten Quittierungstönen des Split Unit Gateway kommen.

## **Fernbedienung auswählen**

In der Listenansicht zum Gerät kann über die Schaltfläche "Fernbedienung" das Modell der Fernbedienung ausgewählt und zugeordnet werden. In dem Auswahlfenster wird der Hersteller der Split Unit und das Modell der Fernbedienung angezeigt. Wählen Sie die entsprechenden Angaben aus und bestätigen diese mit dem Haken.

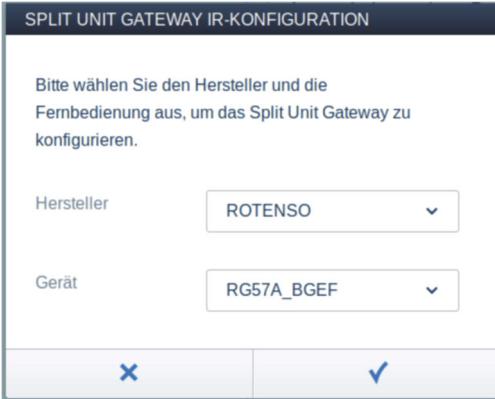

*Abb. 93: Fernbedienung auswählen* 

# **5.7.2 DALI-Gateway**

Das DALI-Gateway, REG bildet die Schnittstelle zwischen dem Busch-free@home®-System und einem DALI-Bus. Das Gerät wandelt die Busch-free@home®-Telegramme um und sendet diese auf den DALI-Bus. Es können maximal 16 DALI-Teilnehmer an das DALI-Gateway, REG angeschlossen werden.

DALI (Digital Adressable Lighting Interface) hat sich als firmenneutraler Standard in der Lichttechnik etabliert. Das Sortiment von Vorschaltgeräten, Transformatoren, Dimmern und Relais mit DALI-Schnittstelle prägt die moderne Beleuchtungstechnik. DALI ersetzt zunehmend die traditionelle 1-10 V Technik und bietet darüber hinaus viele weitere Funktionen, wie z. B. Flexibilität, Komfort, Ambiente, Funktionalität und Energieeinsparung.

DALI-2 ist die Weiterentwicklung der DALI-Norm (DIN EN 62 386), die vor allem die Kompatibilität zwischen den Herstellern verbessert und auch eine Abwärtskompatibilität zu DALI gewährleistet.

Unterstützt werden alle DALI-Teilnehmer vom Typ 0 (DALI Device Type 0, DT0).

Das DALI-Gateway, REG bietet folgende Funktionen

- Ein-/Ausschalten der DALI-Teilnehmer
- Dimmen der Helligkeit
- Parametriermöglichkeiten
	- Parametrierung der min. Helligkeit
	- Parametrierung der max. Einschalthelligkeit am Tag und in der Nacht (in %)
	- Nachlaufzeit in Sekunden
	- Helligkeit bei Busspannungsausfall (in %) ("System Failure Level")
	- Helligkeit bei EVG Spannungswiederkehr (in %) ("System Failure Level")

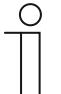

#### **Hinweis**

DALI-Vorschaltgeräte, die nicht nach DALI-2 zertifiziert sind, können am DALI-Gateway, REG betrieben werden.

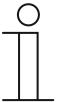

## **Hinweis**

Das DALI-Gateway, REG kann nur mit der angeschlossenen Hilfsspannungen betrieben und parametriert werden.

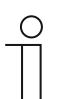

# **Hinweis**

Das DALI-Gateway, REG stellt die DALI-Betriebsspannung zur Verfügung.

#### **Parametereinstellungen**

siehe Kapitel "Parametereinstellungen DALI-Gateway, REG" auf Seite 115.

# **5.7.2.1 Parametereinstellungen DALI-Gateway, REG**

## **Aktoreinstellungen**

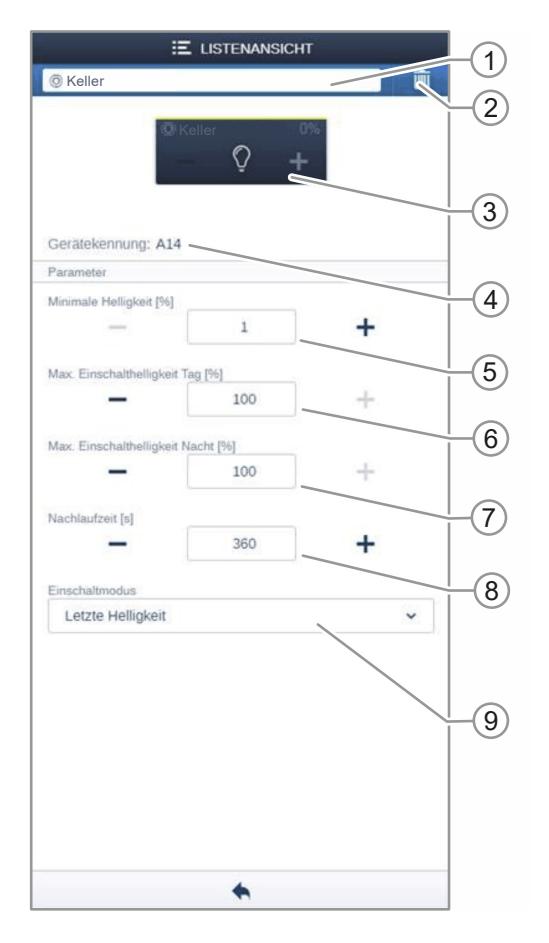

*Abb. 94: Aktoreinstellungen* 

- [1] Änderung des Namens
- [2] Löschen des Kanals
- [3] Schalten des Aktors über die Schaltfläche. Dimmen des Aktors über die Schaltflächen −/+
- [4] Anzeige der Gerätekennung (Kanalname bzw. DALI-Adressierung)
- [5] Einstellung der minimalen Helligkeit in % über die Schaltflächen −/+
- [6] Einstellung der maximalen Einschalthelligkeit am Tag in % über die Schaltflächen −/+
- [7] Einstellung der maximalen Einschalthelligkeit in der Nacht in % über die Schaltflächen −/+
- [8] Einstellung der Nachlaufzeit in Sekunden
	- Über die Schaltflächen −/+ kann festgelegt werden, wie lange z. B. das Licht eingeschaltet bleibt, nachdem der Aktor den Verbraucher ausgeschaltet hat.
- [9] Einstellung des Einschaltmodus
	- Der Parameter legt fest, ob die Lampe mit der zuletzt eingestellten Helligkeit oder immer mit der maximalen Helligkeit einschaltet.

# **5.8 System Access Point**

Der System Access Point stellt die Verbindung zwischen den free@home-Teilnehmern und dem Smartphone, Tablet oder PC her.

Über den System Access Point werden die Teilnehmer während der Inbetriebnahme identifiziert und programmiert. Außerdem führt das Gerät Zeit- und Astro-Programme aus und dient als Vermittler, um Funktionen mittels der free@home-App zu schalten.

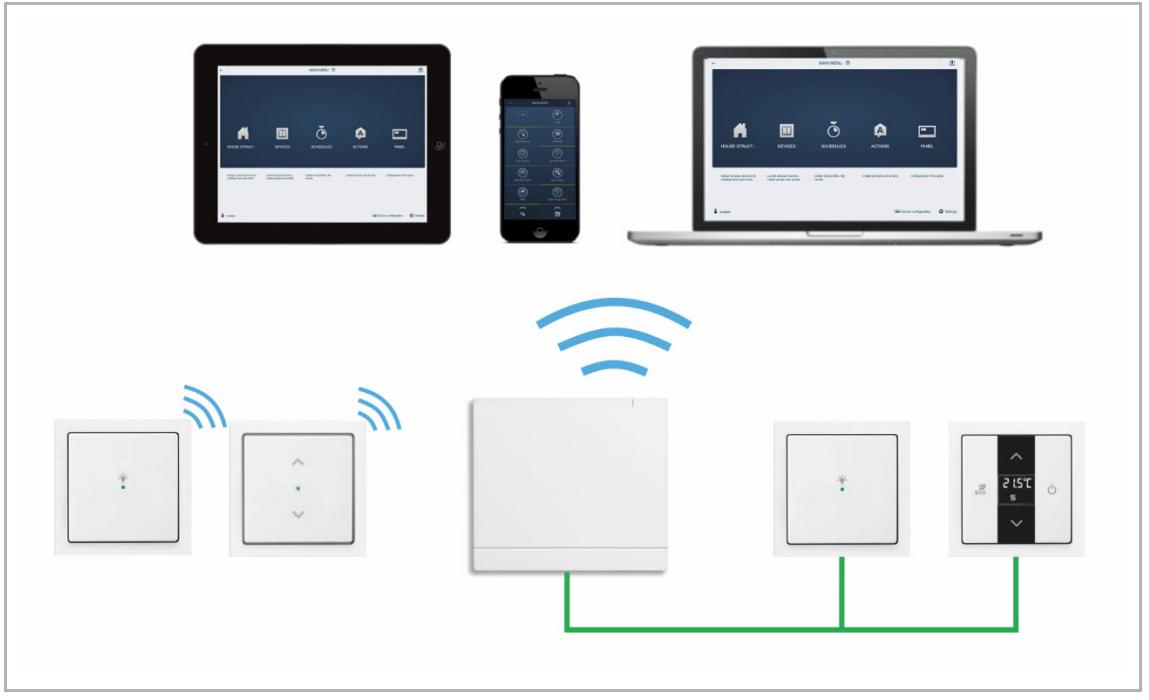

*Abb. 95: Identifizierung Wired- und Wireless-Geräte* 

#### **5.8.1 Identifizierung Twisted-Pair-Geräte**

Geräte die physikalisch am free@home-Bus angeschlossen sind, melden sich automatisch am System Access Point an. Sie teilen Informationen über ihren Typ und über unterstützte Funktionen mit.

Bei der Erstinbetriebnahme werden alle Geräte mit universellen Namen versehen (Sensor/Schaltaktor 1/1-fach, …). Der Installateur muss diese Namen im Rahmen der Inbetriebnahme auf sinnvolle, anlagenspezifische Namen ändern (im Falle eines Aktors z. B. "Deckenlicht Wohnzimmer").

#### **5.8.2 Identifizierung Wireless-Geräte**

Ein Gerät, das nicht eingelernt ist, befindet sich bei jeder Bestromung für 30 Minuten im Einlernmodus und kann an das System angemeldet werden. Eingelernte Geräte teilen dem System Access Point Informationen über ihren Typ und über unterstützte Funktionen mit.

Bei der Erstinbetriebnahme werden alle Geräte mit universellen Namen versehen (Sensor/Schaltaktor 1/1-fach, …). Der Installateur muss diese Namen im Rahmen der Inbetriebnahme auf sinnvolle, anlagenspezifische Namen ändern (im Falle eines Aktors z. B. "Deckenlicht Wohnzimmer").

# **5.8.3 Netzwerk-Funktionen**

#### **5.8.3.1 Accesspoint-Modus**

Der Accesspoint-Modus ist für die Inbetriebnahme des Systems vorgesehen. Der System Access Point baut ein eigenes WLAN auf und agiert als DHCP-Server (Geräte, die sich als Client mit dem WLAN verbinden, erhalten automatisch eine IP-Adresse).

**Nutzen:** Das System kann ohne vorhandenen Router (z. B. FRITZ!Box) in Betrieb genommen und bedient werden.

**Nachteil:** Im Accesspoint-Modus kann der System Access Point nicht gleichzeitig mit einem Internet-Router verbunden sein. Für den dauerhaften Betrieb sollte der System Access Point daher als LAN oder WLAN Client konfiguriert werden. Damit können die Benutzer mit ihren Geräten gleichzeitig im Internet surfen und das free@home-System bedienen, ohne zwischen unterschiedlichen WLAN-Netzwerken wechseln zu müssen.

#### **Accesspoint-Modus (WLAN) aktivieren/deaktivieren**

1. Drücken Sie die Accesspoint-Taste. (SAP/S.13: Status-LED leuchtet blau / 6200 AP-101: linke Taste leuchtet).

Bei der Erstinbetriebnahme wird der Accesspoint-Modus automatisch aktiviert.

# **5.8.3.2 LAN/WLAN Client-Modus**

Wenn bereits ein Router vorhanden ist, empfiehlt es sich, den System Access Point als Client mit diesem Netzwerk per LAN oder WLAN zu verbinden.

Um den Client-Modus zu aktivieren, bestehen die folgenden drei Möglichkeiten:

- A: Verbinden Sie den System Access Point vor der Inbetriebnahme per LAN mit dem Router.
	- Das eingesteckte Kabel wird automatisch erkannt und der Accesspoint-Modus deaktiviert.
	- Der System Access Point bezieht automatisch eine IP-Adresse vom Router.
	- Während des Verbindungsversuchs blinkt die Verbindungsanzeige.
	- Nach erfolgreicher Verbindung leuchtet die Verbindungsanzeige dauerhaft.
- B: Verbinden Sie den System Access Point nach der Inbetriebnahme per LAN mit dem Router.
	- Für diese Verbindung muss der Accesspoint-Modus manuell deaktiviert werden. Dies kann durch Tastendruck am Gerät selbst oder in den Netzwerkeinstellungen der Benutzeroberfläche erfolgen.
	- Der System Access Point bezieht automatisch eine IP-Adresse vom Router.
	- Während des Verbindungsversuchs blinkt die Verbindungsanzeige.
	- Nach erfolgreicher Verbindung leuchtet die Verbindungsanzeige dauerhaft.
- C: Verbinden Sie den System Access Point nach der Inbetriebnahme per WLAN mit dem Router.
	- Diese Verbindung muss über die Netzwerkeinstellungen der Benutzeroberfläche erfolgen. Wählen Sie dort den Namen des Netzwerks aus, mit dem Sie den System Access Point verbinden wollen und geben Sie den Netzwerkschlüssel ein.

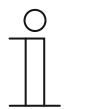

Die Liste der vorgeschlagenen Netzwerknamen (SSIDs) wird während des Bootvorgangs des System Access Point erstellt. WLAN-Netzwerke, die zu diesem Zeitpunkt nicht erreichbar sind, werden nicht in der Vorschlagsliste angezeigt.

- Der System Access Point bezieht automatisch eine IP-Adresse vom Router.
- Während des Verbindungsversuchs blinkt die Verbindungsanzeige.
- Nach erfolgreicher Verbindung leuchtet die Verbindungsanzeige dauerhaft.

Der Accesspoint-Modus kann jederzeit deaktiviert werden. Wenn Sie den Accesspoint-Modus deaktivieren, wird automatisch der LAN Client oder (wenn dieser konfiguriert wurde) der WLAN Client-Modus aktiviert.

# **5.8.4 Montage**

### **System Access Point 2.0 SAP/S.13**

Sender und Empfänger kommunizieren über Funk. Die Reichweite ist von den baulichen Gegebenheiten abhängig. Wände oder Decken, insbesondere mit Stahlarmierungen oder Metallverkleidungen, schränken die Reichweite ein. Der Abstand zu fremden Sendegeräten, die ebenfalls hochfrequente Signale abstrahlen (z. B. Computer, Audio- und Videoanlagen) sollte mindestens 1 m betragen.

- Bei Installation des System Access Point 2.0 innerhalb geschlossener, metallischer Gehäuse (z. B. Schaltschrank) sollte für den Wireless-Betrieb optional die externe Antenne angeschlossen und nach außen geführt werden.
- Ortsfeste Aufputzmontage nur in trockenen Innenräumen. Anschlussoptionen mit den geltenden Vorschriften beachten.

#### **Montagemöglichkeiten**

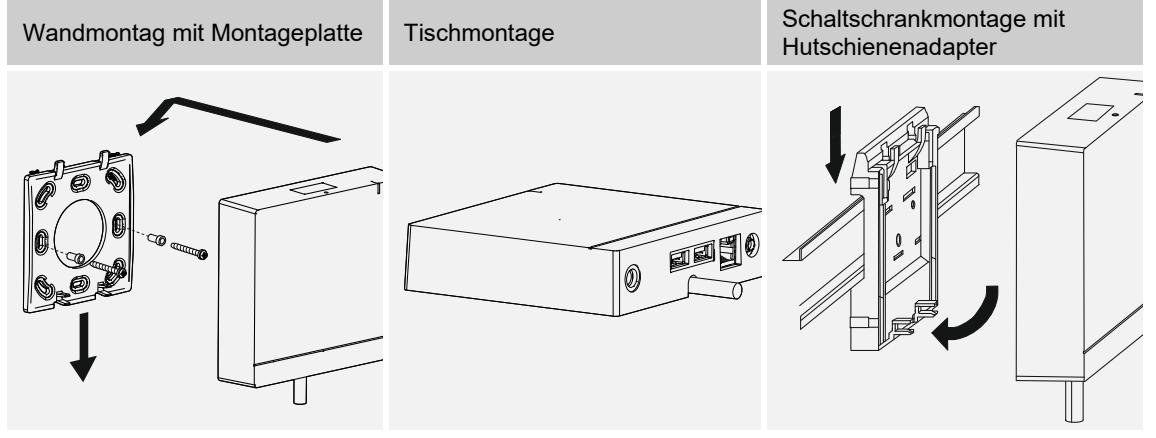

*Tab.35: Montagemöglichkeiten* 

# **System Access Point 6200 AP-101**

Der System Access Point wird Aufputz installiert. Die Busleitung wird immer rückseitig eingeführt. Die 230-V-Zuleitung und die optionale CAT-Leitung können entweder rückseitig eingeführt oder Aufputz verlegt werden. Bei der Aufputzmontage werden die Leitungen von der Unterseite des Geräts über die dafür vorgesehenen Ausbruchöffnungen eingeführt.

Wenn die CAT-Leitung rückseitig eingeführt wird, ist darauf zu achten, dass der Mittenabstand zwischen den beiden Installationsdosen 80 mm beträgt.

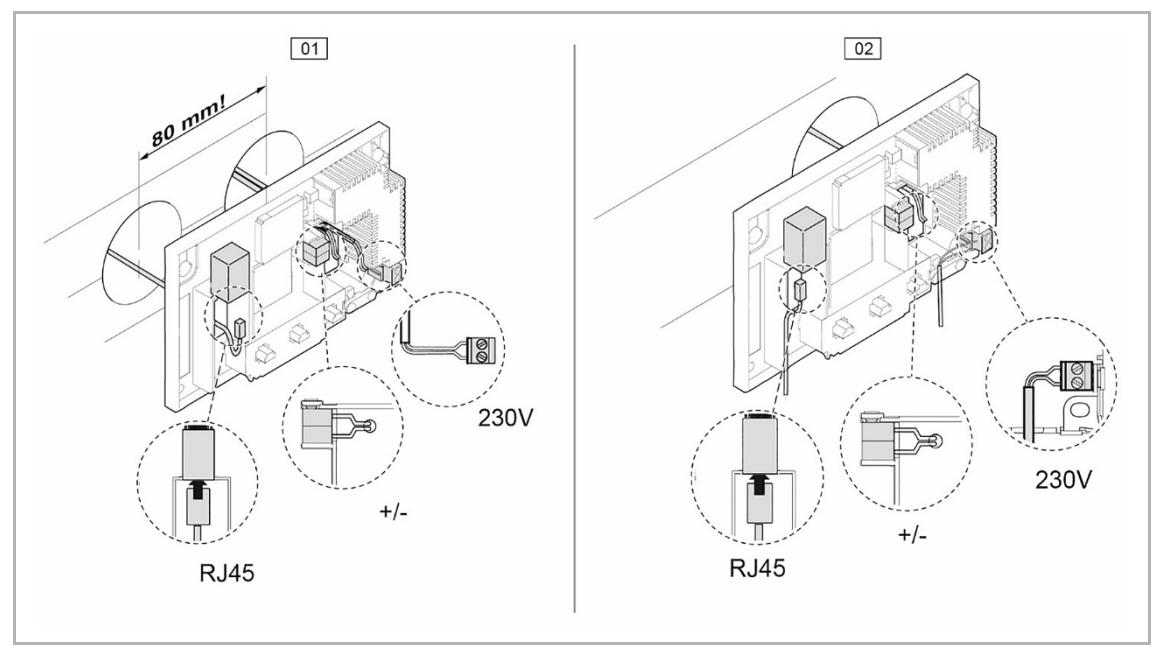

*Abb. 96: Montage System Access Point 6200 AP-101* 

01 – CAT-Leitung rückseitig eingeführt

02 – CAT-Leitung Aufputz verlegt

# **5.8.5 Anschluss**

# **System Access Point 2.0 SAP/S.13**

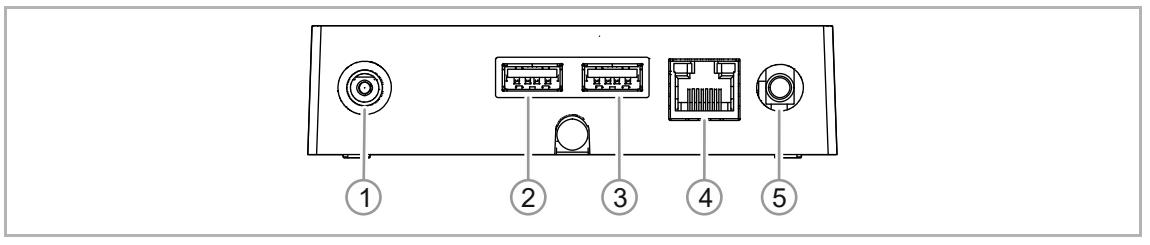

*Abb. 97: Anschlüsse SAP/S.13* 

- [1] Anschluss 24 V Steckernetzteil
- [2] USB-Port (für zukünftige Funktionserweiterung)
- [3] USB-Port (für zukünftige Funktionserweiterung)
- [4] Anschluss CAT-Leitung (RJ45)
- [5] Anschluss externe Antenne

Gepatchte CAT-Leitungen können direkt über die RJ45-Steckbuchse angeschlossen werden. Nur geschirmte CAT-Leitungen verwenden.

Bei Installationen mit Festanschluss außerhalb der Einrichtung muss eine leicht zugängliche Trennvorrichtung vorhanden sein.

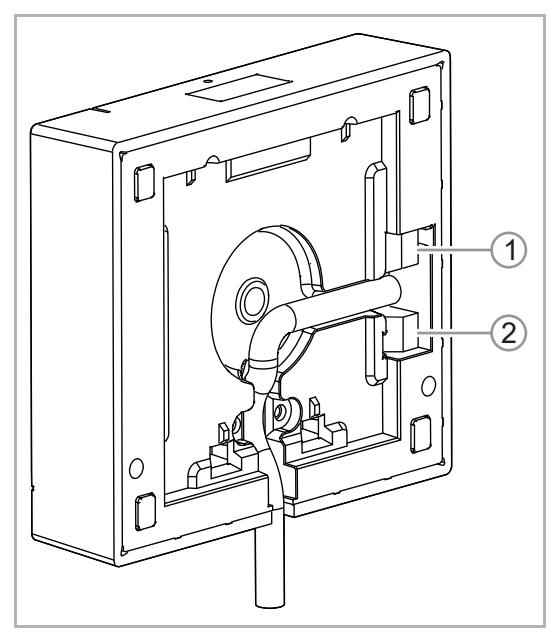

*Abb. 98: Geräterückseite* 

- [1] Anschluss free@home-Busleitung
- [2] Anschluss alternative Spannungsversorgung

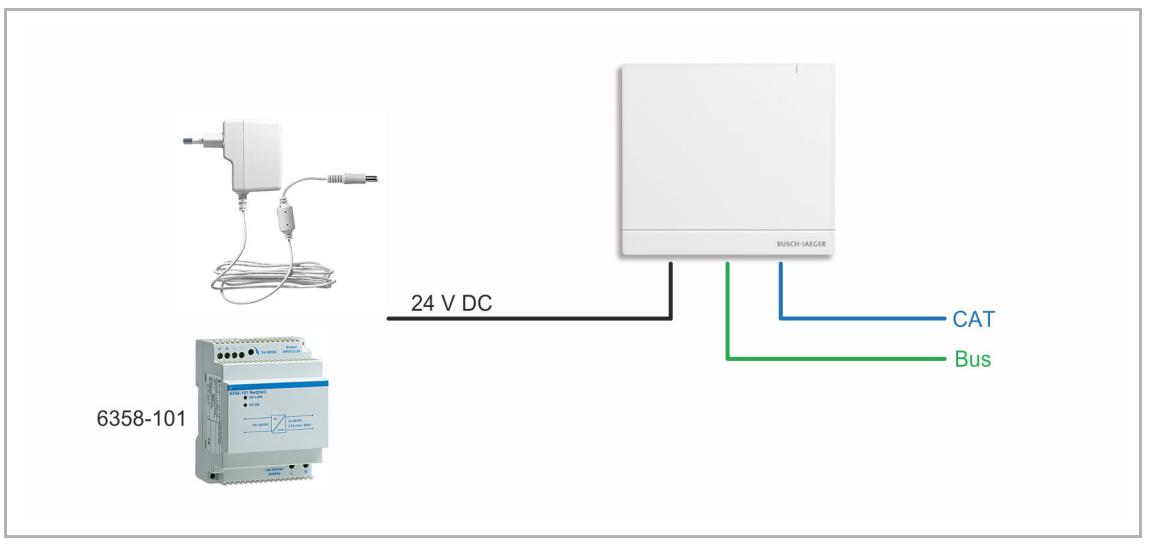

*Abb. 99: Anschlussmöglichkeiten Spannungsversorgung* 

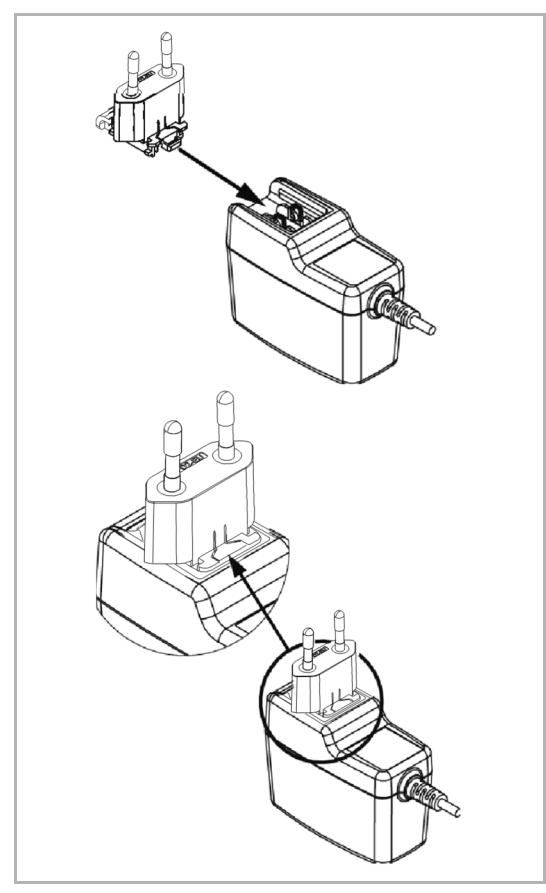

*Abb. 100: Anschluss des Netzteils (abgebildetes Netzteil beispielhaft)* 

Verwenden Sie das beiliegende Netzteil mit dem richtigen Adapter (Abbildung des Adapters ist beispielhaft), um das Gerät mit Spannung zu versorgen.

■ Schieben Sie den Adapter entlang der Schiene des Steckernetzteils, bis er einrastet.

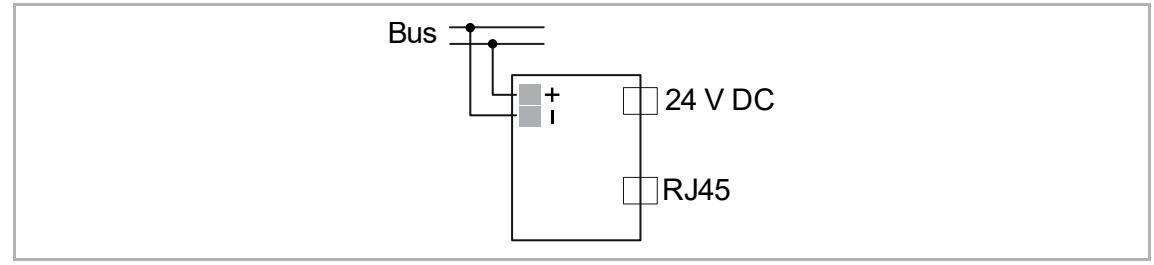

*Abb. 101: Elektrischer Anschluss mit Steckernetzteil* 

# **Alternativer Anschluss (Festanschluss):**

Anschluss an eine REG-Spannungsversorgung, z. B. Netzteil, REG 6358-101, anstelle des beiliegenden Steckernetzteils. Anschlusspunkt, siehe Abb. "Abb. 102" auf Seite 124.

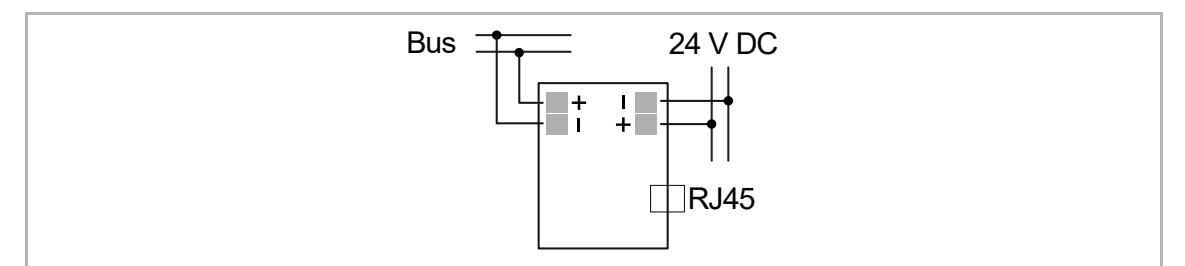

*Abb. 102: Alternativer Anschluss (Festanschluss)* 

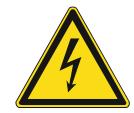

# **Warnung – Kurzschlussgefahr**

Kurzschlussgefahr

- Auf eine räumliche Trennung (> 10 mm) der SELV- Stromkreise zu anderen Stromkreisen achten.
- Bei Unterschreitung des Mindestabstandes z. B. Elektronikdosen / Isolierschläuche verwenden.

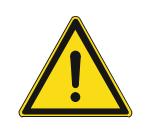

# **Warnung**

Versorgen Sie das Gerät nie gleichzeitig über die Steckerbuchse und zusätzlich über den alternativen Anschluss (24-V-Netzkabel) mit Spannung.

– Nutzen Sie nur eine einzige Verbindung.

Alle anderen Geräte, die am free@home-Bus angeschlossen sind, müssen durch eine separate Spannungsversorgung der NEC-Klasse 2 (LPS) mit Spannung versorgt werden.

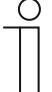

# **Hinweis**

Beim Betrieb von mehr als 64 verdrahteten Teilnehmern ist eine zweite Spannungsversorgung erforderlich.

# **5.8.6 Bedien- und Anzeigeelemente**

# **System Access Point 2.0 SAP/S.13**

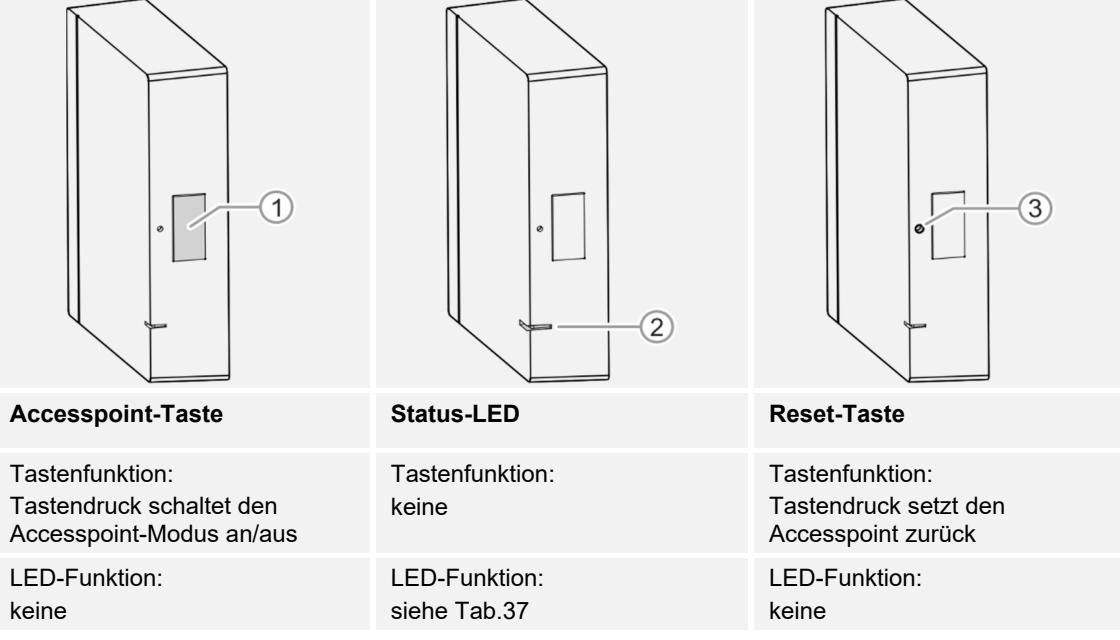

*Tab.36: Bedien- und Anzeigeelemente System Access Point SAP/S.13* 

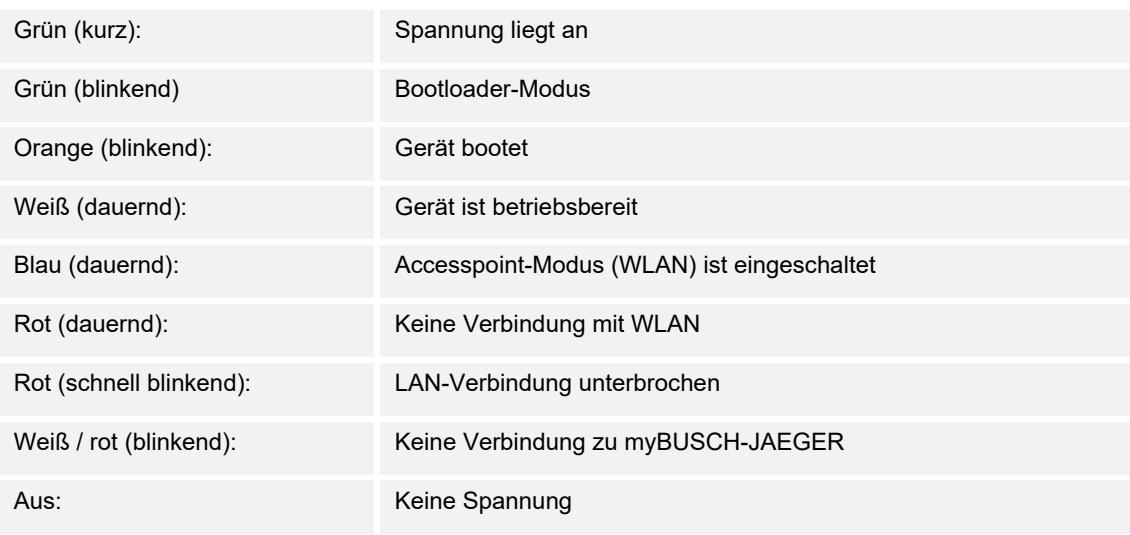

*Tab.37: LED-Anzeige* 

# **System Access Point 6200 AP-101**

| <b>Accesspoint-Taste</b>                                                 | Verbindungsanzeige                                                                                                    | <b>Betriebsanzeige</b>                                                                                                    |
|--------------------------------------------------------------------------|----------------------------------------------------------------------------------------------------|----------------------------------------------------------------------------------------------------|
| Tastenfunktion:<br>Tastendruck schaltet den<br>Accesspoint-Modus an/aus  | Tastenfunktion:<br>keine                                                                                                   | Tastenfunktion:<br>keine                                                                                                    |
| LED-Status:<br>An: Accesspoint-Modus an<br>Accesspoint-Modus aus<br>Aus: | I FD-Status:<br>An: Verbindung mit LAN/WLAN<br>keine Verbindung mit<br>Aus:<br>LAN/WLAN<br>Blinkend:<br>Verbindungsversuch | I FD-Status:<br>Grün (kurz): Spannung liegt an<br>Gelb: Gerät bootet<br>Grün (dauernd): Gerät ist<br>betriebsbereit<br>Aus: keine Spannung<br><b>Blinkend: Fehlerfall</b> |

*Tab.38: Bedien- und Anzeigeelemente System Access Point 6200 AP-101* 

# **5.8.7 Master-Reset ohne Zugriff auf Web-Interface**

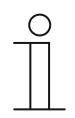

#### **Hinweis**

Bei einem Master-Reset, ohne Zugriff auf das Web-Interface des System Access Point, werden alle Benutzerdaten, Grundrisse und Zeitprogramme unwiederbringlich gelöscht.

#### **System Access Point 6200 AP-101**

Um einen Master-Reset durchzuführen:

- 1. Heben Sie die Abdeckung des System Access Point ab.
- 2. Drücken Sie kurz die Reset-Taste (oberhalb der Busanschlussklemme).
- 3. Während des nun startenden Bootvorgangs, drücken Sie die Accesspoint-Taste, die Taste "Verbindungsanzeige" und die Taste "Betriebsanzeige" gleichzeitig, bis alle drei Tasten-LEDs leuchten. Dies kann bis zu einer Minute dauern.
- Der System Access Point ist wieder in seinem Auslieferungszustand.

#### **System Access Point 2.0 SAP/S.13**

Um einen Master-Reset durchzuführen:

- 1. Drücken Sie durch Benutzen eines Pins die Reset-Taste und halten Sie die Taste für mindestens 40 Sekunden gedrückt.
	- Der System Access Point startet den Bootvorgang und ist wieder in seinem Auslieferungszustand.

#### **5.8.8 Weitere allgemeine Einstellungen im System Access Point**

#### **Systeminformationen**

Aktueller Software-Versionsstand.

#### **Netzwerk**

Im Menü "Netzwerk" können die Netzwerkeinstellungen des System Access Point parametriert werden.

Mögliche Einstellungen:

LAN Client: Verwendung, wenn der System Access Point per Netzwerkkabel an den Internetrouter angeschlossen wird.

#### **Hinweis**

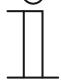

 $\bigcap$ 

Dieser Modus wird automatisch aktiviert, wenn der Accesspoint-Modus deaktiviert ist (LED der linken Taste ist aus).

WLAN Client: Verwendung, wenn der System Access Point per WLAN an den Internetrouter angeschlossen wird.

#### **Benutzer**

Im Menü "Benutzer" können weitere Benutzer angelegt oder Benutzer gelöscht werden. Weiterhin können Berechtigungen geändert werden.

# **Lokalisierung**

Einstellung des Systemnamens, der Systemsprache, des Orts und der Uhrzeit.

# **Datensicherung**

Die Datensicherung speichert alle vorgenommenen Einstellungen. Die Sicherung erfolgt zunächst auf dem internen Speicher des System Access Point. Sie kann aber auch exportiert werden.

Eine Datensicherung wird in regelmäßigen Zeitabständen automatisch erstellt. Sie kann aber auch manuell erzeugt werden.

Datensicherungen, die vom Benutzer "Installation" erzeugt wurden, können von anderen Benutzern wiederhergestellt werden. Sie können aber von ihnen nicht gelöscht werden.

## **Update**

Firmware-Update des System Access Point und der free@home-Geräte.

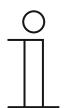

#### **Hinweis**

Die aktuellen Firmware-Versionen der free@home-Geräte werden über die Gerätekonfiguration auf der Wartungsseite für das jeweilige Gerät angezeigt.

Die Update-Datei enthält sowohl die Aktualisierungen des System Access Points, als auch die Aktualisierungen für alle Systemgeräte.

Das Update besteht aus vier Schritten:

- 1. Upload der Firmware auf den System Access Point.
	- Erfolgt automatisch nach Auswahl der Update-Datei.
- 2. Aufbereitung der Firmware.
	- Erfolgt automatisch nach dem erfolgreichen Upload. Der Vorgang kann einige Minuten dauern.
- 3. Installation der Firmware.
	- Erfolgt nach Bestätigung des Update-Dialogs. Das Update dauert einige Minuten.
	- Nach erfolgreichem Update wird der System Access Point neu gestartet. Dies kann dazu führen, dass die Webseite im Internetbrowser einen andauernden Update-Vorgang anzeigt, obwohl dieser bereits abgeschlossen ist. Ein Aktualisieren der Webseite (Taste F5) behebt das Problem.
- 4. Firmware-Update aller am Bus angeschlossenen free@home-Geräte.
	- Nach Bestätigung des Update-Dialogs werden automatisch alle am Bus angeschlossenen free@home-Geräte upgedatet. Das Update erfolgt immer bei zwei Geräten gleichzeitig und kann am wechselseitigen Blinken der LEDs erkannt werden. Der Vorgang dauert ca. zwei Minuten pro Gerät. Das System kann während des Updates normal bedient werden.

# **Service**

- **Alle Geräte updaten:** Lädt die aktuelle Firmware auf die free@home-Geräte. Der Vorgang ist nur notwendig, wenn das Update der Geräte während des Update-Dialogs verneint wurde.
- **Master Reset:** Setzt alle am Bus angeschlossenen free@home-Geräte auf Werkseinstellung zurück. Alle Datensicherungen, Benutzerdaten, Grundrisse und Zeitprogramme bleiben erhalten.
- **Datenbank zurücksetzen:** Setzt den System Access Point ganz oder teilweise auf Werkseinstellung zurück. Die Auswahl der zurückzusetzenden Parameter erfolgt im Pop-up Fenster.

# 6 Gerätefunktionen

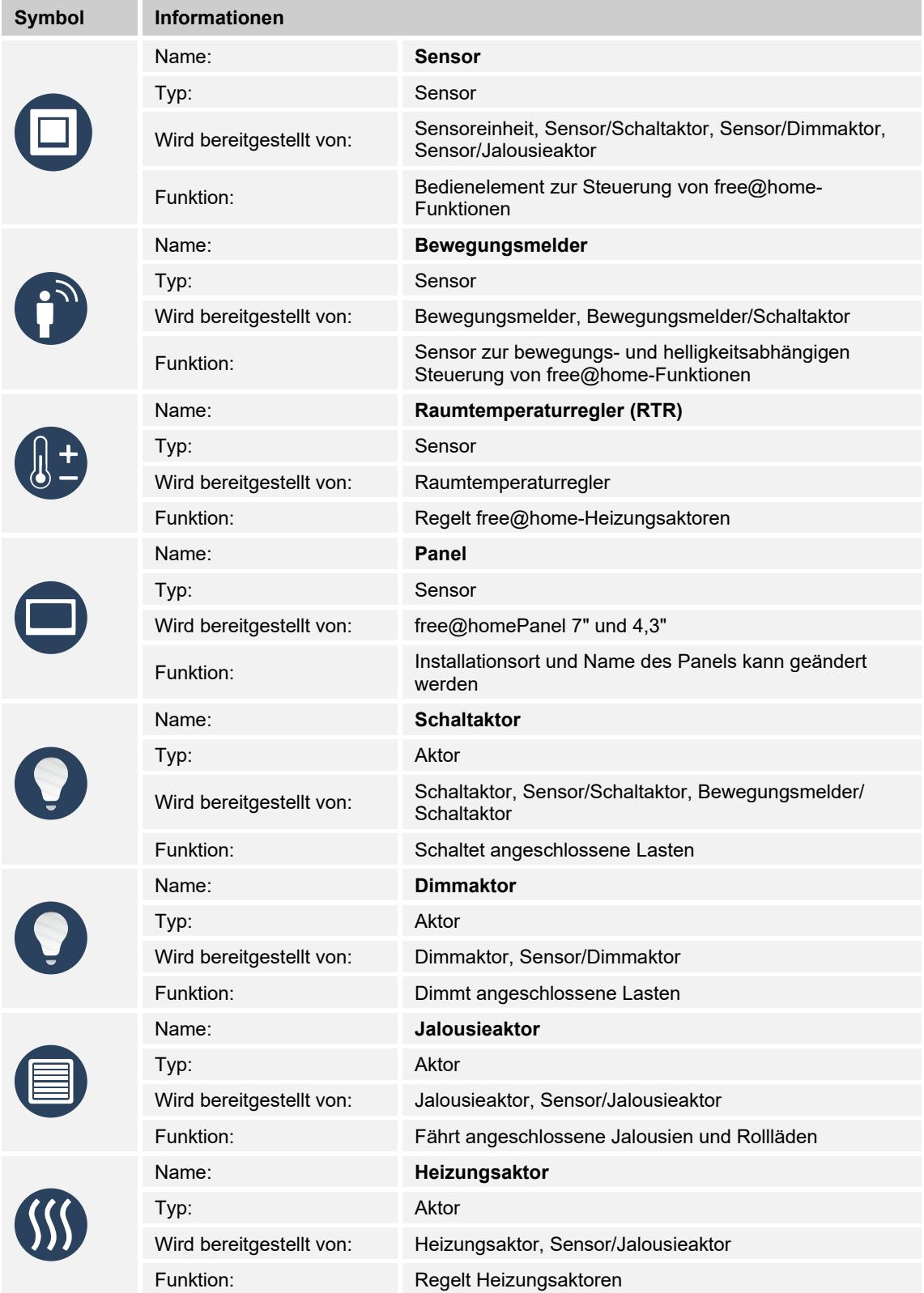

# Gerätefunktionen

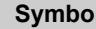

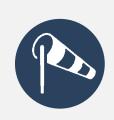

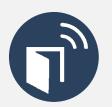

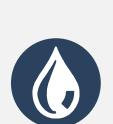

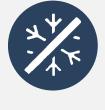

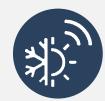

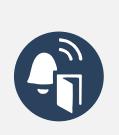

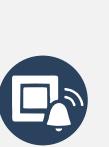

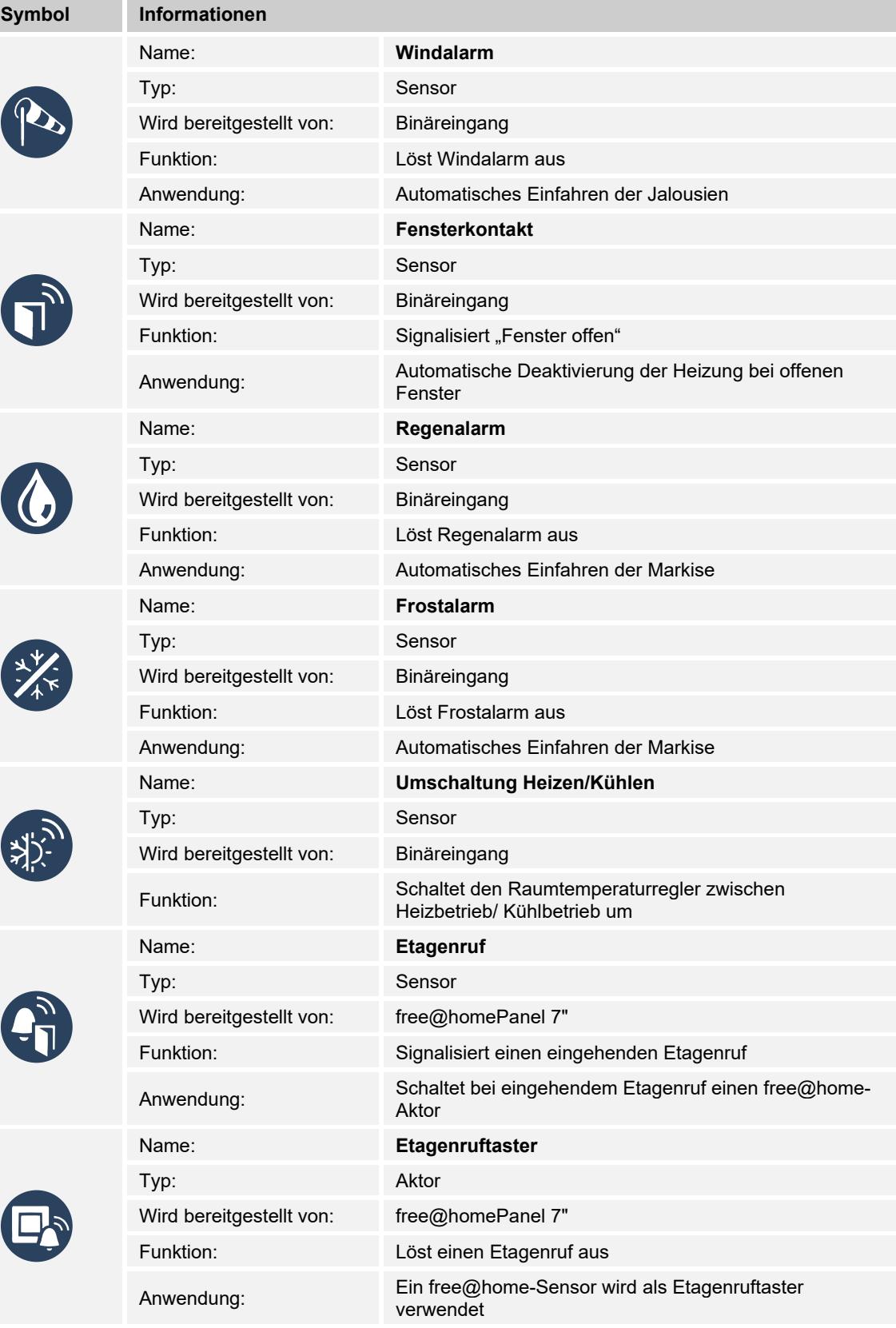

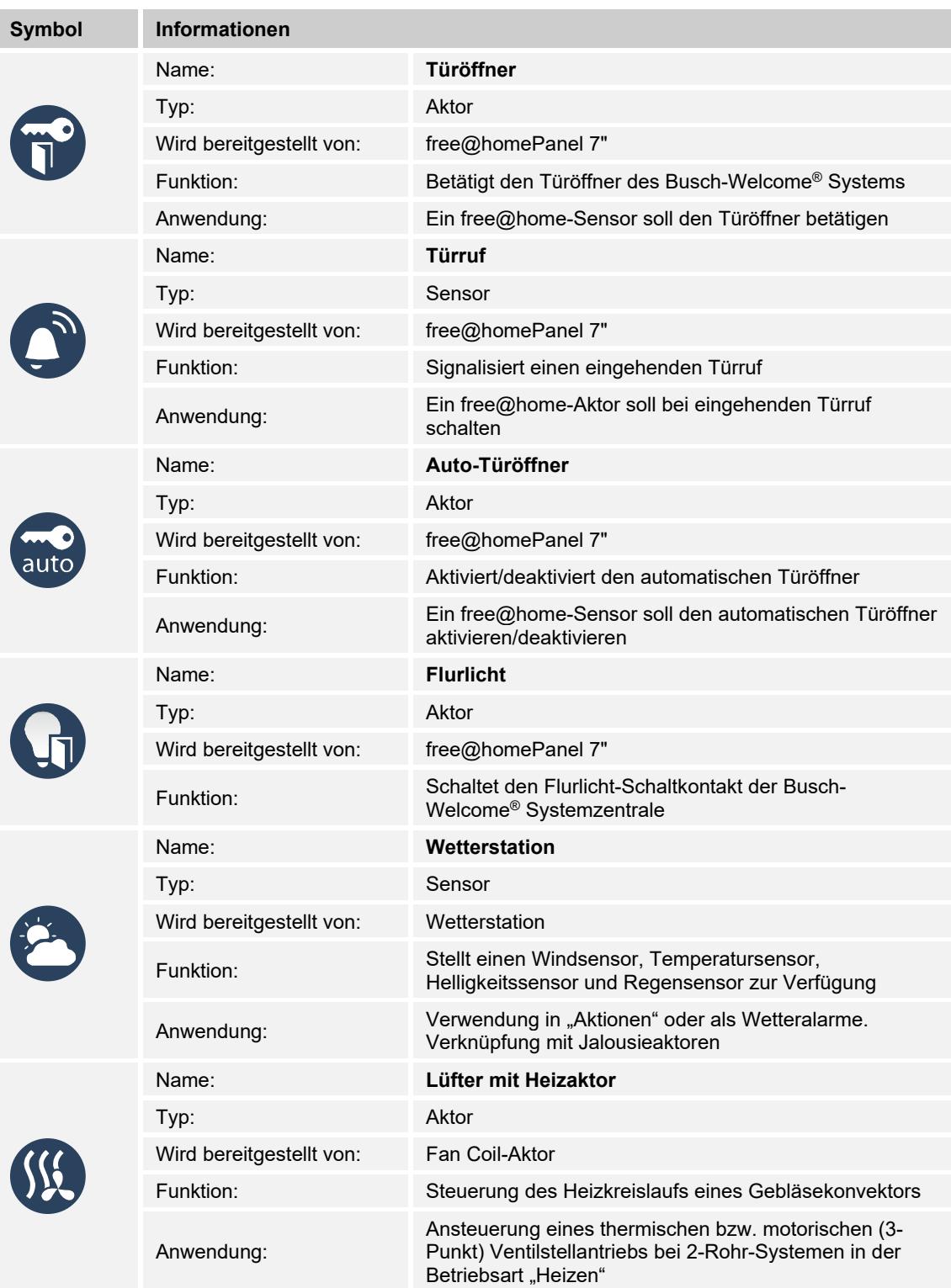

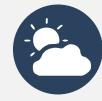

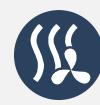

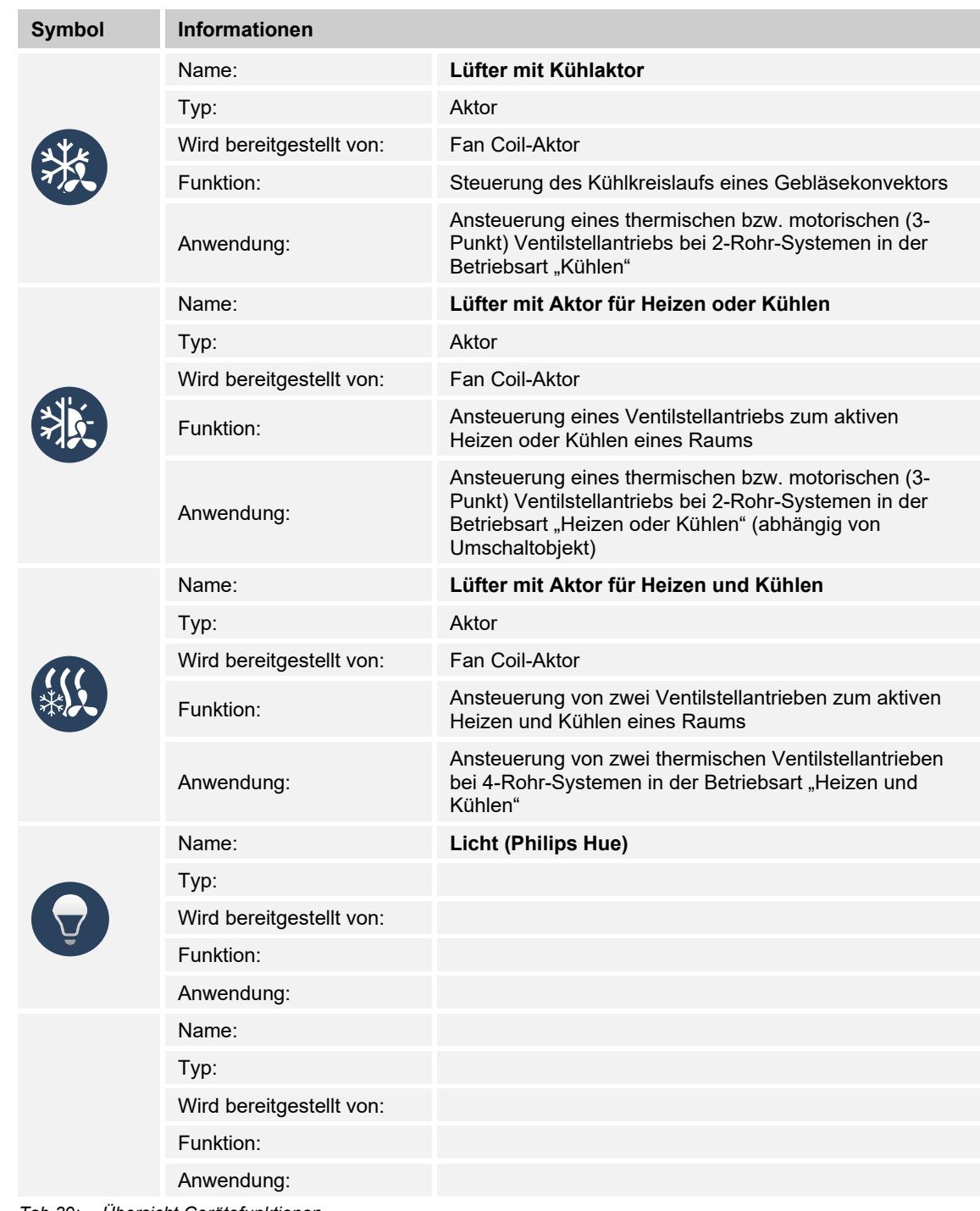

*Tab.39: Übersicht Gerätefunktionen* 

**Sensor/Schaltaktor** 

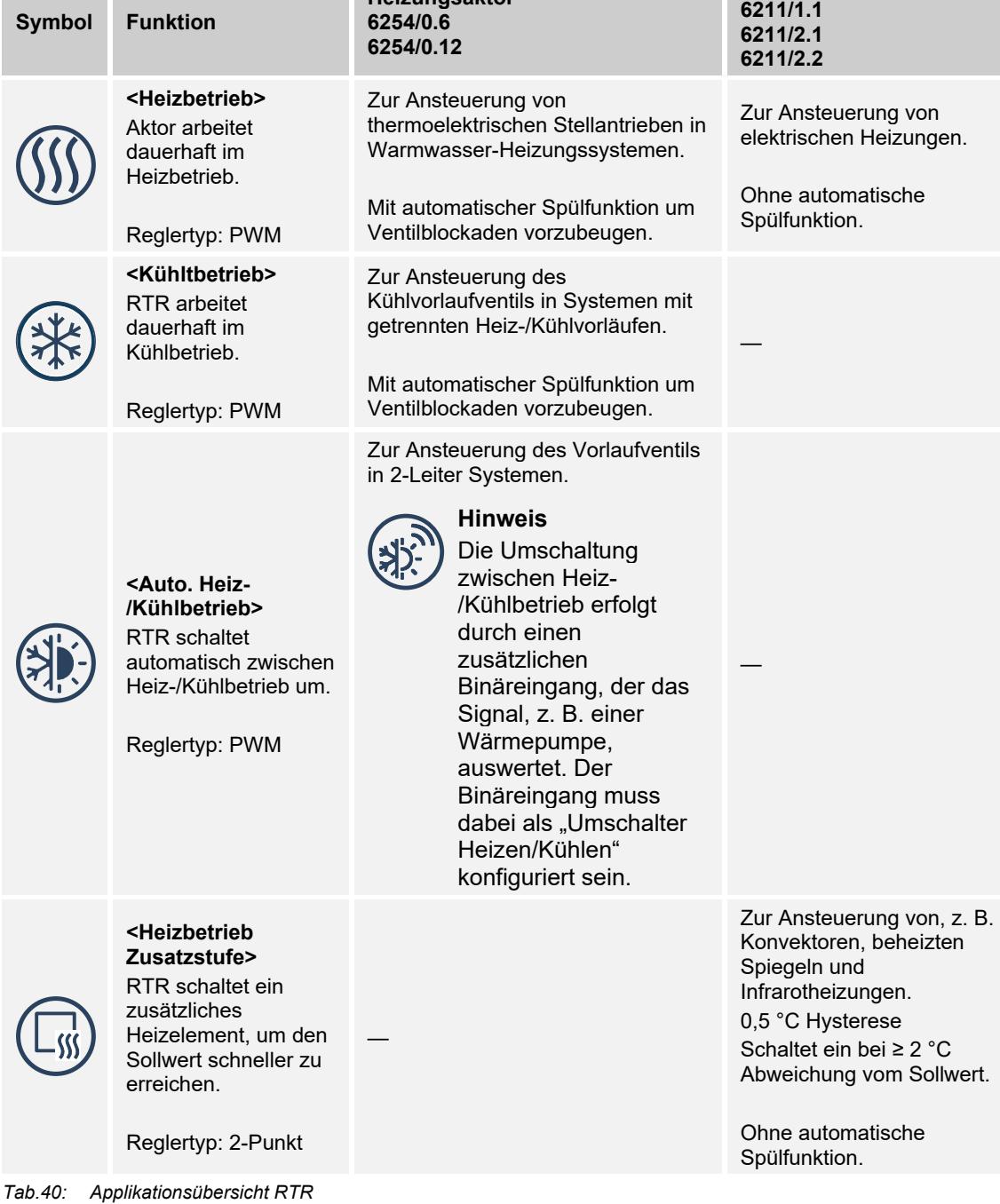

**Heizungsaktor** 

# **Applikationsübersicht Raumtemperaturregelung**

Systemhandbuch 2CKA000001A1632 │134

# 7 Funktionale Systemerweiterungen

# **7.1 Busch-secure@home**

Mit Busch-secure@home haben Sie zu Hause alles unter Kontrolle. Das funkbasierte System sichert Wohngebäude vor Einbrüchen und Diebstahl, aber auch vor Gefahrenherden wie Feuer oder Wasser. Es ist leicht zu installieren – ohne Wände oder Böden zu beschädigen – und kann ganz einfach in Busch-free@home® integriert werden. So lassen sich im Alarmfall zum Beispiel die Lichter einschalten und die Jalousien hochfahren.

# **Vorteile**

- Anbindung an Busch-free@home® :
	- Gemischte Szenen und Aktionen für Sicherheit und Hausautomation
	- Fernzugriff und einfache Visualisierung des Status aller Echtzeitzonen
	- Push-Benachrichtigungen an mobile Geräte mit einem myBUSCH-JAEGER Account
- Dauerhafte Überwachung der Kommunikation und möglicher Störeinflüsse (z.B. 24h-Überwachung durch Rauchsensoren)
- Aktivieren und deaktivieren der Alarmanlage über das Busch-free@home® Panel und die Busch-free@home® App bzw. Busch-free@home® Benutzeroberfläche
- In der Endbenutzeransicht der Busch-free@home® Benutzeroberfläche können alle Zonen angezeigt und im gewünschten Modus aktiviert bzw. deaktiviert werden. Der aktualisierte Status wird mit verschiedenen Symbolen angezeigt.
- Es ist auch möglich, die gewünschten Zonen auf dem 4.3" und 7" Panel abzubilden, um sie auf noch komfortablere und einfachere Weise zu aktivieren / deaktivieren. Es wird ein PIN-Code angefordert, um die Zonen zu aktivieren / deaktivieren. Um dies zu ermöglichen, wird eine Popup-Tastatur angezeigt.

# **Erläuterungen**

**Modus** 

Für Busch-secure@home können verschiedene Modi (Statuszustände) aktiviert werden. Somit können Zonen z.B. unscharf oder scharf geschaltet werden.

Folgende Modi gibt es:

- Außer Haus-Mode (Zone ist scharf geschaltet und wird überwacht)
- Anwesenheitsmode (Zone ist unscharf geschaltet und wird nicht überwacht)
- Benachrichtigungs-Mode (Alarm ist deaktiviert, Meldungen werden aber angezeigt)

# **Zonen**

Für Busch-secure@home können verschiedene Zonen angelegt werden, d.h. es können verschiedene Bereiche des Hauses festgelegt werden, die unabhängig voneinander scharf und unscharf geschaltet werden können.

# Beispiel:

Zweistöckiges Haus mit Garten: In der unteren Etage ist bspw. ein Geschäft. Jetzt kann der Bereich des Geschäfts als eine Zone definiert werden, Zusätzlich kann der Garten und die 2. Etage als jeweils eine eigene Zone angelegt werden.

Überall sind jetzt Sensoren angeschlossen, die mit dem Busch-secure@home System verbunden sind. Durch die unterschiedlichen Zonen kann dann beispielsweise. nur der Geschäftsbereich scharf geschaltet werden, Der Bereich der Wohnräume kann aber unscharf bleiben, damit man sich dort noch "frei" bewegen kann.

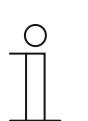

#### **Hinweis**

Für weitere Erläuterungen siehe Systemhandbuch Busch-secure@home.

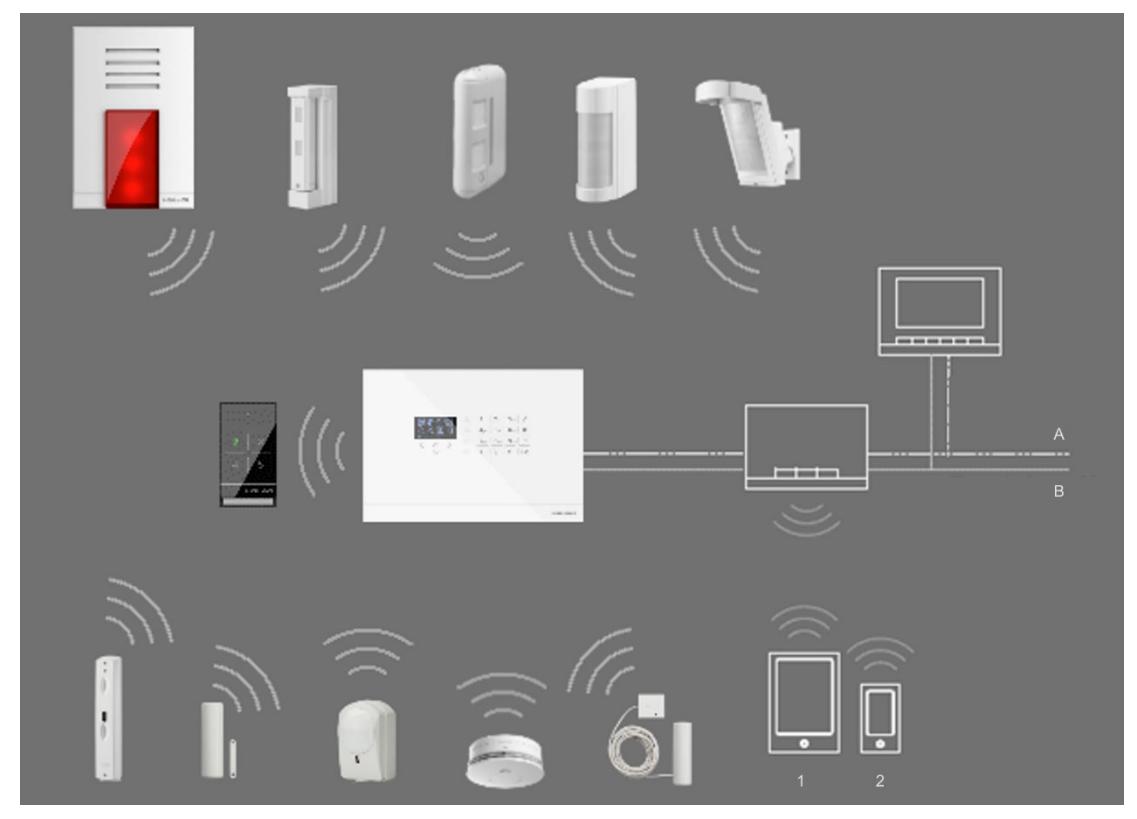

*Abb. 103: Übersicht* 

- [1] Tablet
- [2] Smartphone
- [A] 230 V Leitung
- [B] 2-Draht Busleitung

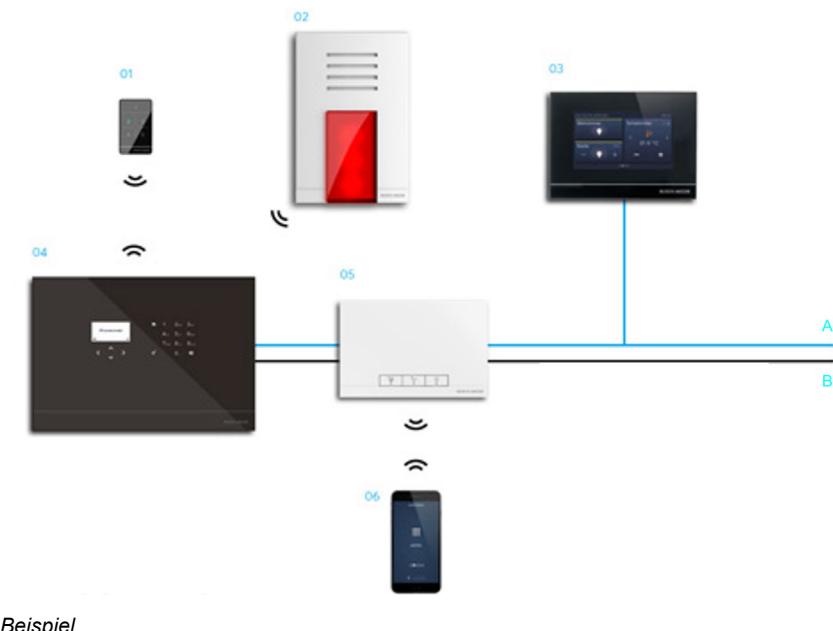

- *Abb. 104: Beispiel*
- [1] Fernbedienung
- [2] Außensirene
- [3] Busch-free@home® Panel
- [4] Busch-secure@home Systemzentrale
- [5] Busch-free@home® System Access Point
- [6] Busch-free@home® App
- [A] Busch-free@home® Bus
- [B] 230 V Leitung

# **7.1.1 Voraussetzungen**

Systemzentrale Busch-secure@home

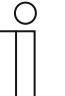

**Hinweis** 

Für die Weiterleitung von Alarmmeldungen über Busch-free@home® ist mindestens eine Systemzentrale notwendig! Bitte nutzen Sie die Bedien- und Installationshinweise für die Systemzentrale (siehe beiliegende Montage- und Betriebsanleitung sowie das Produkthandbuch bzw. Systemhandbuch Busch-secure@home)!

Sensoren von Busch-secure@home oder auch Busch-free@home® (z.B. Universalmelder usw.)

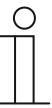

#### **Hinweis**

Bitte nutzen Sie die Bedien- und Installationshinweise für die einzelnen Sensoren (siehe beiliegende Montage- und Betriebsanleitung sowie das jeweilige Produkthandbuch bzw. Systemhandbuch Busch-secure@home).

- Bestehender myBUSCH-JAEGER Account (für die Weiterleitung von Alarmmeldungen per Push-Nachrichten)
- Eingerichtetes Busch-free@home® -> Busch-free@home® System Access Point ist bereits in myBUSCH-JAEGER registriert

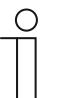

#### **Hinweis**

Die Verbindung zu myBUSCH-JAEGER wird immer dann benötigt, wenn die Anlage auch aus der Ferne (Remote control) bedient werden soll oder um Push-Nachrichten zu erhalten.

Direkte Verbindung Systemzentrale Busch-secure@home mit Busch-free@home® über Busch-free@home® Bus

# **7.1.2 Beispielhafte Ablaufszenarien**

- 1. Wählen Sie zum Aktivieren / Deaktivieren des Systems den gewünschten Modus für jede Zone aus. Somit kann der Status der Echtzeitzonen überwacht werden.
- 2. Alarmbenachrichtigungen können als Popup auf dem Bildschirm dargestellt werden.
- 3. Aktionen können konfiguriert werden, z. B. zum Einschalten der Beleuchtung, wenn während der Nacht ein Alarm auftritt.

# **7.1.3 Funktionen**

Jedes Busch-secure@home Gerät (bzw. Busch-free@home® Sensoren in Verbindung mit Busch-secure@home)

- wird in Busch-free@home® als natives Gerät sichtbar
- wird einer Zone zugeordnet. Die einzelnen Zonen werden mittels einer Zonen-Schaltflächen in der webbasierten Bedienoberfläche dargestellt und können darüber scharf oder unscharf geschaltet werden.
- wird über die Zonenzuordnung in Bedingungen oder Aktionen verwendbar. Somit können z.B. Push-Nachrichten bei einem Alarm gesendet werden oder auch weitere Aktionen ausgeführt werden. Beispielsweise kann das Licht eingeschaltet werden.
- wird über die Zonen-Schaltfläche auf einem Busch-free@home®-Panel platzierbar.

Die Unscharf-/Scharfschaltung der Zonen kann direkt über die Symbole der entsprechenden Zonen-Schaltflächen erfolgen. Sie kann auch über die Zonen-Symbole in der Buschfree@home®-Benutzeroberfläche bzw. Busch-free@home®-App erfolgen.

Als Beispiel ist im Folgenden ein typisches Zonen-Schaltfläche zu sehen. Dieses erscheint in der webbasierten Busch-free@home® Benutzeroberfläche, der Busch-free@home®-App oder in den Panels.

Die Zonen-Schaltflächen sind alle nach dem gleichen Grundschema aufgebaut.

- Links oben wird der Name der Zone angezeigt.
- Das Symbol zeigt den aktuellen Status der Zone an. Dieses Symbol kann je nach Status entsprechend wechseln. Mittels der Pfeile kann der Status gewechselt werden.

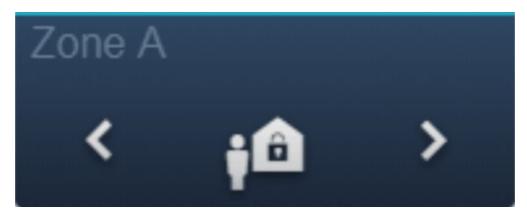

Folgende Statuszustände (Unscharf-/Scharfschaltungsoptionen) gibt es:

- Außer Haus-Modus
- Anwesenheitsmodus
- Benachrichtigungs-Modus

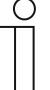

# **Hinweis**

Die Statuszustände müssen über die Parametrierung freigeschaltet werden, damit sie in der Zonen-Schaltfläche angezeigt werden.

Des Weiteren gibt es optional eine Außensirene, welche über die Parametrierung in Buschfree@home® konfiguriert werden kann. Die Alarmanlage besitzt auch eine interne Sirene. Diese kann aber nicht über Busch-free@home® konfiguriert werden.

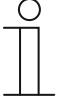

# **Hinweis**

Beachten Sie bitte auch für weitere Informationen die Produkthandbücher der Busch-secure@home Geräte und das Systemhandbuch von Buschsecure@home.

# **7.1.4 Busch-secure@home einrichten**

Um die beiden Systeme zu integrieren, muss die Zentraleinheit von Busch-secure@home über den Bus mit dem System Access Point von Busch-free@home® verbunden sein. Die Zentraleinheit wird von Busch-free@home® als natives Gerät verwaltet. Es werden keine zusätzlichen Geräte (z. B. Gateway) benötigt.

Um die Sicherheit des Datenaustausches zwischen den beiden Systemen zu gewährleisten, sendet die Busch-secure@home Zentraleinheit während der Erstinbetriebnahme (manuell ausgelöst durch den Benutzer) einen AES-Schlüssel an das Busch-free@home® System (also auch Panels) Nach der Verknüpfung können die beiden Systeme als "ein System" verwendet werden.

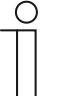

#### **Hinweis**

- AES steht für "Advanced Encryption Standard". Hiermit wird ein Algorithmus für die symmetrische Blockverschlüsselung bezeichnet.
- Beachten Sie bitte für eine allgemeine Beschreibung von Buschfree@home® und die Einrichtung des myBUSCH-JAEGER Accounts die entsprechenden Kapitel des Systemhandbuches.
- Beachten Sie bitte auch für weitere Informationen die Produkthandbücher der Busch-secure@home Geräte (insbesondere für die Bedienung der Zentraleinheit) und das Systemhandbuch von Busch-secure@home.

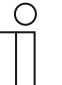

#### **Hinweis**

Die Identifikator des Benutzers (ID) ist ein 1-stelliger numerischer Code, variabel von 0 bis 9, der von der Zentraleinheit progressiv vergeben wird.

- Die ID 0 ist für einen Benutzer der Zugangsebene 3 (Errichter) reserviert
- Die ID 1 und höher für einen Benutzer der Zugangsebene 2 (Benutzer) oder 4 (Errichter). Jede Zentraleinheit muss mindestens einen Benutzer der Zugangsebene 3 und einen Benutzer der Zugangsebene 2 haben.

# **Einrichtung über Busch-secure@home-Zentraleinheit**

1. Verbinden Sie die Busch-secure@home Zentraleinheit mit dem Busch-free@home® Bus.

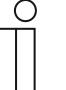

#### **Hinweis**

- Das Busch-free@home® System muss eingerichtet sein.
- Entfernen Sie vorab alle Batterien aus den einzubindenden Buschsecure@home Geräten!
- 2. Verknüpfung der Busch-secure@home-Zentraleinheit mit dem Busch-free@home® System Access Point
	- Setzen Sie die Busch-secure@home Zentraleinheit unter Spannung. Folgendes Fenster erscheint auf dem Display der Zentraleinheit

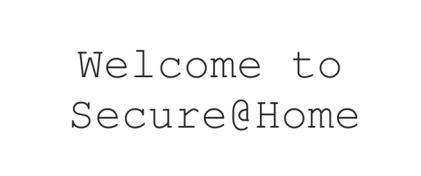

– Das Display wechselt automatisch in die Sprachenauswahl

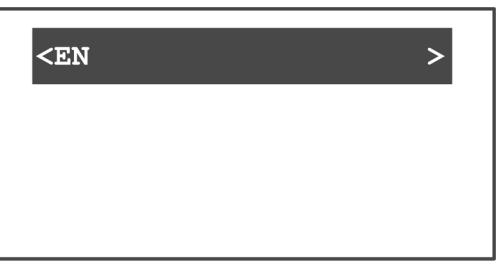

- Wählen Sie mittels der Tasten < > die gewünschte Sprache aus. Bestätigen Sie die Auswahl mit der Bestätigungstaste.
- Sie müssen nun einen Installateurzugang (Anwender Ebene 3; ID 0) anlegen. Geben Sie hierzu mittels der Tastatur einen Namen ein. Anschließend muss eine 5-stellige PIN vergeben werden. Diese muss zusätzlich erneut eingegeben werden.

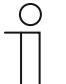

Beachten Sie, dass ein Wechsel in das nächste Eingabefeld mittels der Tasten ˄˅ erfolgen muss. Die Bestätigungstaste darf nicht benutzt werden!

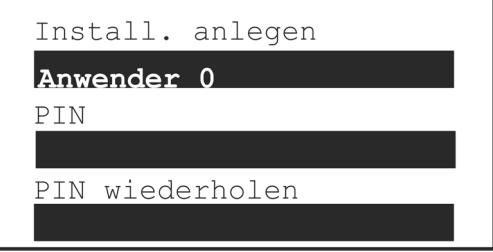

- Bestätigen Sie abschließend die Eingaben mit der Bestätigungstaste.
- Das Display wechselt automatisch in die Verknüpfungsansicht mit Busch-free@home®

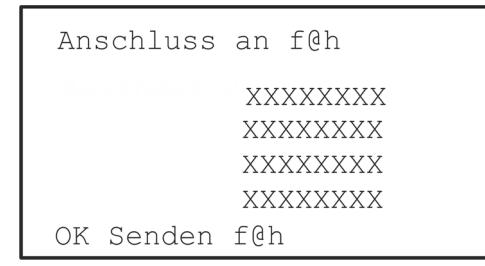

- Der AES-Schlüssel wird hier angezeigt, bestätigen Sie mit der Bestätigungstaste.
- Die Zentraleinheit wird nun mit dem System Acces Point verknüpft. Dabei wird der AES-Schlüssel an das Busch-free@home® System übergeben.
- Geben Sie nun das aktuelle Datum und die aktuelle Uhrzeit ein

```
Datum
130/04/191Uhrzeit
[12:04:00]
```
- Bestätigen Sie abschließend die Eingaben mit der Bestätigungstaste.
- Anschließend öffnet sich die folgende Ansicht

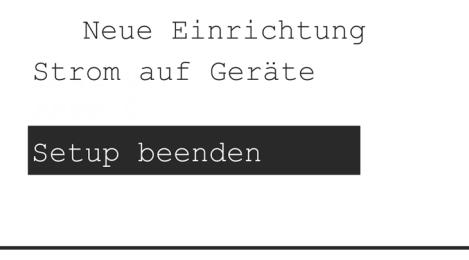

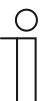

Die Bestätigungsaste sollte nicht benutzt werden. Binden Sie erst alle Buschsecure@home Geräte ein.

- 3. Einbindung der Busch-secure@home Geräte
	- Setzen Sie bei dem ersten einzubindenden Busch-secure@home Sensor die Batterien wieder ein.
	- Nachdem das Gerät wieder unter Spannung steht, kann es von der Buschsecure@home-Systemzentrale eingelesen werden. Sobald es vollständig eingelesen ist, wird dies über die folgende Anzeige dargestellt und es ertönt ein kurzer "Piep-Ton"

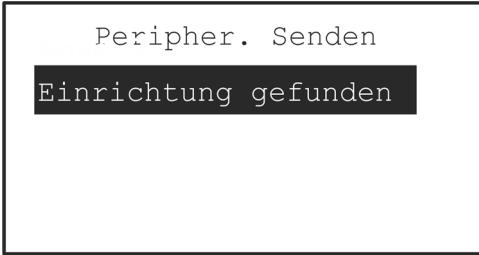

- Das Gerät wurde nun in das System eingebunden.
- Verfahren Sie nun genauso mit den restlichen Busch-secure@home Geräten, welche eingebunden werden sollen.
- Die folgende Anzeige erscheint immer wieder automatisch, nachdem ein Sensor eingebunden wurde

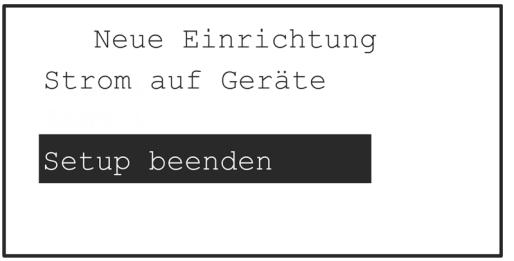

- Bestätigen Sie die Meldung möglichst erst dann mit der Bestätigungstaste, nachdem alle Busch-secure@home Geräte eingebunden sind.
- Sie müssen nun einen Anwender der Ebene 2 (ID 1) anlegen. Dieser Anwender wird benötigt, um die Unscharf-/Scharfstellung in Busch-free@home® zu konfigurieren. Geben Sie hierzu mittels der Tastatur einen Namen ein. Anschließend muss eine 5 stellige PIN vergeben werden. Diese muss zur Sicherheit ein zweites Mal eingegeben werden.

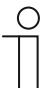

Beachten Sie, dass ein Wechsel in das nächste Eingabefeld mittels der Tasten  $\wedge$  erfolgen muss. Die Bestätigungstaste darf nicht benutzt werden.

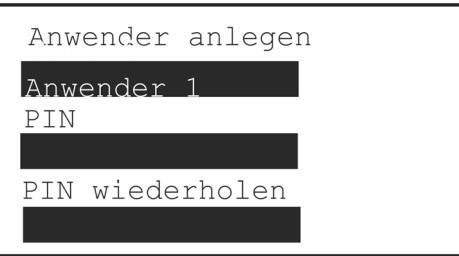

– Bestätigen Sie abschließend die Eingaben mit der Bestätigungstaste.

**Das System ist nun eingerichtet. Die weitere Konfiguration findet nun über Buschfree@home® statt** 

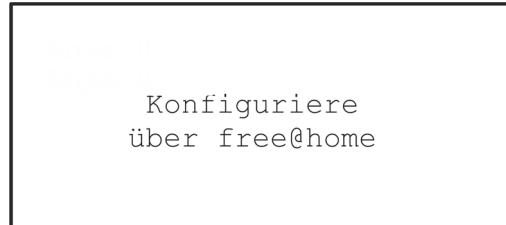

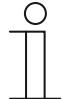

#### **Hinweis**

Ob die Systemzentrale am Bus erkannt wird, kann wie folgt überprüft werden. Benutzen Sie hierfür die Tasten ^V um die Displayanzeige zu wechseln. In einer Übersichtsanzeige werden die Softwareversionen, das Datum und der Batteriestatus dargestellt. Wenn in dieser Anzeige "f@h" angezeigt wird, dann wird die Systemzentrale am Bus erkannt.

# **Folgeeinrichtung über free@home Benutzeroberfläche**

1. Melden Sie sich auf der Busch-free@home® Benutzeroberfläche an.

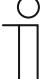

#### **Hinweis**  Sie benötigen die Berechtigungsstufe "Installation" um alle notwendigen Einstellungen vornehmen zu können.

# **Hinweis**

Bitte benutzen Sie für weitere Erläuterungen das vorliegende Systemhandbuch Busch-free@home®.

# **Hinweis**

Stellen Sie sicher, dass sich Ihr Busch-free@home® System auf dem Softwarestand 2.3.0 oder höher befindet. Falls dies noch nicht der Fall ist, führen Sie ein Update Ihres Systems durch.

Die aktuelle Firmwareversion wird bei bestehender Internetverbindung automatisch geladen (es sei denn, die Funktion "Neue Firmware automatisch herunterladen" wurde zuvor deaktiviert). Sollte dies nicht der Fall sein kann die aktuelle Firmware auch unter http://freeathome.de/firmware heruntergeladen werden.

Beachten Sie, dass auch die Panels die aktuelle Firmwareversion enthalten müssen. Siehe hierzu die entsprechenden Anleitungen in den Produkthandbüchern.

- 2. Die Busch-secure@home Geräte müssen nun, wie auch die anderen Busch-free@home® Geräte, im Grundriss verortet werden.
	- Die Zuordnung erfolgt über die Zuordnungsfunktion "Geräte" der webbasierten
	- Bedienoberfläche des System Access Point

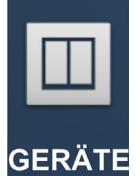

- Busch-secure@home Zentraleinheit hinzufügen
- Wechseln Sie in die Ansicht "Geräte" und wählen dort eine Etage und einen Raum aus.
- Wählen Sie in der Hinzufügen-Leiste "Geräte hinzufügen" die Gruppe "secure@home" aus.
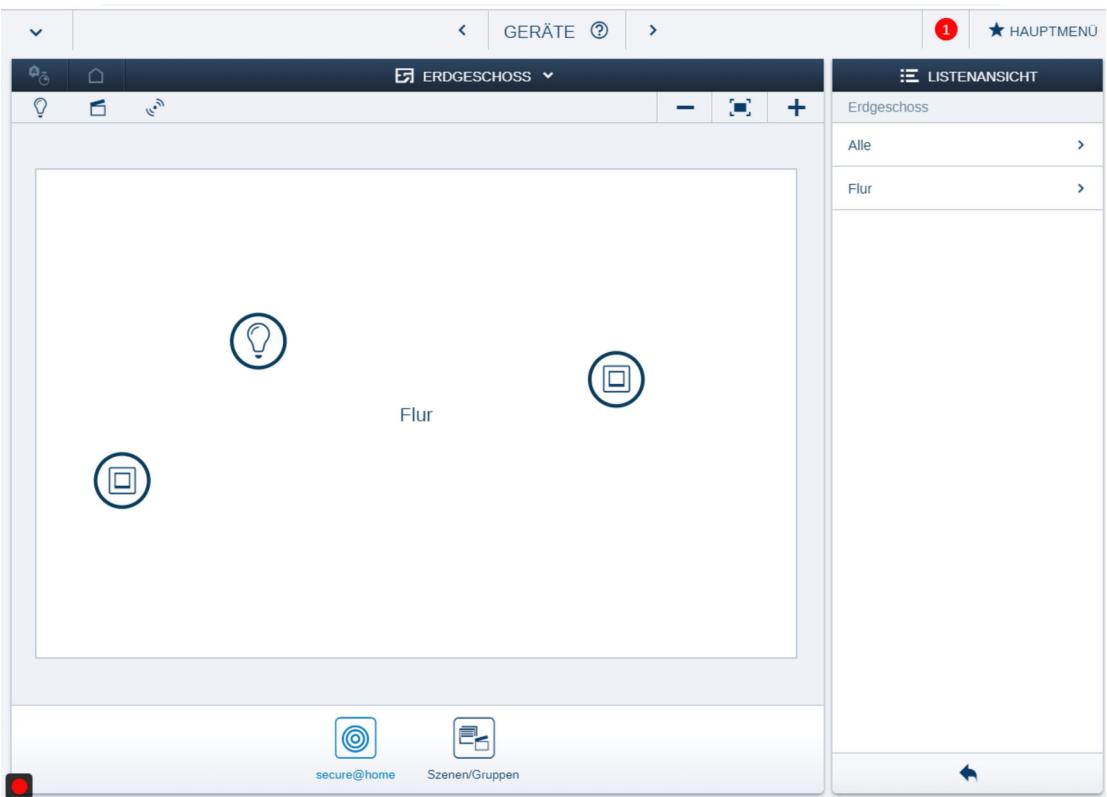

– Wählen Sie aus der Hinzufügen-Leiste die gewünschte Anwendung (Zentraleinheit) aus und ziehen Sie diese per Drag & Drop auf den Grundriss.

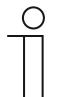

### **Hinweis**

Es muss immer zuerst der Zentralkanal, also die Zeintraleinheit verortet werden. Danach können alle Busch-secure@home Sensoren verknüpft werden.

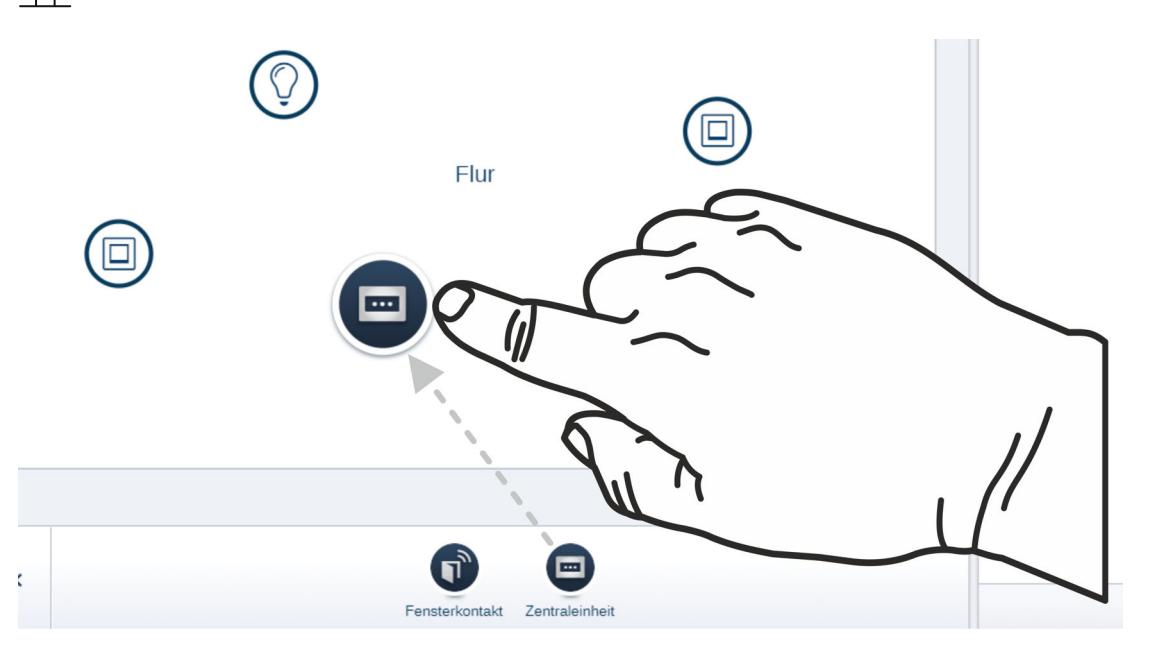

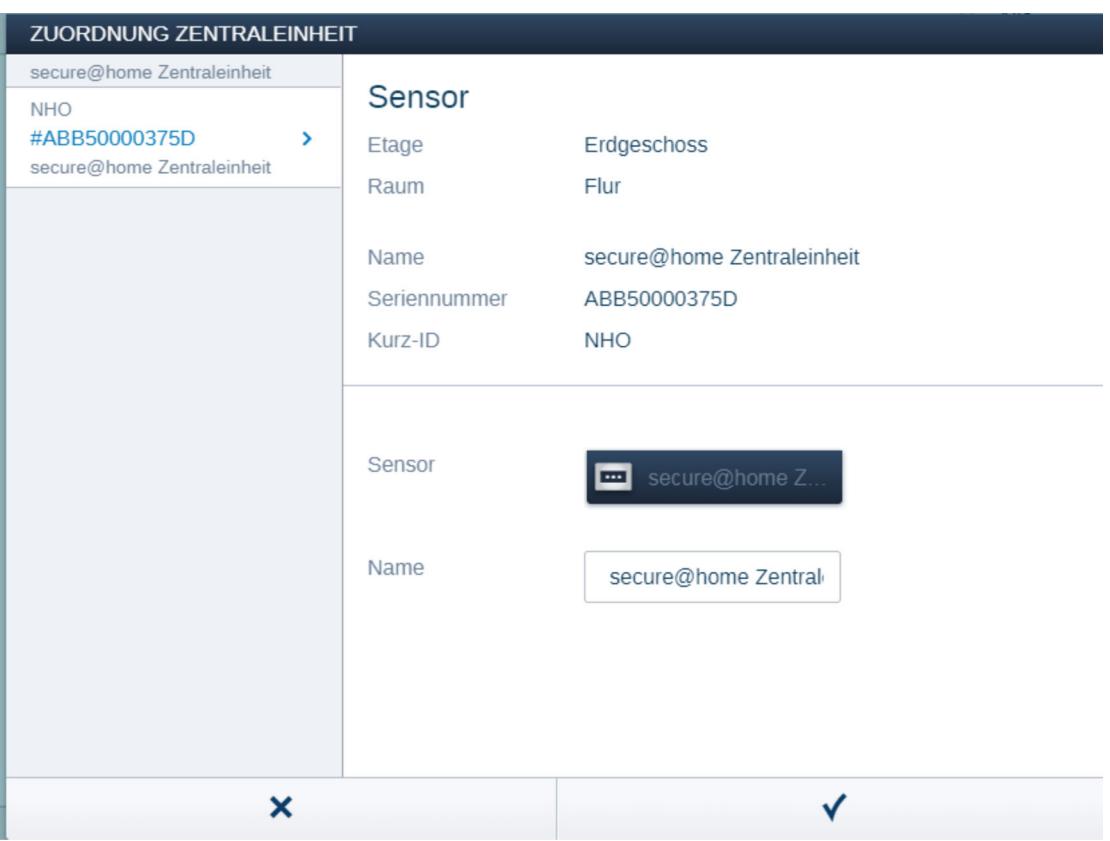

Ein Popup-Fenster öffnet sich, in dem das Gerät "Zentraleinheit" aufgelistet ist.

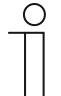

# **Hinweis**

Identifizierung über Seriennummer

Vergleichen Sie die Seriennummer und die Kurz-ID des Ident-Labels, das auf dem Geräteplan (siehe "Erstellen eines Geräteplans" auf Seite 22) aufgeklebt ist, mit den Nummern und IDs in der Liste. Identifizieren Sie so das gesuchte Gerät und ggf. den gesuchten Kanal.

- Geben Sie einen leicht verständlichen Namen ein, unter dem das Gerät später angezeigt werden soll.
- Bestätigen Sie die Einstellungen/Konfiguration mit dem Haken unten rechts.

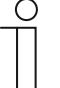

#### **Hinweis**

Der Name darf nicht mehr als 16 Zeichen beinhalten!

– Die Einstellungen/Konfiguration wird übernommen.

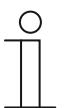

#### **Hinweis**

Die Geräteeinstellungen werden über die webbasierte Bedienoberfläche des System Access Point angepasst, siehe "Einstellmöglichkeiten pro Gerät / Kanal" auf Seite 152.

3. Nachdem die Zentraleinheit verortet wurde, können nun weitere Busch-secure@home Geräte (Sensoren) hinzufügt und Zonen zugeordnet werden. Weitere Zonen können auch angelegt werden.

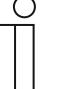

#### **Hinweis**

Sie befinden sich weiterhin in der Ansicht "Geräte". Die Gruppe "secure@home ist weiterhin geöffnet.

Wählen Sie aus der Gruppe "secure@home" in der Hinzufügen-Leiste ein Buschsecure@home Gerät (z.B. Fensterkontakt) aus und ziehen Sie dieses per Drag & Drop auf den Grundriss.

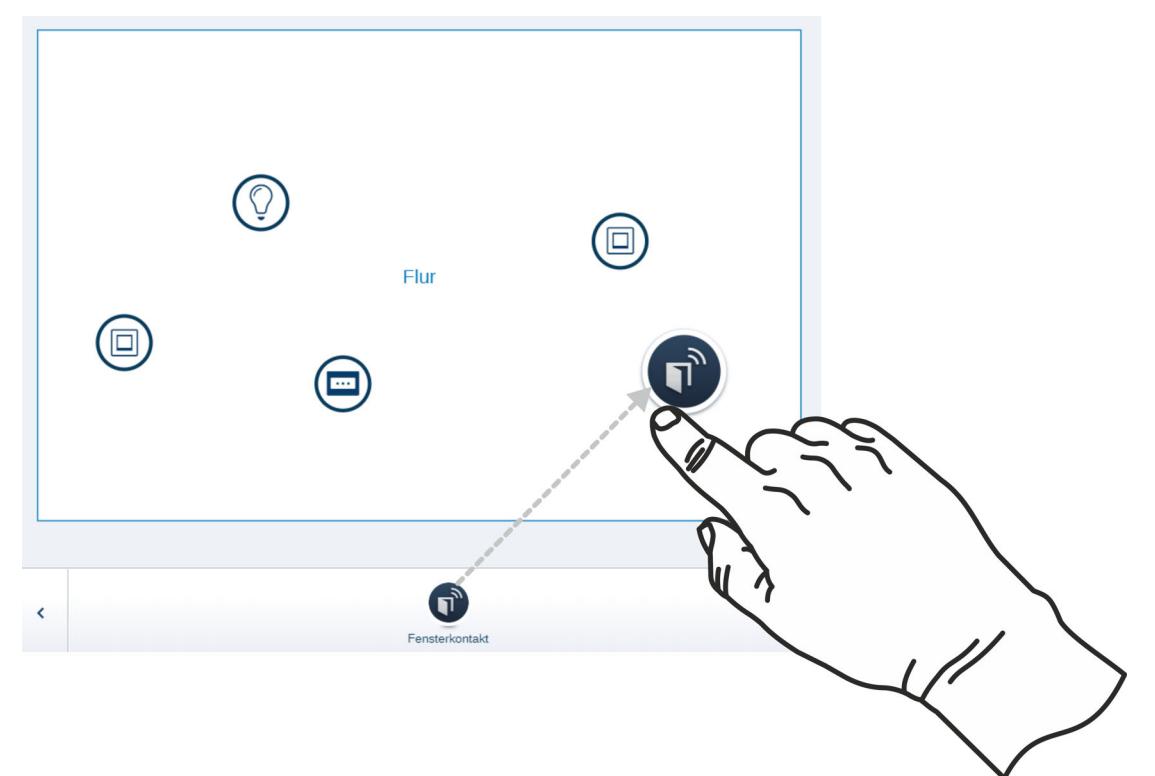

– Ein Popup-Fenster öffnet sich und zeigt alle Geräte diesen Typs (zum Beispiel alle verbundenen Fenstermelder). Wählen Sie das gewünschte Gerät aus der Liste aus.

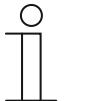

#### **Hinweis**

Identifizierung über Seriennummer

Vergleichen Sie die Seriennummer und die Kurz-ID des Ident-Labels, das auf dem Geräteplan (siehe "Erstellen eines Geräteplans" auf Seite 22) aufgeklebt ist, mit den Nummern und IDs in der Liste. Identifizieren Sie so das gesuchte Gerät und ggf. den gesuchten Kanal.

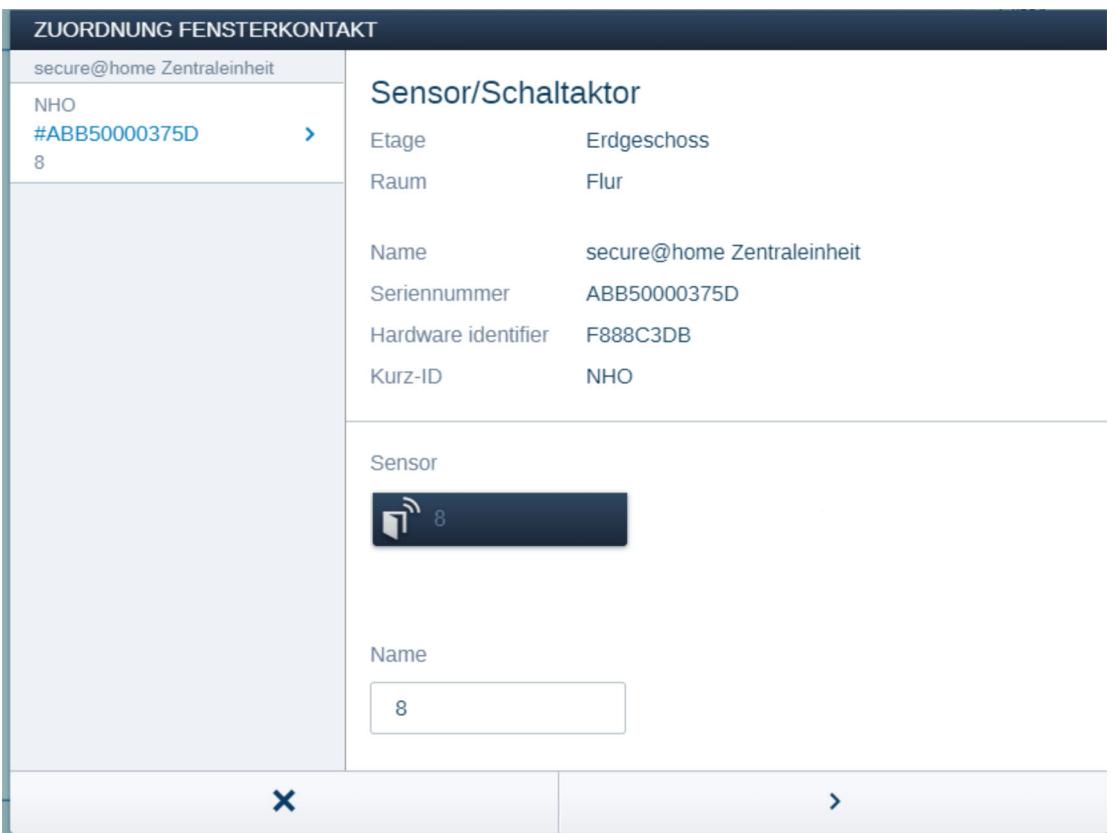

- Geben Sie einen Namen ein, unter dem das Gerät später angezeigt werden soll, (z. B. "Fensterkontakt Bad). Bestätigen Sie die Einstellungen/Konfiguration mit dem Pfeil unten rechts.
- Die Einstellungen/Konfiguration wird übernommen.

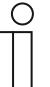

# **Hinweis**

Der Name darf nicht mehr als 16 Zeichen beinhalten!

– Sie können nun eine neue Zone anlegen. Betätigen Sie hierzu das Plus oben links.

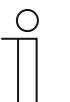

## **Hinweis**

Falls Zonen schon vorhanden sind, dann können diese aus der Auflistung ausgewählt und somit dem Gerät zugeordnet werden. Beachten Sie bitte für weitere Informationen zu den Zonen das Systemhandbuch von Busch-secure@home.

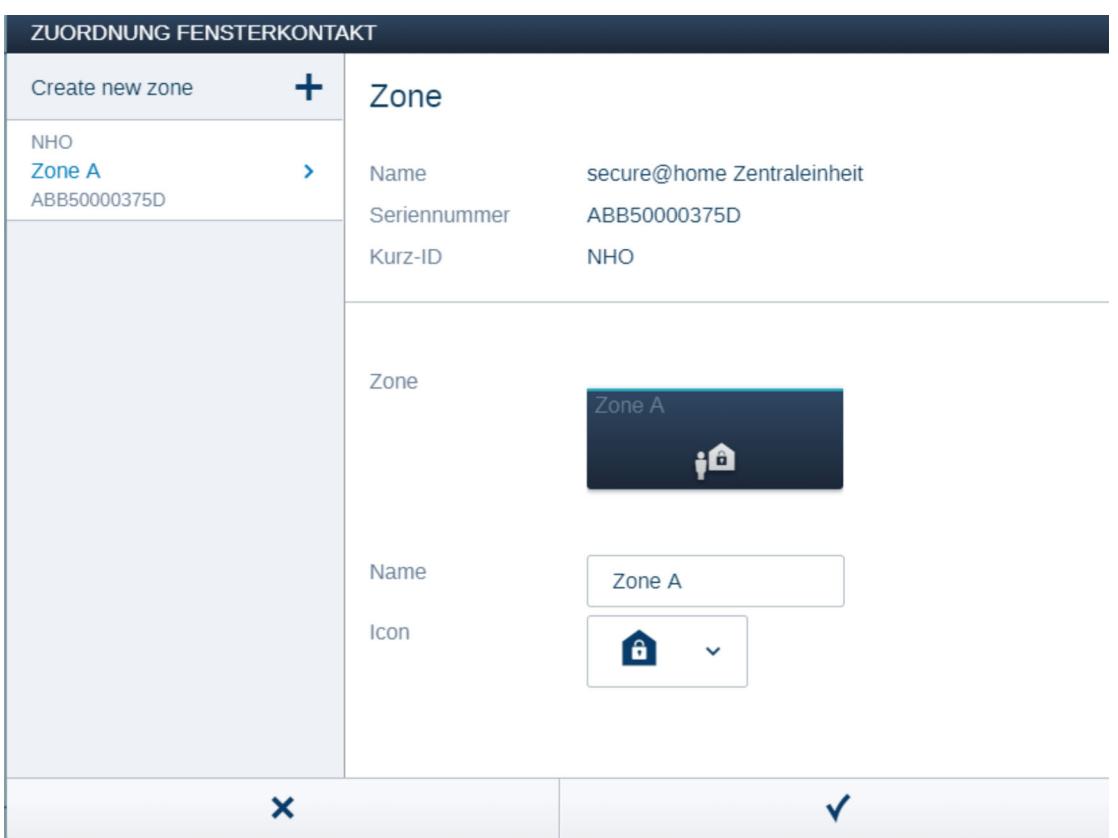

– Die neue Zone wird angelegt und angezeigt.

- Geben Sie einen Namen ein, unter dem die Zone später angezeigt werden soll, (z. B. "Keller"). Zusätzlich kann auch ein anderes Icon ausgewählt werden. So wird die Zone dann später in der webbasierten Bedienoberfläche des System Access Point angezeigt. Bestätigen Sie die Einstellungen/Konfiguration mit dem Haken unten rechts. Die Einstellungen/Konfiguration wird übernommen.
- Die Zone ist angelegt und das Gerät dieser Zone zugeordnet.

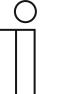

## **Hinweis**

Die Geräteeinstellungen werden über die webbasierte Bedienoberfläche des System Access Point angepasst, siehe "Einstellmöglichkeiten pro Gerät / Kanal" auf Seite 152.

– Wiederholen Sie den Vorgang für alle anderen Busch-secure@home Geräte.

# **Busch-free@home® Geräte (Sensoren) hinzufügen und Zonen zuordnen bzw. anlegen**

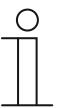

**Hinweis** 

Sie befinden sich weiterhin in der Ansicht "Geräte".

- Die Busch-free@home® Geräte müssen vorab dem Busch-free@home® System zugeordnet worden sein (siehe hierzu die Produkthandbücher der Geräte).
- Wählen Sie im Grundriss den entsprechenden Sensor aus.
- Klicken Sie auf das Symbol links oben.

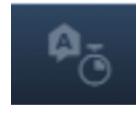

– Die vorhandenen Zonen werden angezeigt. Wählen Sie eine Zone aus. Eine blaue Verbindungslinie zeigt die Verknüpfung mit dem Sensor an.

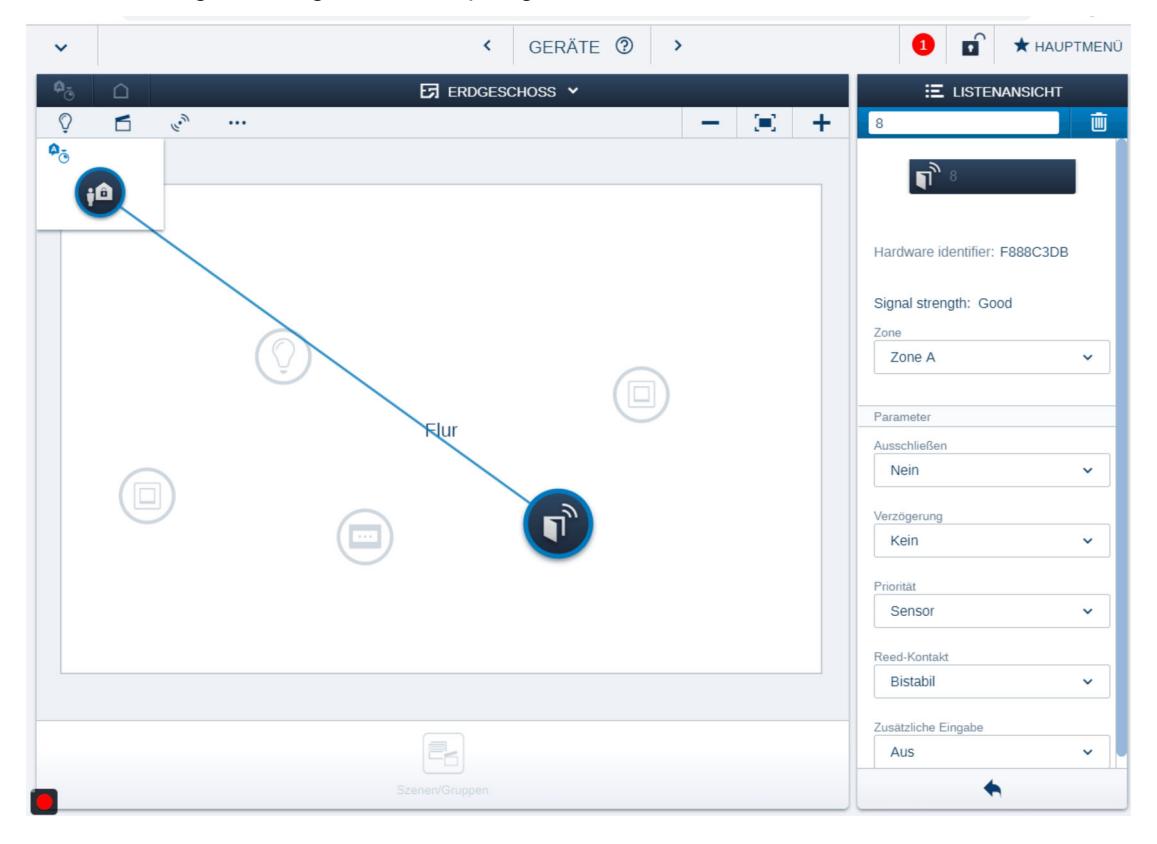

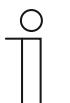

# **Hinweis**

Über die Geräteeinstellungen in der rechten Listenansicht können auch neue Zonen erstellt werden. Klicken Sie auf den Pfeil im Feld "Zone". Über die Auswahl kann dann eine neue Zone erstellt werden (Vorgang wie unter Punkt 6 beschrieben).

# **Zuordnung Zonen auf dem Busch-free@home® 4.3" Panel und dem Busch-free@home® 7" Panel**

– Es ist auch möglich, die Zonen mit dem 4.3" und 7" Panel zu verbinden, um diese auch über das Panel scharf und unscharf zu schalten.

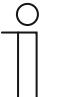

### **Hinweis**

Es wird ein PIN-Code angefordert, um die Zonen zu aktivieren / deaktivieren. Um dies zu ermöglichen, wird eine Popup-Tastatur angezeigt.

# **Einrichtung von Aktionen und Push-Nachrichten**

– Die Einrichtung erfolgt so wie im Systemhandbuch von Busch-free@home® allgemein beschrieben. Die folgende Abbildung zeigt ein Beispiel

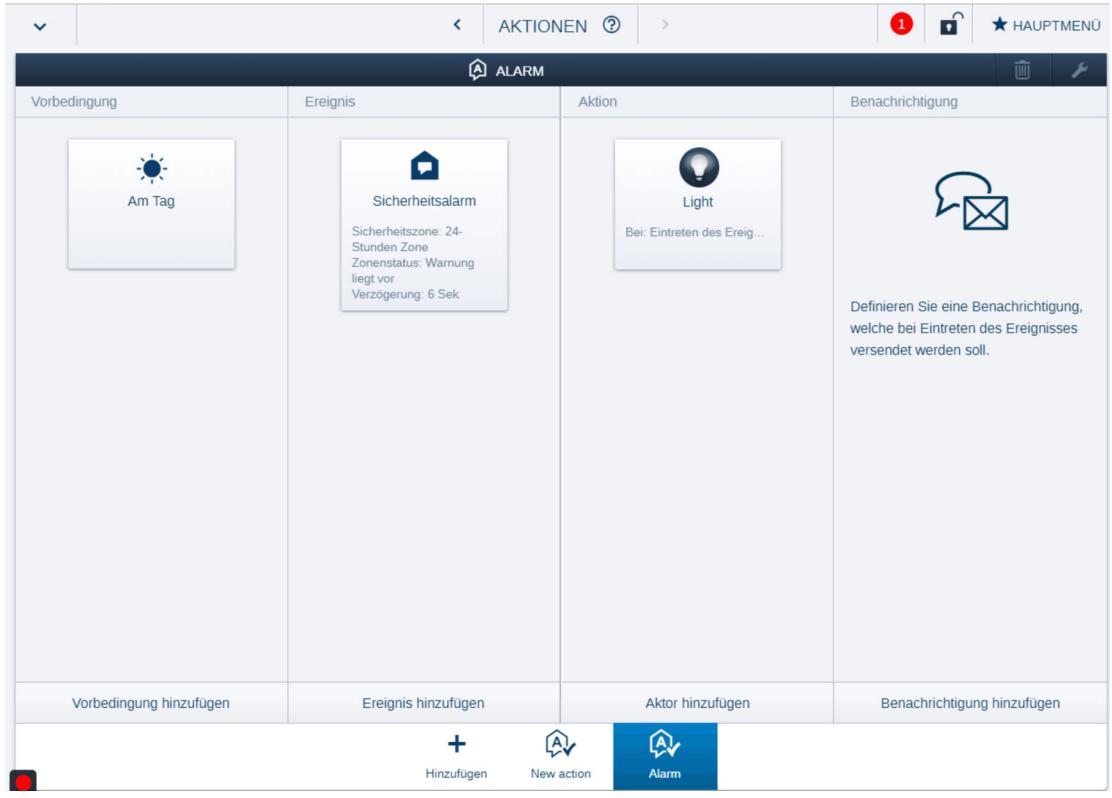

# **7.1.5 Einstellmöglichkeiten pro Gerät / Kanal**

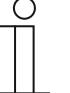

#### **Hinweis**

Der Identifikator des Benutzers (ID) ist ein 1-stelliger numerischer Code, variabel von 0 bis 9, der von der Zentraleinheit progressiv vergeben wird.

- Die ID 0 ist für einen Benutzer der Zugangsebene 3 (Errichter) reserviert.
- ID 1 und höher für einen Benutzer der Zugangsebene 2 (Benutzer) oder 4 (Errichter). Jede Zentraleinheit muss mindestens einen Benutzer der Zugangsebene 3 und einen Benutzer der Zugangsebene 2 haben.
- 1. Melden Sie sich auf der Busch-free@home® Benutzeroberfläche an.

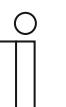

#### **Hinweis**

Sie benötigen die Berechtigungsstufe "Konfiguration" in Busch-free@home®, um alle notwendigen Einstellungen vornehmen zu können. Dieses entspricht einem in der Zentraleinheit angelegten Anwender (Anwender Ebene 3; ID 0).

2. Um das Busch-secure@home System über Busch-free@home® konfigurieren zu können, muss die Konfiguration zunächst freigeschaltet werden. Dazu muss in der Buschfree@home® Bedienoberfläche das unten dargestellte Schloss angeklickt werden.

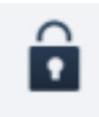

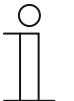

# **Hinweis**

Es öffnet sich ein Popup, über das eine PIN-Abfrage erfolgt. Die PIN entspricht der PIN, welche für einen in der Zentraleinheit angelegten Anwender (Anwender Ebene 3) vergeben worden ist. Bitte beachten Sie, dass die PIN in Buschfree@home® 6-stellig ist. Dabei ist die erste Stelle immer die ID der Ebene (hier also 0). Danach folgt die Eingabe der fünf Stellen der PIN.

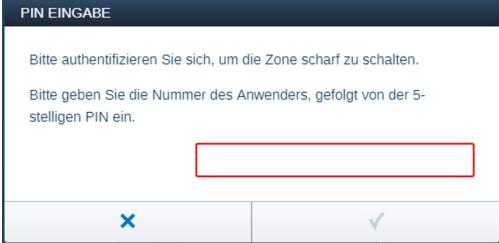

**Das Busch-secure@home System kann über Busch-free@home® konfiguriert werden, wenn das Schloss geöffnet dargestellt wird.** 

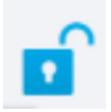

- 3. Gerät auswählen:
	- Wechseln Sie in die Ansicht "Geräte" und wählen dort die Etage und den Raum aus, in dem sich das Gerät (im folgenden Beispiel die Zentraleinheit) befindet.

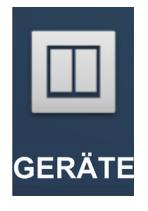

– Wählen Sie das Gerätesymbol im Grundriss der Arbeitsansicht aus.

Es werden alle Einstellmöglichkeiten für den jeweiligen Kanal (Gerät) in der Listenansicht angezeigt (die folgende Abbildung zeigt ein Beispiel)

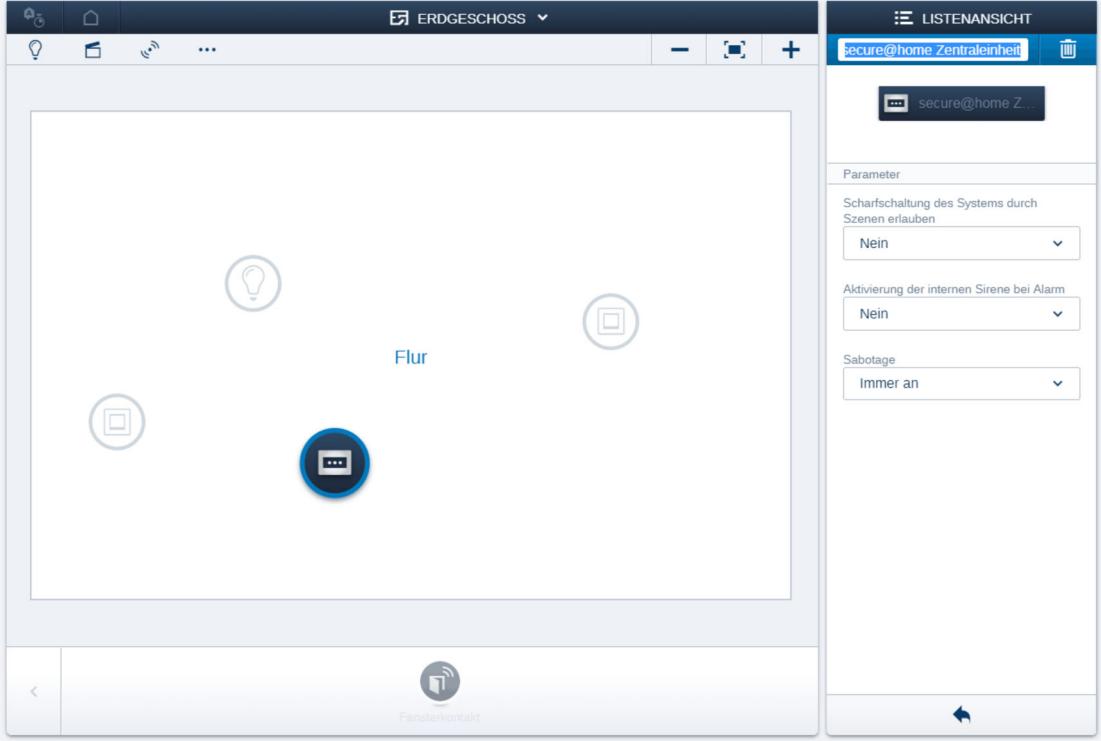

– Bestätigen Sie die Einstellungen/Konfiguration mit dem Pfeil unten rechts.

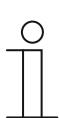

# **Hinweis**

Die Einstellungen können auch über die "Gerätekonfiguration" erfolgen!

- 4. Einstellunmöglichkeiten/Parameter der Zentraleinheit:
	- Unscharf-/Scharfschaltung des Systems durch Szenen erlauben
	- Aktivierung der Sirene bei internen Alarm (Zentraleinheit gibt Signalton bei Auslösung aus)
	- Sabotage (Meldung bei Manipulationsversuch)
- Einstellungen weiterer Geräte:
	- Einstellungen individuell für den Gerätetyp

# **7.1.6 Einstellmöglichkeiten pro Zone**

Es gibt 3 Arten von Zonen:

**Globalzone** 

Mit dieser Zone sind alle Busch-secure@home Sensoren und ggf. einige Buschfree@home® Sensoren automatisch verknüpft. Über diese Zone erfolgt das scharf oder unscharf schalten global. Diese Verknüpfungen können auch nicht gelöst werden. Sobald einer dieser Sensoren eine Störung meldet, wird über diese Zone ein Alarm ausgelöst. Es kann konfiguriert werden, ob bei einem solchen Alarm die interne Sirene der Zentraleinheit aktiviert werden soll oder nicht.

Vom Nutzer angelegte Zonen

Die Busch-secure@home Sensoren und ggf. einige Busch-free@home® Sensoren können mit diesen Zonen verknüpft werden. Der Nutzer kann diese Zonen manuell scharf oder unscharf schalten.

1. Melden Sie sich auf der Busch-free@home® Benutzeroberfläche an.

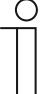

#### **Hinweis**

Der Identifikator des Benutzers (ID) ist ein 1-stelliger numerischer Code, variabel von 0 bis 9, der von der Zentraleinheit progressiv vergeben wird.

- Die ID 0 ist für einen Benutzer der Zugangsebene 3 (Errichter) reserviert.
- Die ID 1 und höher für einen Benutzer der Zugangsebene 2 (Benutzer) oder 4 (Errichter). Jede Zentraleinheit muss mindestens einen Benutzer der Zugangsebene 3 und einen Benutzer der Zugangsebene 2 haben.

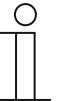

# **Hinweis**

Sie benötigen die Berechtigungsstufe "Konfiguration" in Busch-free@home®, um alle notwendigen Einstellungen vornehmen zu können. Dieses entspricht einem in der Zentraleinheit angelegten Anwender (Anwender Ebene 3; ID 0).

2. Um das Busch-secure@home System über Busch-free@home® konfigurieren zu können, muss die Konfiguration zunächst freigeschaltet werden. Dazu muss in der Buschfree@home® Bedienoberfläche das unten dargestellte Schloss angeklickt werden.

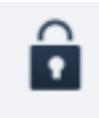

# **Hinweis**

Es öffnet sich ein Popup, über das eine PIN-Abfrage erfolgt. Die PIN entspricht der PIN, welche für einen in der Zentraleinheit angelegten Anwender (Anwender Ebene 3) vergeben worden ist. Bitte beachten Sie, dass die PIN in Buschfree@home® 6-stellig ist. Dabei ist die erstelle Stelle immer die ID der Ebene (hier also 0). Danach folgt die Eingabe der fünf Stellen der PIN.

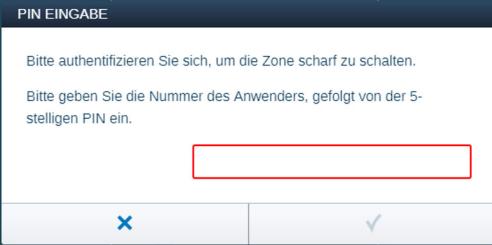

**Das Busch-secure@home System kann über Busch-free@home® konfiguriert werden, wenn das Schloss geöffnet dargestellt wird.** 

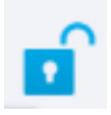

3. Konfigurationsmöglichkeiten der Zonen:

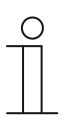

## **Hinweis**

Sie befinden sich in der Ansicht "Geräte".

– Klicken Sie auf das Symbol links oben.

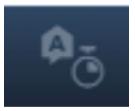

– Die vorhandenen Zonen werden angezeigt. Wählen Sie eine Zone aus.

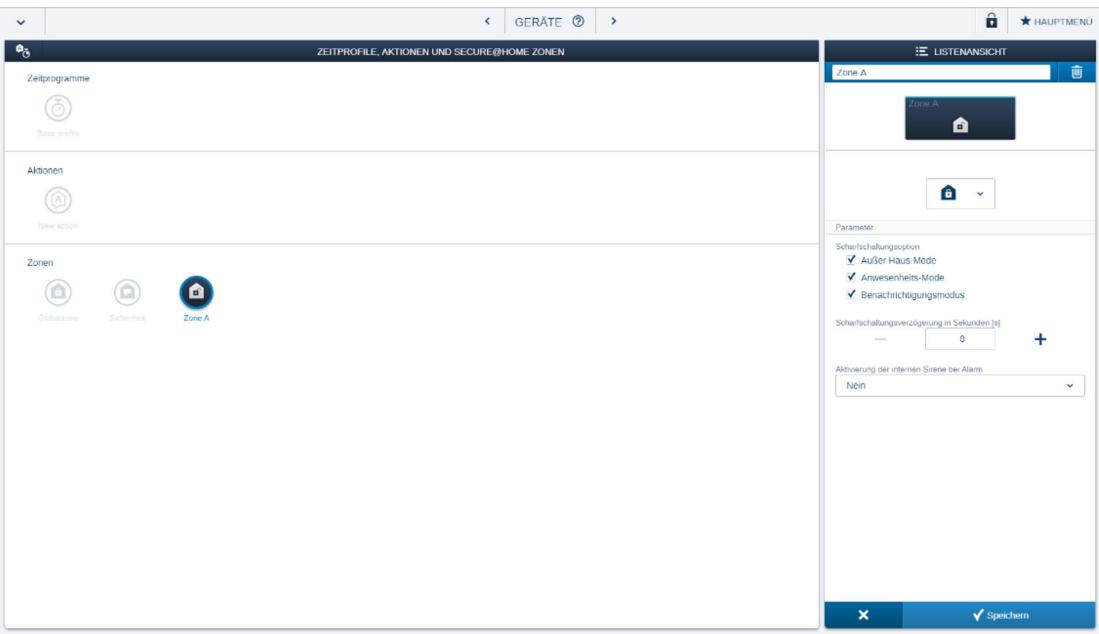

- Folgende Einstellungen können vorgenommen werden:
- Unscharf-/Scharfschalten der Zone über die Zonen-Schaltfläche
- Auswahl Icon
- Unscharf-/Scharfschaltungsoptionen festlegen. Es werden dann in der Zonen-Schaltfläche auch nur die ausgewählten Scharfschaltungsoptionen angezeigt.
	- Außer Haus-Modus
	- Anwesenheitsmodus
	- Benachrichtigungsmodus
- Scharfschaltungsverzögerung in Sekunden [s]

■ Aktivierung der Sirene bei internem Alarm (Zentraleinheit gibt Signalton bei Auslösung aus)

Dieser Parameter ist auch für die 24-Stunden-Zone aktivierbar!

– Klicken Sie auf den Pfeil links unten.

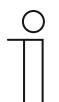

# **Hinweis**

Die Einstellungen können auch über die "Gerätekonfiguration" erfolgen!

# **7.1.7 Unscharf-/Scharfschalten der Zonen**

1. Melden Sie sich auf der Busch-free@home® Benutzeroberfläche an.

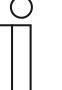

#### **Hinweis**

Der Identifikator des Benutzers (ID) ist ein 1-stelliger numerischer Code, variabel von 0 bis 9, der von der Zentraleinheit progressiv vergeben wird.

- Die ID 0 ist für einen Benutzer der Zugangsebene 3 (Errichter) reserviert.
- D 1 und höher für einen Benutzer der Zugangsebene 2 (Benutzer) oder 4 (Errichter). Jede Zentraleinheit muss mindestens einen Benutzer der Zugangsebene 3 und einen Benutzer der Zugangsebene 2 haben.

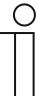

#### **Hinweis**

Sie benötigen die Berechtigungsstufe "Konfiguration" in Busch-free@home®, um alle notwendigen Einstellungen vornehmen zu können. Dieses entspricht einem in der Zentraleinheit angelegten Anwender (Anwender Ebene 3; ID 0).

2. Um das Busch-secure@home System über Busch-free@home® konfigurieren zu können, muss die Konfiguration zunächst freigeschaltet werden. Dazu muss in der Buschfree@home® Bedienoberfläche das unten dargestellte Schloss angeklickt werden.

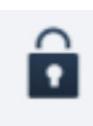

#### **Hinweis**

Es öffnet sich ein Popup, über das eine PIN-Abfrage erfolgt. Die PIN entspricht der PIN, welche für einen in der Zentraleinheit angelegten Anwender (Anwender Ebene 3) vergeben worden ist. Bitte beachten Sie, dass die PIN in Buschfree@home® 6-stellig ist. Dabei ist die erste Stelle immer die ID der Ebene (hier also 0). Danach folgt die Eingabe der fünf Stellen der PIN.

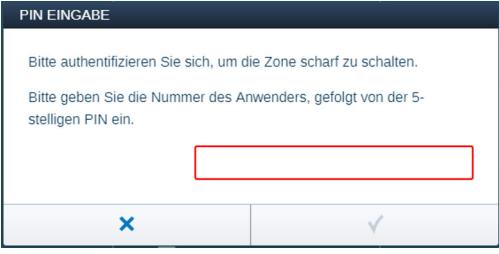

Das Busch-secure@home System kann über Busch-free@home® konfiguriert werden, wenn das Schloss geöffnet dargestellt wird.

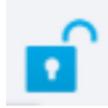

3. Unscharf-/Scharfschalten der Zonen :

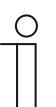

#### **Hinweis**

Sie befinden sich in der Ansicht "Geräte".

– Betätigen Sie das folgende Symbol links oben.

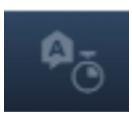

– Es werden die vorhandenen Zonen angezeigt. Wählen Sie eine Zone aus.

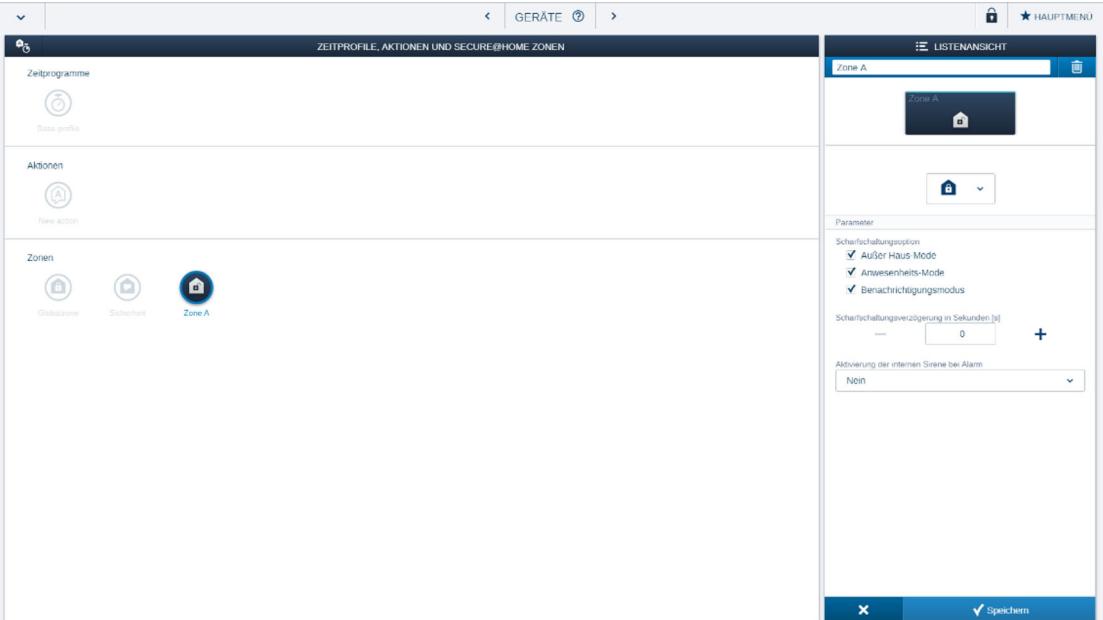

– Wählen Sie in der Listenansicht die Zonen-Schaltfläche aus.

Legen Sie die Unscharf-/Scharfschaltungsoptionen fest. Es werden dann in der Zonen-Schaltfläche auch nur die ausgewählten Scharfschaltungsoptionen angezeigt:

- Außer Haus-Modus
- Anwesenheitsmodus
- Benachrichtigungs-Modus
- Klicken Sie auf den Pfeil links unten.

#### **Hinweis**

- Die Unscharf-/Scharfschaltung kann auch über die Bedienoberfläche erfolgen. Wählen Sie hier die entsprechenden Symbole aus. Danach wird das Zonen-Schaltfläche angezeigt. Die PIN-Abfrage erfolgt immer nur bei Änderungen. Beim reinen Auswählen einer Zone muss kein PIN eingegeben werden.
- Die Unscharf-/Scharfschaltung kann auch über die "Gerätekonfiguration" erfolgen!
- Die Unscharf-/Scharfschaltung kann auch auf einen Busch-free@home® Sensor verknüpft werden. Hierzu muss eine Zone in Busch-free@home® mit einer Szene verknüpft sein.

Es ist auch möglich, die gewünschten Zonen auf dem 4.3" und 7" Panel abzubilden, um sie auf noch komfortablere und einfachere Weise zu aktivieren / deaktivieren. Hierzu muss einfach der PIN-Code (siehe oben) eingegeben werden. Um dies zu ermöglichen, wird eine Popup-Tastatur angezeigt, wenn das Zonen-Bedienelement berührt wird. Ein Benutzer mit Benutzerrecht 'Konfiguration' ist dann nicht notwendig.

# **7.1.8 Hinweise zur Nutzung der Integration**

#### **AES-Schlüssel löschen**

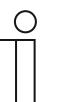

# **Hinweis**

Wenn Sie den AES-Schlüssel löschen, kann Ihr Busch-secure@home Gerät nicht mehr mit dem Busch-free@home® Gerät kommunizieren.

Der AES-Schlüssel kann auch wieder über die "Einstellungen" in Busch-free@home® gelöscht werden:

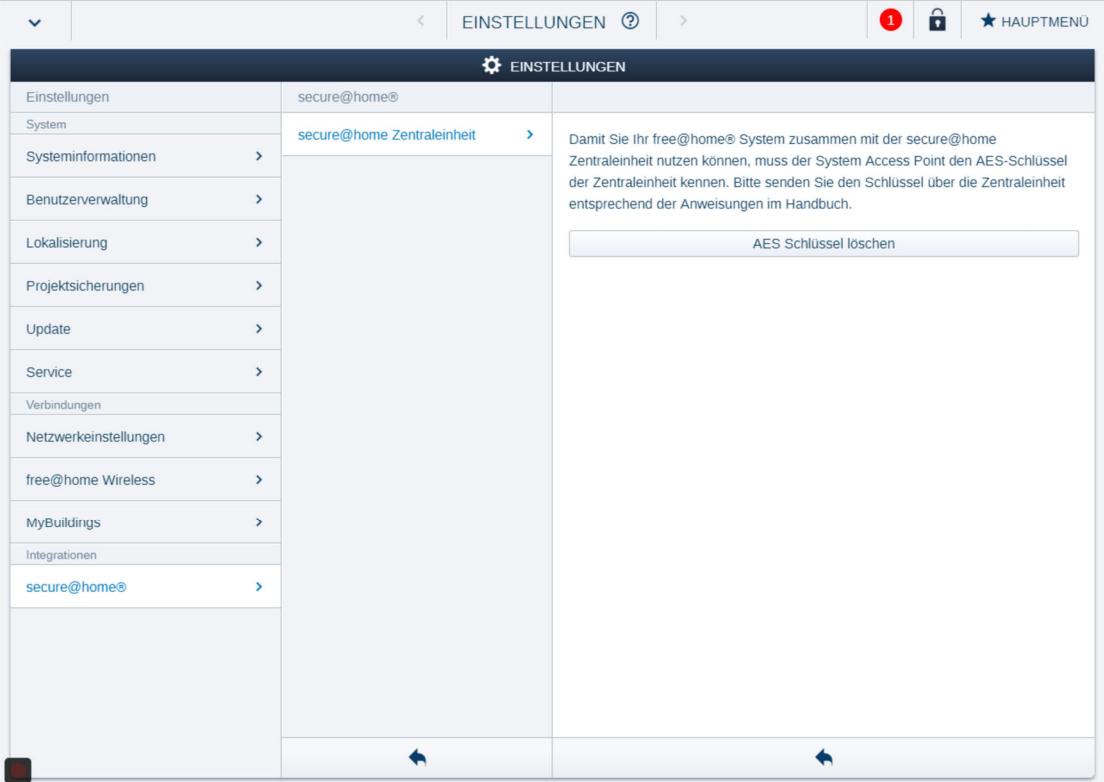

**Der AES-Schlüssel wird automatisch bei jeder Rückstellung auf die Werkseinstellungen ausgetauscht.** 

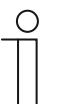

#### **Hinweis**

Bitte beachten Sie, dass der AES-Schlüssel danach erneut an das Buschfree@home®System gesendet werden muss.

# **Zurücksetzen des System Access Point auf Werkseinstellung**

Beim Zurücksetzen wird auch die Verbindung zu v>T - 02\_Product-group -- Buschsecure@home </v> unterbrochen. Die Verbindungsdaten werden dann gelöscht.

### **7.2 Alarmintegration**

Die Integration von Alarmgeräten (u.a. Rauchmeldern) in das Busch-free@home® System war bislang nur über Binäreingänge möglich. Dieses bedeutete eine umständlichere Handhabung mit nur eingeschränkten Funktionalitäten. Mit Hilfe des Alarm-Stick für Busch-free@home® ist die Anwendung deutliche vereinfacht.

Die Integration der Alarmgeräte (Melder) erfolgt nun einfach und drahtlos und bietet Funktionen, wie z.B. der Weiterleitung von Alarmmeldungen per Push-Nachricht inklusive der Information, in welchem Raum der Alarm ausgelöst wurde (Alarmlokalisierung). Zusätzlich können Szenarien innerhalb des Busch-free@home® Systems ausgelöst werden.

Vorteile:

- Einfache Verknüpfung von Busch-free@home® mit einem Busch-Rauchalarm Funknetzwerk inklusive Rauchmeldern, Wärmemeldern und CO-Meldern
- Alarmgeräte sind autark vernetzt
- Kein Verdrahtungsaufwand
- Einfache Planung, es wird nur ein zusätzliches Gerät benötigt
- Einbindung der Alarmgeräte als Busch-free@home® Teilnehmer
- Kompatibel zu den existierenden funkvernetzbaren Busch-Rauchalarm Meldern und Funkmodulen
- Push- Benachrichtigungen an mobile Geräte mit einem myBUSCH-JAEGER Account bei Alarmen mit raumgenauer Zuordnung des Alarmes (Alarmlokalisierung)
- Auslösen von Smart-Home Funktionen, z.B. Szenen
- Differenzierung zwischen Rauch- und CO-Alarm
- Meldung bei leerer Batterie

#### **Systemkomponenten**

System Access Point 2.0

– mindest Systemvoraussetzung

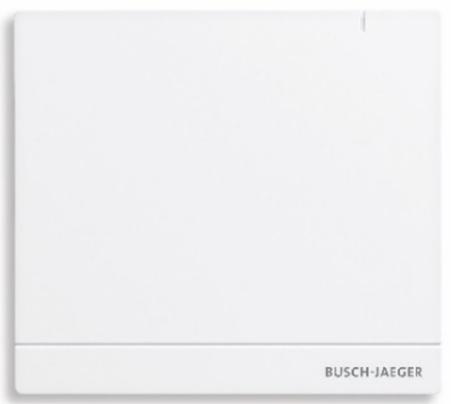

Alarm-Stick

- im Lieferumfang enthalten 1,8 m USB-Verlängerung, 2 x Kabelclip
- Alarm-Stick ist geeignet für die Busch-free@home® Systemintegration des Rauchalarm, Wärmealarm und CO-Alarm über die dazugehörigen Funkmodule
- Alarm-Stick arbeitet als Empfänger
- Arbeitet rückwirkungsfrei, Alarmgeräte sind autark vernetzt
- USB-Verlängerungskabel für eine praktische Befestigung außerhalb des Verteilerkasten
- Funkfrequenz: 868 MHz

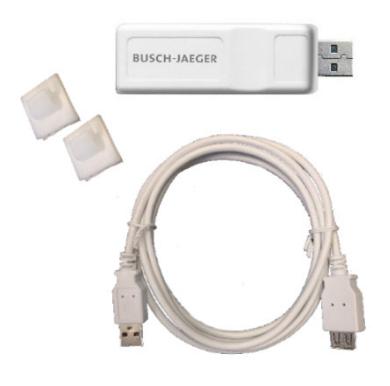

#### Busch-Rauchalarm

Busch-Rauchalarm® ProfessionalLINE Geeignet für die Anbindung an externe Systeme wie Busch-free@home® über das Funkmodul Busch-Rauchalarm RF in Kombination mit dem Busch-free@home® Alarm-Stick.

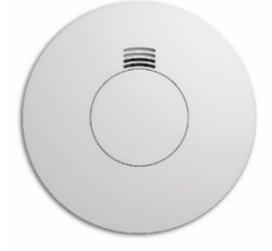

Busch-Wärmealarm ProfessionalLINE

Geeignet für die Anbindung an externe Systeme wie Busch-free@home® über das Funkmodul Busch-Rauchalarm RF in Kombination mit dem Busch-free@home® Alarm-Stick.

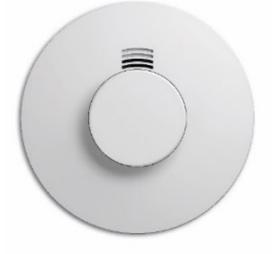

Funkmodul Rauch/Wärme Busch-Rauchalarm RF

Geeignet für die Anbindung des Busch-Rauchalarm ProfessionalLINE / Busch-Wärmealarm ProfessionalLINE an externe Systeme wie Busch-free@home® in Kombination mit dem Buschfree@home® Alarm-Stick .

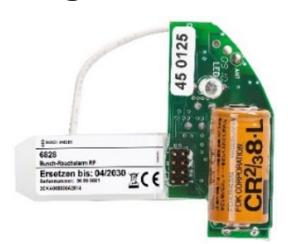

# Busch-CO Alarm

Geeignet für die Anbindung an externe Systeme wie Busch-free@home® über das Busch-CO Alarm Funkmodul in Kombination mit dem Busch-free@home® Alarm-Stick.

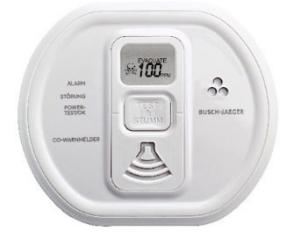

# Busch-CO Alarm Funkmodul

Geeignet für die Anbindung des Busch-CO Alarm an externe Systeme wie Busch-free@home® in Kombination mit dem Busch-free@home® Alarm-Stick .

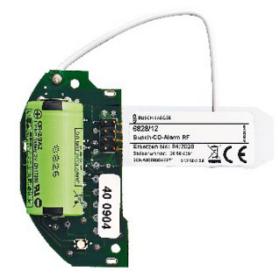

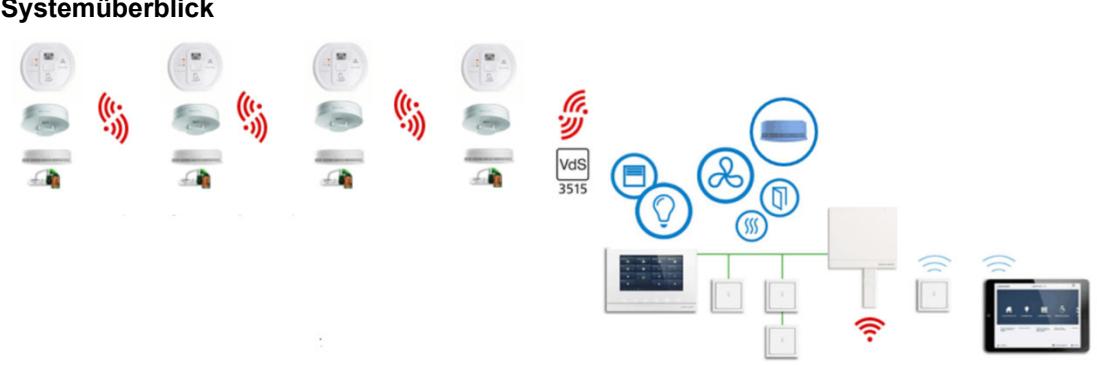

### **Systemüberblick**

#### Bestimmungsgemäßer Gebrauch

Durch den Busch-free@home® Alarm-Stick mit Funktechnologie ist es möglich, Informationen der funkvernetzten Rauchwarnmelder, Wärme- und Kohlenmonoxidwarnmelder in den System Access Point zu übertragen. Voraussetzung ist ein betriebsbereites Busch-free@home® System. Hierdurch können von den Alarmgeräten generierte Signale wie z. B. Warnsignale auf mobile Endgeräte weitergeleitet oder Interaktionen mit anderen Systemgeräten ausgelöst werden.

#### Allgemeiner Sicherheitshinweis

Durch die Integration der Alarmgeräte, insbesondere der Rauchwarnmelder in den Alarm-Stick, entsteht keine Brandwarnanlage (BWA nach DIN VDE V0826-2) oder Brandmeldeanlage (BMA nach Normenreihe DIN 14675 in Verbindung mit DIN VDE 0833-2). Eine solche Kombination kann eine Brandwarnanlage bzw. eine Brandmeldeanlage nicht ersetzen.

## **7.2.1 Voraussetzungen**

- System Access Point 2.0
- Internetverbindung
- Sensoren + Funkmodule (siehe "Systemkomponenten" auf Seite 161)

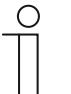

#### **Hinweis**

Bitte nutzen Sie die Bedien- und Installationshinweise für die einzelnen Sensoren (siehe beiliegende Montage- und Betriebsanleitung sowie das jeweilige Produkthandbuch bzw. Systemhandbuch Busch-Rauchalarm)!

- angelegter myBUSCH-JAEGER Account (für die Weiterleitung von Alarmmeldungen per Push-Nachrichten)
- eingerichtetes Busch-free@home® System -> Busch-free@home® System Access Point 2.0 ist im myBUSCH-JAEGER Account registriert worden

# **7.2.2 Funktionen**

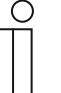

#### **Hinweis**

- Busch-free@home® kann die folgenden Funktionen nicht ausführen:
- Alarme oder Testalarme im Rauchmeldernetzwerk auslösen
- einen ausgelösten Alarm stumm schalten

#### **Benachrichtigungen**

Benachrichtigungen über einen Alarm werden automatisch versendet, sobald das Rauchalarm-Funknetzwerk ordnungsgemäß mit dem Busch-free@home® System verbunden ist und die Melder einem Raum auf dem Grundriss zugewiesen wurden. Das Erstellen einer "Aktion" ist hierfür nicht erforderlich.

**Feueralarm** 

Von einem Rauchalarm-Melder oder einem Wärmealarm-Melder ausgelöste Alarme werden im Busch-free@home® System als eine Feueralarm-Meldung wiedergegeben:

"Es wurde ein Feueralarm in folgendem Raum ausgelöst: Wohnzimmer"

Die Benachrichtigung wird in der Busch-free@home® Benutzeroberfläche und als Push-Nachricht auf dem Smartphone/Tablet\* angezeigt.

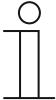

#### **Hinweis**

Damit die Benachrichtigung als Pop-up auf den Busch-free@home® Panels angezeigt wird, muss eine Aktion angelegt werden.

\*Voraussetzung dafür ist ein Mobiles Endgerät mit installierter Busch-free@home® App und einem gültigen Abonnement des myBUSCH-JAEGER Fernzugriffs.

#### ■ CO-Alarm

Von einem CO-Alarm-Melder ausgelöste Alarme werden im Busch-free@home® System als eine CO-Alarmmeldung wiedergegeben:

"Es wurde ein CO-Alarm in folgendem Raum ausgelöst: Keller"

Die Benachrichtigung wird in der Busch-free@home® Benutzeroberfläche und als Push-Nachricht auf dem Smartphone/Tablet\* angezeigt.

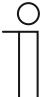

#### **Hinweis**

Damit die Benachrichtigung als Pop-up auf den Busch-free@home® Panels angezeigt wird, muss eine Aktion angelegt werden.

\*Voraussetzung dafür ist ein Mobiles Endgerät mit installierter Busch-free@home® App und einem gültigen Abonnement des myBUSCH-JAEGER Fernzugriffs.

#### **Szenen**

Die Melder können auf der Busch-free@home® Benutzeroberfläche mit beliebigen Szenen verknüpft werden. Die Szenen werden sowohl bei einem Alarm als auch bei einem Testalarm ausgelöst.

Jeder Melder kann mit bis zu zwei beliebigen Szenen verknüpft werden. Die erste (obere) Szene wird ausgelöst sobald ein Alarm detektiert wurde. Die zweite (untere) Szene wird ausgelöst sobald der Alarm beendet ist.

Es wird zwischen den folgenden beiden Verknüpfungen unterschieden:

Verknüpfung mit einem Rauchalarm oder einem Wärmealarm

Anwendungsbeispiel:

Im Brandfall sollen alle Lichter des Hauses eingeschaltet werden um die Fluchtwege zu beleuchten. Zusätzlich sollen die Rolladen hochfahren, um mögliche Fluchtwege zu öffnen.

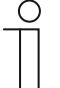

#### **Hinweis**

Szenen die mit einem Rauchalarm oder Wärmealarm verknüpft sind werden ausgelöst, sobald ein beliebiger Rauchmelder oder Wärmemelder des Netzwerkes einen Alarm oder Testalarm auslöst.

Wenn eine Szene z.B. nur mit dem Rauchmelder im Schlafzimmer verknüpft wird, wird diese auch ausgelöst, wenn ein Alarm von einem Rauch oder Wärmemelder in einem anderen Raum des Funknetzwerkes ausgelöst wird.

Verknüpfung mit einem CO-Melder

Anwendungsbeispiel:

Im Falle einer erhöhten Kohlenmonoxidkonzentration im Heizungskeller soll der Ablüfter des Wäschekellers eingeschaltet werden, um für einen besseren Luftaustausch zu sorgen.

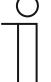

#### **Hinweis**

Szenen die mit einem CO-Melder verknüpft sind werden ausgelöst, sobald ein beliebiger CO-Melder des Netzwerkes einen Alarm oder Testalarm auslöst. Wenn eine Szene z.B. nur mit dem CO-Melder im Wohnzimmer verknüpft wird, wird diese auch ausgelöst, wenn ein Alarm von einem CO-Melder in einem anderen Raum des Funknetzwerkes ausgelöst wird.

#### Aktionen

Rauch-/Wärmealarme und auch CO-Alarme können im Menü "Aktionen" als Vorbedingung oder als Ereignis ausgewählt werden. Aktionen, die von einem einem Rauch-, Wärme- oder CO-Alarm getriggert werden, werden ausgelöst sobald ein beliebiger Rauchmelder oder Wärmemelder des Funknetzwerkes einen Alarm oder Testalarm auslöst.

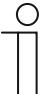

#### **Hinweis**

Wenn eine Aktion z.B. nur mit dem Rauchmelder im Schlafzimmer verknüpft wird, wird diese auch ausgelöst, wenn ein Alarm von einem Rauch- oder Wärmemelder in einem anderen Raum des Funknetzwerkes ausgelöst wird.

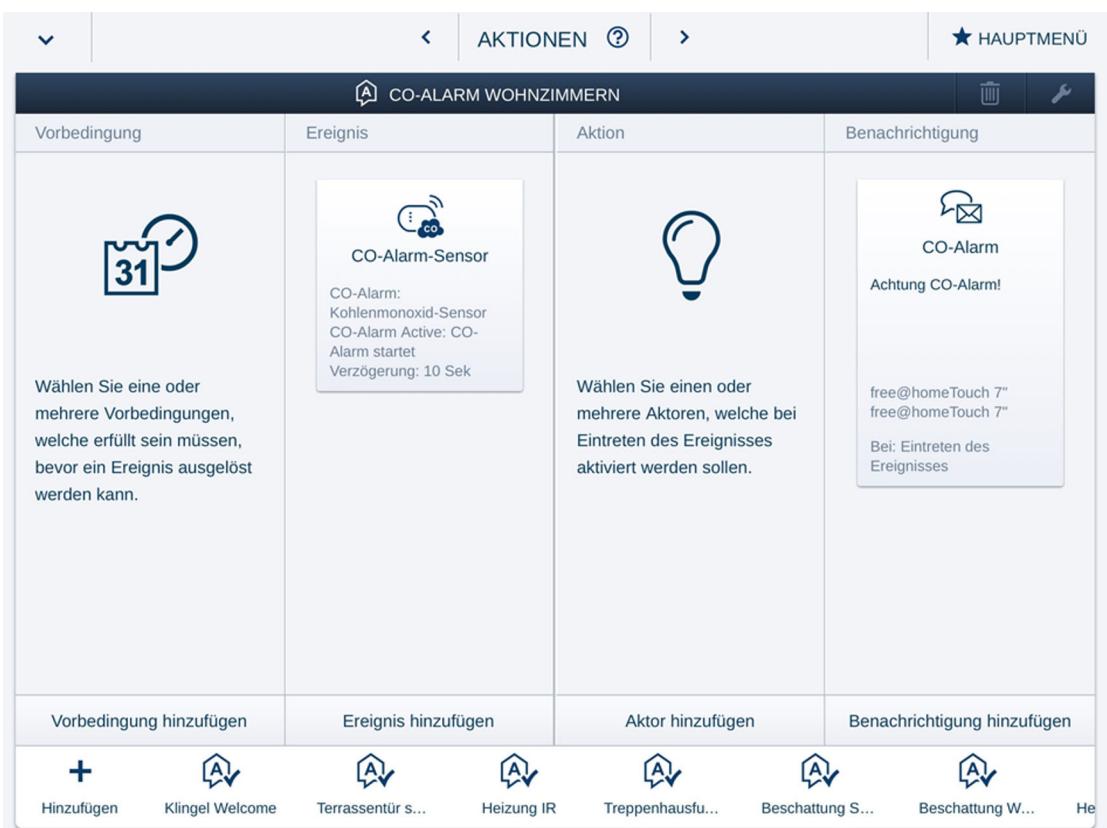

Wie auch bei anderen Ereignissen üblich, kann beim Rauchmelderereignis definiert werden, ob es mit Beginn oder Ende des Alarms ausgelöst wird. Zusätzlich kann eine Zeitverzögerung hinzugefügt werden.

■ Definition "Beginn des Alarms"

Sobald der Melder einen akustischen Alarm gibt:

- bei gedrückter Taste für einen Testalarm
- bei gemessener Rauchentwicklung bzw. zu hohe CO-Konzentration oder zu hohe Wärme
- Definition "Ende des Alarms"

Sobald der Melder nach einem Alarm verstummt:

- wenn die Taste losgelassen wird
- wenn der Alarm am auslösenden Melder stumm geschaltet wird
- wenn keine Rauchentwicklung, bzw. zu hohe CO-Konzentration oder zu hohe Wärme mehr gemessen werden
- spätestens nach 30 Min.

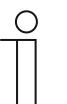

# **Hinweis**

Aktionen unterscheiden nicht zwischen Alarmen und Testalarmen! Für die einfache jährliche Rauchalarmwartung sollte die jeweilige Aktion ggf. deaktiviert werden.

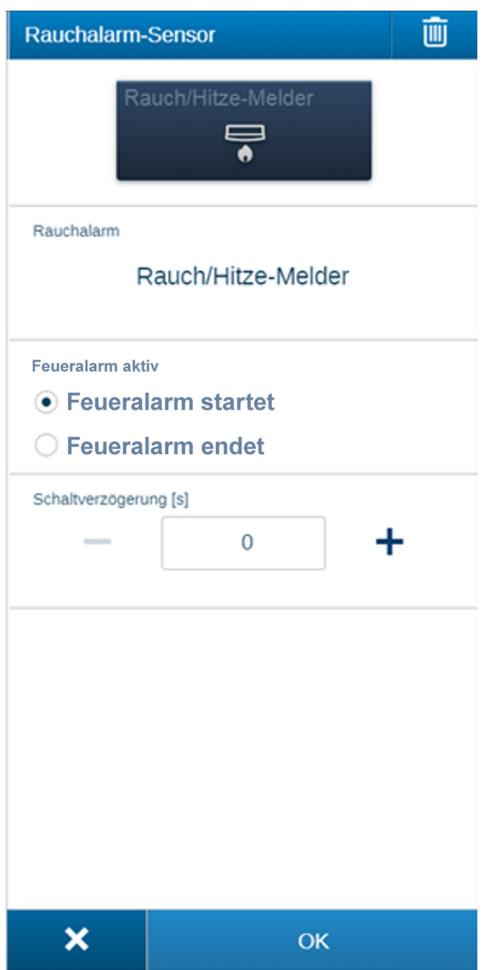

Weitere Statusmeldungen

**Batteriestatus** 

Alle Melder und deren Funkmodule verfügen über eine garantierte Lebensdauer von 10 Jahren.

Sobald die gemessene Batteriekapazität die Restlebensdauer von 30 Tagen unterschreitet, ertönt ein akustisches Signal der Melder. Parallel dazu wird eine Meldung in der Nachrichtenzentrale der Benutzeroberfläche von Busch-free@home® angezeigt.

Entnahme/Einstecken des Alarm-Stick

Der Benutzer wird über die/das Entnahme/Einstecken des Alarm-Stick in der Buschfree@home® Benutzeroberfläche mittels der folgenden Meldungen informiert:

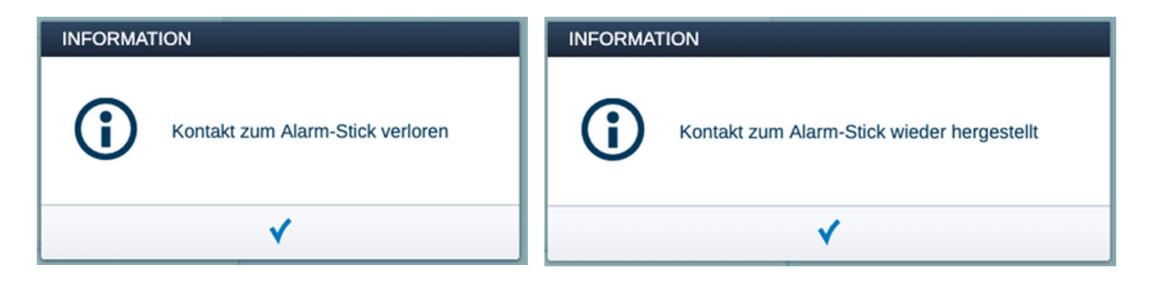

# **7.2.3 Einrichtung**

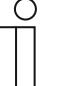

#### **Hinweis**

Beachten Sie für eine allgemeine Beschreibung von Busch-free@home® und die Einrichtung des myBUSCH-JAEGER Accounts die entsprechenden Kapitel des Systemhandbuches, siehe Kapitel "myBUSCH-JAEGER" auf Seite 54. Beachten Sie auch für weitere Informationen die Bedien- und Installationshinweise für die einzelnen Sensoren, siehe beiliegende Montageund Betriebsanleitung sowie das jeweilige Produkthandbuch bzw. Systemhandbuch Busch-Rauchalarm.

#### 1. Firmwareupdate:

Stellen Sie sicher das sich Ihr Busch-free@home® System auf dem Softwarestand 2.4.0 oder höher befindet.

Falls dies noch nicht der Fall ist, führen Sie ein Update Ihres Systems durch. Die aktuellste Firmware Version wird bei bestehender Internetverbindung automatisch geladen

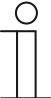

#### **Hinweis**

- Für ein automatisches Firmware-Update muss die Funktion "Neue Firmware automatisch herunterladen" aktiviert sein.
- Die aktuellste Firmware kann auch manuell unter http://freeathome.de/firmware heruntergeladen werden.
- Beachten Sie, dass auch die Panels die aktuellste Firmware Version enthalten müssen, siehe hierzu die entsprechenden Anleitungen in den Produkthandbüchern.
- 2. Alarm-Stick einstecken:

Stecken Sie den Alarm-Stick in einem der beiden USB-Ports des Busch-free@home® System Access Point 2.0 ein.

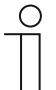

#### **Hinweis**

Sollte der System Access Point in einem Verteilerschrank installiert sein, können Sie die beiliegende USB-Verlängerung dazu nutzen, den Alarm-Stick an der Außenseite des Verteilerschrankes in die USB-Verlängerung einzustecken. Somit muss der Verteilerschrank nicht geöffnet werden.

3. Alarm-Geräte Funknetzwerk installieren:

Die Funkvernetzung des Alarm-Sticks mit den Alarm-Geräten (Meldern) erfolgt über die Aktivierung des Codiermodus:

– Melden Sie sich auf der Busch-free@home® Benutzeroberfläche an.

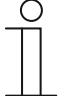

#### **Hinweis**

Sie benötigen die Berechtigungsstufe "Installation" um alle notwendigen Einstellungen vornehmen zu können.

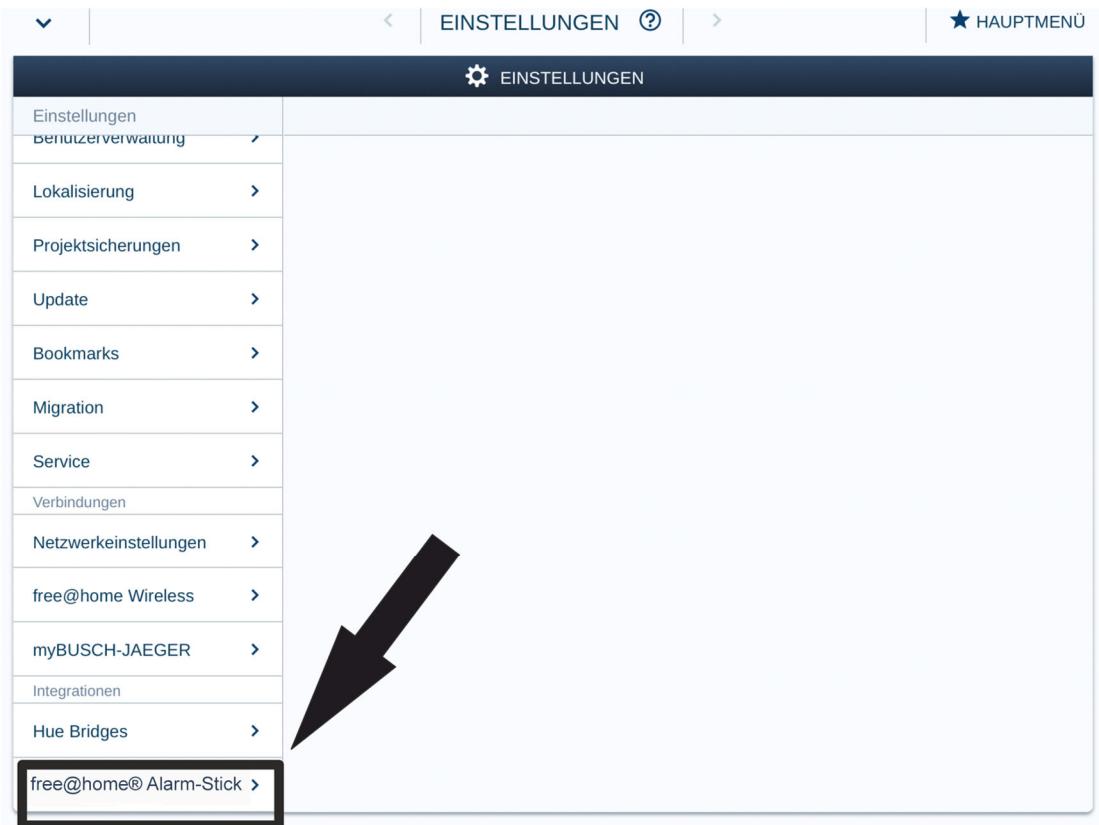

Öffnen Sie im Menü "Einstellungen" den Befehl "Alarm-Stick".

– Aktivieren Sie den Codiermodus des Alarm-Sticks, in dem Sie die Schaltfläche "Geräte aktivieren" aktivieren:

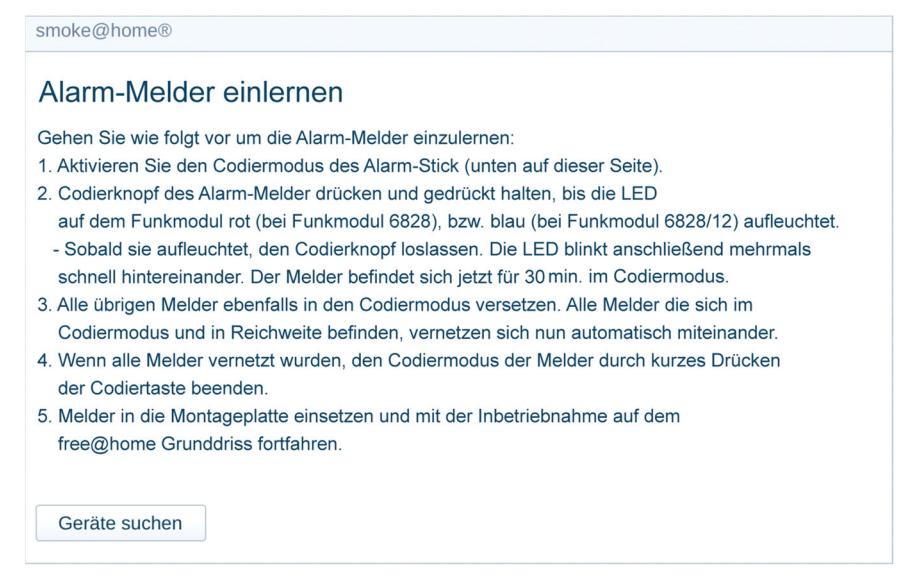

Fahren Sie mit der Funkvernetzung der Melder fort:

- Aktivieren Sie den Codiermodus des Alarm-Stick.
- Codierknopf der Alarm-Melder drücken und gedrückt halten, bis die LED auf dem Funkmodul rot (bei Funkmodul 6828) bzw. blau (bei Funkmodul 6828/12) aufleuchtet.

Sobald diese leuchtet, den Codierknopf loslassen. Die LED blinkt anschließend mehrmals schnell hintereinander. Der Alarm-Melder befindet sich jetzt für 30 Minuten im Codiermodus.

- Alle übrigen Alarm-Melder ebenfalls in den Codiermodus versetzen. Alle Melder, die sich im Codiermodus und in Reichweite befinden, vernetzen sich nun automatisch miteinander.
- Wenn alle Melder vernetzt wurden, den Codiermodus der Melder durch kurzes Drücken des Codierknopfes beenden.
- Alarm-Melder in die Montageplatte einsetzen und mit der Inbetriebnahme auf dem free@home Grundriss fortfahren.
- 4. Einbindung der Alarm-Geräte in Busch-free@home®

Die an das System angeschlossenen Geräte müssen identifiziert werden, d. h. sie werden ihrer Funktion entsprechend einem Raum zugeordnet und erhalten einen sinnvollen Namen. Die Zuordnung erfolgt über die Zuordnungsfunktion "Geräte" der webbasierten Bedienoberfläche des System Access Point.

Wechseln Sie in die Ansicht "Geräte" und wählen dort eine Etage aus.

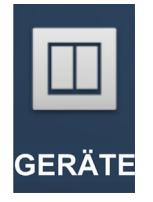

- Wählen Sie in der Hinzufügen-Leiste "Geräte hinzufügen" die Gruppe "Alarm-Melder" aus.
- Wählen Sie aus der Hinzufügen-Leiste die gewünschte Anwendung (Alarm-Melder) aus und ziehen Sie diese per Drag & Drop auf den Grundriss.
- Ein Popup-Fenster öffnet sich, in dem die gewählte Anwendung aufgelistet ist.

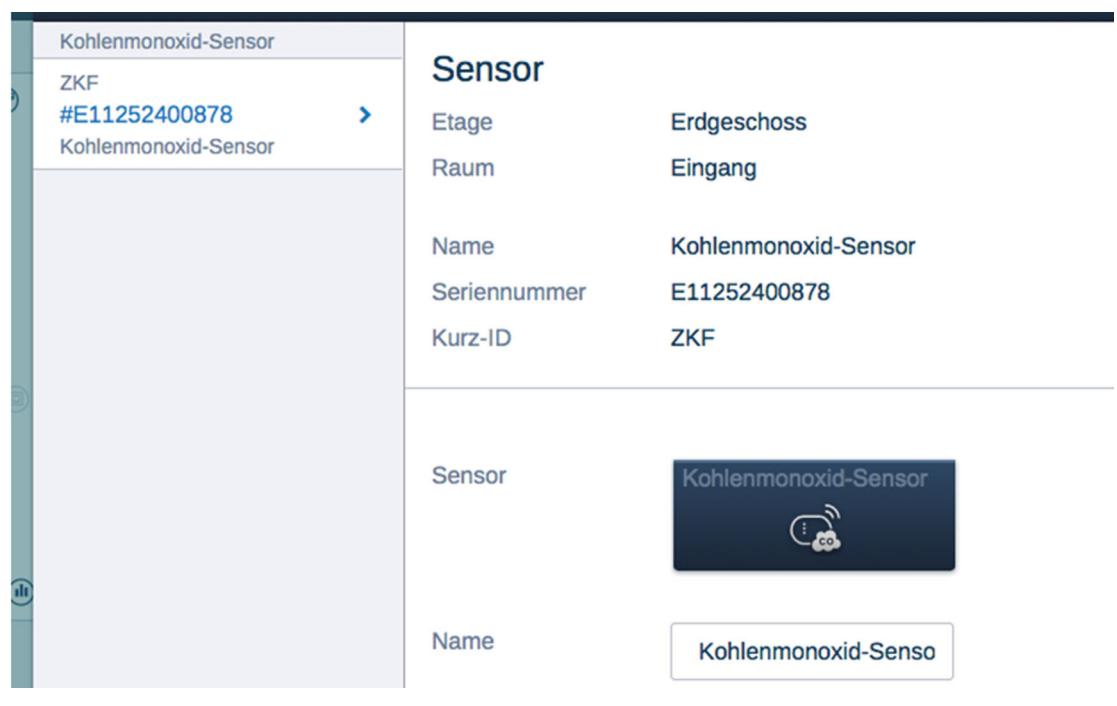

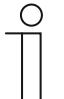

#### **Hinweis**

Identifizierung über Seriennummer

Vergleichen Sie die Seriennummer und die Kurz-ID des Ident-Labels, das auf dem Geräteplan aufgeklebt ist, mit den Nummern und IDs in der Liste. Identifizieren Sie so das gesuchte Gerät und ggf. den gesuchten Kanal.

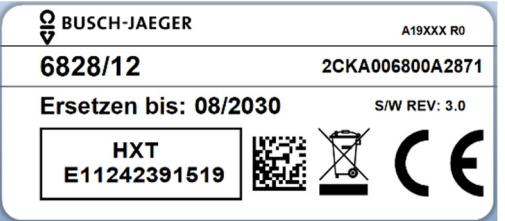

- Geben Sie einen leicht verständlichen Namen ein, unter dem die Anwendung später angezeigt werden soll, (z. B. "Kohlenmonoxid-Melder Erdgeschoss").
- Betätigen Sie den Haken unten rechts. Die Eingabe wird übernommen.

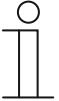

# **Hinweis**

Die Geräteeinstellungen werden über die webbasierte Bedienoberfläche des System Access Point angepasst.

# **7.3 Philips Hue**

# **7.3.1 Philips Hue Integration**

Die Integration des Philips Hue Systems in free@home erfolgt mit Hilfe der Philips Hue API. D. h., Befehle des free@home-Systems werden innerhalb des free@home-System Access Points "übersetzt" und von diesem über das IP-Protokoll an die Philips Hue Bridge übermittelt. Die Philips Hue Bridge steuert die Leuchtmittel dann über das ZigBee-Protokoll.

Voraussetzungen für die Integration des Philips Hue Systems in free@home sind:

- ein Router [1]
- ein lauffähiges Philips Hue System [2]
- ein lauffähiges free@home-System [3]

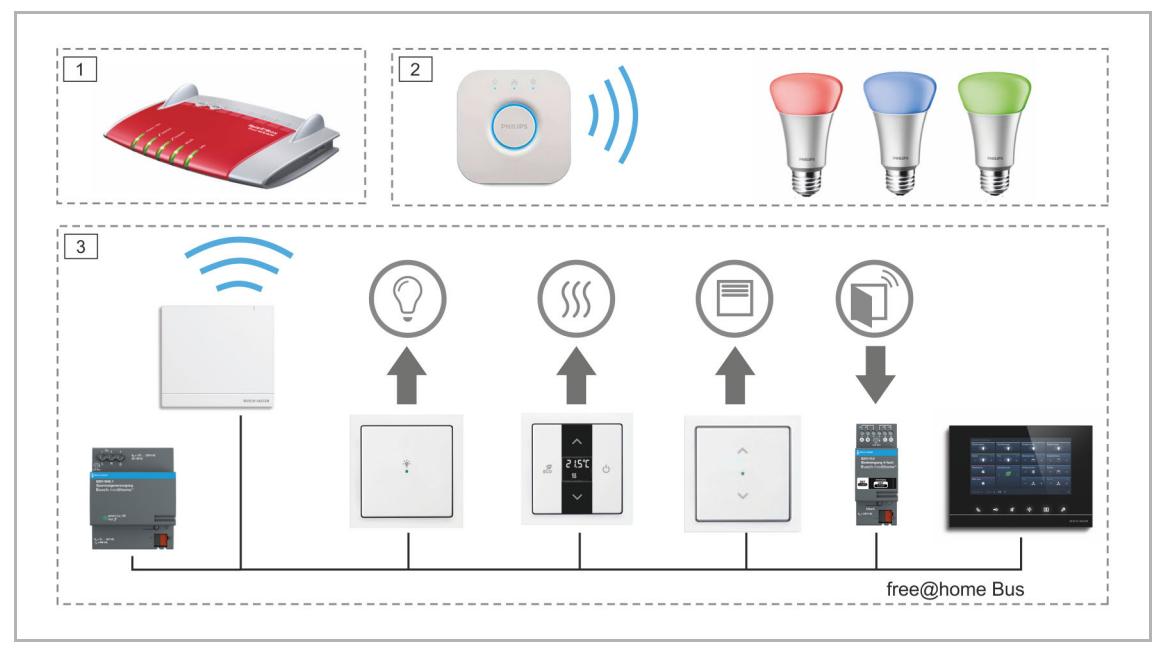

*Abb. 105: Philips Hue Integration* 

## **7.3.2 Philips Hue einrichten**

**Vorbereitung:** Inbetriebnahme des free@home-Systems und Inbetriebnahme des Philips Hue Systems. Beide Systeme müssen sich im gleichen Netzwerk befinden.

- 1. Führen Sie beim System Access Point 6200 AP-101 ggf. ein Firmware-Update durch, um die Funktion nutzen zu können (V 1.2 muss mindestens installiert sein).
- 2. Öffnen Sie die free@home-Benutzeroberfläche und loggen Sie sich als "Installation" ein. Es erscheint das Popup-Fenster "NEUE HUE BRIDGE GEFUNDEN".

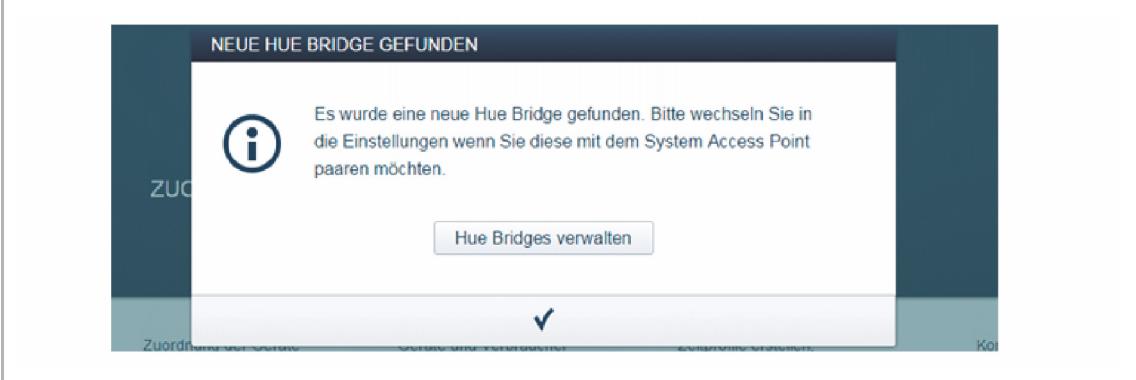

*Abb. 106: Popup-Fenster Hue Bridge* 

3. Klicken/tippen Sie im Popup-Fenster auf "Hue Bridges verwalten".

Die Verwaltung "Hue Bridges" in den "Einstellungen" erscheint. Hier können mehrere Philips Hue Bridges von einem free@home-System verwaltet werden.

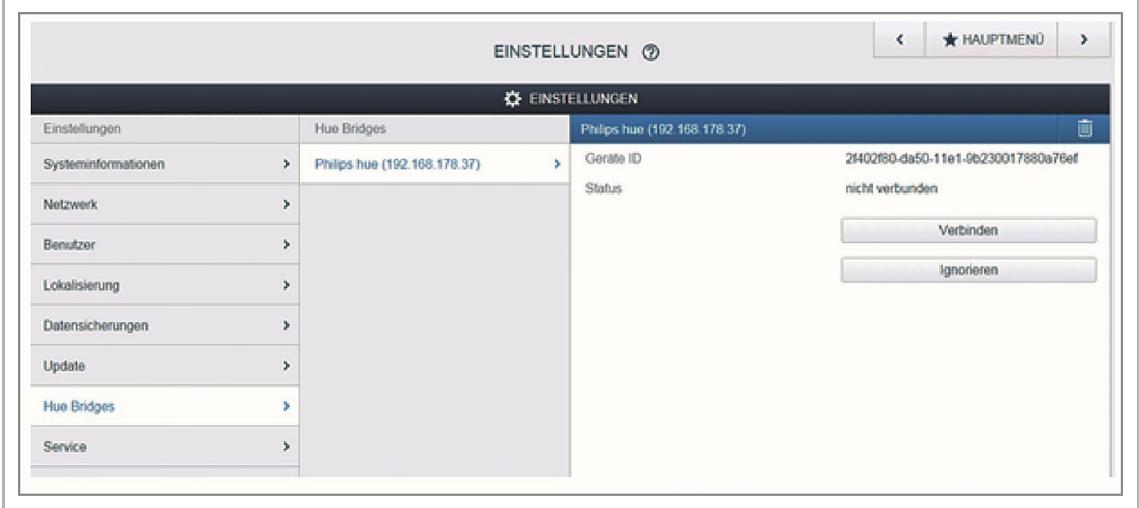

*Abb. 107: Einstellungen Philips Hue* 

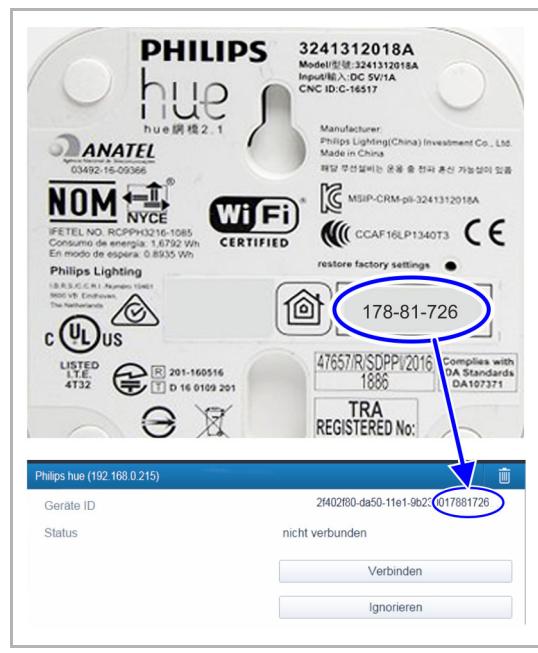

*Abb. 108: Identifizierung Philips Hue* 

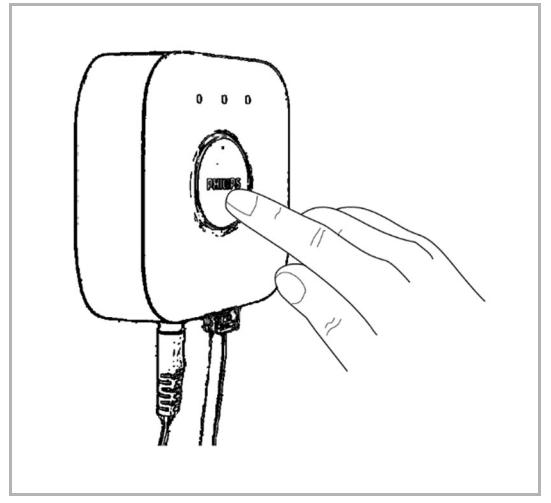

*Abb. 109: Bestätigung der Philips Hue Bridge* 

Wenn mehrere Philips Hue Bridges im Netzwerk verfügbar sind, kann die gewünschte Bridge anhand ihrer MAC-Adresse identifiziert werden. Diese kann auf der Philips Hue Bridge oder in der Philips Hue App ("Einstellungen" > "Meine Bridge") abgelesen werden.

Wenn eine Philips Hue Bridge im Netzwerk vorhanden ist, die nicht über free@home verwaltet werden soll, können Sie diese auf "Ignorieren" setzten. Damit wird verhindert, dass das Popup-Fenster "NEUE HUE BRIDGE GEFUNDEN" bei jedem Login angezeigt wird.

- 4. Wählen Sie die gewünschte Bridge aus und klicken/tippen Sie auf "Verbinden".
- 5. Um die Verbindung zu bestätigen, drücken Sie den Taster auf der Philips Hue Bridge.

 Die Einrichtung von Philips Hue ist abgeschlossen.

# **7.3.3 Verknüpfung zuordnen**

Für alle weiteren Schritte verhalten sich die Philips Hue Lampen wie bereits von free@home-Aktoren bekannt:

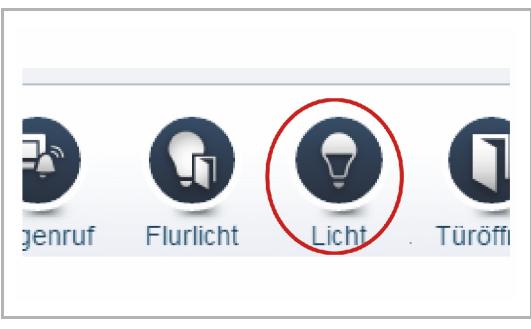

*Abb. 110: Symbol Philips Hue* 

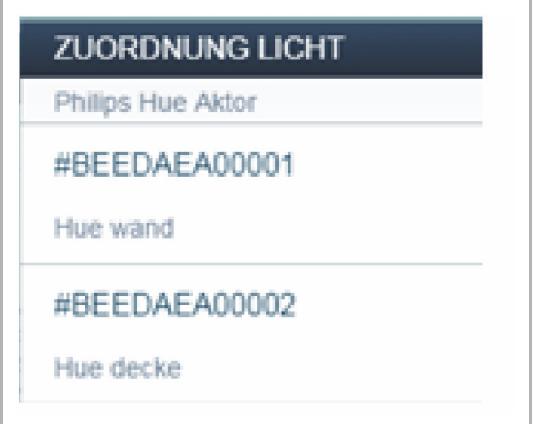

*Abb. 111: Auswahlfenster Philips Hue* 

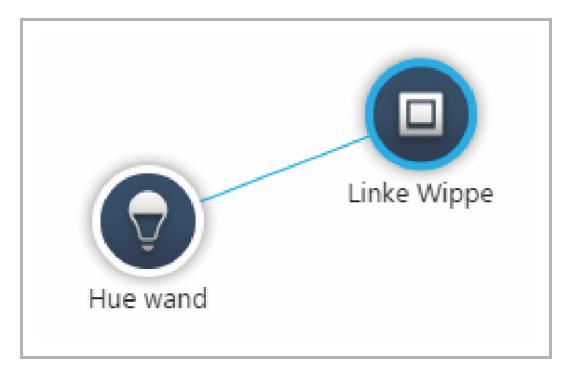

*Abb. 112: Verknüpfung Philips Hue* 

Im Arbeitsbereich des Menüs "Geräte" erscheinen die Philips Hue Lampen unter einem eigenen Symbol.

- 1. Platzieren Sie das Lampensymbol auf dem Grundriss.
	- Ein Auswahlfenster mit allen an der Bridge angeschlossenen Philips Hue Lampen erscheint.
	- Für die Lampen werden die Namen angezeigt, die zuvor bei der Einrichtung vergeben wurden.
- 2. Wählen Sie eine Philips Hue Lampe im Auswahlfenster aus.
	- Die Lampe erscheint auf dem Grundriss.
- 3. Verbinden Sie die Lampe mit einem Sensor, oder binden Sie sie in Szenen ein.
	- Die Philips Hue Lampe verhält sich dabei wie ein Dimmer: Ein kurzer Tastendruck schaltet die Lampe ein oder aus. Ein langer Tastendruck dimmt die Lampe heller oder dunkler.

# **7.3.4 Parameter**

Die Philips Hue Lampen verfügen im Wesentlichen über die gleichen Parameter wie ein Dimmer, mit Ausnahme der Einschaltmodi, siehe Kapitel "Parametereinstellungen Sensor/Dimmaktor 1/1-fach" auf Seite 64.

# **7.3.5 Farbeinstellungen**

Wenn die Philips Hue Lampe nur mit einem free@home-Sensor verbunden wird, ist damit keine gezielte Einstellung der Farbe möglich. Die Lampe kann ein-/ausgeschaltet und gedimmt werden, oder mit der zuletzt eingestellten Farbe eingeschaltet werden.

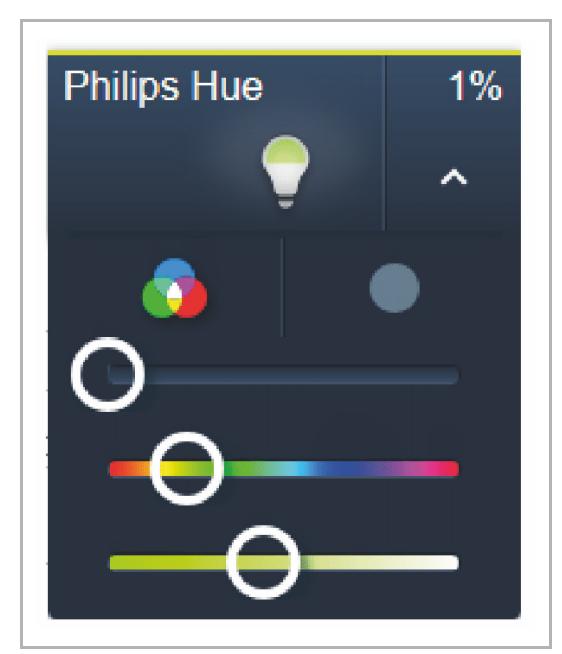

Die gezielte Einstellung der Farbe können Sie über die free@home-Benutzeroberfläche (sowohl über die Konfigurationsoberfläche, als auch über die Bedienoberfläche) der App oder über das free@home-Panel (ab Firmware-Version 1.1) vornehmen.

*Abb. 113: Farbeinstellungen Philips Hue* 

Wenn eine bestimmte Farbe über einen Sensor eingestellt werden soll:

- 1. Verknüpfen Sie die Philips Hue Lampe mit einer Szene.
- 2. Stellen Sie in dieser Szene die gewünschte Farbe ein.
- 3. Verknüpfen Sie die Szene mit dem Sensor.

# **7.3.6 Zeitsteuerung**

Wie alle Aktoren lässt sich die Philips Hue Lampe über die Zeitsteuerung steuern. Neben der Helligkeit kann hier ein Farbwert ausgewählt werden. Durch Anlegen mehrerer Schaltzeitpunkte kann z. B. ein Sonnenaufgang oder Sonnenuntergang simuliert werden.

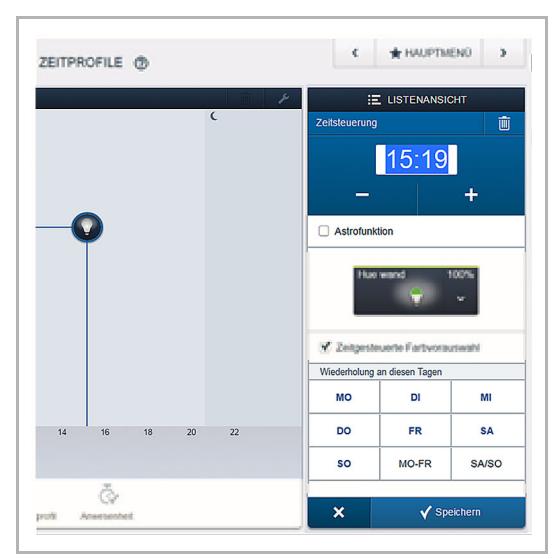

*Abb. 114: Zeitprofile Philips Hue* 

**7.3.7 Parametereinstellungen Philips Hue** 

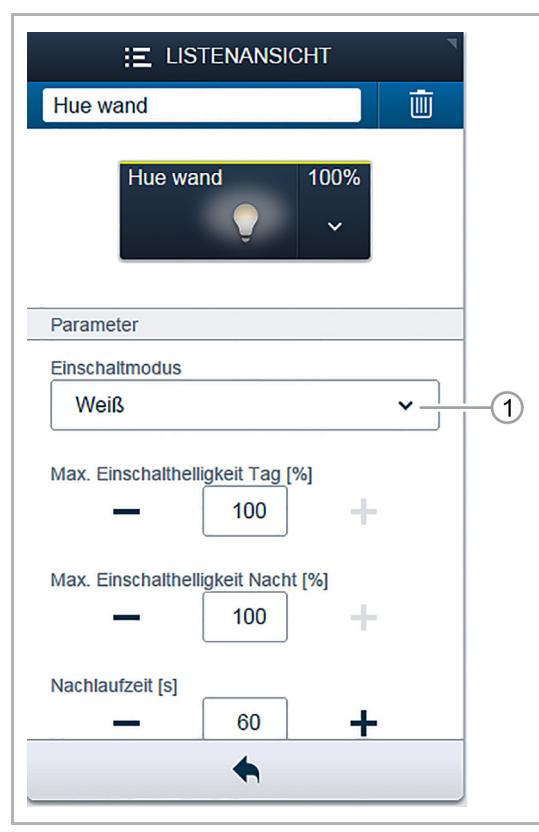

*Abb. 115: Aktoreinstellungen Philips Hue Lampe* 

Im Bereich "Zeitsteuerung" steht für die Philips Hue Lampe der Parameter "Zeitgesteuerte Farbvorauswahl" zur Auswahl.

Wenn der Parameter gesetzt ist, wird zum eingestellten Zeitpunkt die Farbe vorgewählt, mit dem die Lampe beim nächsten Einschaltbefehl eingeschaltet wird. Damit können Sie z. B. festlegen, dass die Schlafzimmerlampe am Morgen mit einem Kaltweiß einschaltet und am Abend mit einem gedimmten Warmweiß.

- [1] Einschaltmodus
	- "Weiß": Die Lampe schaltet mit 100 % Helligkeit weiß ein.
	- "Weiß mit letzter Helligkeit": Die Lampe schaltet mit letzter Helligkeit weiß ein.
	- "Letzte Farbe": Die Lampe schaltet mit letzter Helligkeit und letzter eingestellter Farbe ein. Beispiel: Die Farbe wird über die Philips Hue App eingestellt und dann ausgeschaltet. Beim nächsten Einschalten über free@home schaltet die Lampe mit der letzten Farbe wieder ein.

# **7.3.8 Sonos Lautsprecher**

Das Sonos Multiroom Audio System ist in das free@home-System integrierbar.

#### **Vorteile**

- Steuerung der Sonos Geräte über fest verbaute Schalter und Panels. Der Griff zum Smartphone wird damit überflüssig. Einbindung der Lautsprecher in Szenen. So kann z. B. eine "Guten Morgen"-Szene erstellt werden, die den Lieblingsradiosender abspielt.
- Erstellung von Sonos Gruppen über das free@home-Panel oder über Szenen möglich.
- Verfügbar ab Firmware V 2.1.4. (System Access Point 6200 AP-101 ggf. aktualisieren). Eine Anbindung an myBUSCH-JAEGER ist nicht erforderlich.
- Einfache Einrichtung: Wenn ein Sonos System im IP-Netzwerk erkannt wurde, wird es automatisch in free@home eingebunden (ähnlich Philips Hue).
- Neue Wippen für Tastsensoren mit passender Bedruckung in allen Farben.

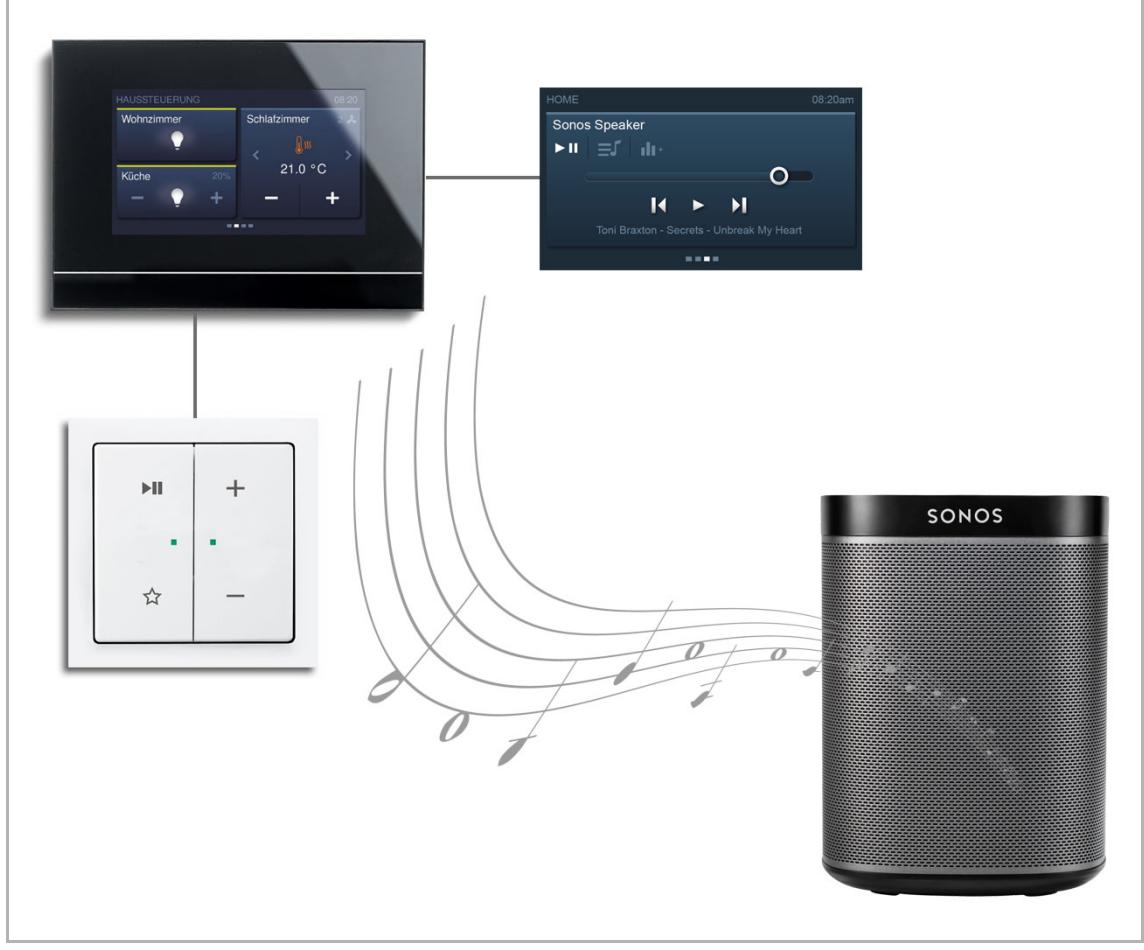

*Abb. 116: Steuerung von Sonos Lautsprechern mit free@home* 

### **7.3.8.1 Sonos Speaker einrichten**

**Hinweis** 

Voraussetzungen: Die Sonos Speaker müssen mithilfe der Sonos App eingerichtet sein und sich im gleichen IP-Netzwerk wie der free@home-System Access Point befinden.

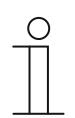

Für einige Funktionen ist es erforderlich "Sonos Favoriten" in der Sonos App zu definieren bevor diese Funktion in free@home genutzt werden kann.

Einschränkungen: free@home kann nur mit einem Sonos System gekoppelt werden.

1. Verbindung zu einem Sonos System herstellen, siehe Abb. 117.

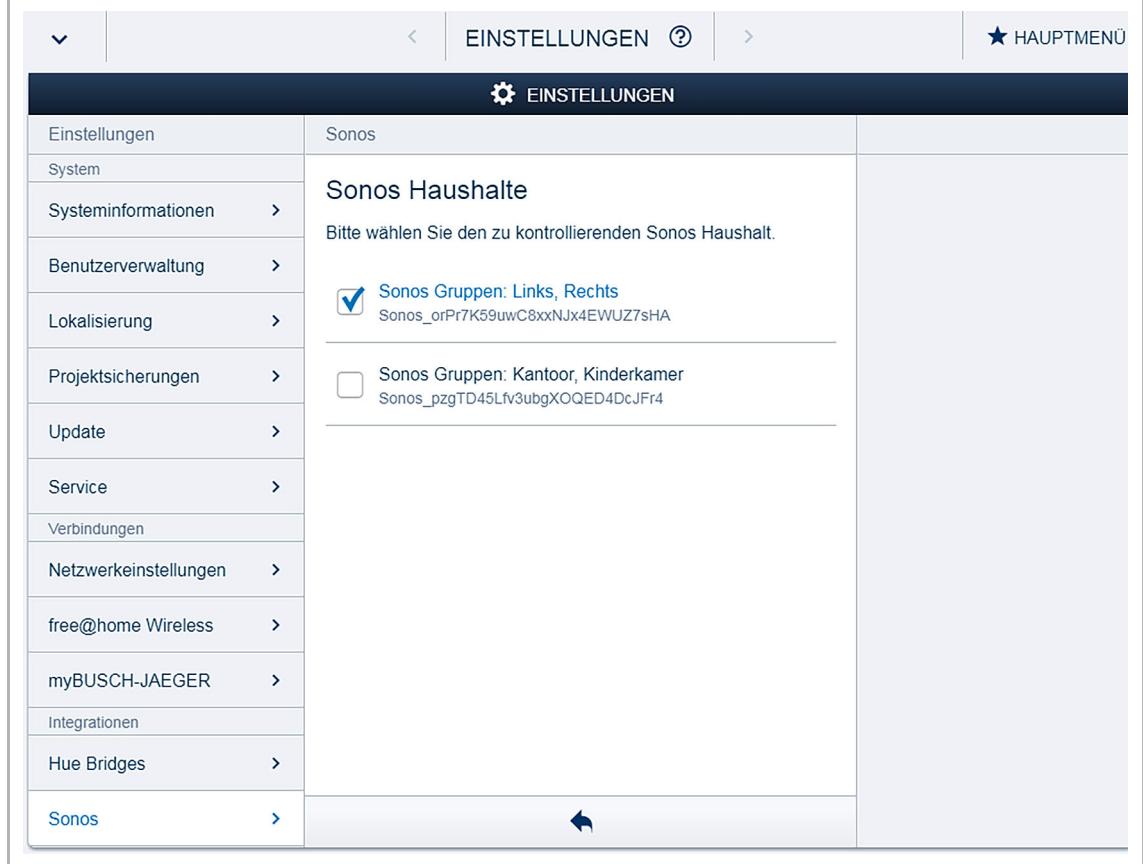

*Abb. 117: Verbindung zu einem Sonos System herstellen* 

Sobald ein Sonos System im Netzwerk erkannt wird, erscheint der Eintrag "Sonos" im Menü "Einstellungen". Die Verbindung wird automatisch hergestellt. free@home kann nur mit einem Sonos System verbunden werden. Wenn mehrere Sonos Systeme in einem Netzwerk vorhanden sind, werden alle unter dem Eintrag "Sonos" angezeigt und der Benutzer kann das gewünschte System selektieren.
- 2. Im Menü "Geräte" die Sonos Speaker (Media Player) zu Räumen zuordnen, siehe Abb. 118.
	- Die Namen der Lautsprecher werden so übernommen, wie sie vom Benutzer im Sonos System konfiguriert wurden und können nicht überschrieben werden.

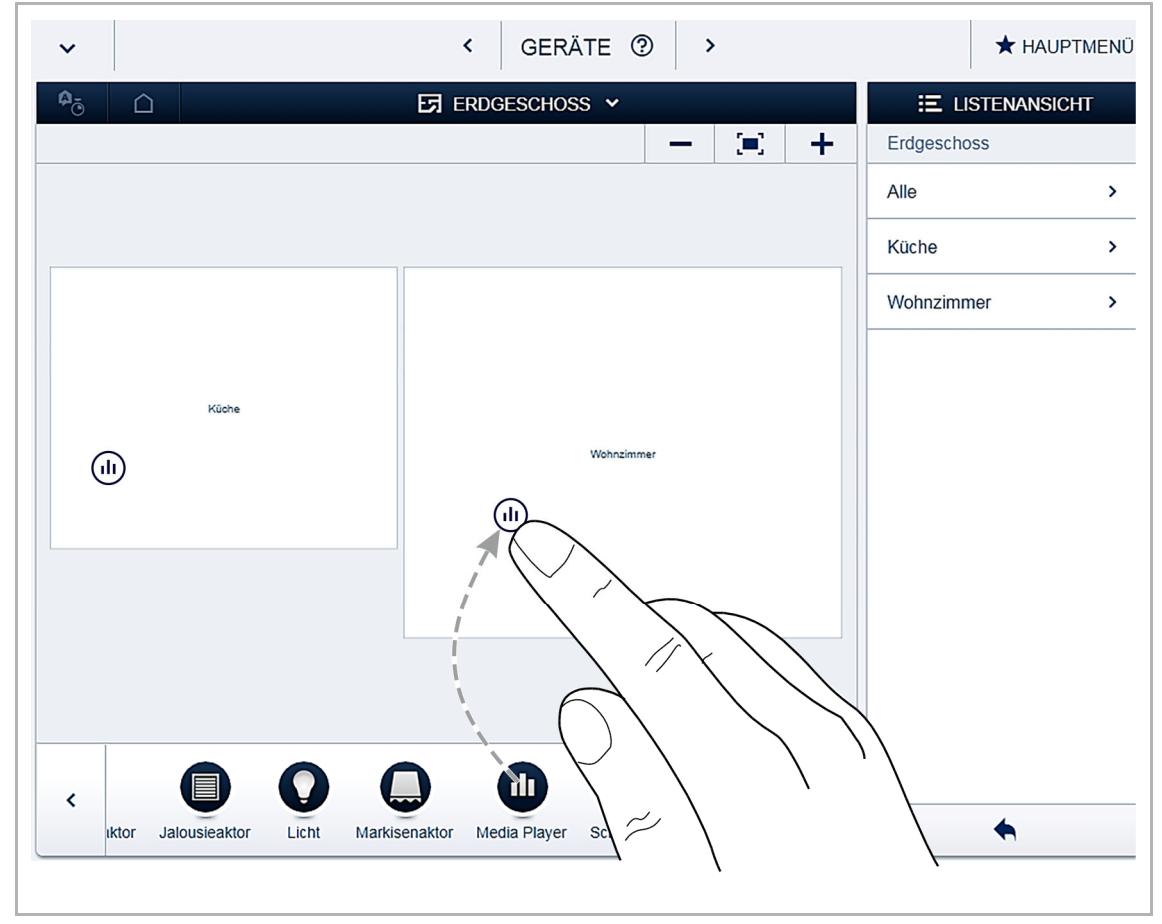

*Abb. 118: Sonos Speaker zu Räumen zuordnen* 

- 3. Lautsprecher verknüpfen.
	- Die Sonos Speaker können mit einem 2-fach Sensor oder einer Szene verknüpft werden. Außerdem können in der Panel-Konfiguration auch Schaltflächen für die Lautsprecher konfiguriert werden.

## **7.3.9 Bedienung**

## **7.3.9.1 Bedienung per App**

Das Symbol eines Sonos Speakers in der App ändert sich abhängig von seinem Zustand.

Durch kurzes Antippen kann die Wiedergabe eines Musiktitels über den Lautsprecher gestartet oder gestoppt werden. Um einen Titel starten zu können, muss vorher einmal eine Musikquelle ausgewählt werden.

| SONOS            | dı.        |                      |
|------------------|------------|----------------------|
| Keine Wiedergabe | Wiedergabe | Wiedergabe in Gruppe |

*Tab.41: Bedienung per App* 

## **7.3.9.2 Bedienung per Bedienelement und Panel**

Die folgenden Schaltflächen werden in der free@home‐App und auf dem free@home‐Panel verwendet. Jede Schaltfläche repräsentiert einen Sonos Speaker.

## **Wiedergabe/Pause-Menü**

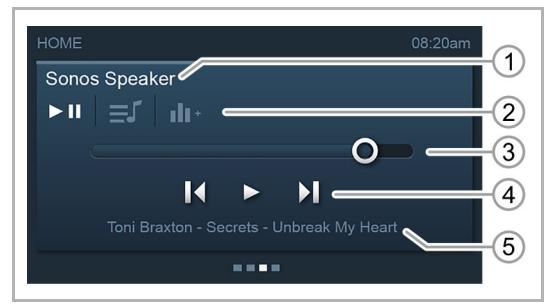

*Abb. 119: Wiedergabe/Pause-Menü* 

#### **Favoriten-Menü**

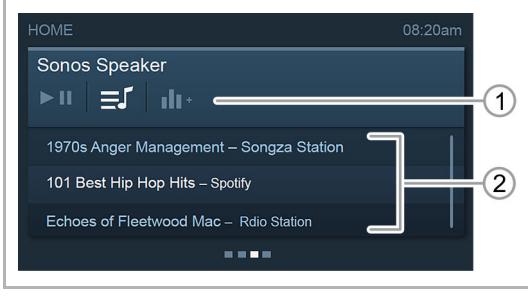

*Abb. 120: Favoriten-Menü* 

- [1] Name des Sonos Speakers
- [2] Umschaltung zwischen:
	- Wiedergabe/Pause-Menü (ausgewählt)
	- Favoriten-Menü
	- Sonos Speaker Gruppen-Menü
- [3] Lautstärke des Lautsprechers
- [4] Wiedergabe/Pause, Überspringen
- [5] Aktueller Titel
- [1] Menüauswahl Favoriten-Menü
- [2] Liste der Sonos Favoriten
	- Die Sonos Favoritenliste muss in der Sonos App erstellt werden.

## **Gruppen-Menü**

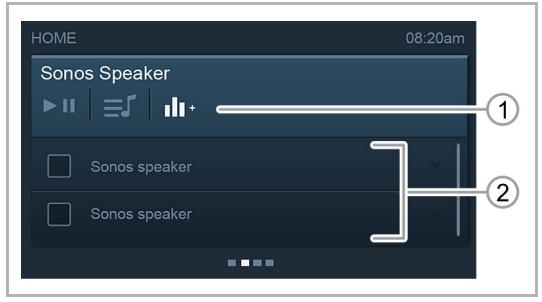

*Abb. 121: Gruppen-Menü* 

- [1] Menüauswahl Gruppen-Menü
- [2] Auswahl der verfügbaren Sonos Speaker
	- Alle angewählten Lautsprecher werden zu einer Gruppe zusammengefasst und spielen synchron die ausgewählte Musik ab. Der Lautsprecher dem die Schaltfläche zugeordnet wurde, wird in der Liste nicht angezeigt und kann nicht abgewählt werden.

## **7.3.9.3 Bedienung per free@home-Sensor**

Ein free@home-Sensor mit 2-fach Wippe (Twisted-Pair- oder Wireless-Gerät, mit oder ohne Aktor) kann mit einem Sonos Speaker verknüpft werden. Die verfügbaren Funktionen sind dann festgelegt:

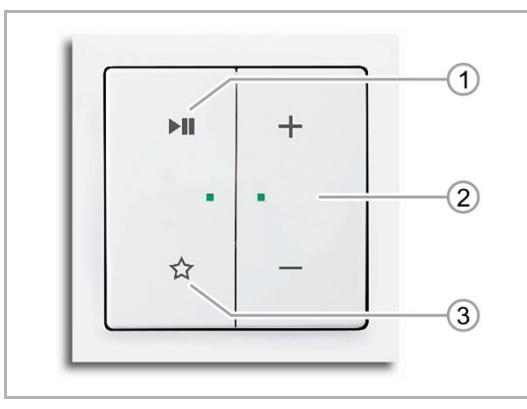

Abb. 122: Sensor mit 2-fach Wippe "Media Player", *siehe "Bestellpositionen Wippen" auf Seite 59* 

[2] Lautstärke: (+) lauter

[1] Wiedergabe/Pause (kurz drücken) Nächster Titel (lang drücken)

- (−) leiser
- [3] Nächster Favorit (kurz drücken) Vorheriger Titel (lang drücken)

Ein free@home-Sensor kann auch mit mehreren Sonos Speakern verknüpft werden. Die Lautsprecher können so z. B. gemeinsam gestartet oder gestoppt werden. Es wird jedoch keine Gruppe gebildet, d.h., die Musik wird nicht synchron abgespielt.

## **7.3.9.4 Einbindung in Szenen**

Die Sonos Speaker können mit Szenen verknüpft werden. Beim Erstellen der Szene wird der Zustand gespeichert, der gerade eingestellt ist. So kann z. B. eine "Guten Morgen"-Szene erstellt werden, in der die Lautsprecher in der Küche und im Wohnzimmer gruppiert sind und gleichzeitig die Wiedergabeliste "Kaffeehausmusik" abspielen.

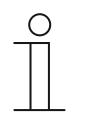

#### **Hinweis**

Wenn die Sonos Speaker in einer Szene die gleiche Musik synchron aus einer Quelle wiedergeben sollen, muss die Auswahl der zu gruppierenden Geräte im Gruppenmenü erfolgen.

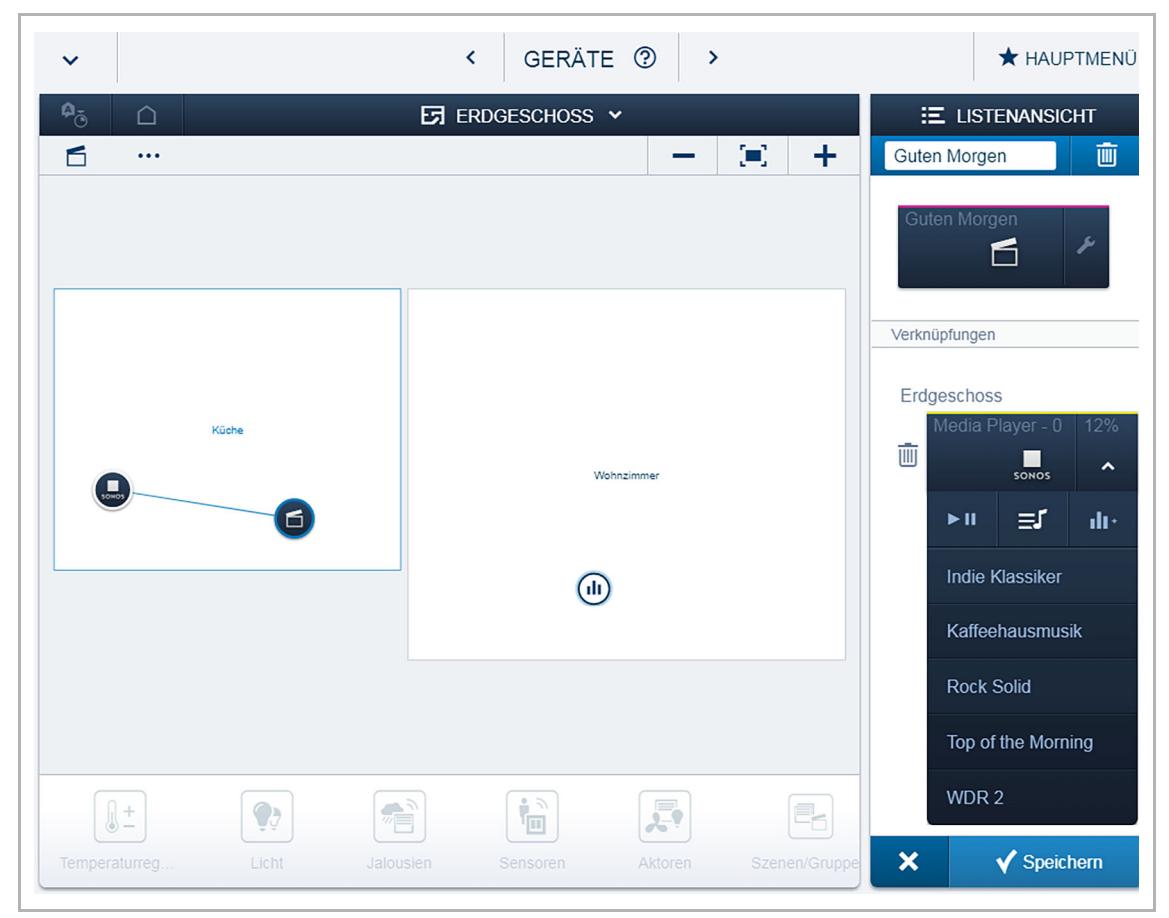

*Abb. 123: Sonos Speaker mit einer Szene verknüpfen* 

Die Sonos Speaker können auch in eine "Alle Aus"-Szene integriert werden. Dafür müssen alle Lautsprecher mit der Szene verknüpft und die Wiedergabe auf allen Geräten gestoppt werden. Beim Auslösen der Szene wird dann die Wiedergabe gestoppt.

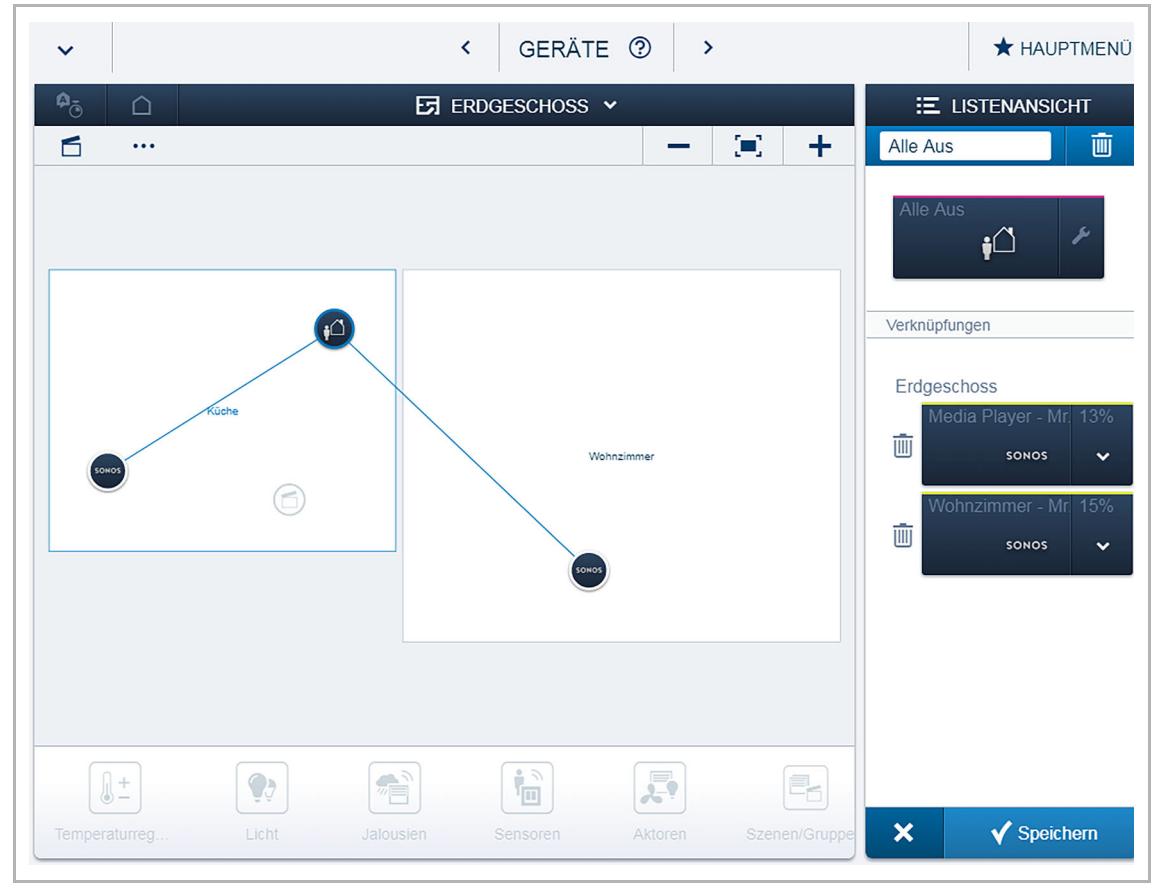

*Abb. 124: Sonos Speaker in eine "Alle Aus"-Szene integrieren* 

## **7.4 Geofencing**

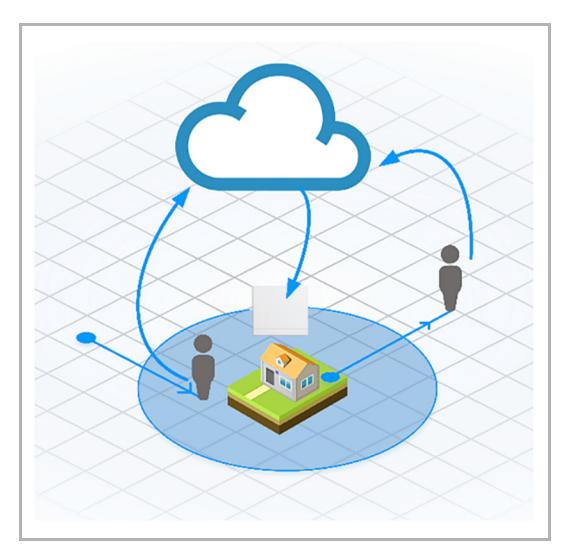

Mit der Geofencing-Funktion kann das free@home-System beim Betreten oder Verlassen eines Ortes automatisch eine Aktion im Haus auslösen. Z. B. kann eine "Alle Aus"-Szene aktiviert werden, wenn alle Bewohner das Haus verlassen haben. Oder es kann die Heizung im Wohnraum eingeschaltet werden, sobald der Arbeitsort verlassen wird.

*Abb. 125: Geofencing* 

#### **Voraussetzungen**

- Ein eingerichtetes free@home-System
- Ein abonnierter Fernzugriff bei myBUSCH-JAEGER
- Eine Internetverbindung
- Ein Smartphone mit Internetverbindung und installierter free@home-App mit eingerichtetem **Fernzugriff**
- Aktivierte Ortungsdienste auf dem Smartphone und eine Zugriffsberechtigung der free@home-App auf diese Dienste.

## **7.4.1 Ablauf**

Die Betriebssysteme der Smartphones (iOS/Android) verfügen über eine vordefinierte Ortungsfunktion. Diese ermittelt mittels GPS/WLAN den aktuellen Standort des Geräts.

Wenn der free@home-Benutzer einen oder mehrere Geolocations (Standorte) erstellt, werden diese Ortsangaben von der free@home-App mit dem Betriebssystem ausgetauscht. Beim Betreten oder Verlassen einer dieser definierten Orte, benachrichtigt das Betriebssystem die free@home-App über dieses Ereignis. Die free@home-App meldet das Ereignis über den myBUSCH-JAEGER-Service an den System Access Point im Haus des Benutzers.

Alle Ortsangaben bzw. Ereignisse werden verschlüsselt übertragen, so dass sie nur für die Endgeräte des Benutzers verfügbar sind.

Von der free@home-App werden keine Bewegungsdaten des Benutzers gesendet oder aufgezeichnet. Es werden nur die vordefinierten Ereignisse, z. B. "Arbeitsort betreten/verlassen" für die gewünschten Aktionen verwendet.

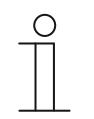

#### **Hinweis**

Der Benutzer wird bei der erstmaligen Verwendung der free@home-App gefragt, ob er den Zugriff auf den aktuellen Standort erlauben will. Der Zugriff muss erlaubt sein, damit die Geofencing-Funktion verwendet werden kann. Im Betriebssystem des Smartphones muss unter "Einstellungen" > "Datenschutz" > "Ortungsdienste" die Option "immer" ausgewählt sein. Die Berechtigung kann auch nachträglich erlaubt werden.

#### **7.4.2 Einrichtung**

#### **Erstellung von Geolocations**

Sie können im Menü "Einstellungen" beliebige Geolocations erstellen. Eine Geolocation setzt sich aus den Koordinaten der Geoposition und dem Umkreis zusammen.

Die Definition einer Geoposition erfolgt durch Mausklick auf der Karte oder über eine Adresssuche (Symbol "Lupe"). Die Koordinaten (Breitengrad/Längengrad) können auch direkt eingebeben werden.

Mit dem Parameter "Umkreis" legen Sie die Geofencing-Grenze fest, die um die eingegebene Position gezogen werden soll (mindestens 100 m Umkreis).

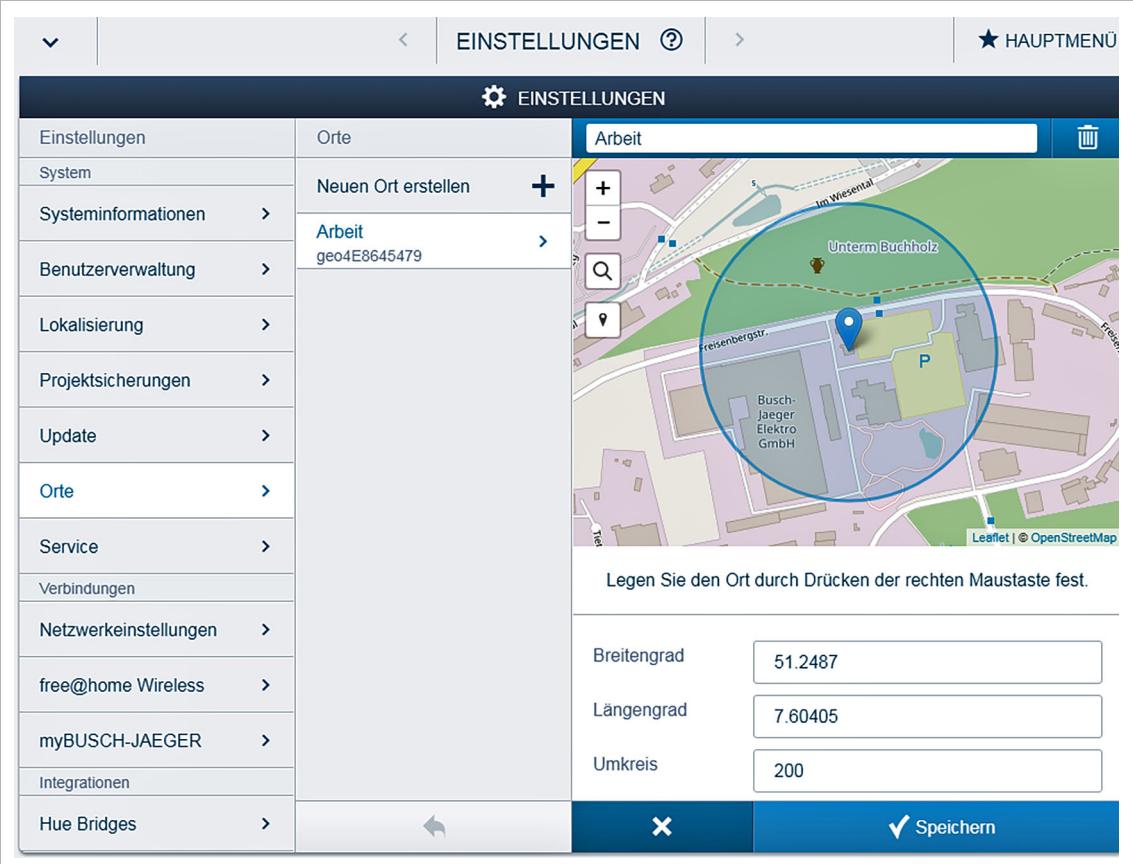

*Abb. 126: Erstellung von Geolocations* 

## **Definition von Aktionen mit Geolocations**

Die angelegten Geolocations können im Menü "Aktionen" als Vorbedingung oder Ereignis verwendet werden. Eine Vorbedingung oder ein Ereignis bestimmen, wann oder wie eine Aktion ausgeführt wird.

Wenn mehrere Smartphones bei myBUSCH-JAEGER angemeldet sind, können auch mehrere Smartphones gleichzeitig als Melder fungieren. Z. B. können Sie eine Aktion erstellen, die die Heizung ausschaltet, wenn alle Benutzer die Geolocation verlassen haben.

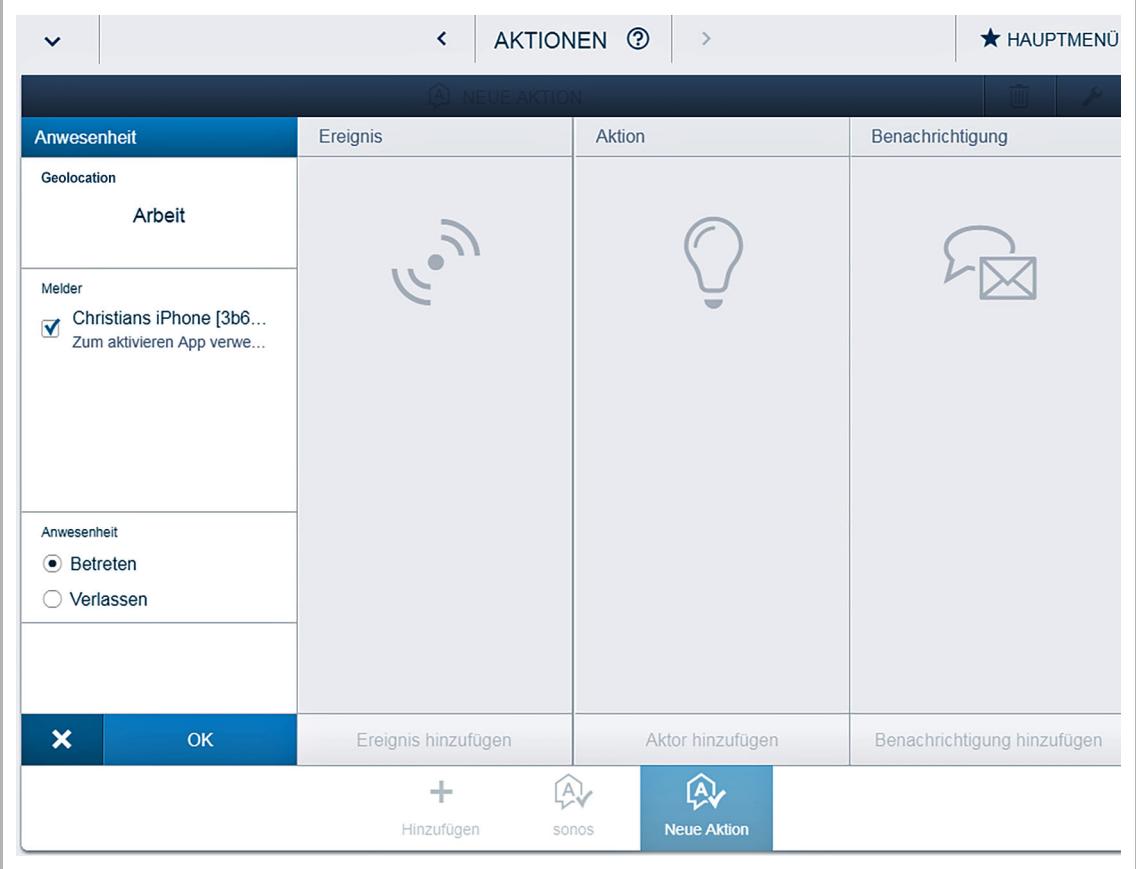

*Abb. 127: Erstellung von Aktionen* 

## **7.5 Hausgeräteintegration**

Die nahtlose Integration moderner Hausgeräte in Busch-free@home® bietet vielfältige Möglichkeiten einer komfortablen Nutzung. Somit ist eine vollständige Interaktion möglich:

- Steuern (an/aus)
- Status abrufen / anzeigen (u.a. Standby)
- Super cool / Super freeze für Kühlschrank / Gefrierschrank
- Restlaufzeiten anzeigen
- Szenen hinzufügen (z. B. Alles-Aus-Schalter)
- Verwendung innerhalb von Ereignissen / Aktionen sowie Zeitprofilen

Alle vernetzten Geräte werden mit ihren Symbolen in der free@home-App und den Buschfree@homePanel 4.3"s angezeigt und können von dort gesteuert werden. Sämtliche Funktionen lassen sich außerdem auch per Wandtaster direkt bedienen, was exklusiv so nur mit Buschfree@home® möglich ist.

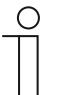

#### **Hinweis**

Es sind keine zusätzlichen Gateway-Geräte erforderlich. Die Inbetriebnahme und Konfiguration erfolgt einfach über myBUSCH-JAEGER und den Buschfree@home® System Access Point.

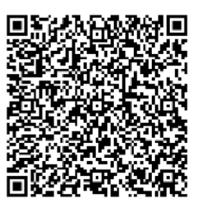

#### **7.5.1 Voraussetzungen**

eingerichteter Drittanbieter-Account (z.B. Miele und/oder HomeConnect), dem die entsprechenden Hausgeräte hinzugefügt worden sind

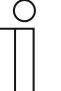

#### **Hinweis**

Bitte nutzen Sie die Bedienhinweise des entsprechenden Drittanbieters!

- erstellter myBUSCH-JAEGER-Account
- eingerichtetes free@home-System
	- Busch-free@home® System Access Point ist im myBUSCH-JAEGER-Account registriert worden
- Internetverbindung

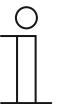

## **Hinweis**

Popup-Blocker müssen im Web-Browser deaktiviert werden!

## **7.5.2 Beispielhafte Ablaufszenarien**

- 1. Nach dem Aufwachen wird eine free@home-Szene gestartet: Das Licht in der Küche wird eingeschaltet, das Soundsystem beginnt mit der Wiedergabe meines Lieblingsradiosenders und die **Kaffeemaschine** wärmt den Kaffee auf.
- 2. Über den Sprachsteuerungsbefehl "Ich gehe jetzt!" (zusätzliche Voraussetzung ist ein eingerichtetes Sprachsteuerungssystem) wird dem free@home-System mitgeteilt, dass die Wohnung verlassen wird. Dann werden alle Lichter ausgeschaltet, die Heizung wird in den Standby-Modus versetzt und die Jalousien geschlossen. Außerdem werden die **Hausgeräte** in den Status "Aus" oder "Standby" versetzt.
- 3. Einige der **Hausgeräte** befinden sich im Keller: Trockner, Waschmaschine, Gefrierschrank. Für diese möchte ich den Status oder die Restlaufzeit anhand von Informationssymbolen auf dem Busch-free@homePanel 4.3" beobachten: Ist die Kühlschranktür geschlossen? Wann ist der Trockner fertig? Somit muss nicht ständig der Keller zur Kontrolle aufgesucht werden.

## **7.5.3 Funktionen**

Die Integration von Hausgeräten in Busch-free@home® unterstützt die folgenden Funktionen. Jedes Hausgerät wird…

- in Busch-free@home® als natives Gerät sichtbar sein.
- am Steuerelement eine Hauptfunktion anzeigen, die der Benutzer durch Antippen verwenden kann.
- am Steuerelement zusätzlich verfügbare Informationen anzeigen, z. B. Restzeit oder Fehler.
- in Ereignissen / Aktionen verwendbar sein.
- innerhalb eines Zeitprofils mit seiner Hauptfunktion verwendbar sein.
- auf einem Busch-free@home® Busch-free@homePanel 4.3" platzierbar sein.

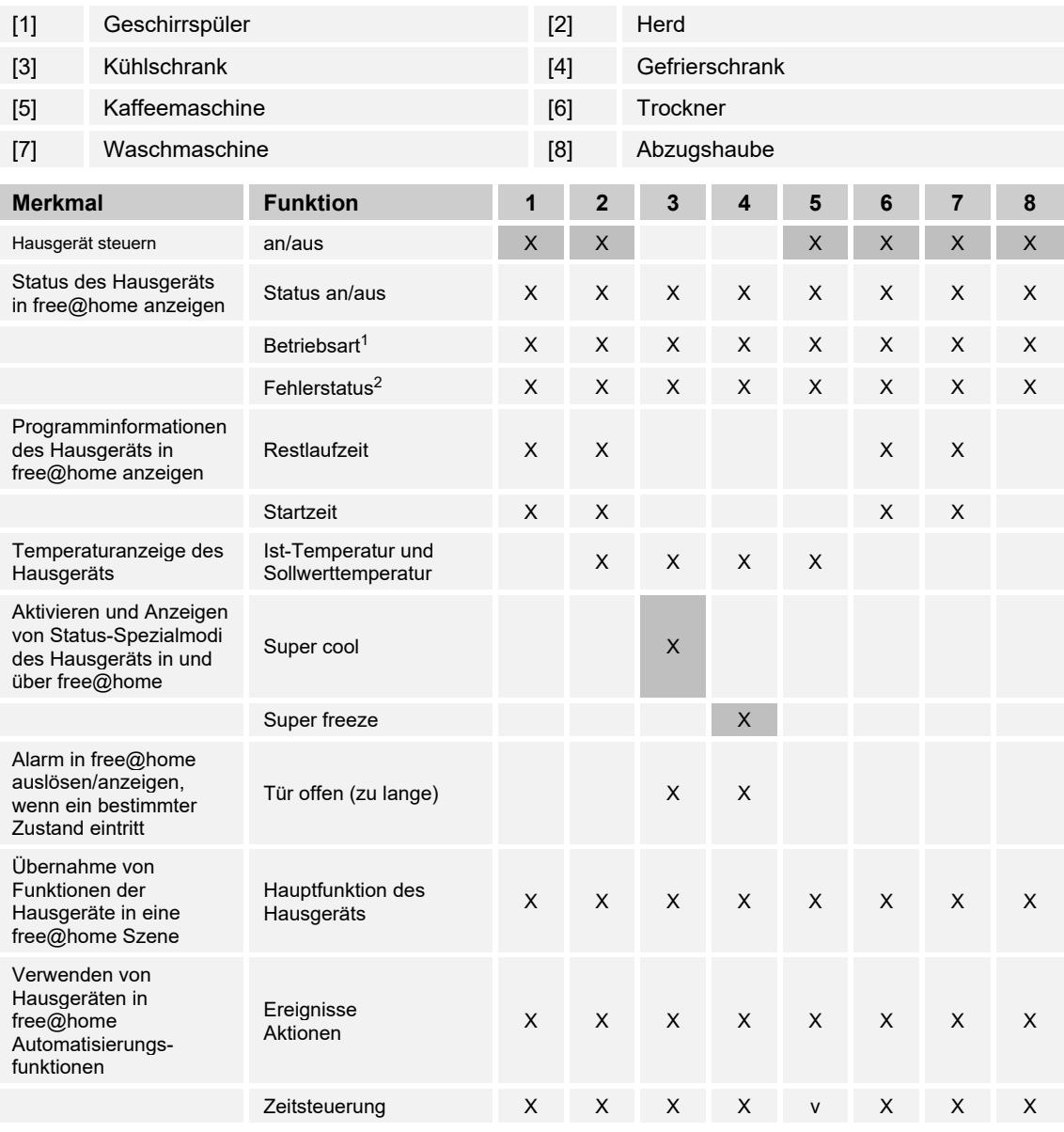

1 Die verfügbaren Betriebsartzustände hängen vom jeweiligen Hausgerät ab : Standby, Vorbereiten (z. B. Aufheizen), Bereit, Betrieb, Angehalten, Beendet, Vorgang abgebrochen, Verzögerter Start, Manuelle Interaktion notwendig.

2 Die verfügbaren Fehlerzustände hängen vom jeweiligen Hausgerät ab Hauptfunktion in free@home.

Hauptfunktion in free@home

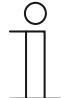

#### **Hinweis**

Die verfügbaren Funktionen einzelner Hausgeräte der Hersteller Miele und HomeConnect können vom angebotenen Funktionsumfang in Buschfree@home® abweichen und nicht hierzu kompatibel sein. Busch-Jaeger kann daher nicht gewährleisten, dass alle Funktionen für jedes Gerät durch den Partner (Drittanbieter) zur Verfügung gestellt werden. Bei Fragen zur Komptabilität wenden Sie sich bitten an den Support der Hersteller.

Weitere Informationen zur Kompatibilität finden Sie unter:

- https://www.home-connect.com/de/de/service
- https://www.miele.de/haushalt/kontakt-45.htm

Weitere Informationen finden Sie unter:

HomeConnect: https://developer.home-connect.com/docs/monitoring/availabilitymatrix

Die Hauptfunktionen der Hausgeräte können direkt über die Symbole der entsprechenden Schaltflächen aktiviert werden. Die Aktivierung kann auch über die runden Symbole in der free@home-Benutzeroberfläche bzw. free@home-App erfolgen.

Als Beispiel ist im Folgenden eine typische Schaltfläche zu sehen. Diese erscheint in der webbasierten free@home-Benutzeroberfläche, der free@home-App oder in den Buschfree@homePanel 4.3"s.

Die Schaltflächen sind alle nach dem gleichen Grundschema aufgebaut (siehe folgende Abbildung):

- Links oben wird der Name des Hausgerätes angezeigt.
- Rechts oben wird der Status des Hausgerätes angezeigt.
- Das Symbol zeigt die Hauptfunktion des Hausgerätes an. Dieses Symbol kann je nach Status entsprechend wechseln.

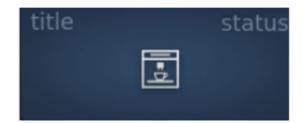

#### **Weitere Funktions- bzw. Informationsanzeigen (Abbildungen zeigen nur Beispiele):**

**Bedienung** 

Geräte sind in Busch-free@home® angemeldet und aktiviert.

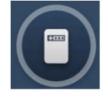

Geräte sind in Busch-free@home® angemeldet und aktiviert. Zusätzliche Anzeige möglich, dass z. B. Beispiel die Tür geöffnet ist.

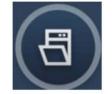

Geräte waren schon mal in Busch-free@home® angemeldet und sind nun deaktiviert.

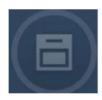

Geräte warten auf eine Bedienung vor Ort oder am Gerät ist die "Fernsteuerfunktion" nicht aktiv.

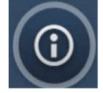

Bedienelement mit Statusanzeige Gerät, nachdem das Symbol lange gedrückt worden ist.

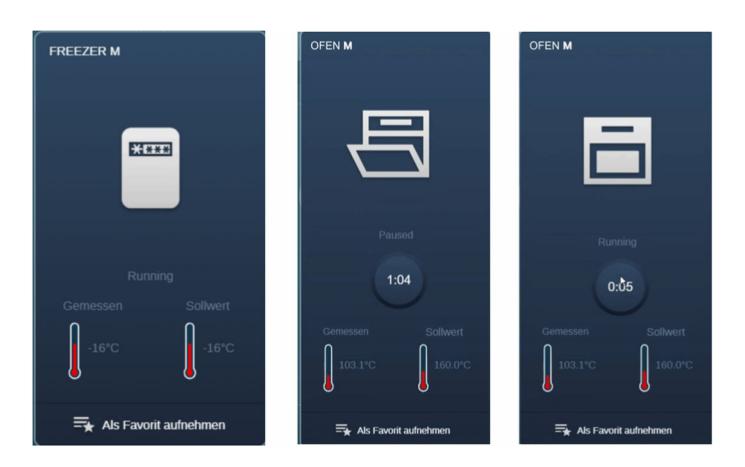

Statusanzeige Gerät, nachdem das Symbol lange gedrückt worden ist. Hier über Favoritenliste.

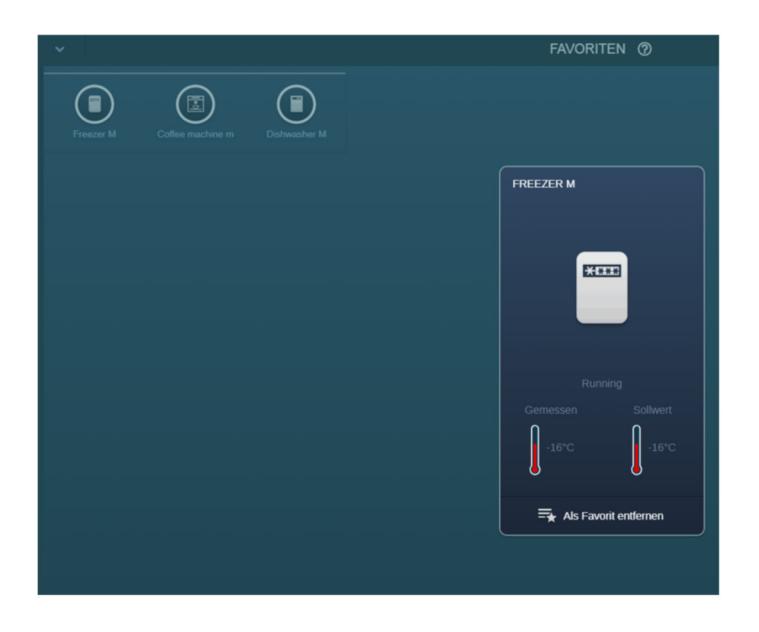

Anzeige wenn ein Hausgerät keinen Standby-Modus besitzt und ausgeschaltet ist. Dies ist z.B. der Fall bei HomeConnect Waschmaschine und Trockner. Dies ist auch in der App des Herstellers nachprüfbar: "Gerät nicht verbunden".

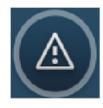

## **7.5.4 Einrichtung**

1. Registrieren Sie sich bei https://my.busch-jaeger.de/.

#### **Hinweis**

Die Nutzung des HomeConnect, Miele@home Service ist kostenlos.

Für die Nutzung der Integration von Hausgeräten ist es **nicht** notwendig den kostenpflichtigen Fernzugriff zu abonnieren. Um die Funktion zu Nutzen ist es ausreichend einen myBUSCH-JAEGER-Account zu erstellen, die zusätzliche Buchung des Fernzugriffes entfällt.

Der Busch-free@home®-Fernzugriff ermöglicht den sicheren mobile Zugriff auf Ihr free@home-System, die Nutzung der Geofencing Funktion, das Versenden von Push-Benachrichtigungen und Emails.

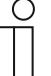

#### **Hinweis**

Die zu nutzenden System Access Points müssen im myBUSCH-JAEGER-Login registriert sein!

2. Melden Sie sich auf der free@home-Benutzeroberfläche an.

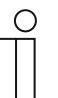

#### **Hinweis**

Sie benötigen die Berechtigungsstufe "Installation" oder "Konfiguration" um alle notwendigen Einstellungen vornehmen zu können.

- Stellen Sie sicher das sich Ihr free@home-System auf dem Softwarestand 2.5.0 oder höher befindet. Falls dies noch nicht der Fall ist, führen Sie ein Update Ihres Systems durch. Die aktuellste Firmware Version wird bei bestehender Internetverbindung automatisch geladen (es sei denn die Funktion "Neue Firmware automatisch herunterladen" wurde zuvor deaktiviert). Sollte dies nicht der Fall sein kann die aktuellste Firmware auch unter http://buschjaeger.de/freeathome heruntergeladen werden. Beachten Sie bitte, dass auch die Busch-free@homePanel 4.3" die aktuellste Firmware Version (1.0.6) enthalten müssen. Siehe hierzu die entsprechenden Anleitungen in den Produkthandbüchern.
- 3. Wählen Sie unter "Einstellungen"  $\rightarrow$  "myBUSCH-JAEGER"  $\rightarrow$  "Verbindung" und tragen Sie dort ihre Nutzerdaten für das myBUSCH-JAEGER Portal ein. **Zusätzlich muss hier die Funktion "free@home API" aktiviert werden!**
- 4. Erlauben Sie im verwendeten Internet-Browser den Zugriff auf Popup-Fenster.
- 5. Hausgeräte-Funktion aktivieren
	- Navigieren Sie innerhalb des myBUSCH-JAEGER-Logins zu dem folgenden Menü: **"mein Zuhause" -> "Busch-free@home®"**
	- Klicken Sie anschließend auf den folgenden Reiter: **"Erweiterungen & Verknüpfungen"**

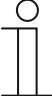

#### **Hinweis**

Für den weiteren Vorgang ist es unbedingt notwendig, dass ein eingerichteter Drittanbieter Account (z. B. Miele und/oder HomeConnect), dem die entsprechenden Hausgeräte hinzugefügt worden sind, angelegt worden ist.

– Klicken Sie nun auf die entsprechende Schaltfläche des Drittanbieters (z. B. Miele oder HomeConnect).

– Wählen Sie in dem Pop-Up-Fenster den System Access Point aus, mit dem die Hausgeräte-Funktion verbunden werden soll. Anschließend klicken Sie auf die Schalfläche "Weiter".

## **Hinweis**

Achtung! Im Folgenden werden nur Bilder von Miele angezeigt. Diese dienen aber nur alsBeispiel!

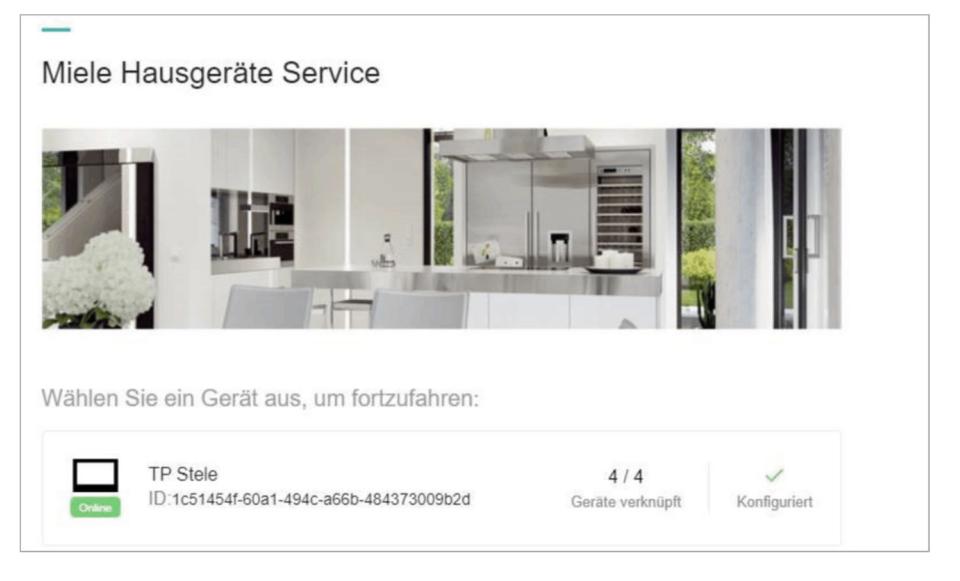

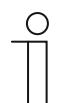

#### **Hinweis**

Falls die Funktion "free@home API" nicht aktiviert worden ist (siehe Schritt 3), würde hier keine Verbindung erstellt werden.

– Geben Sie nun Geben Sie nun die Daten aus dem Drittanbieter Account in die Eingabefelder ein. Klicken Sie dann auf die Schalfläche "Absenden".

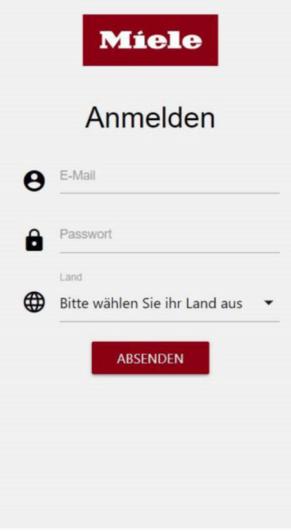

– Anschließend öffnet sich die folgende Ansicht (Achtung! Nur Beispiel!). Hier werden alle Hausgeräte angezeigt, welche durch den Drittanbieter Account zur Verfügung gestellt werden.

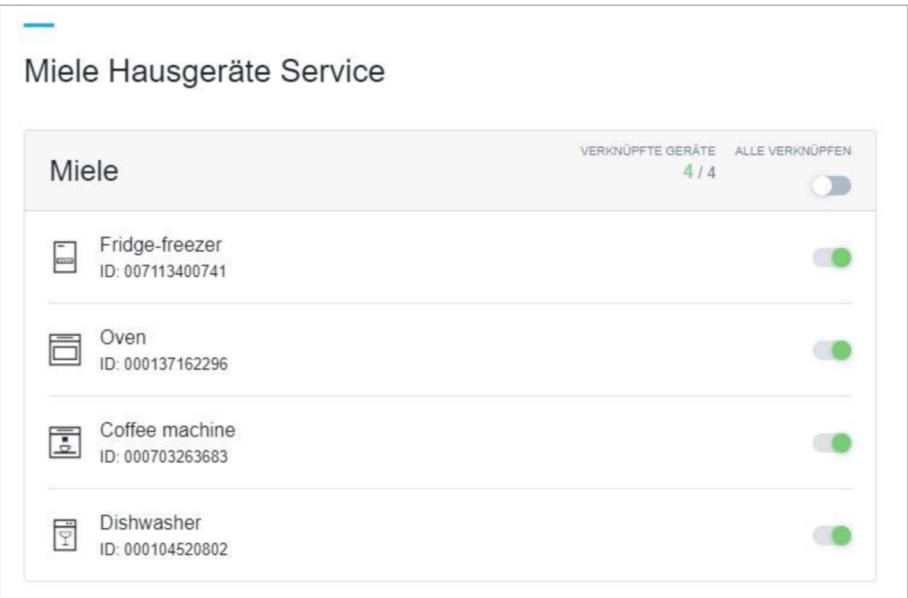

– Markieren Sie die Geräte, die in Busch-free@home® integriert werden sollen. Nicht unterstütze Geräteklassen sind kenntlich gemacht und können nicht ausgewählt werden.

#### **Hinweis**

Sollte die folgende Meldung erscheinen, wechseln Sie zur free@home-Benutzeroberfläche:

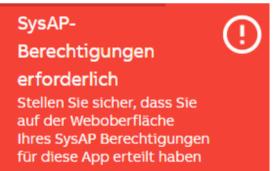

Nach dem Wechsel free@home-Benutzeroberfläche öffnet sich das folgende Pop-Up-Fenster:

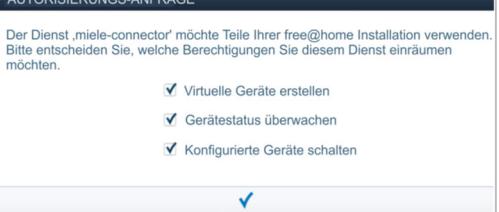

Aktivieren Sie alle 3 Funktionen und klicken Sie abschließend auf den Haken.

- Wechseln Sie wieder in den myBUSCH-JAEGER-Login. Klicken Sie dann wieder auf die Schalfläche "Weiter".
- Der Vorgang im myBUSCH-JAEGER-Login ist hiermit abgeschlossen.

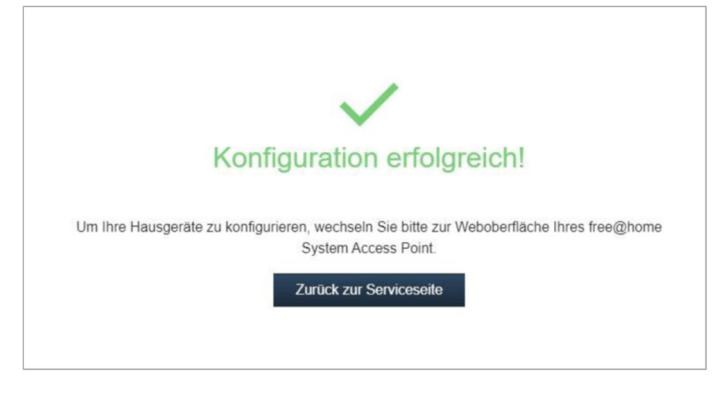

6. In der Geräteliste (Gerätekonfiguration) erscheinen nun alle verlinkten Hausgeräte (Beispiel):

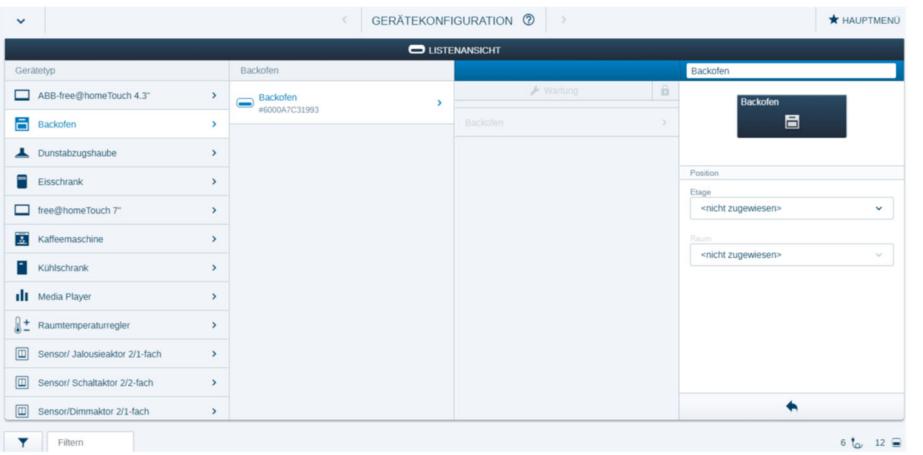

7. Die vorhanden Hausgeräte können nun in Busch-free@home® genutzt werden, wie andere free@home-Geräte auch (siehe Kapitel 7.5.3 "Funktionen" auf Seite 191). Die folgenden Abbildungen zeigen Beispiele. Zur Erläuterung der allgemeinen free@home-Funktionen kann das Systemhandbuch von Busch-free@home® benutzt werden.

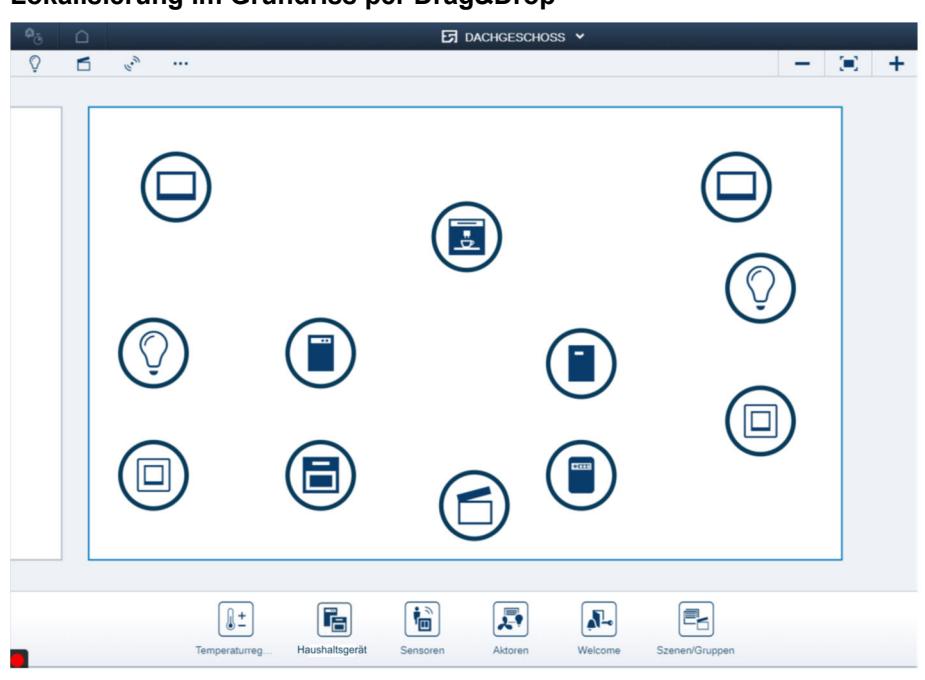

**Lokalisierung im Grundriss per Drag&Drop** 

## **Nutzung in Szenen, Ereignisse und Aktionen, sowie für die Zeitsteuerung**

– Verknüpfung mit Szenen

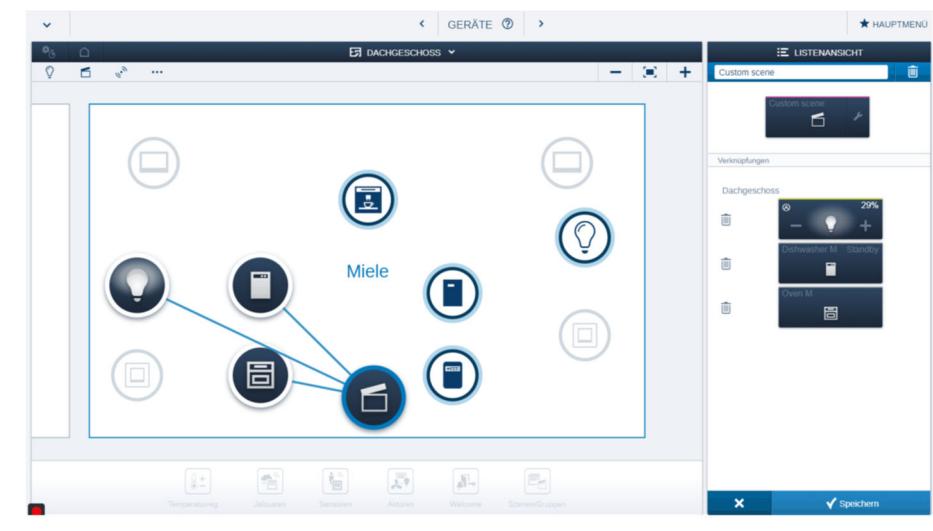

– Aktionen

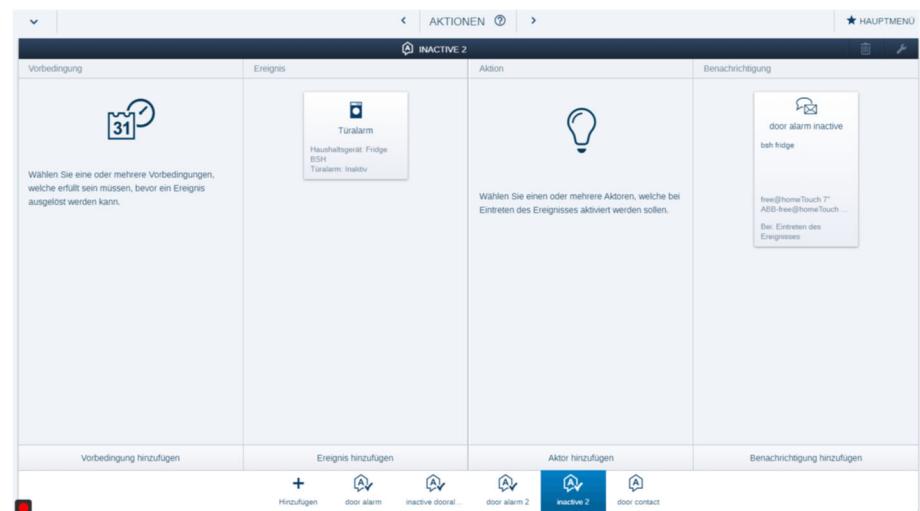

– Zeitsteuerung

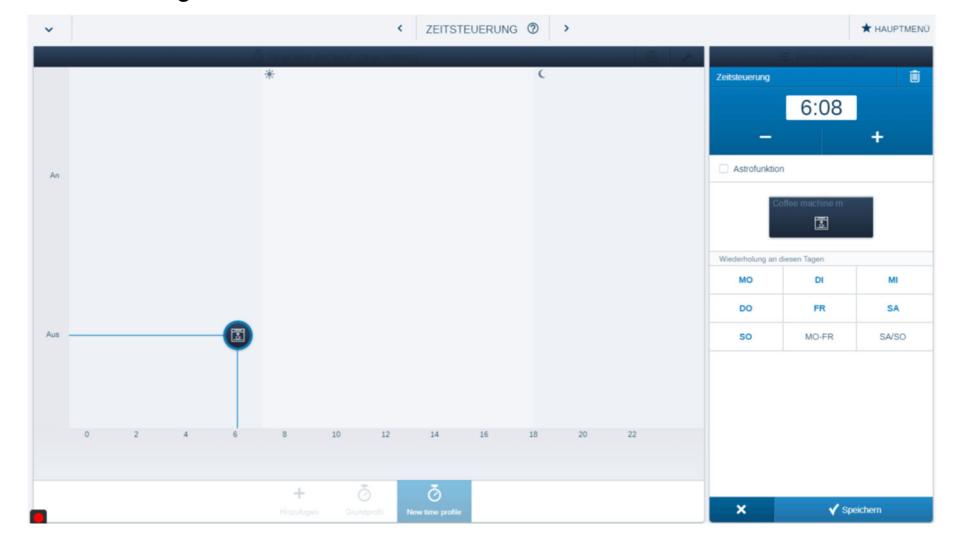

## **Einbindung im Busch-free@homePanel 4.3"**

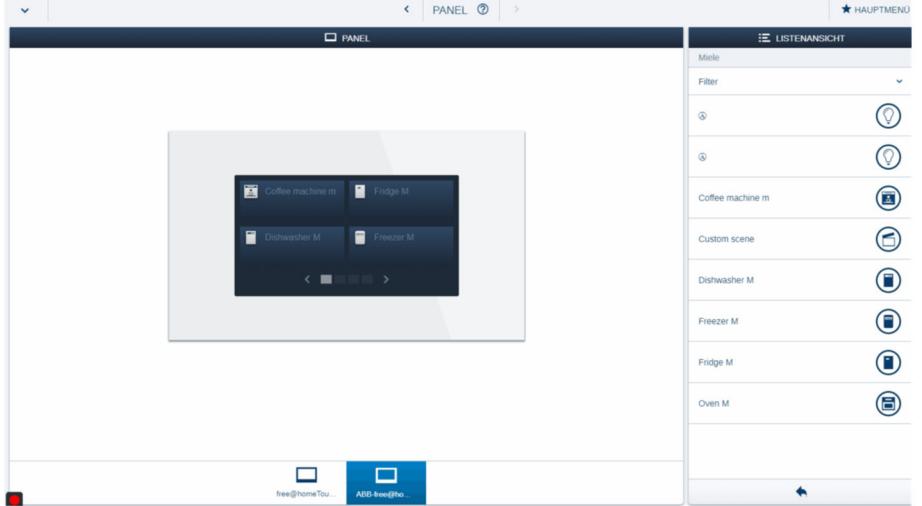

## **7.5.5 Hinweise zur Nutzung der Hausgeräte-Funktion**

## **FAQ / Fehlerbehebung:**

■ Die Hausgeräte melden, dass sie nicht erreichbar sind

## Vorgehen:

- 1. Überprüfen Sie bitte die Internetverbindung
- 2. Überprüfen Sie bitte in der HomeConnect oder Miele App, ob die Geräte dort online sind
- 3. Überprüfen Sie bitte ob der System Access Point in myBUSCH-JAEGER online und verbunden ist

Falls diese Maßnahmen nicht helfen, Web-Konfigurator erneut durchlaufen, Geräte alle deaktivieren und den Vorgang abschließen, anschließend den Web-Konfigurator nochmal durchlaufen und die Geräte wieder aktivieren.

■ Der System Access Point wird im Web-Konfigurator über den myBUSCH-JAEGER-Login nicht als online dargestellt

#### Vorgehen:

- 1. System Access Point neu starten
- 2. Über die free@home-Benutzeroberfläche sicherstellen dass:
	- eine Verbindung zu myBUSCH-JAEGER besteht
	- die Funktion "free@home API" aktiviert ist Dann diese Funktion deaktivieren und wieder aktivieren. Danach den Web-Konfigurator über den myBUSCH-JAEGER-Login refreshen und erneut überprüfen, ob der System Access Point nun online ist.
- Die Hausgeräte werden in Busch-free@home® nicht ordnungsgemäß angezeigt oder aktualisiert

#### Vorgehen:

- 1. Web-Konfigurator über den myBUSCH-JAEGER-Login einfach erneut durchlaufen und abschließen. Einstellung so belassen
- 2. Wenn das nicht hilft, Web-Konfigurator erneut durchlaufen, Geräte alle deaktivieren und den Vorgang abschließen, anschließend den Web-Konfigurator nochmal durchlaufen und die Geräte wieder aktivieren

## ■ Es erfolgt keinerlei Reaktion

## Vorgehen:

Der Benutzer kann die Benutzereinstellungen für den Service im myBUSCH-JAEGER-Login komplett löschen (Zugangsrechte löschen) und dann den Web-Konfigurator erneut durchlaufen.

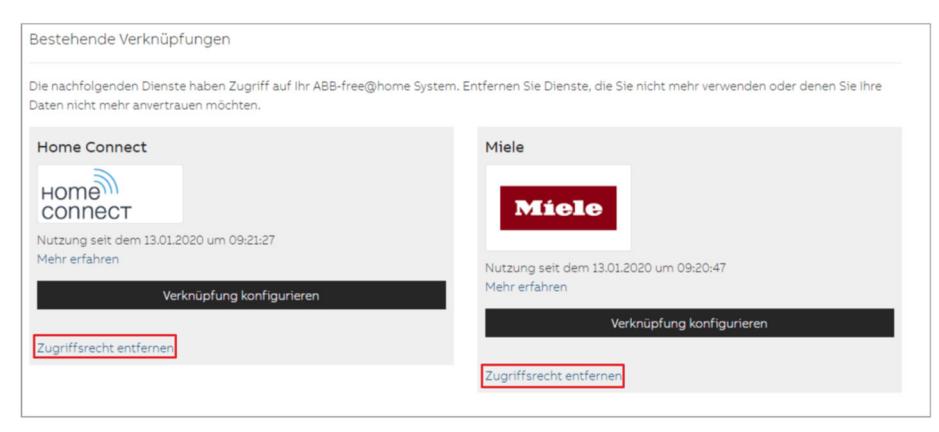

Die Hausgeräte und deren Konfiguration in Busch-free@home® gehen dadurch nicht verloren.

#### **Besondere Hinweise:**

- Der System Access Point sollte wegen der Cloudanbindung und dem Internetzugang über die LAN-Anbindung und nicht über WLAN betrieben werden.
- Stabiles WLAN für die Hausgeräte muss sichergestellt sein.
- Sollten Probleme mit den Hausgeräten in Busch-free@home® auftreten, dann immer erst den Zustand in den Hersteller-APPs (Drittanbieter Account) kontrollieren, um auszuschließen dass ein Fehler auf der Partnerseite (Drittanbieter) vorliegt.
- Die Funktion "Fernsteuerung (Remote)" muss immer auf jeden Hausgerät aktiviert sein, damit die Integration auch funktioniert.
- Nach einem Update oder dem Einspielen von Backups kann es bis zu 10 Minuten dauern, bis die Hausgeräte wieder mit Busch-free@home® synchronisiert sind. Falls dies nicht der Fall sein sollte, als Abhilfe den Web-Konfigurator erneut durchlaufen, Geräte alle deaktivieren und den Vorgang abschließen, anschließend den Web-Konfigurator nochmal durchlaufen und die Geräte wieder aktivieren.
- Bei Miele-Geräten muss im Gerätemenü der Menüpfad "Einstellung -> Tageszeit -> Anzeige" auf "ein" eingestellt sein.
- Manche Geräte beinhalten eine Eco-/Tiefschlaffunktion. Diese muss unter Umständen am Gerät deaktiviert werden, da sonst das Gerät nicht aus dem Tiefschlaf geholt und über Busch-free@home® eingeschaltet werden kann. Zusätzlich muss bei einigen Miele-Geräten im Gerätemenü noch unter "Einstellungen -> Bildschirm" die Uhr aktiviert werden, damit die Geräte nicht in Tiefschlaf fallen.

Der Kunde findet hierzu nähere Information beim entsprechenden Hersteller.

#### **Gerätebesonderheiten:**

Der Funktionsumfang von Hausgeräten kann unabhängig von der von Busch-free@home® angebotenen Grundfunktionalität eingeschränkt sein:

- So unterliegen z. B. Waschmaschinen und Trockner besonderen normativen Vorlagen, um zu verhindern, dass sich Personen oder Gegenstände im Gerät befinden und das Gerät fälschlicher Weise aus der Ferne aktiviert wird.
- Einige Modelle von Geschirrspülern der Firma Miele lassen sich nicht aus der Ferne ein- /ausschalten.
- Der Türkontakt einiger Geräte der Firma Miele wird nur in Busch-free@home® ausgelöst, wenn das Gerät im Programm läuft.

## **7.6 Migrationsassistent**

## **7.6.1 Einführung**

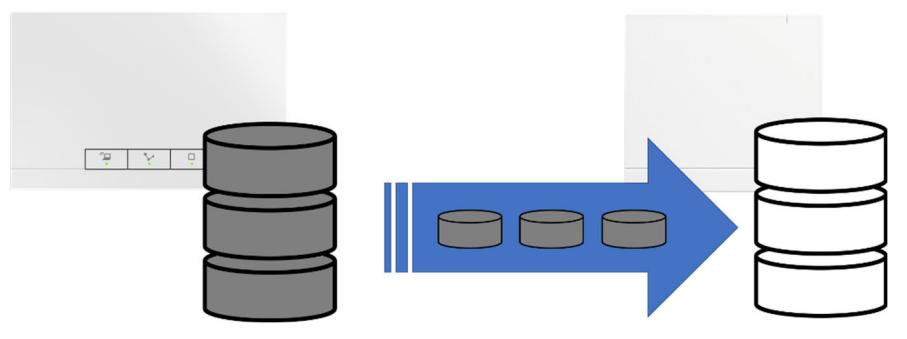

*Abb. 128: Austausch eines vorhandenen System Access Points* 

Der Busch-free@home® Migrationsassistent erleichtert den Austausch eines vorhandenen System Access Points durch einen neuen.

Bei dem Vorgang werden alle Projektierungsdaten des vorhandenen System Access Points auf das neue Gerät übertragen.

Dafür müssen sich beide System Access Points im gleichen Heimnetzwerk befinden.

- Der Austausch der Projektierungsdaten erfolgt direkt zwischen den beiden Geräten über das Netzwerk.
- Es ist kein manueller Austausch der Daten erforderlich.

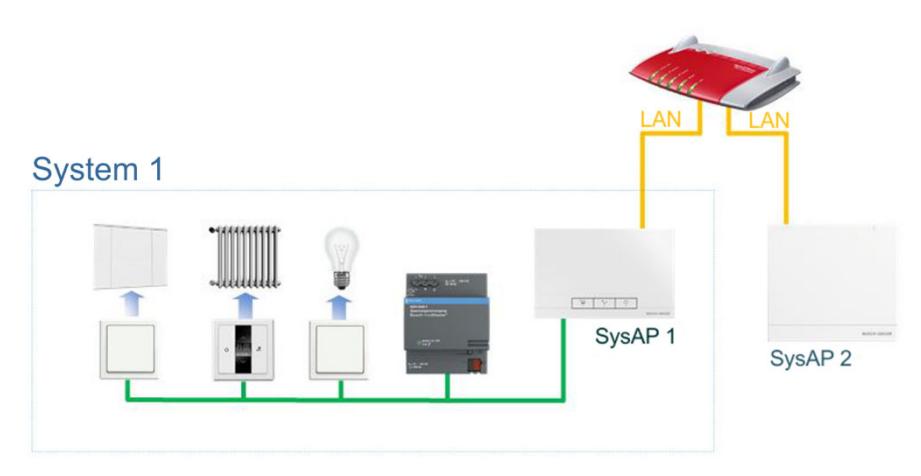

*Abb. 129: Systemübersicht* 

- System 1: Eingerichtet und Funktionsbereit; Firmwareversion ab 2.5.0;
	- Gerät befindet sich im Heimnetzwerk
	- System Access Point LED links und in der Mitte leuchten grün
- System 2: Werkszustand; Firmwareversion ab 2.5.0;
	- Gerät befindet sich im Heimnetzwerk
	- System Access Point LED leuchtet weiß
- System 1 und 2 im gleichen Netzwerk
- Nutzername und Passwort von System 1 sind bekannt

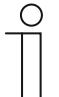

## **Hinweis**

Der Migrationsassistent funktioniert auf allen System Access Point Generationen.

## Was wird übertragen?

- Alle Bestandteile der Busch-free@home® Projektierung:
	- Grundriss
	- Gerätenamen
	- Gerätezuordnung
	- **Geräteparameter**
	- Geräteverknüpfungen
	- **Zeitprogramme**
	- Aktionen
	- Panelkonfigurationen
	- Nutzeraccounts & Passwörter
	- Busch-free@home<sup>®</sup> Wireless Schlüssel
	- Systemname
- Verknüpfungen von 3rd Party Geräten (Hue, Sonos)
- IP Adresse (sofern fest eingestellt)
- WLAN SSID und Schlüssel
- myBUSCH-JAEGER Login
- Verbindung zu Amazon Alexa
- Kopplung mit Mobiltelefonen

## **7.6.2 Voraussetzungen**

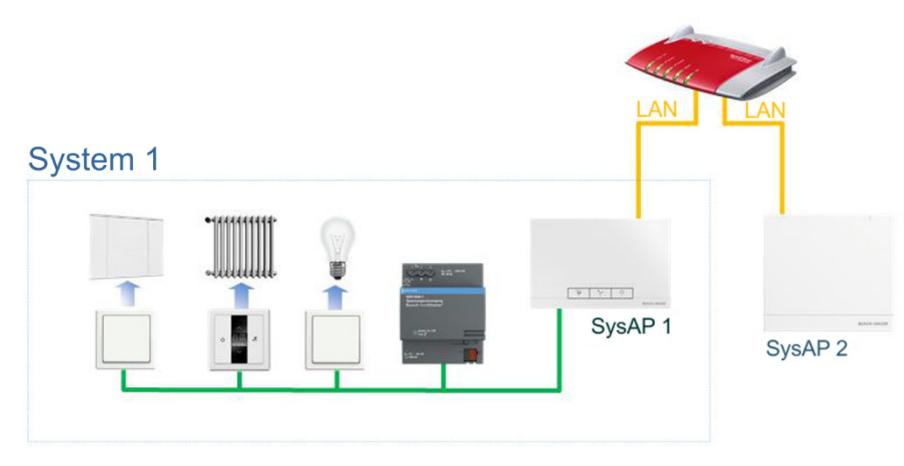

*Abb. 130: Systemübersicht* 

- System 1: Eingerichtet und Funktionsbereit; Firmwareversion ab 2.5.0;
	- Gerät befindet sich im Heimnetzwerk
	- System Access Point LED links und in der Mitte leuchten grün
- System 2: Werkszustand; Firmwareversion ab 2.5.0;
	- Gerät befindet sich im Heimnetzwerk
	- System Access Point LED leuchtet weiß
- System 1 und 2 im gleichen Netzwerk
- Nutzername und Passwort von System 1 sind bekannt

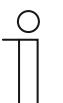

## **Hinweis**

Der Migrationsassistent funktioniert auf allen System Access Point Generationen.

Was wird übertragen?

- Alle Bestandteile der Busch-free@home® Projektierung:
	- Grundriss
	- Gerätenamen
	- **Gerätezuordnung**
	- **Geräteparameter**
	- Geräteverknüpfungen
	- **Zeitprogramme**
	- **Aktionen**
	- Panelkonfigurationen
	- Nutzeraccounts & Passwörter
	- Busch-free@home® Wireless Schlüssel
	- Systemname
- Verknüpfungen von 3rd Party Geräten (Hue, Sonos)
- IP Adresse (sofern fest eingestellt)
- WLAN SSID und Schlüssel
- myBUSCH-JAEGER Login
- Verbindung zu Amazon Alexa
- Kopplung mit Mobiltelefonen

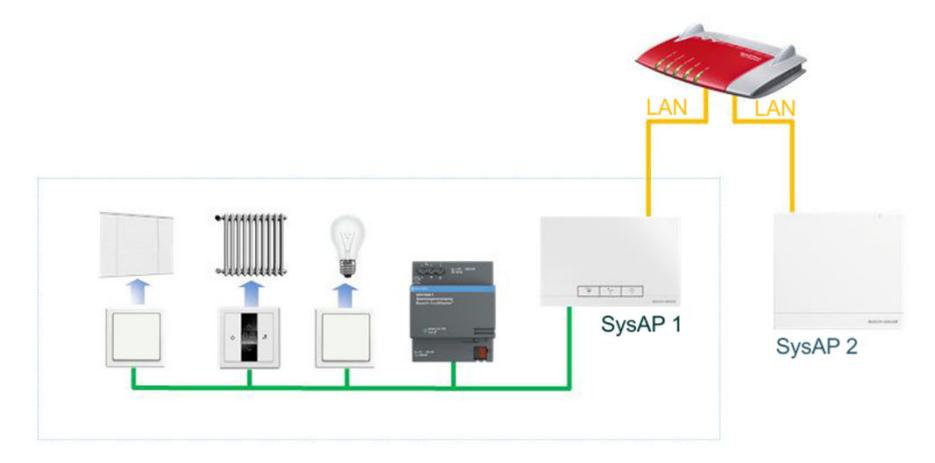

*Abb. 131: Systemübersicht* 

- SysAP1 (zu tauschender System Access Point) ist eingerichtet und funktionsbereit; Firmwareversion ab 2.5.0:
	- Geräte befindet sich im Heimnetzwerk
	- System Access Point 6200 AP: LED links und Mitte leuchten grün
	- System Access Point 2.0 SAP/S.13: LED leuchtet weiß
- SysAP2 (Neuer System Access Point): Firmwareversion ab 2.5.0
	- Gerät befindet sich im Heimnetzwerk
	- System Access Point 6200 AP: LED links und Mitte leuchten grün
	- System Access Point 2.0 SAP/S.13: LED leuchtet weiß
- Beide System Access Points befinden sich im gleichen Netzwerk
- Nutzername und Passwort von SysAP 1 sind bekannt

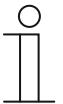

#### **Hinweis**

Der Migrationsassistent funktioniert auf allen System Access Point Generationen.

#### Was wird übertragen?

- Alle Bestandteile der Busch-free@home® Projektierung:
	- Grundriss
	- Gerätenamen
	- **Gerätezuordnung**
	- **Geräteparameter**
	- Geräteverknüpfungen
	- **Zeitprogramme**
	- **Aktionen**
	- **Panelkonfigurationen**
	- Nutzeraccounts & Passwörter
	- Busch-free@home® Wireless Schlüssel
	- Systemname
- Verknüpfungen von 3rd Party Geräten (Hue, Sonos)
- IP Adresse (sofern fest eingestellt)
- WLAN SSID und Schlüssel
- myBUSCH-JAEGER Login
- Verbindung zu Amazon Alexa
- Kopplung mit Mobiltelefonen

## **7.6.3 Vorgehensweise**

#### **Variante 1**

- 1. Öffnen Sie die Busch-free@home® Nutzeroberfläche des SysAP 2.
- 2. Starten Sie den Migrationsassistenten.

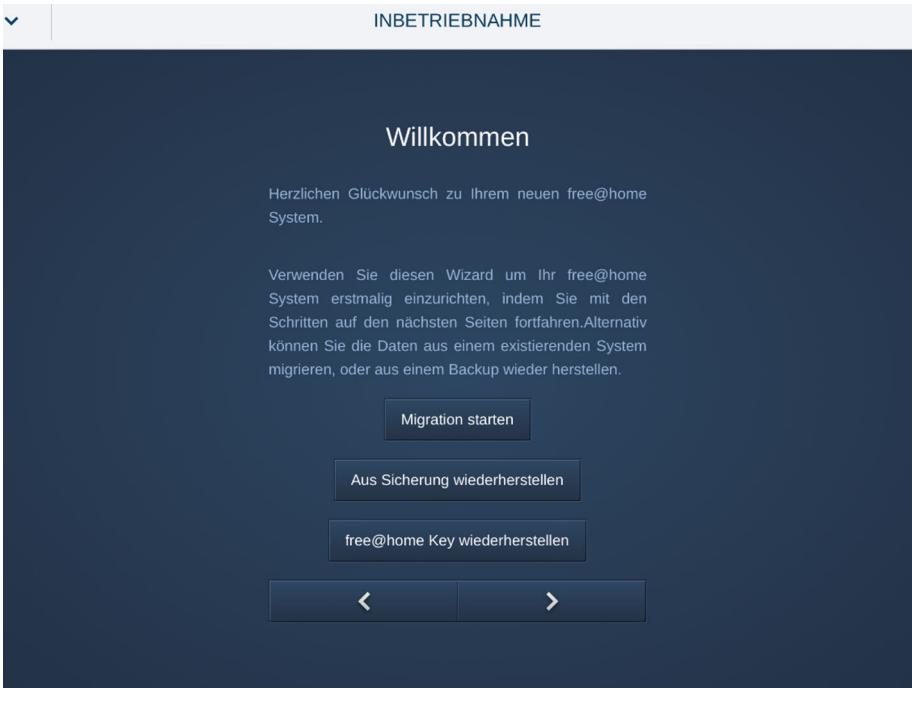

*Abb. 132: Start Migrationsassistent* 

3. Wählen Sie den SysAP 1 aus, um die Projektierung zu transferieren.

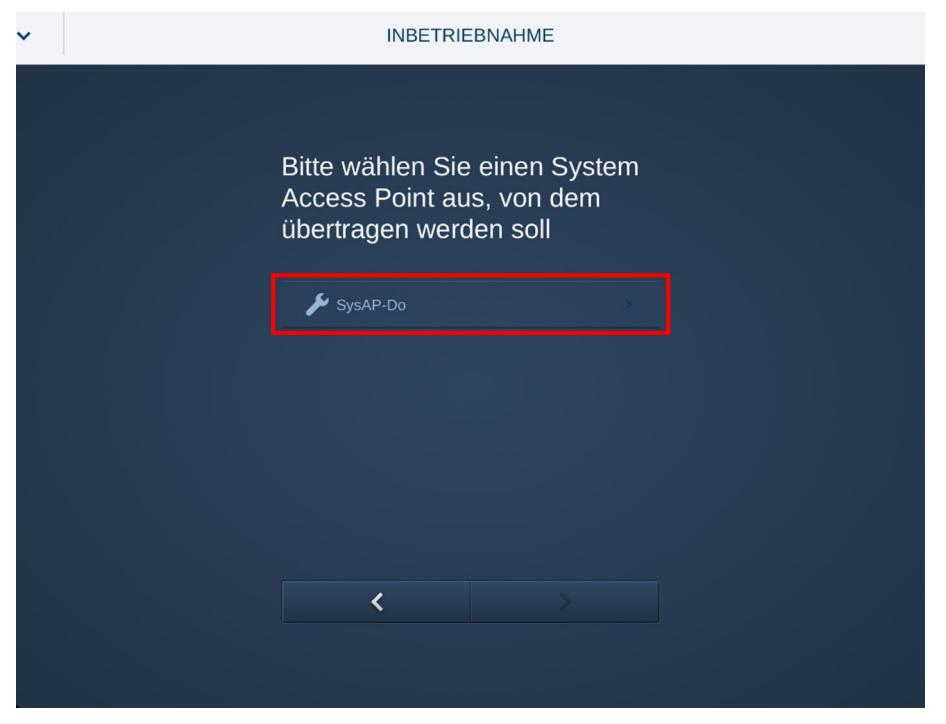

*Abb. 133: Auswahl System Access Point* 

4. Geben Sie das Passwort des Installateurs/Nutzers ein.

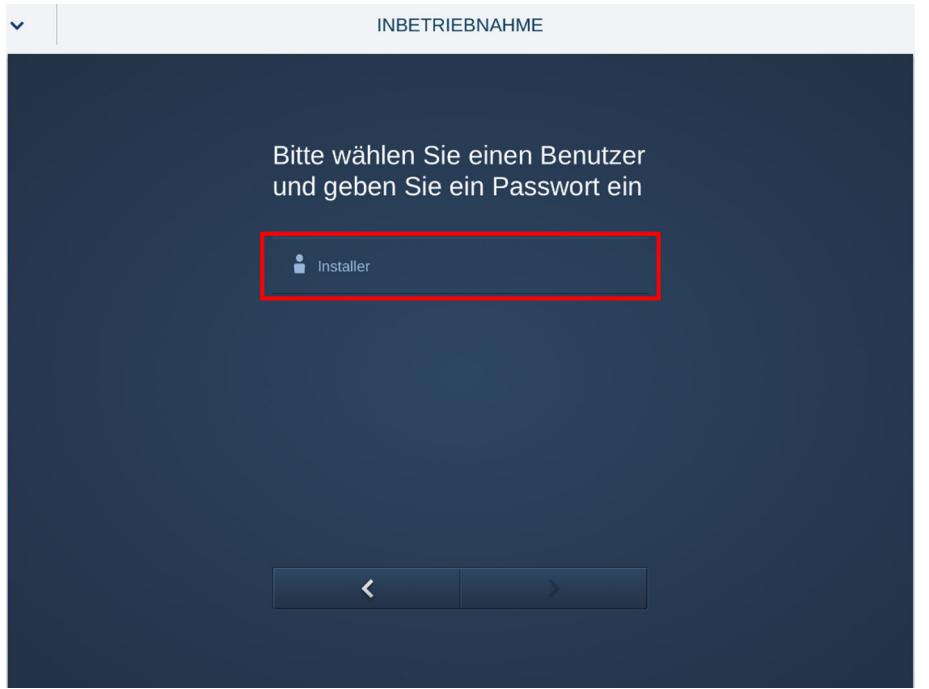

*Abb. 134: Name Installateur / Nutzer* 

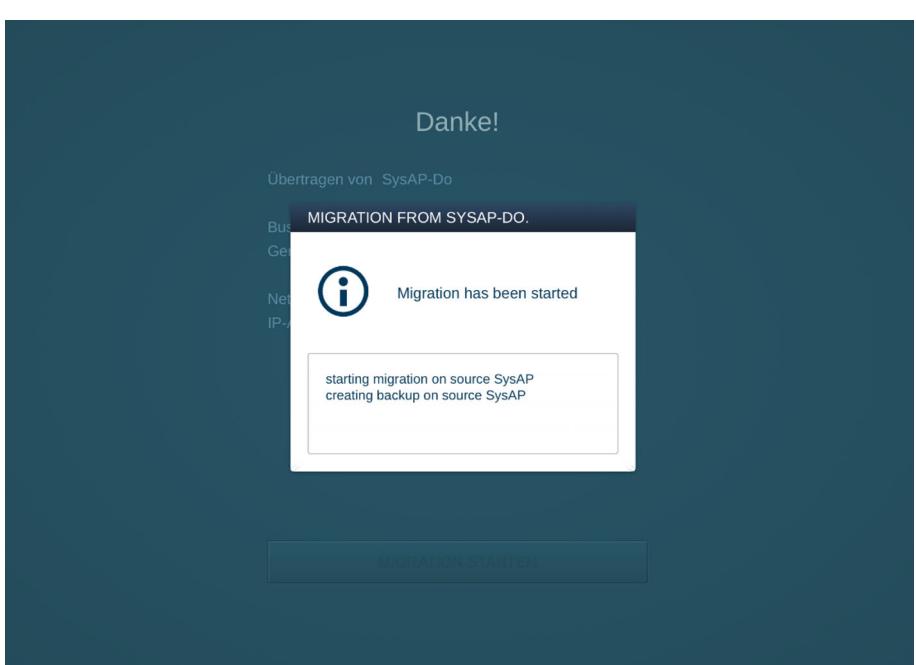

*Abb. 135: Migration in Bearbeitung* 

- 5. Entfernen Sie den SysAP1 vom Netzwerk und vom Bus und schließen Sie den Busanschluss an den SysAP2 an.
	- Die Migration ist jetzt abgeschlossen. Der SysAP2 übernimmt jetzt alle Funktionen des alten Gerätes.

## **Variante 2**

– Alternativ kann der Migrationsassistent auch aus dem Einstellungsmenü heraus gestartet werden:

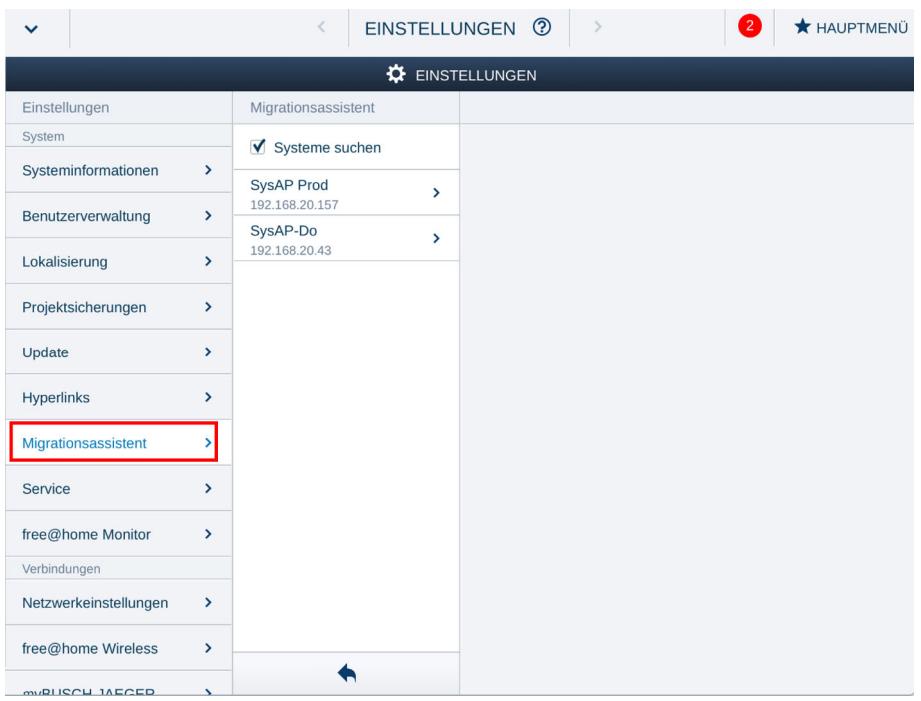

*Abb. 136: Migrationsassistent aus dem Einstellungsmenü heraus starten* 

# 8 Sortimentsübersicht

## **8.1 Systemgeräte**

## **Spannungsversorgung**

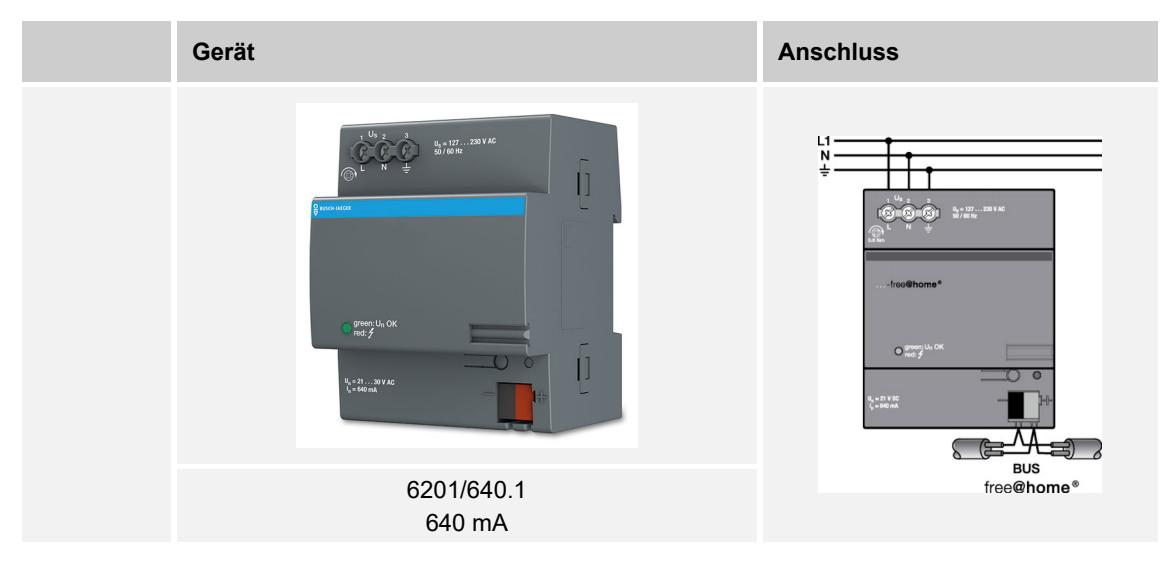

Für reine Wireless-Anlagen ist keine separate Spannungsversorgung erforderlich.

## **System Access Point**

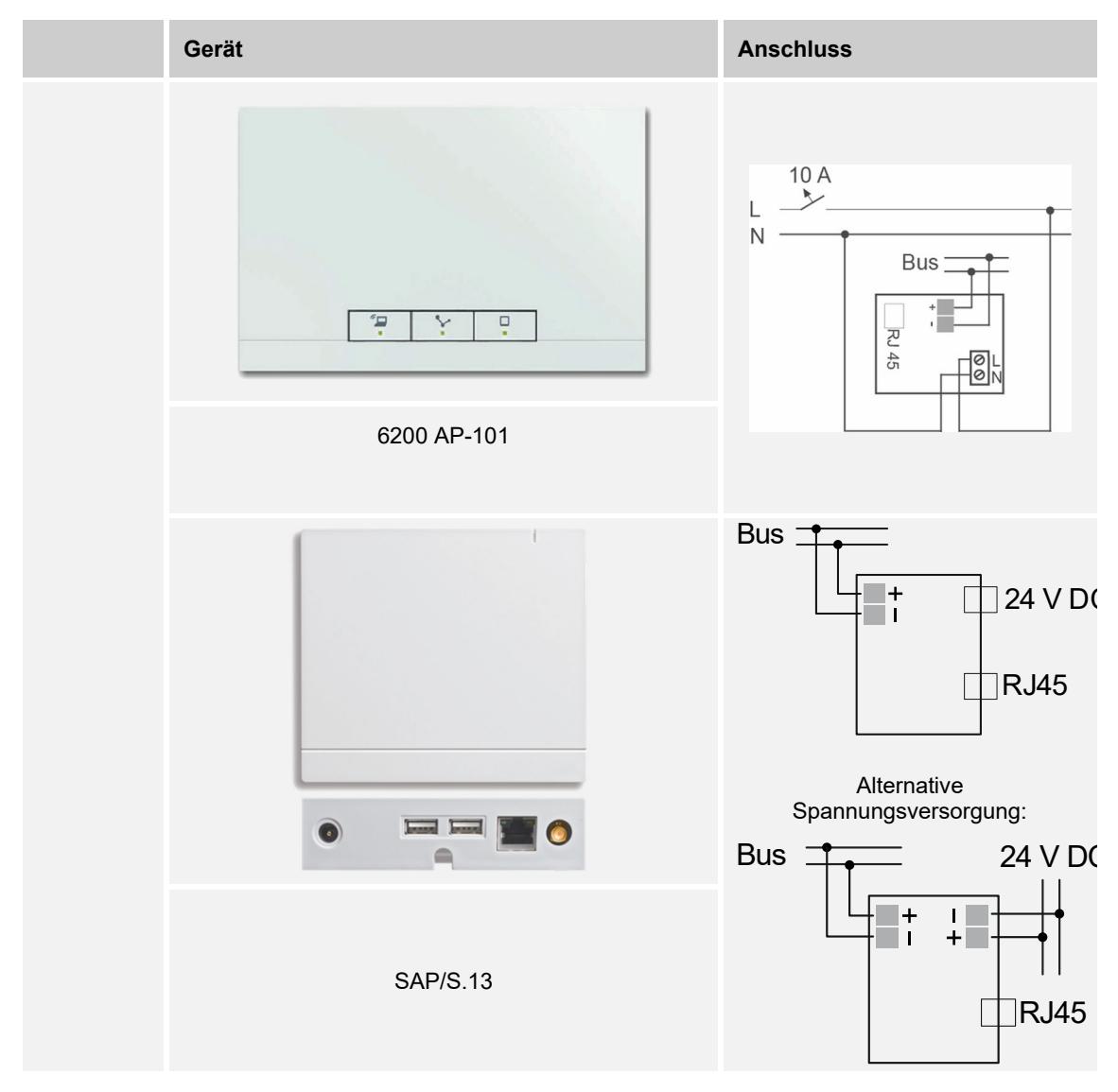

## **8.2 Displays**

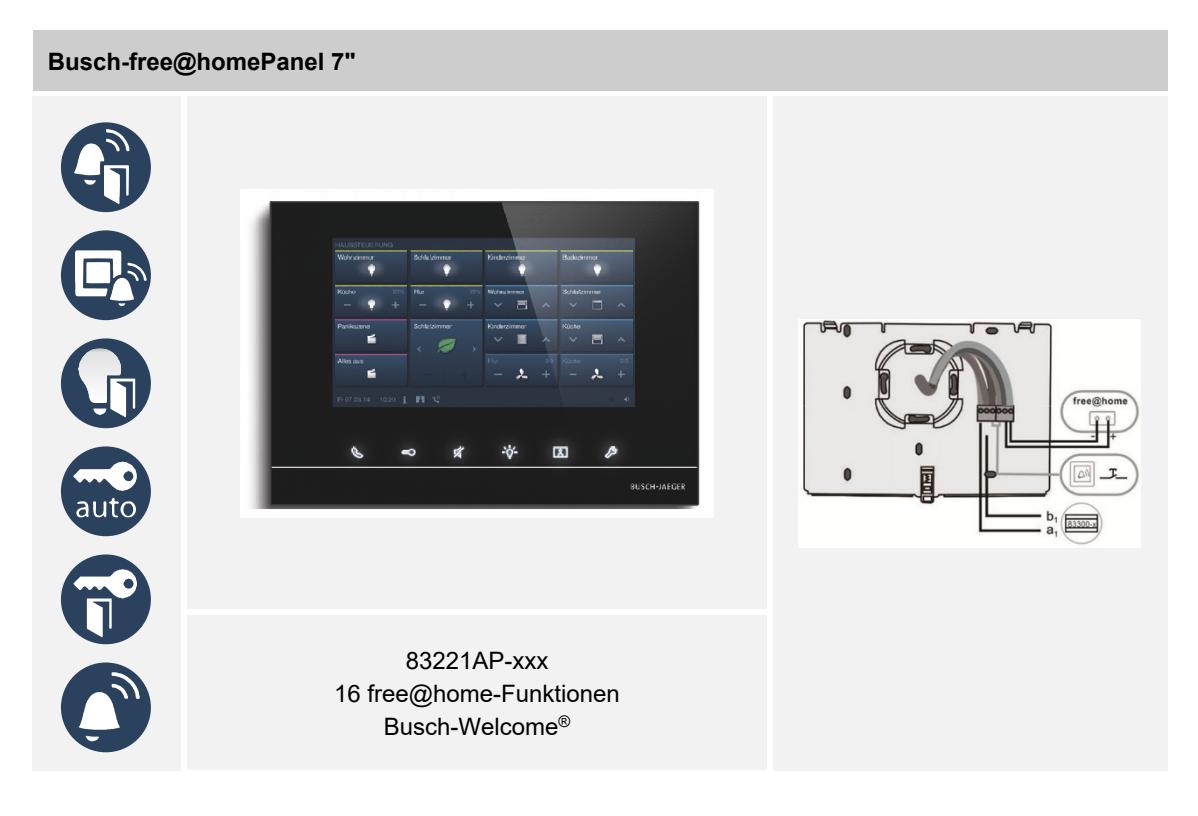

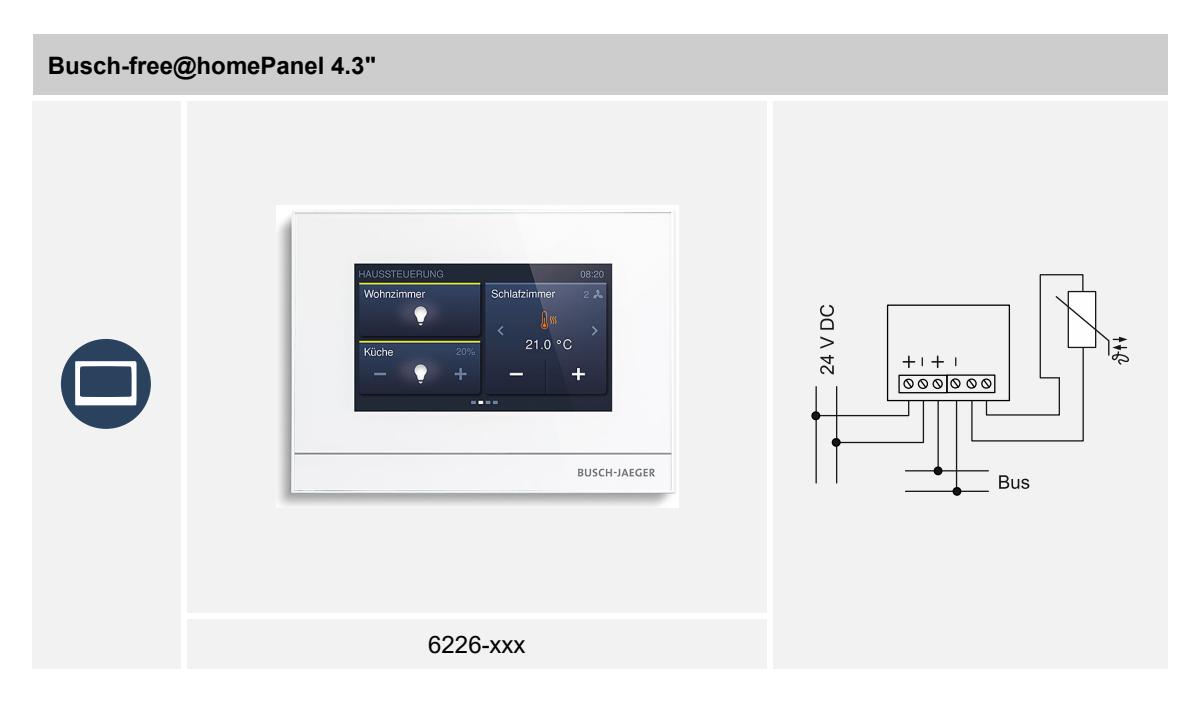

## **8.3 Sensoren**

## **Sensoreinheiten**

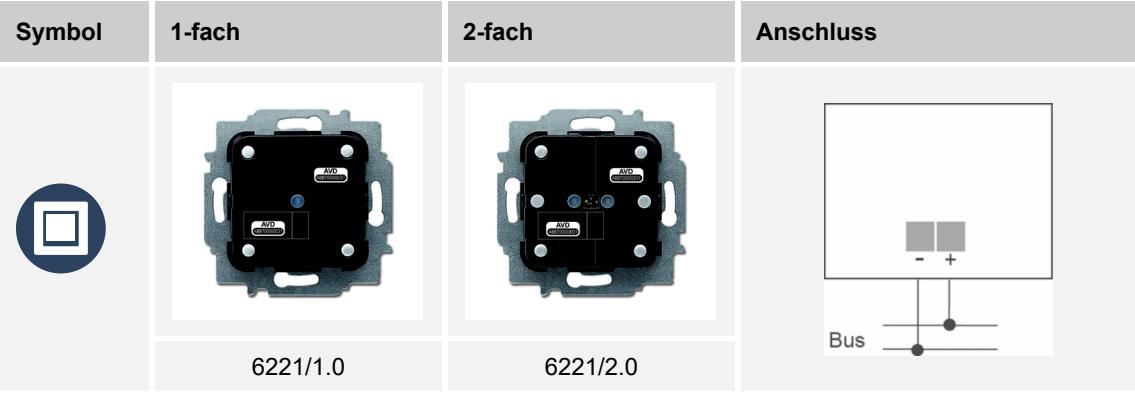

## **Sensoreinheiten Wireless**

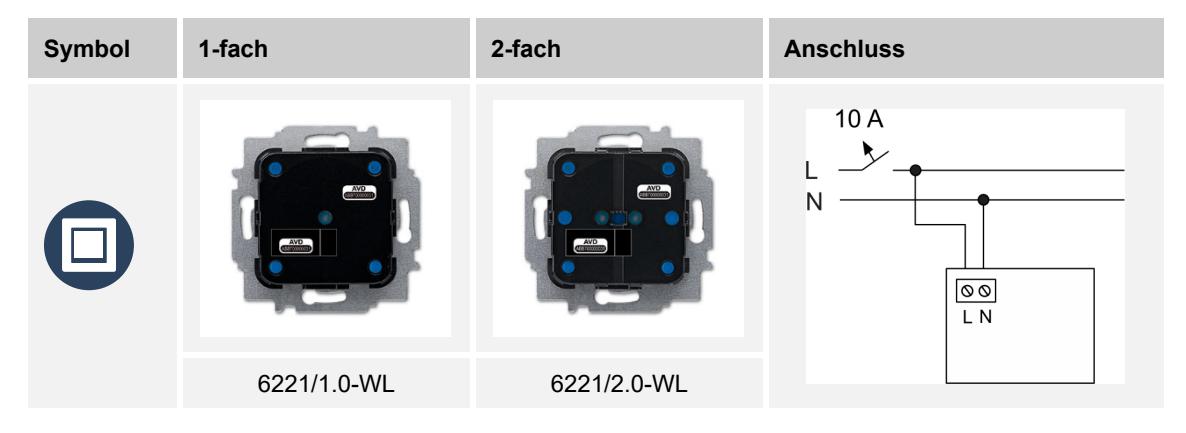

## **Bewegungsmelder**

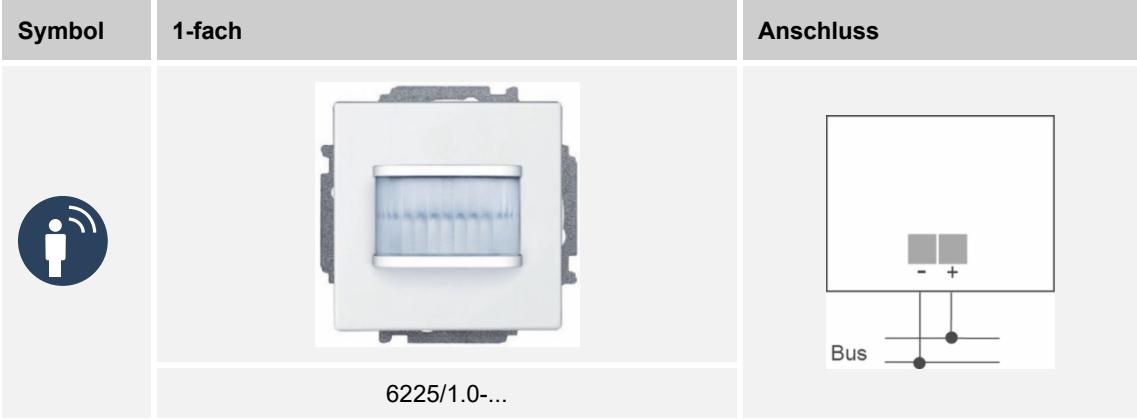

## **Raumtemperaturregler**

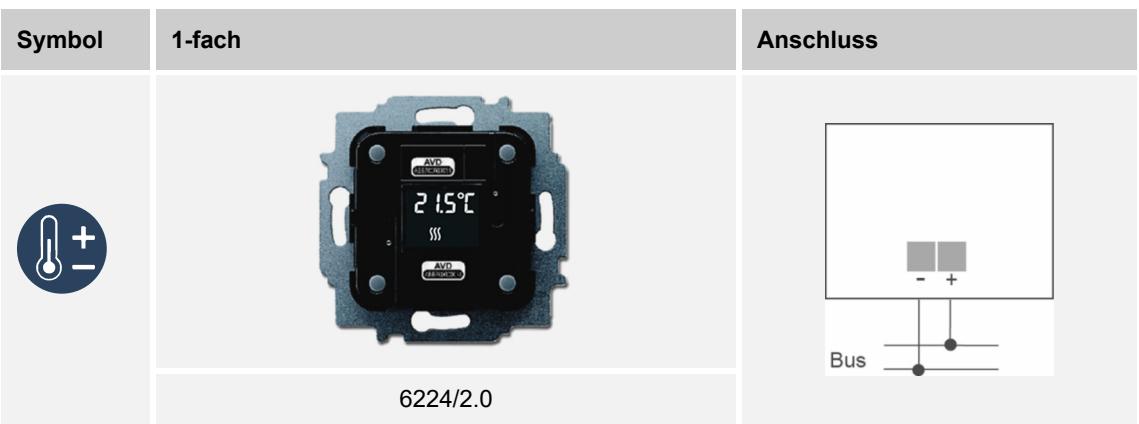

## **Raumtemperaturregler Wireless**

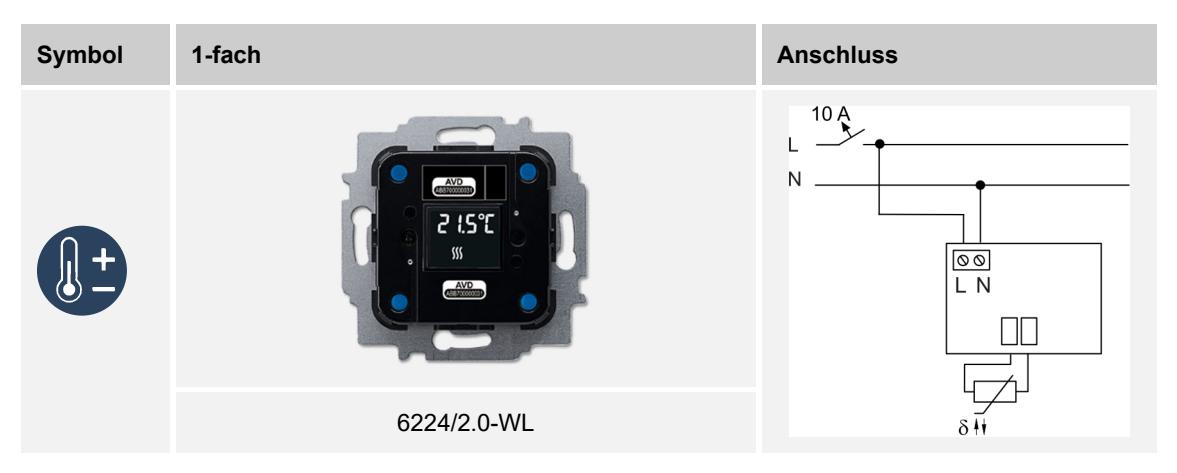

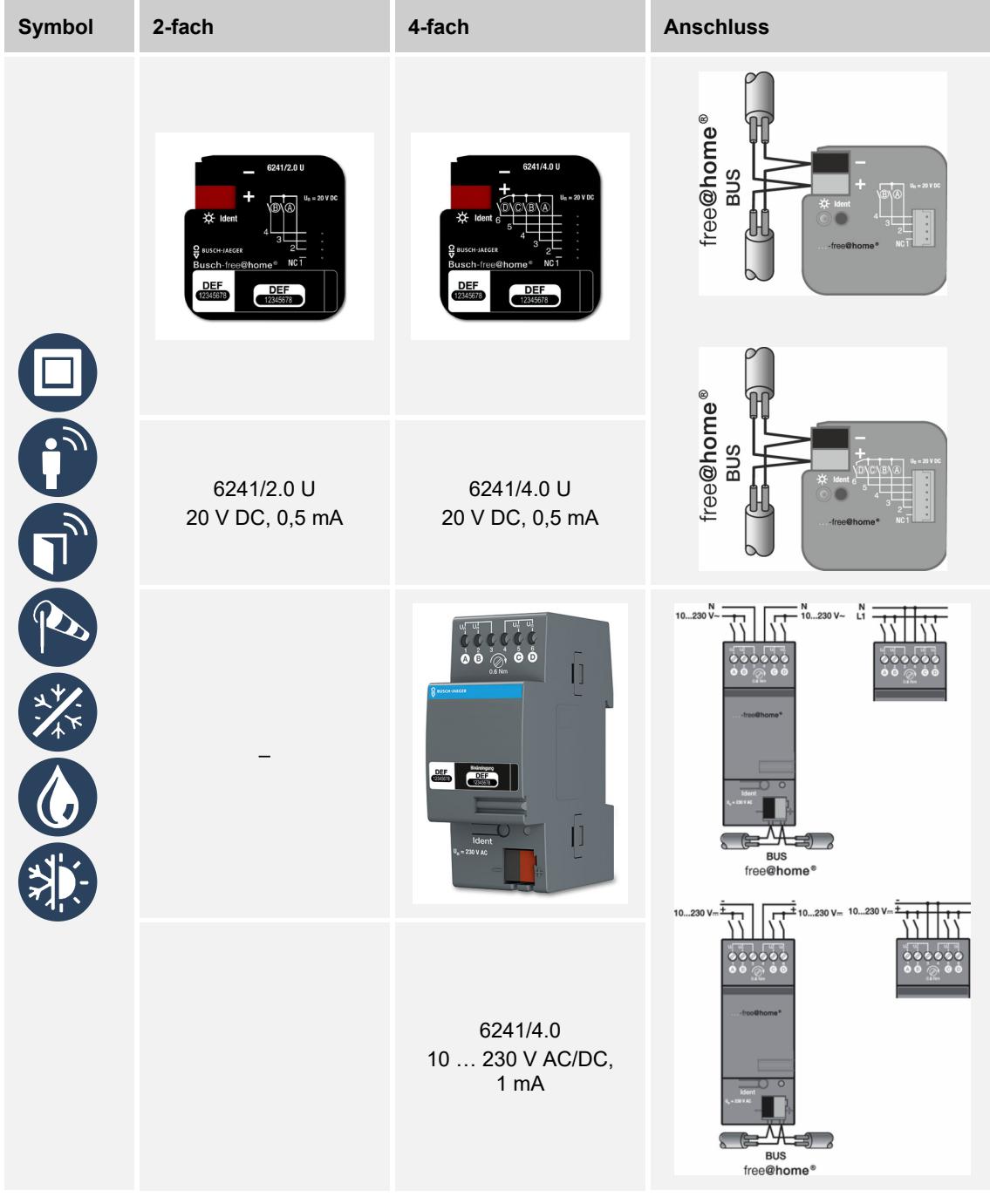

## **Binäreingänge**
## **Wetterstation**

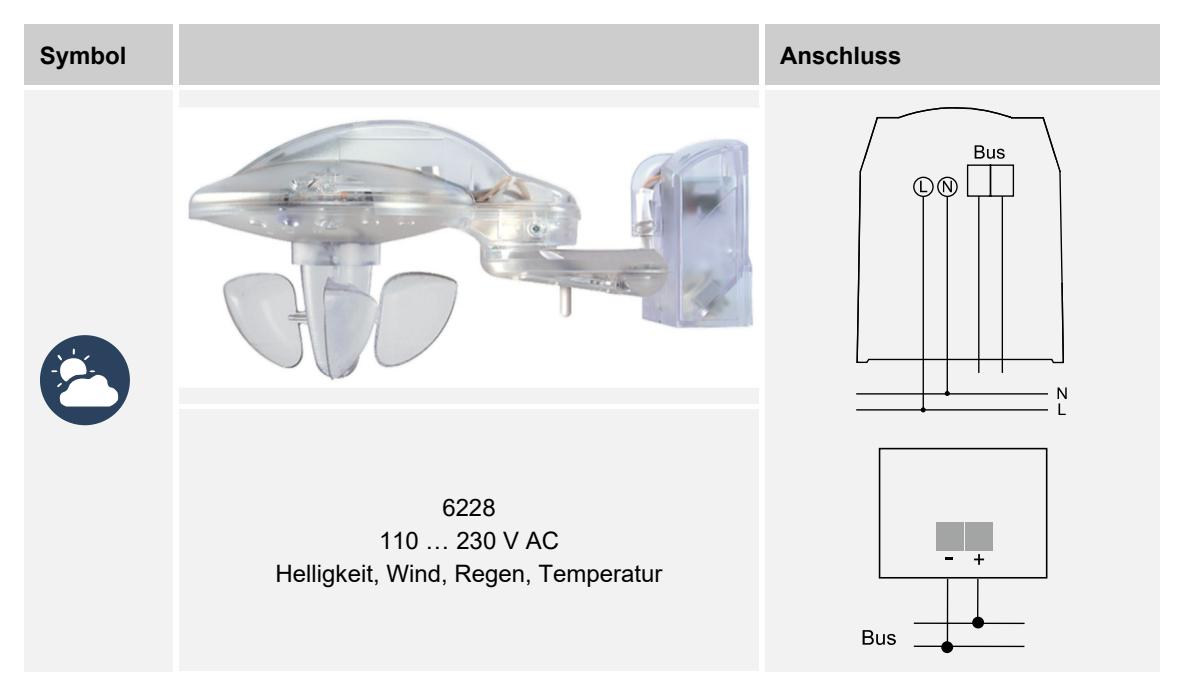

## **8.4 Sensor-/Aktoreinheiten**

## **Sensor/Schaltaktor**

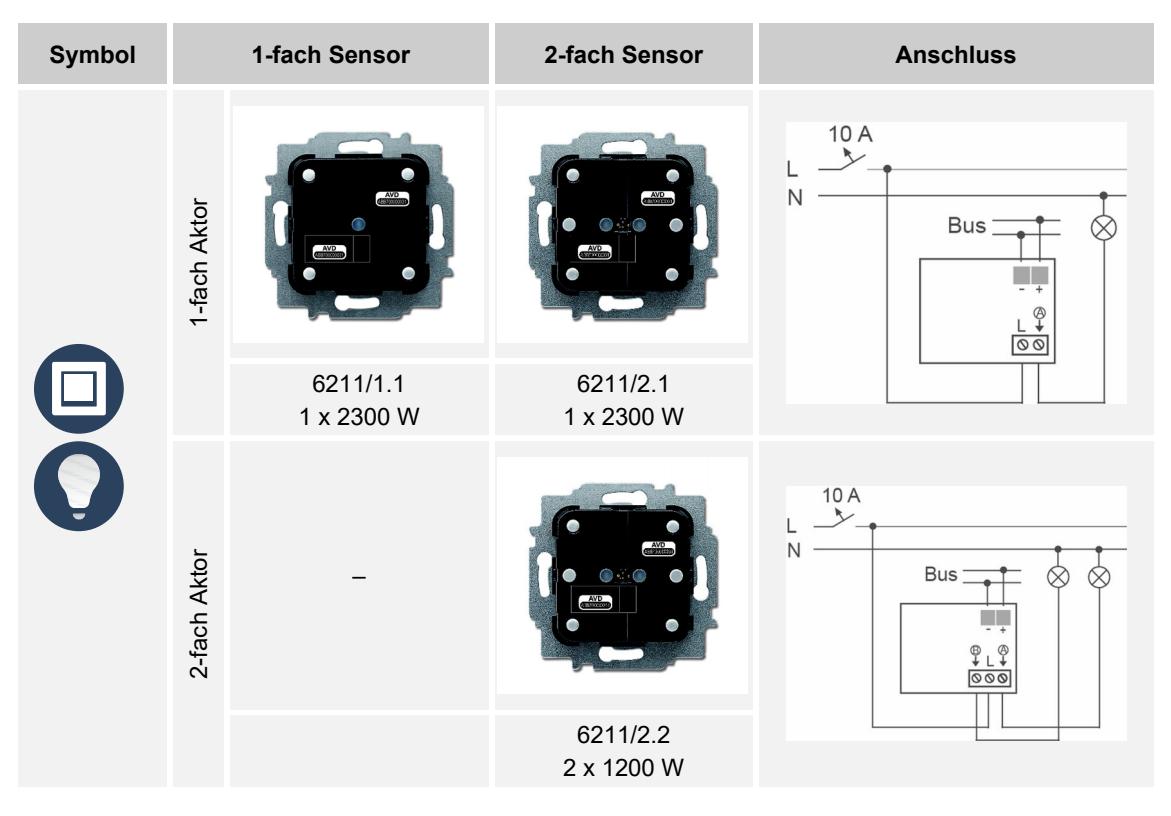

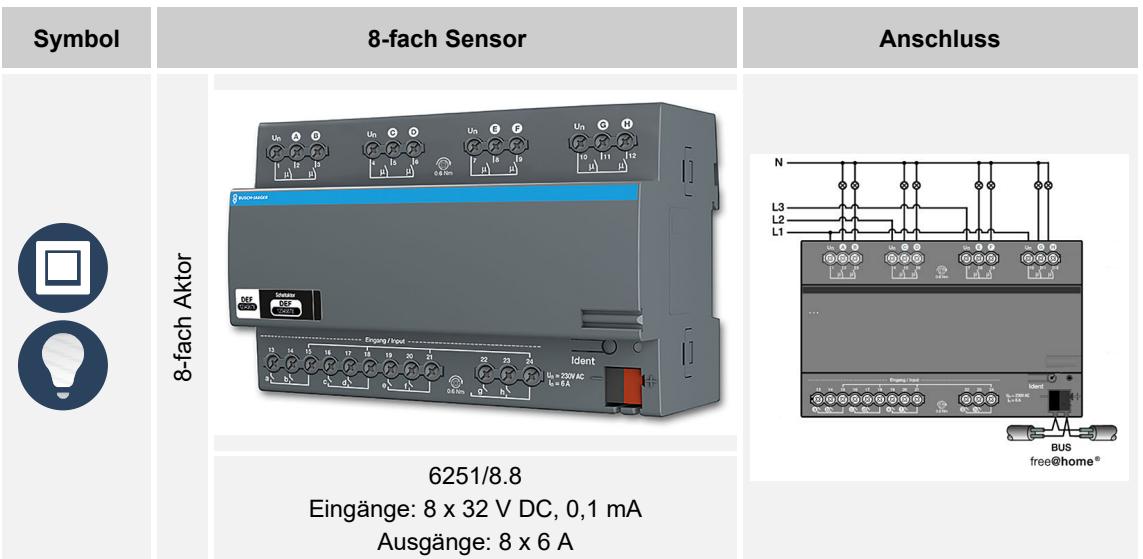

#### **Sensor/Schaltaktor Wireless**

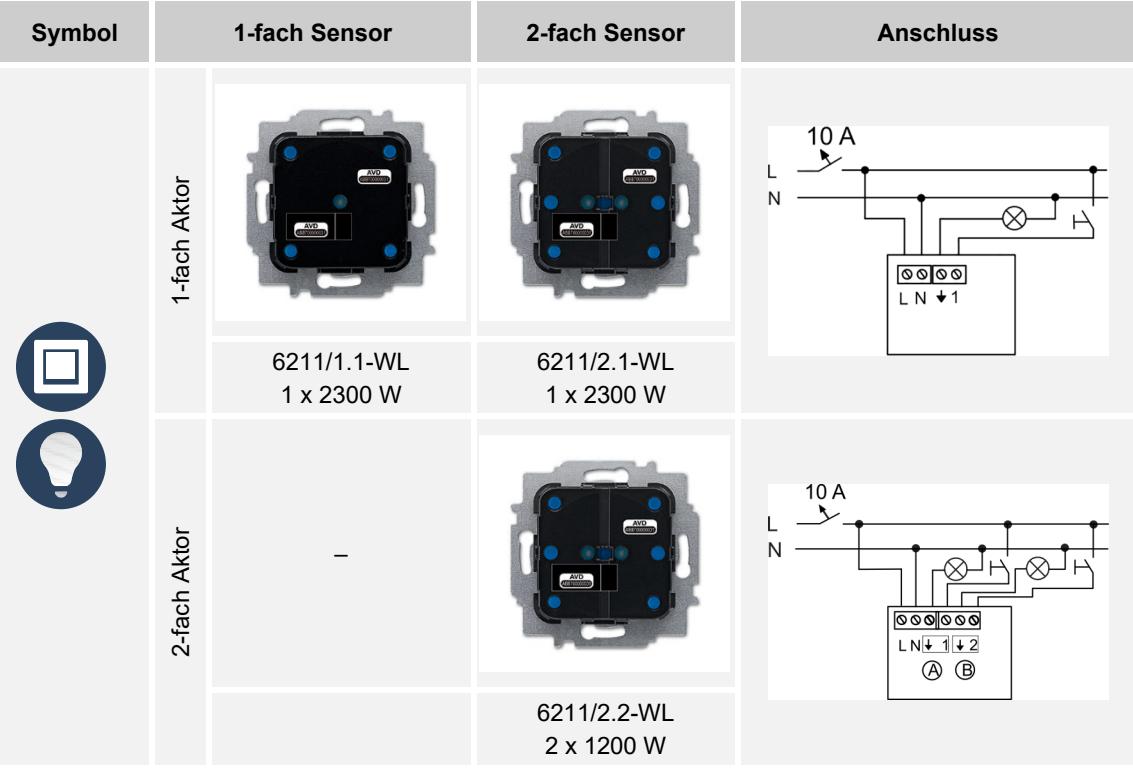

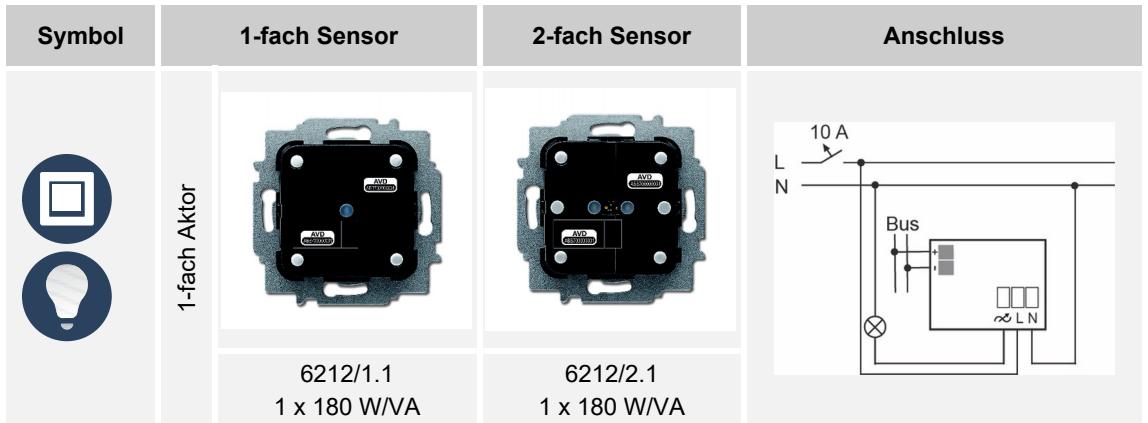

#### **Sensor/Dimmaktor**

## **Sensor/Dimmaktor Wireless**

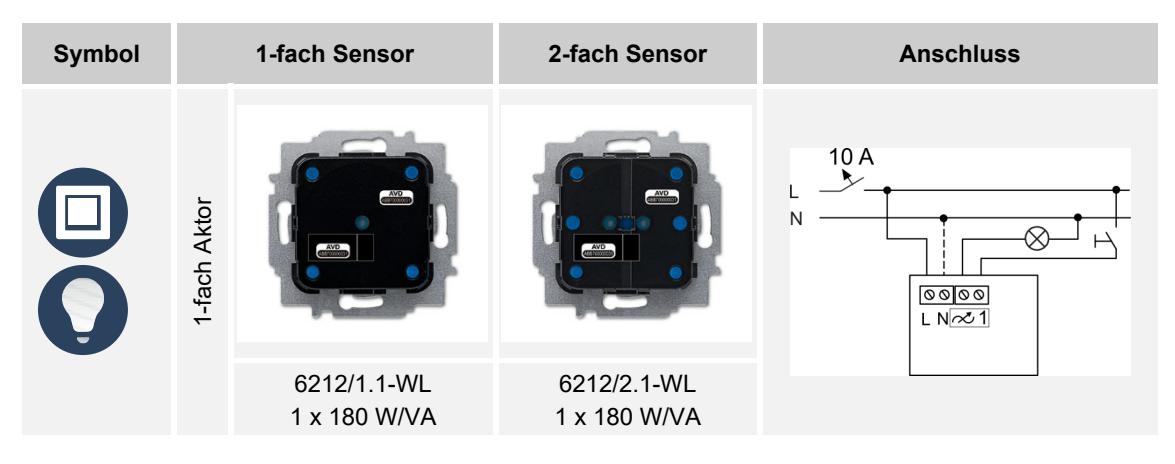

#### **Sensor/Jalousieaktor**

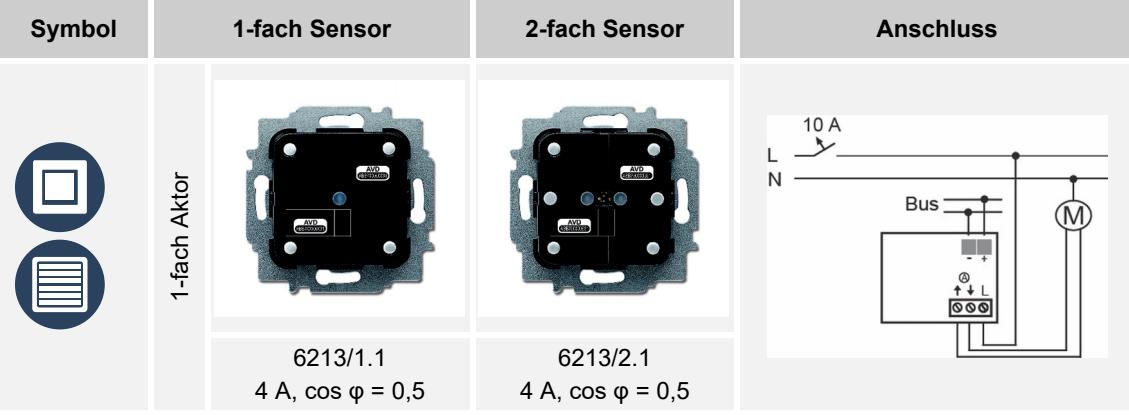

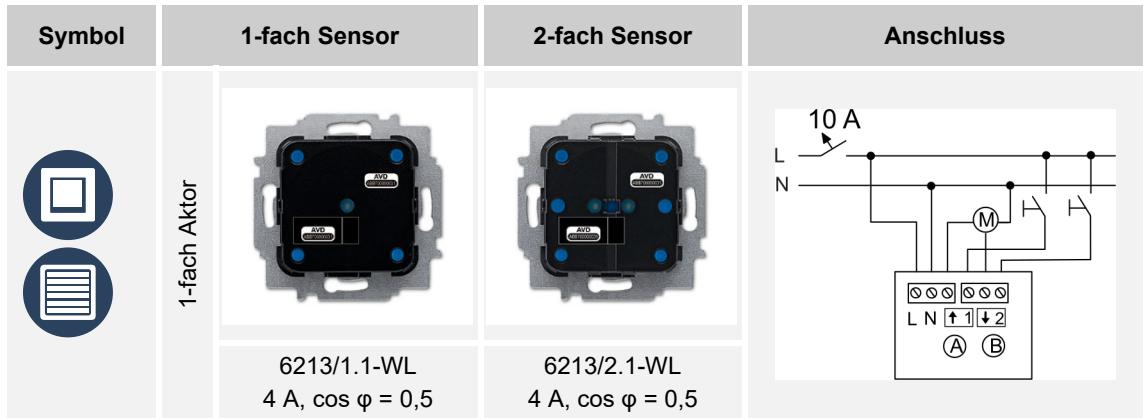

#### **Sensor/Jalousieaktor Wireless**

## **Bewegungsmelder/Schaltaktor**

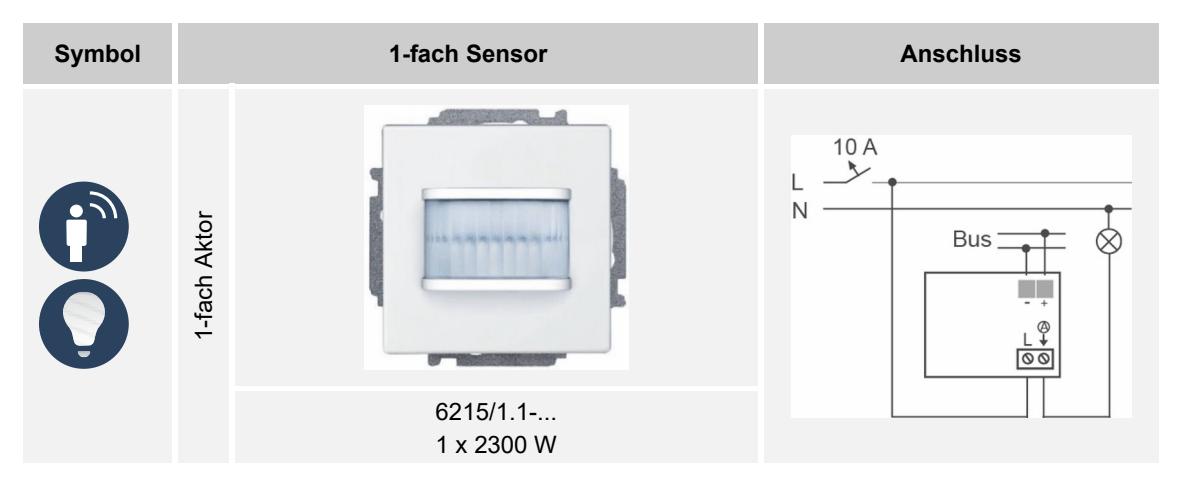

#### **Bewegungsmelder/Schaltaktor Wireless**

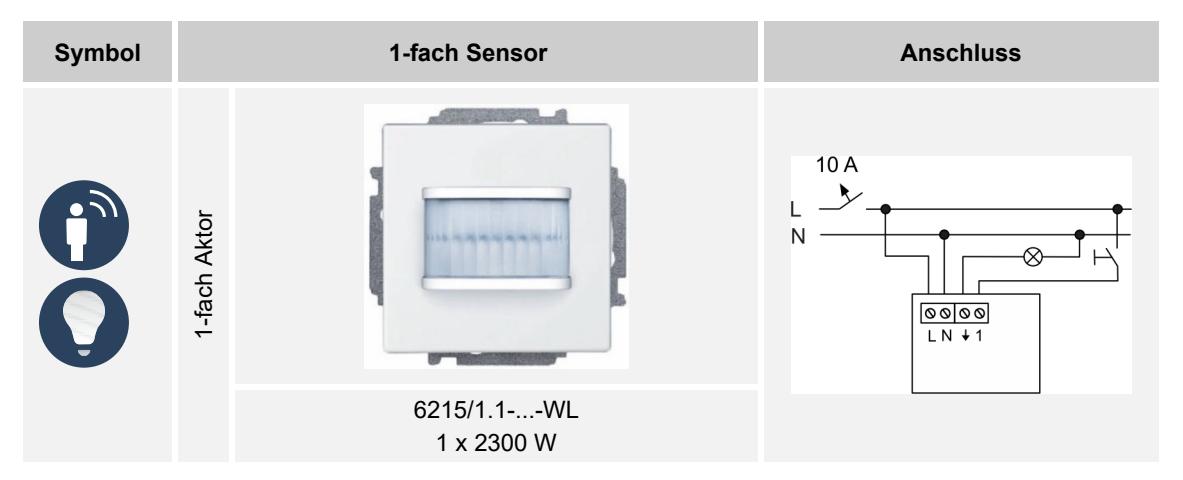

## **Raumtemperaturregler/Schaltaktor Wireless**

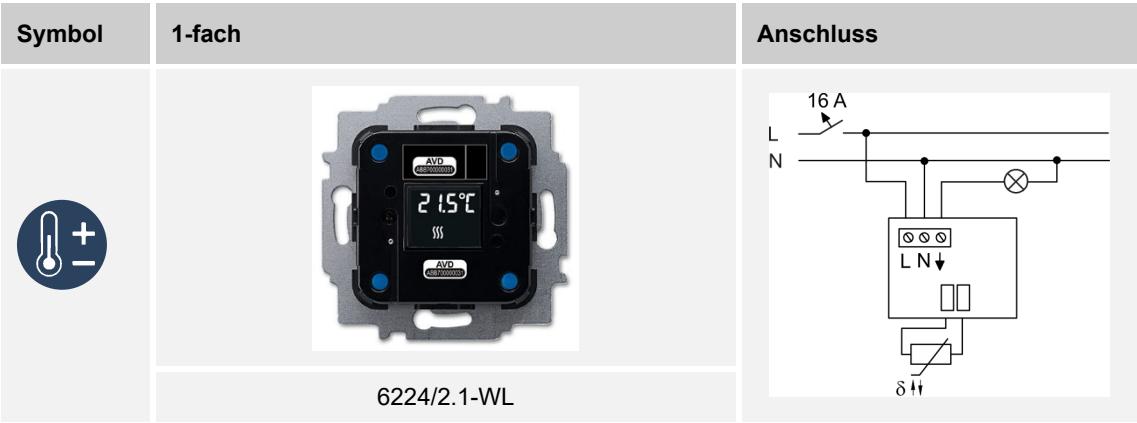

#### **8.5 Aktoren**

#### **Schaltaktoren**

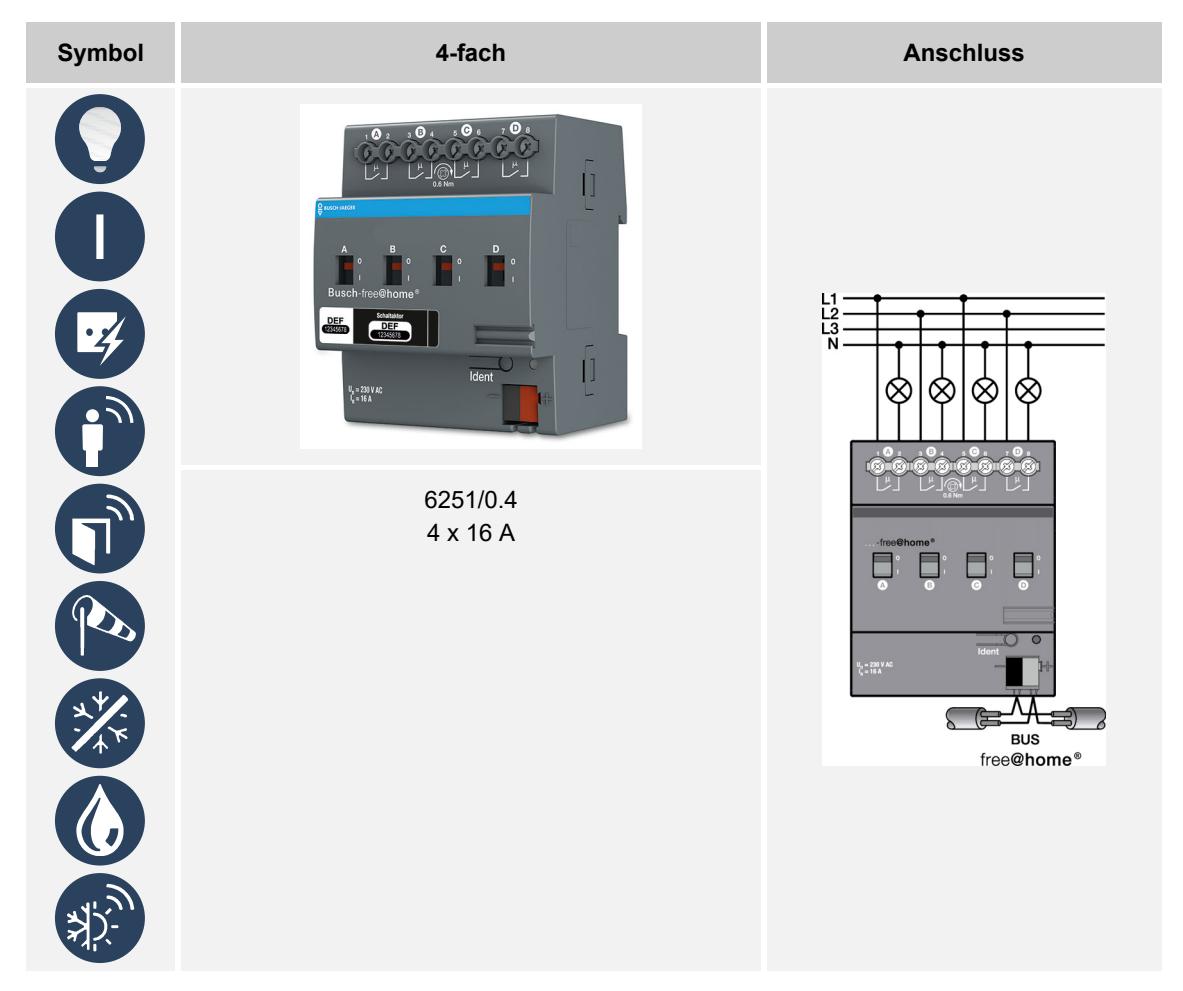

#### **Jalousieaktoren**

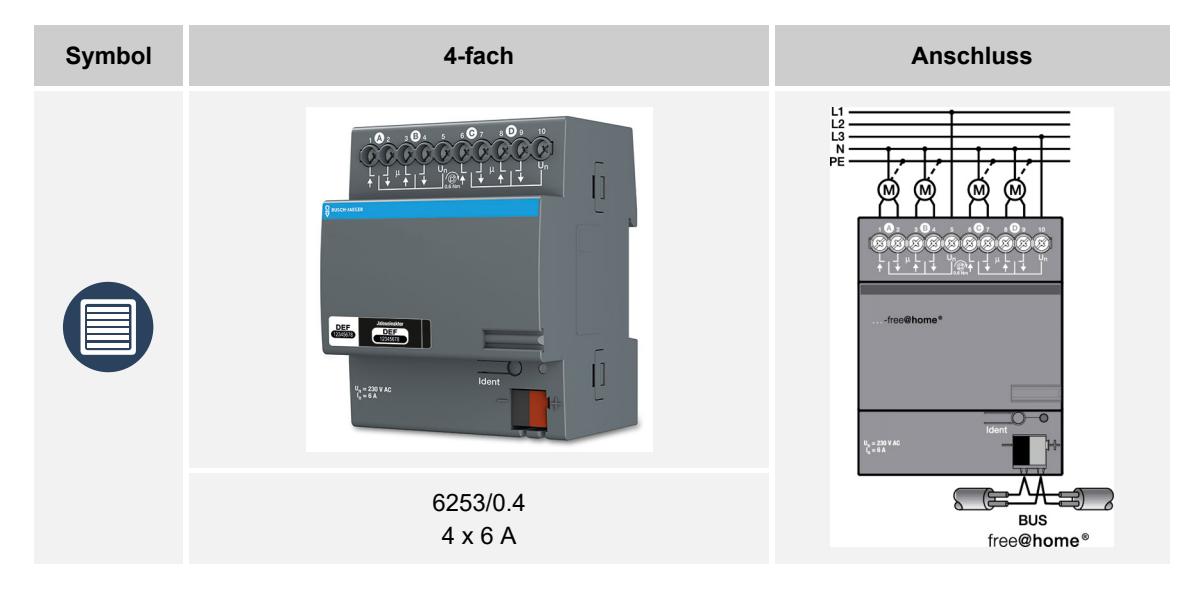

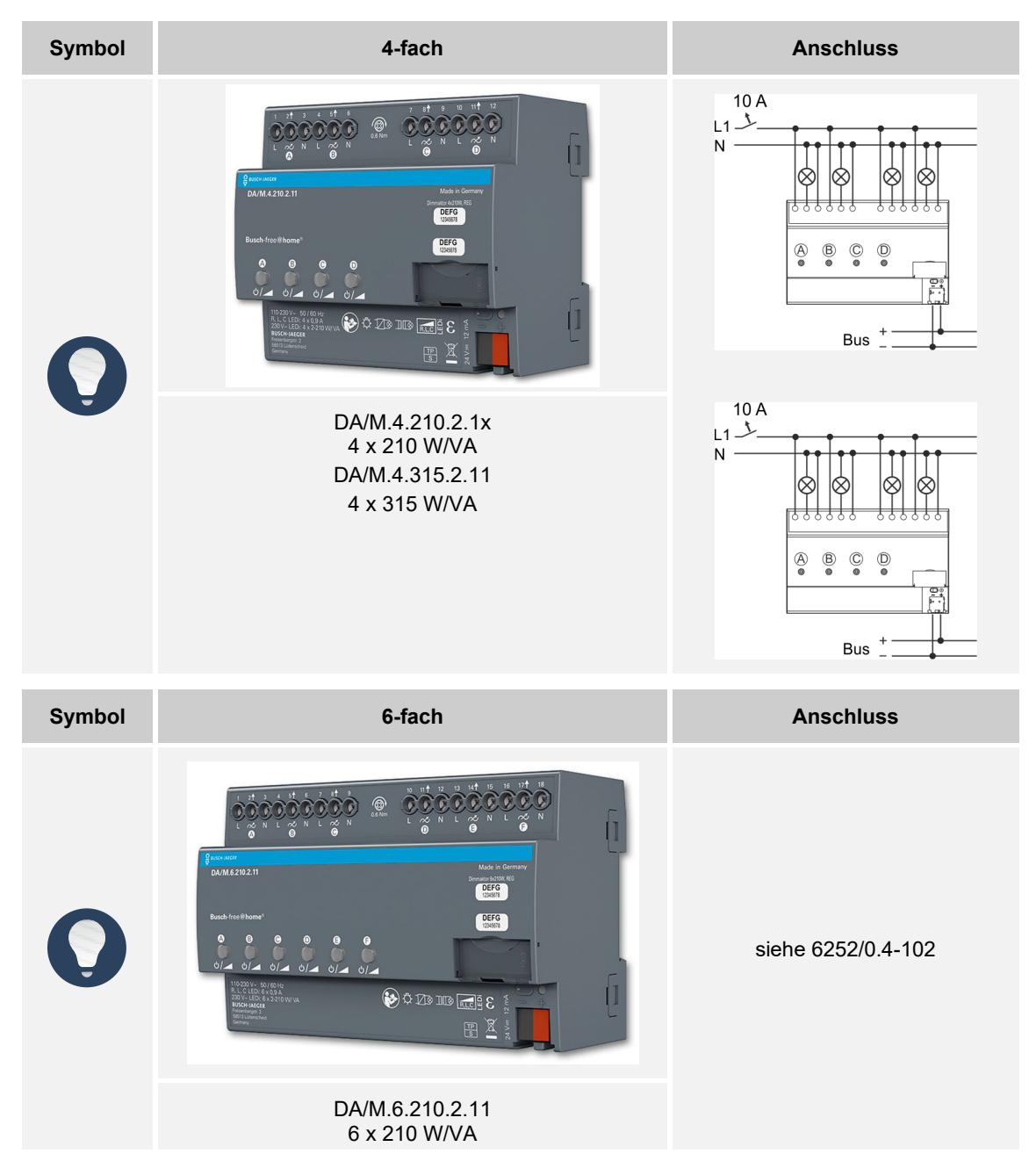

#### **Dimmaktoren**

# **Symbol 6-fach Anschluss 6-fach Anschluss**  $\begin{array}{c}\nL3 \\
L2 \\
N\n\end{array}$  $\mathcal{S}$ **Expansion**  $\vert$  $= 24...200Vt$  $\lambda_{\rm max}$ 6254/0.6 Bus<br>Bus<br>free@home® **Symbol 12-fach Anschluss**  $\begin{bmatrix} 1.3 \\ 1.2 \\ 1.1 \end{bmatrix}$ <u>1.</u> \* \* \* .". \* \* \* │ एेड<br>एक्ष्|<br>एक्ष्|  $\mathsf{I}$ SSS **OFF**<br> **COLOR**<br> **COLOR**  $\left\vert \right\vert$ ▖  $\mathcal{M}_{\text{eff}}$ Bus<br>free@home® 6254/0.12

#### **Heizungsaktoren**

**Fan Coil-Aktoren** 

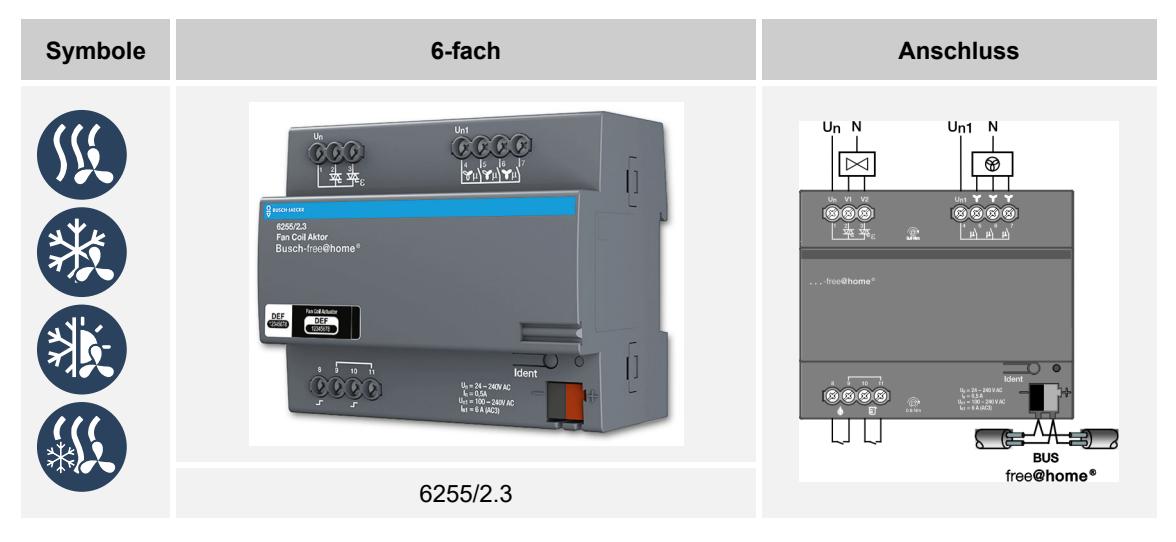

## **8.6 Gateways**

## **Split Unit Gateway**

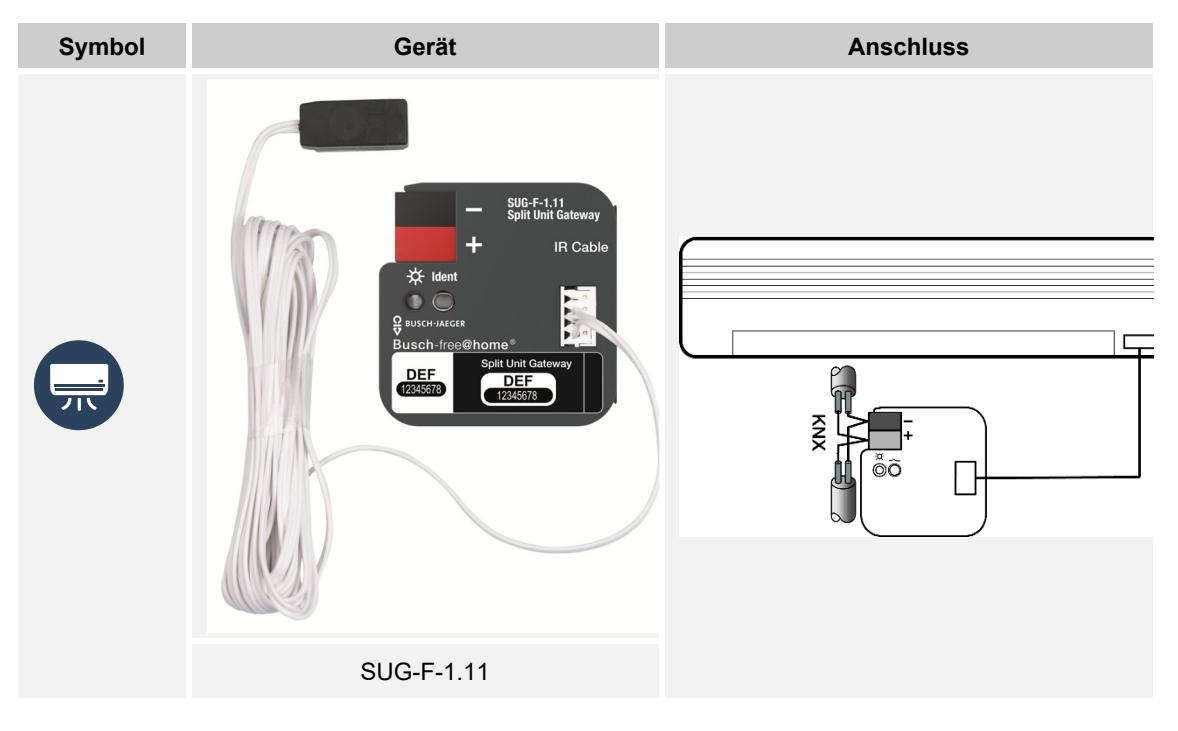

## **DALI-Gateway, REG**

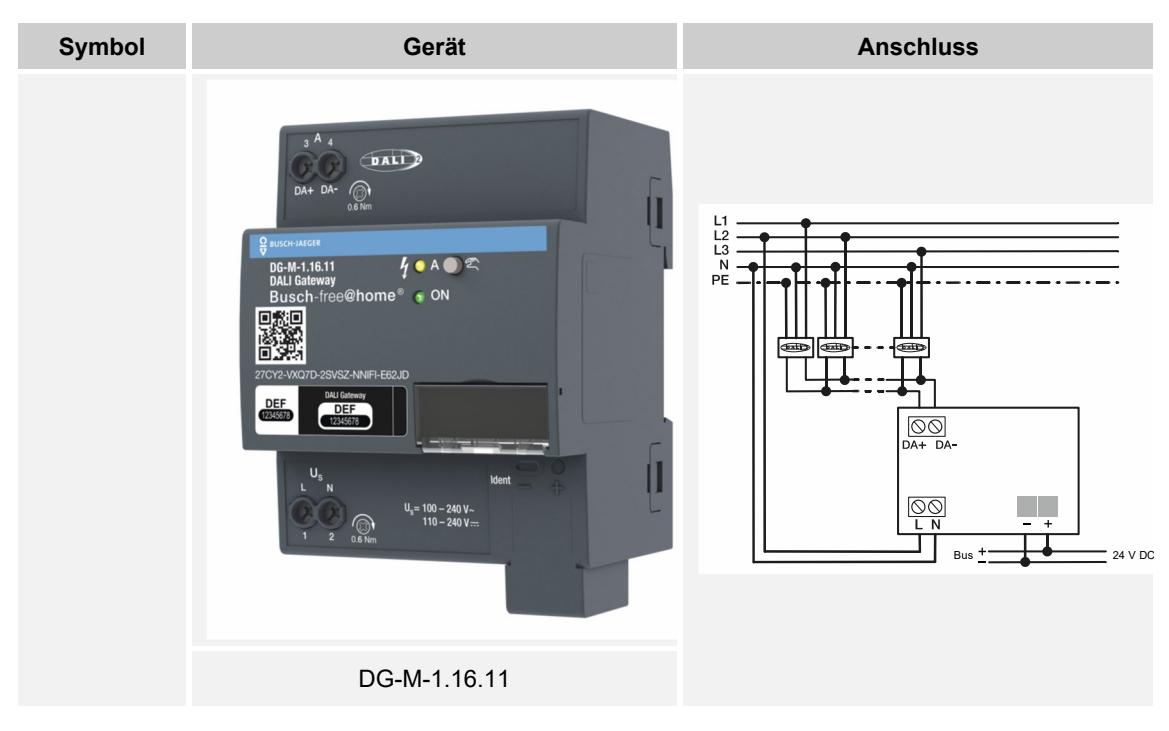

## **8.7 Batteriegeräte Wireless**

## **Heizkörperthermostate Wireless**

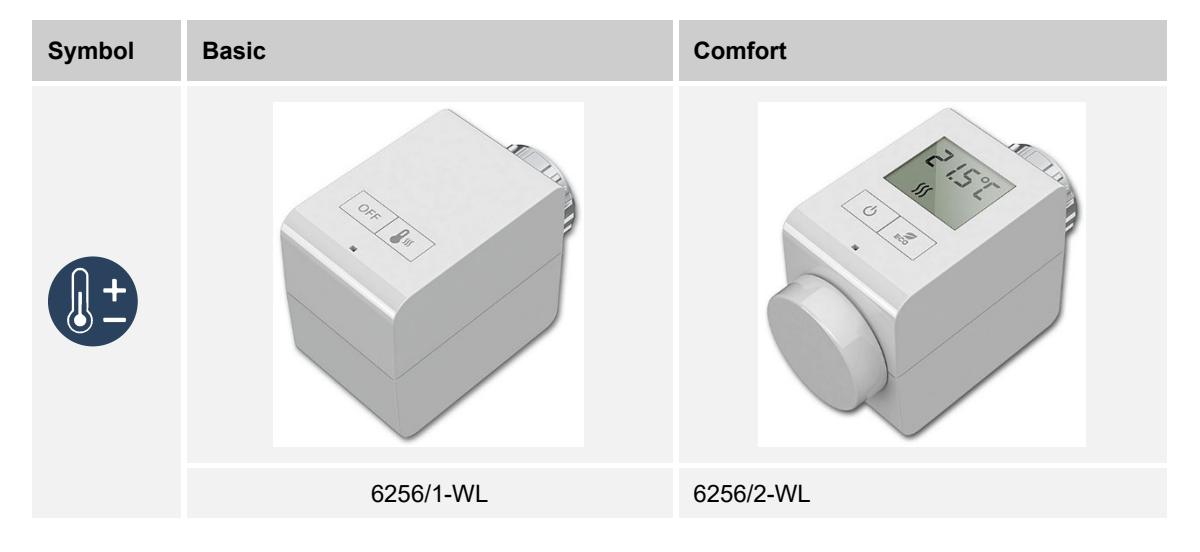

## **Fenstermelder Wireless**

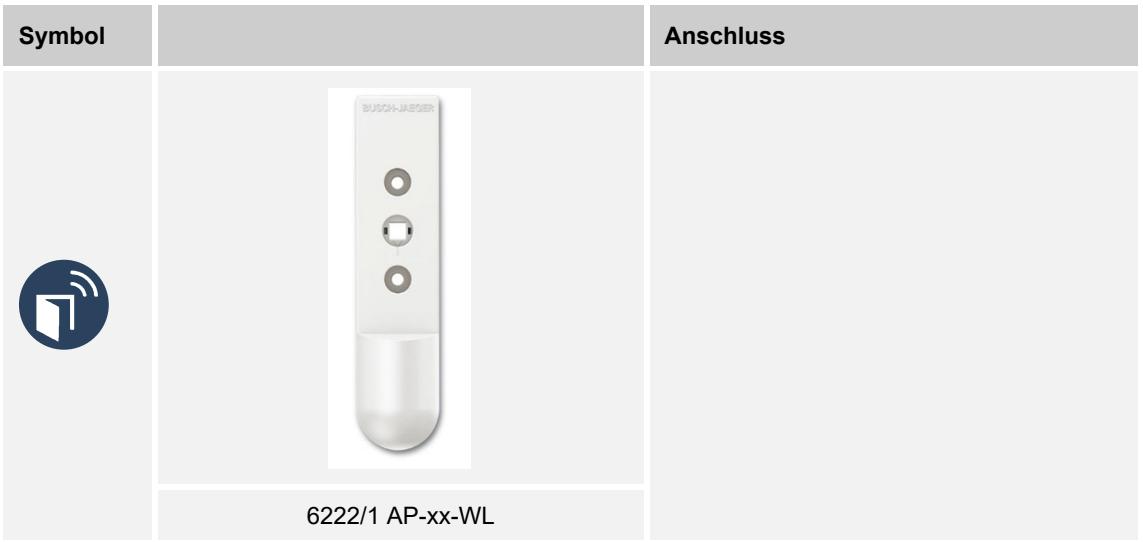

#### **Universalmelder Wireless**

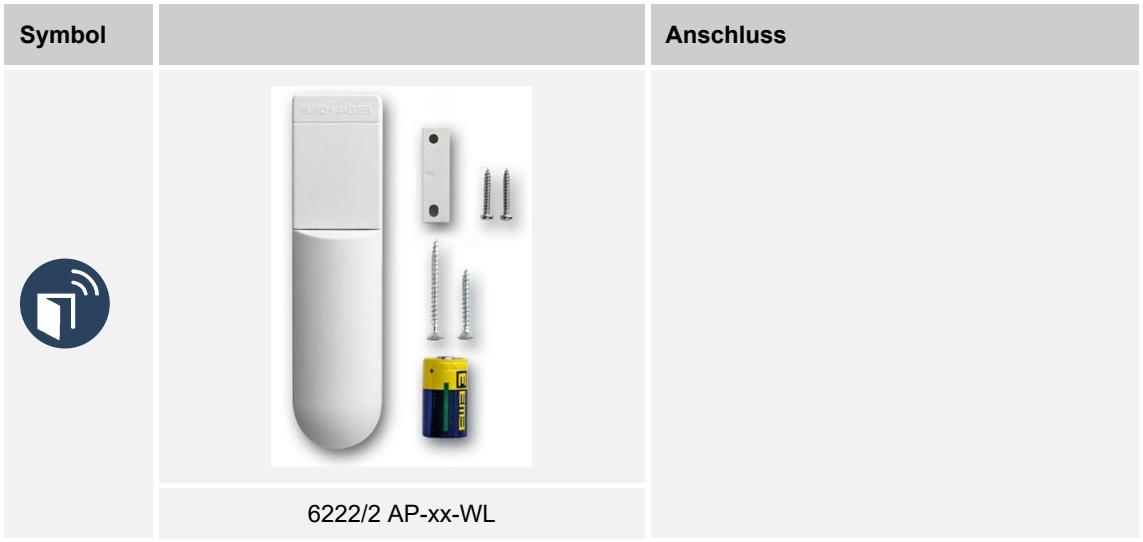

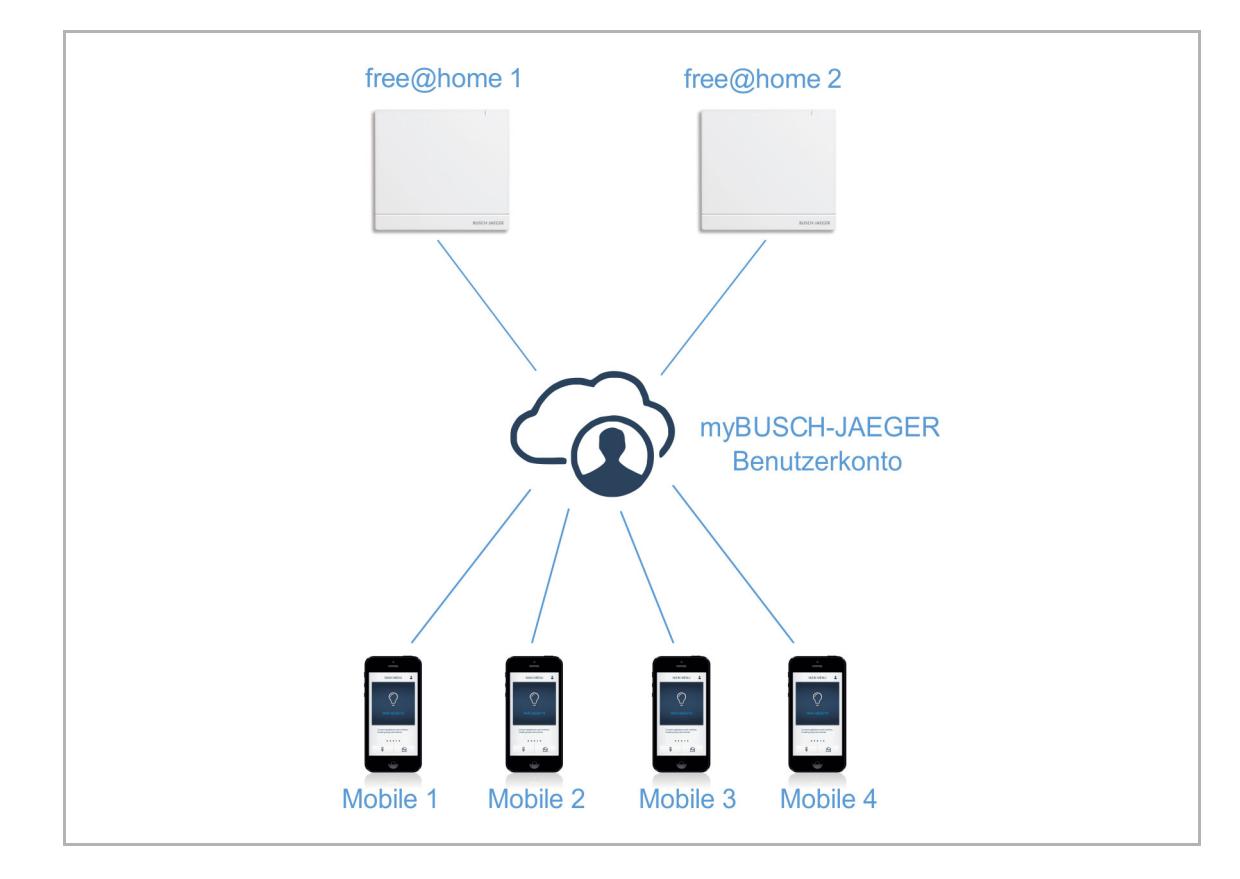

#### **8.8 Abdeckungen für Schalterserien**

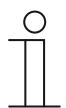

## **Hinweis**

Alle möglichen Schalterserien entnehmen Sie bitte dem elektronischen Katalog (https://busch-jaeger-katalog.de).

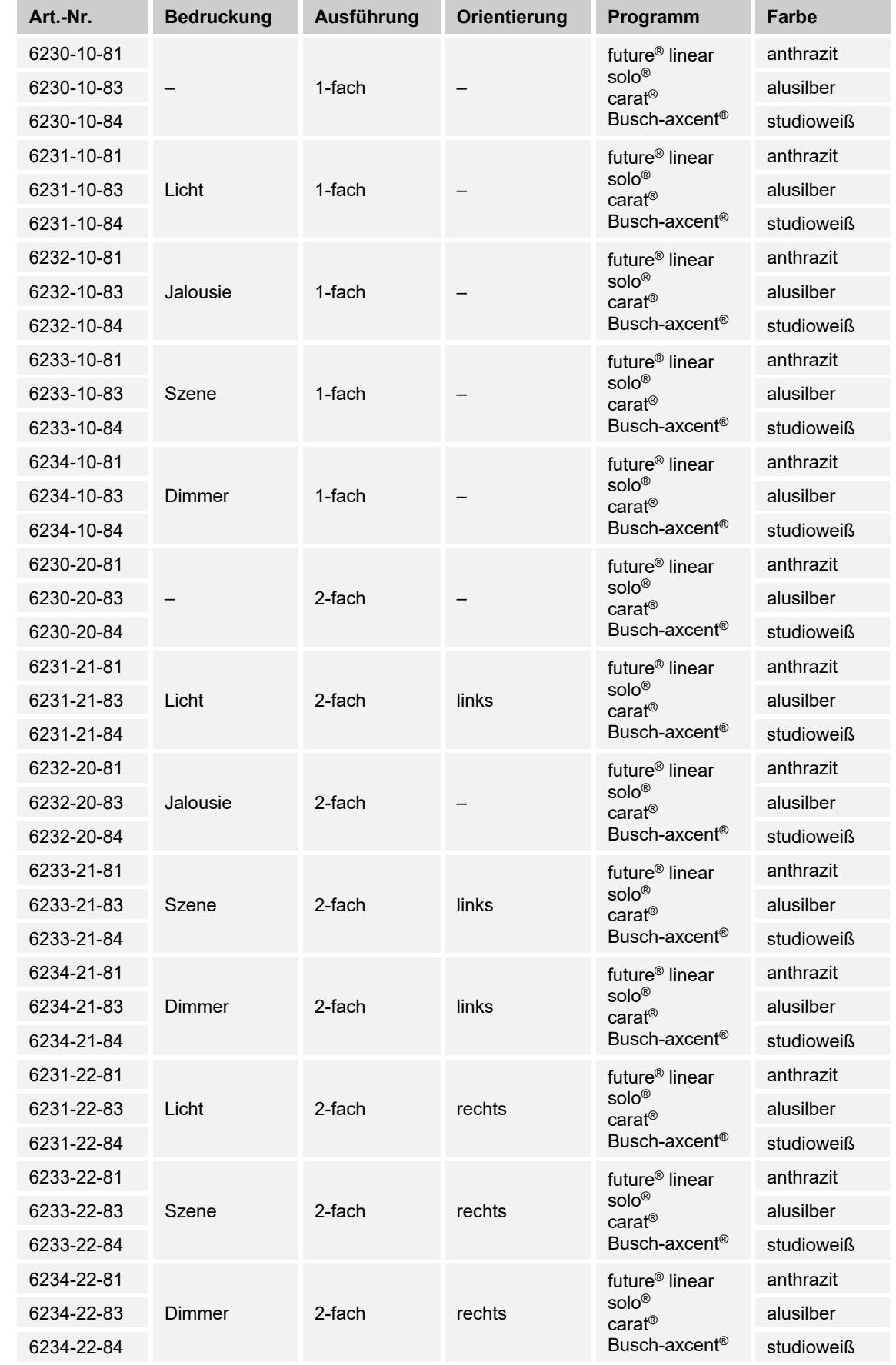

# **8.9 Verzeichnis verfügbarer Abdeckungen**

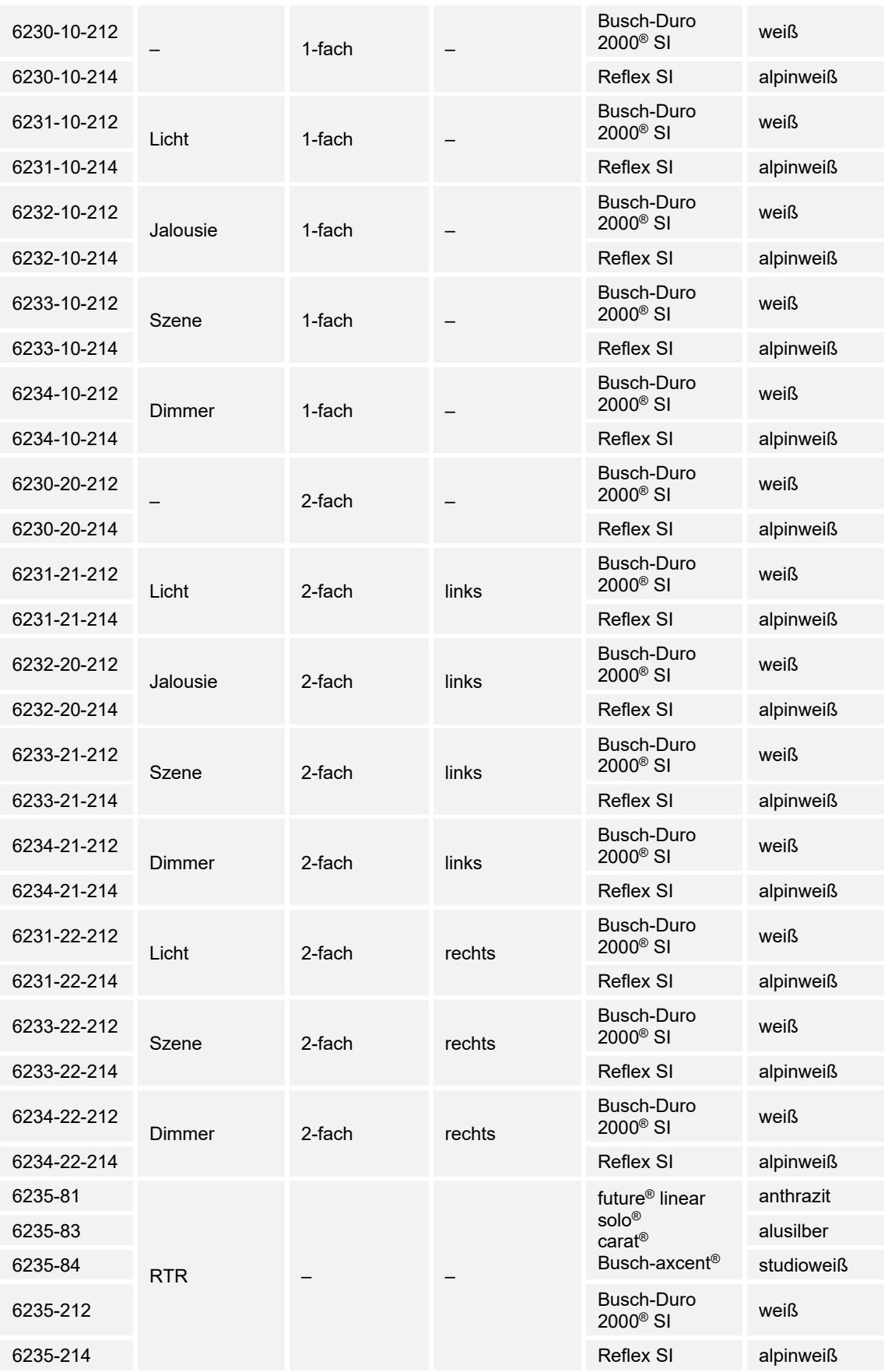

*Tab.42: Verfügbare Abdeckungen* 

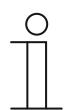

#### **Hinweis**

Alle möglichen Schalterserien entnehmen Sie bitte dem elektronischen Katalog (https://busch-jaeger-katalog.de).

# **8.10 Vorlage Geräteplan**

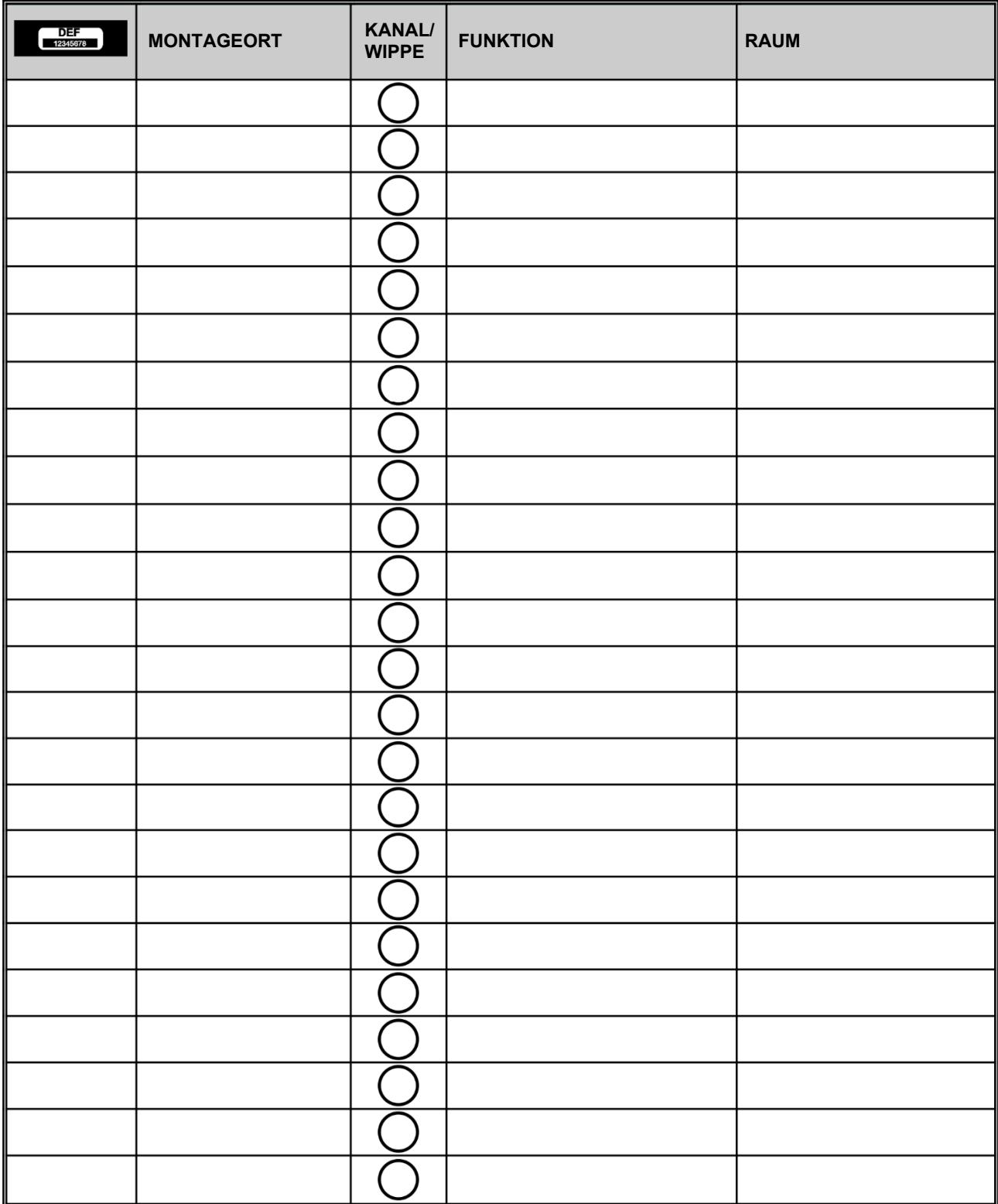

# 9 Notizen

#### 10 Index

# $\mathsf{A}$

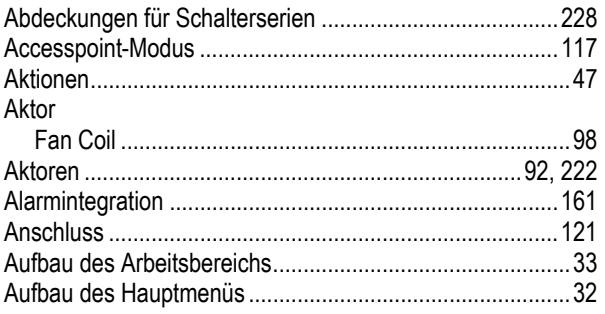

## $\, {\bf B}$

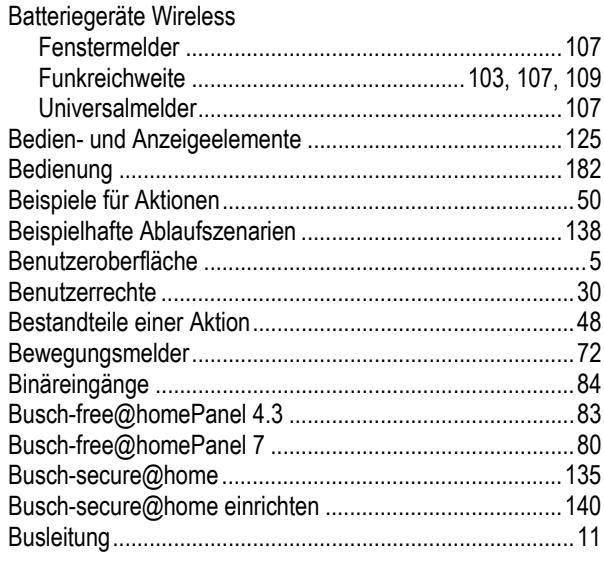

# D

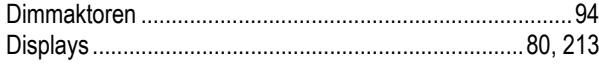

# $\bar{\text{E}}$

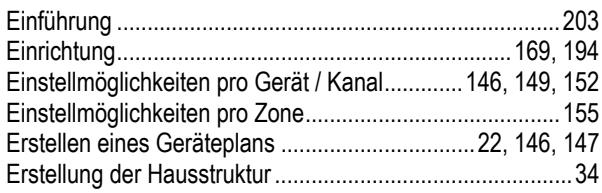

## $\bar{\mathsf{F}}$

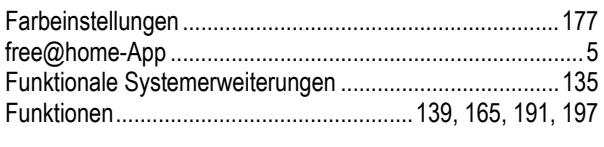

# $\frac{G}{C}$

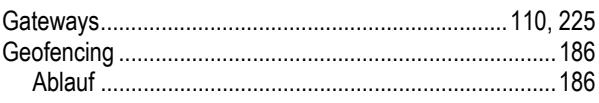

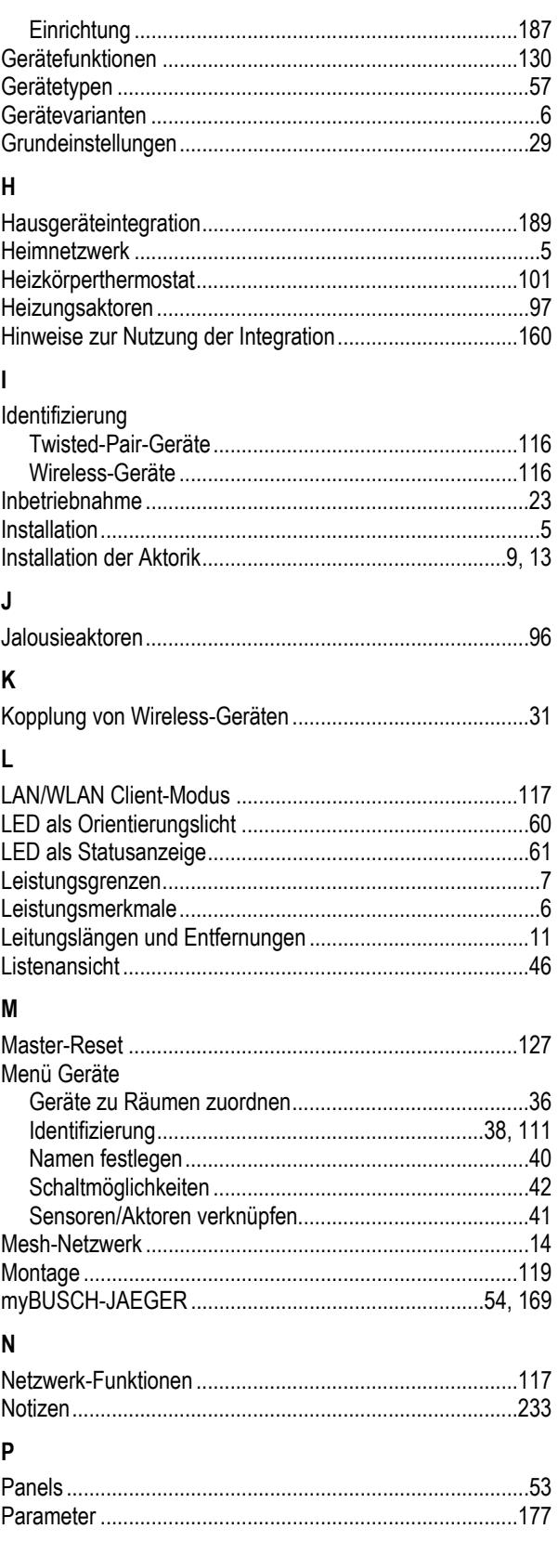

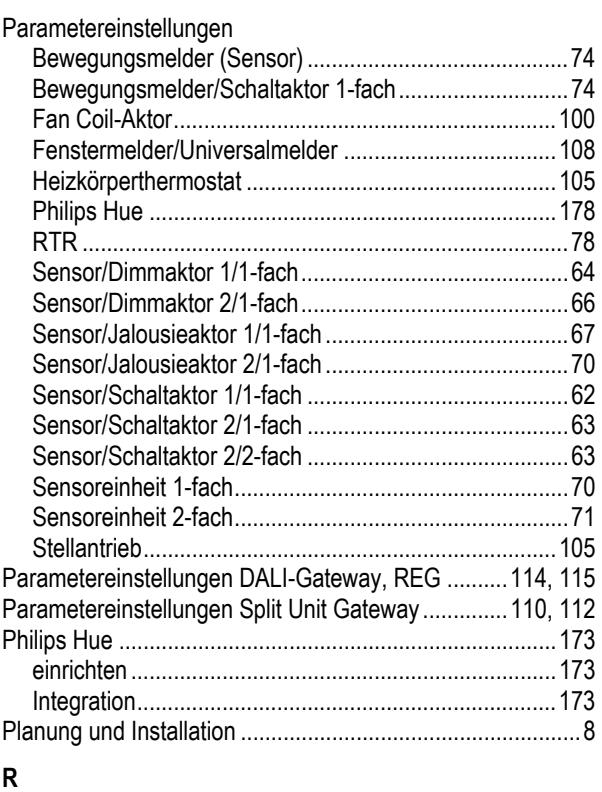

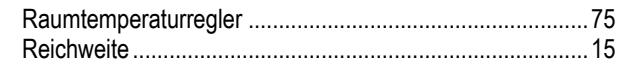

## **S**

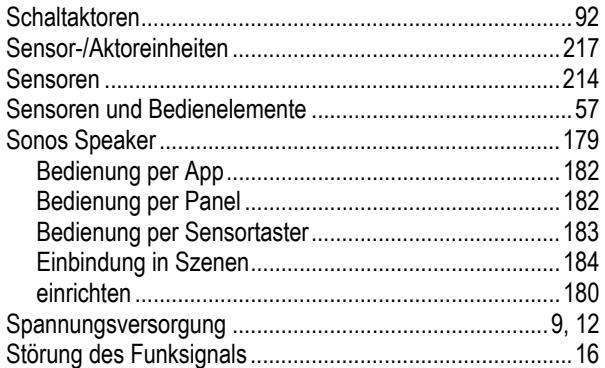

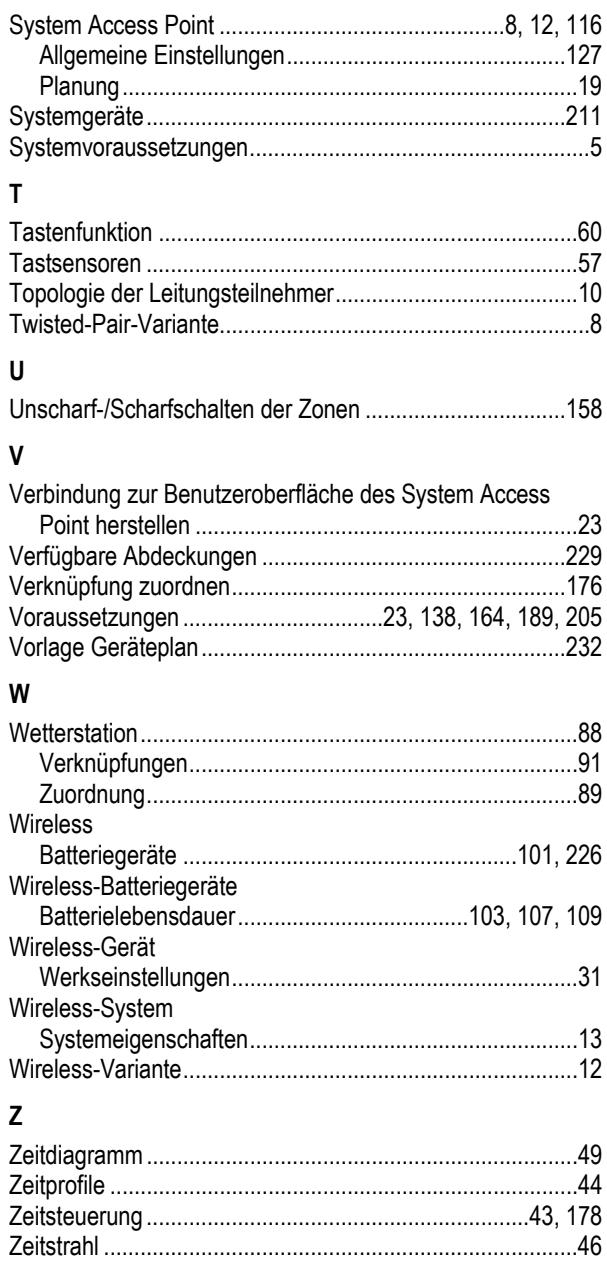

PHILIPS und hue sind eingetragene Marken von Koninklijke Philips N. V.

Apple Store, iPhone, iPad, iPod touch und Apple Watch sind eingetragene Marken von Apple Inc., die in den USA und weiteren Ländern eingetragen sind.

Google Play (Store) und Android sind eingetragene Marken von Google Inc.

FRITZ!Box ist eine eingetragene Marke der AVM GmbH.

WiFi Scanner™ ist eine Marke von AccessAgility LLC.

Sonos und Sonos Produktnamen sind Marken oder eingetragene Marken von Sonos, Inc.

#### **Busch-Jaeger Elektro GmbH Ein Unternehmen der ABB-Gruppe**

Postfach 58505 Lüdenscheid

Freisenbergstraße 2 58513 Lüdenscheid

https://BUSCH-JAEGER.de info.bje@de.abb.com

Zentraler Vertriebsservice: Tel.: +49 2351 956-1600 Fax: +49 2351 956-1700

Copyright© 2020 Busch-Jaeger Elektro GmbH Alle Rechte vorbehalten

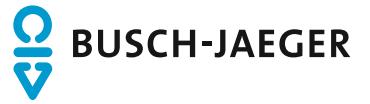